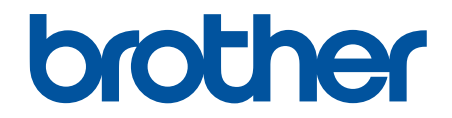

# **Podręcznik Użytkownika Online**

**HL-L2312D HL-L2357DW HL-L2352DW HL-L2372DN HL-L2375DW** 

© 2018 Brother Industries, Ltd. Wszelkie prawa zastrzeżone.

## <span id="page-1-0"></span>▲ Strona główna > Spis Treści

# **Spis Treści**

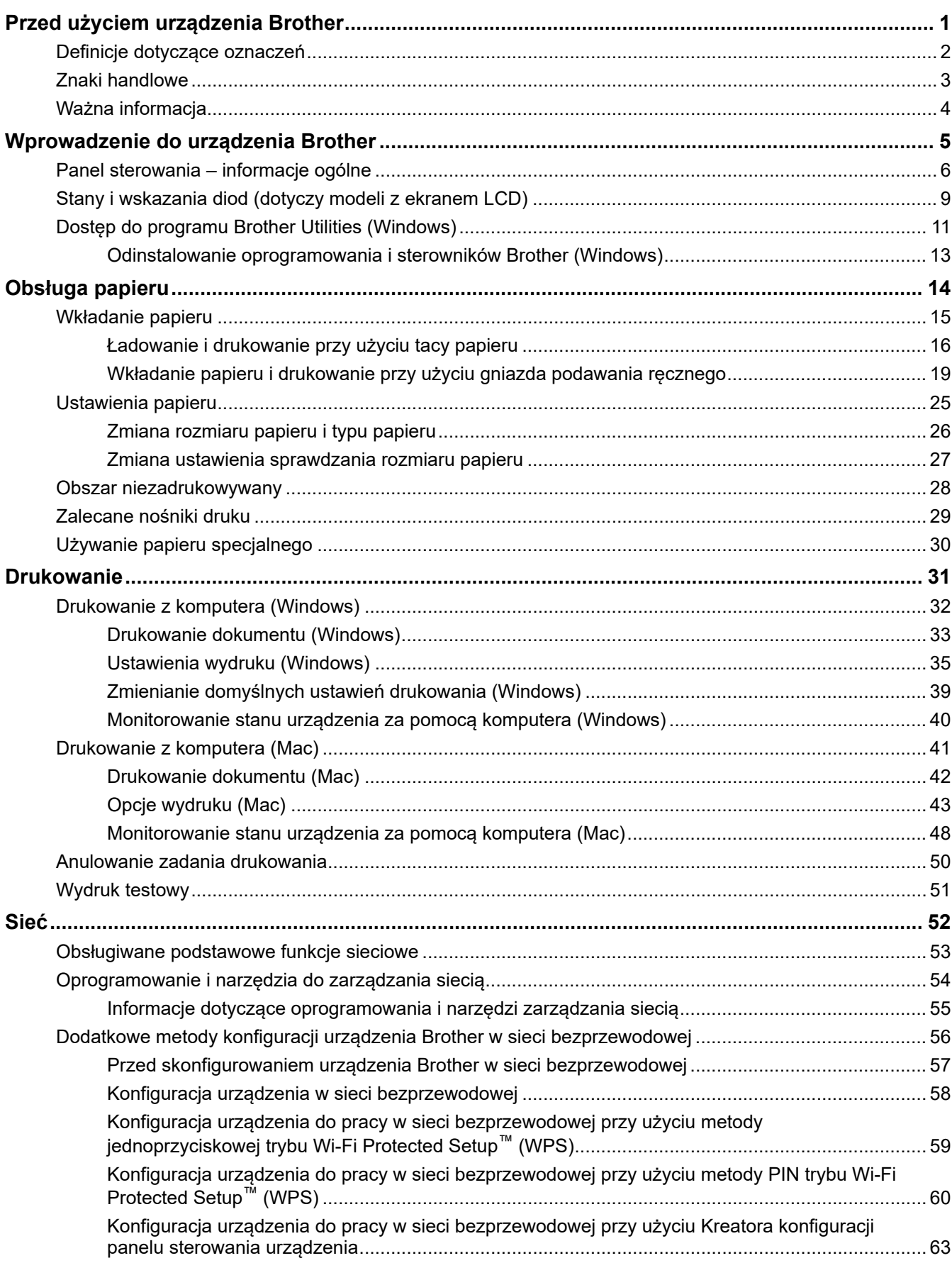

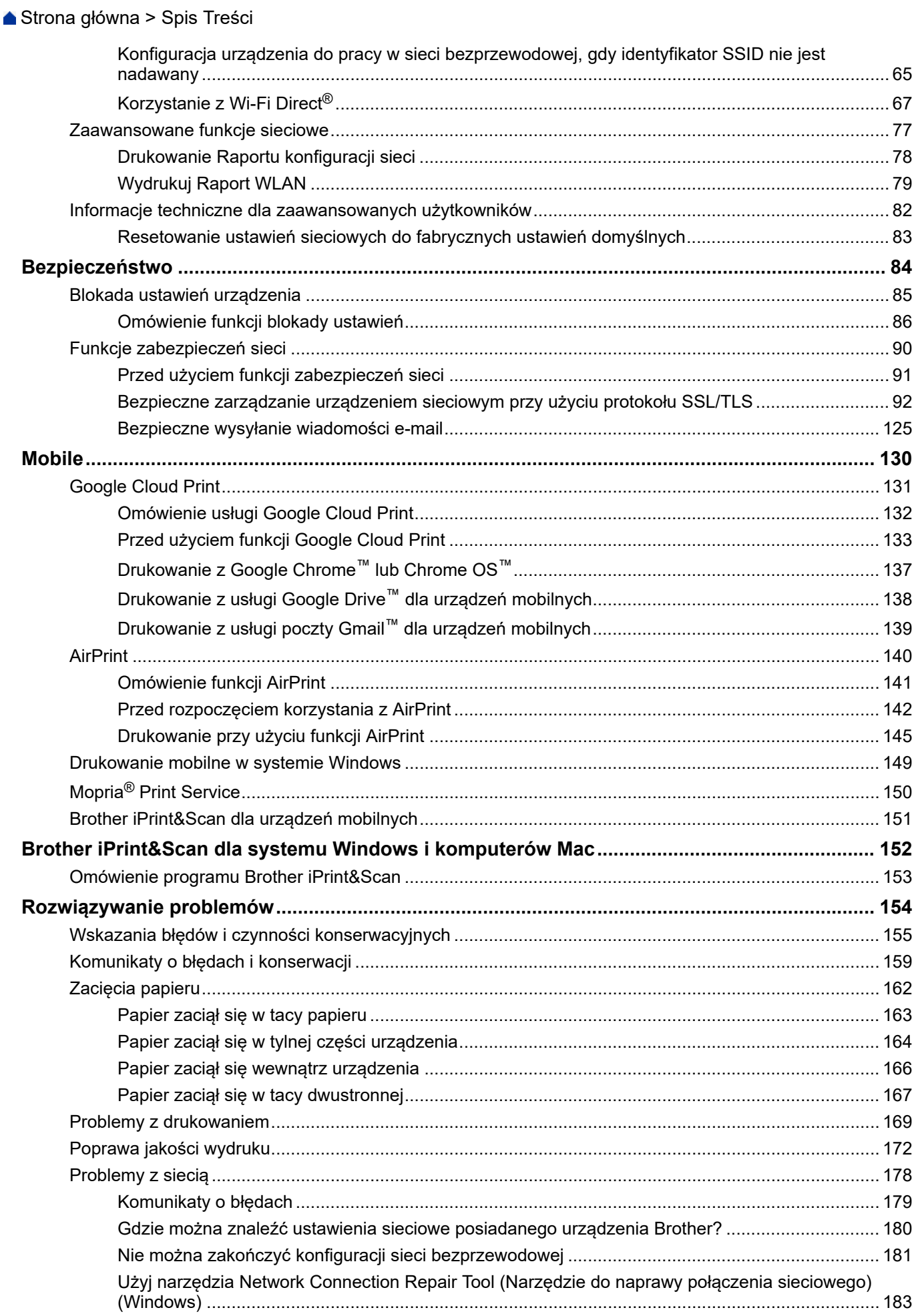

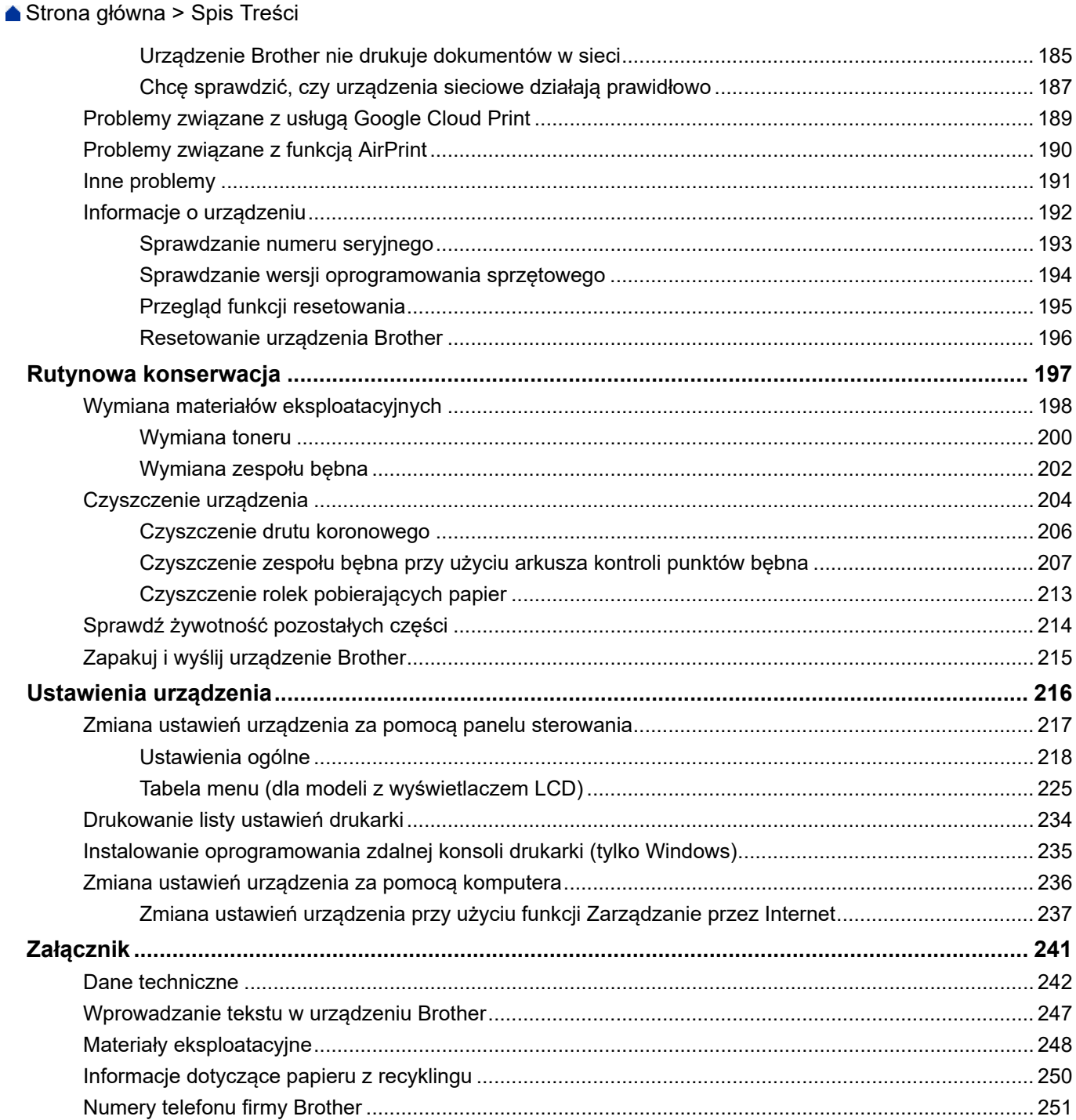

<span id="page-4-0"></span> [Strona główna](#page-1-0) > Przed użyciem urządzenia Brother

# **Przed użyciem urządzenia Brother**

- [Definicje dotyczące oznaczeń](#page-5-0)
- [Znaki handlowe](#page-6-0)
- [Ważna informacja](#page-7-0)

<span id="page-5-0"></span> [Strona główna](#page-1-0) > [Przed użyciem urządzenia Brother](#page-4-0) > Definicje dotyczące oznaczeń

## **Definicje dotyczące oznaczeń**

W tym Podręczniku użytkownika zastosowano następujące symbole i konwencje:

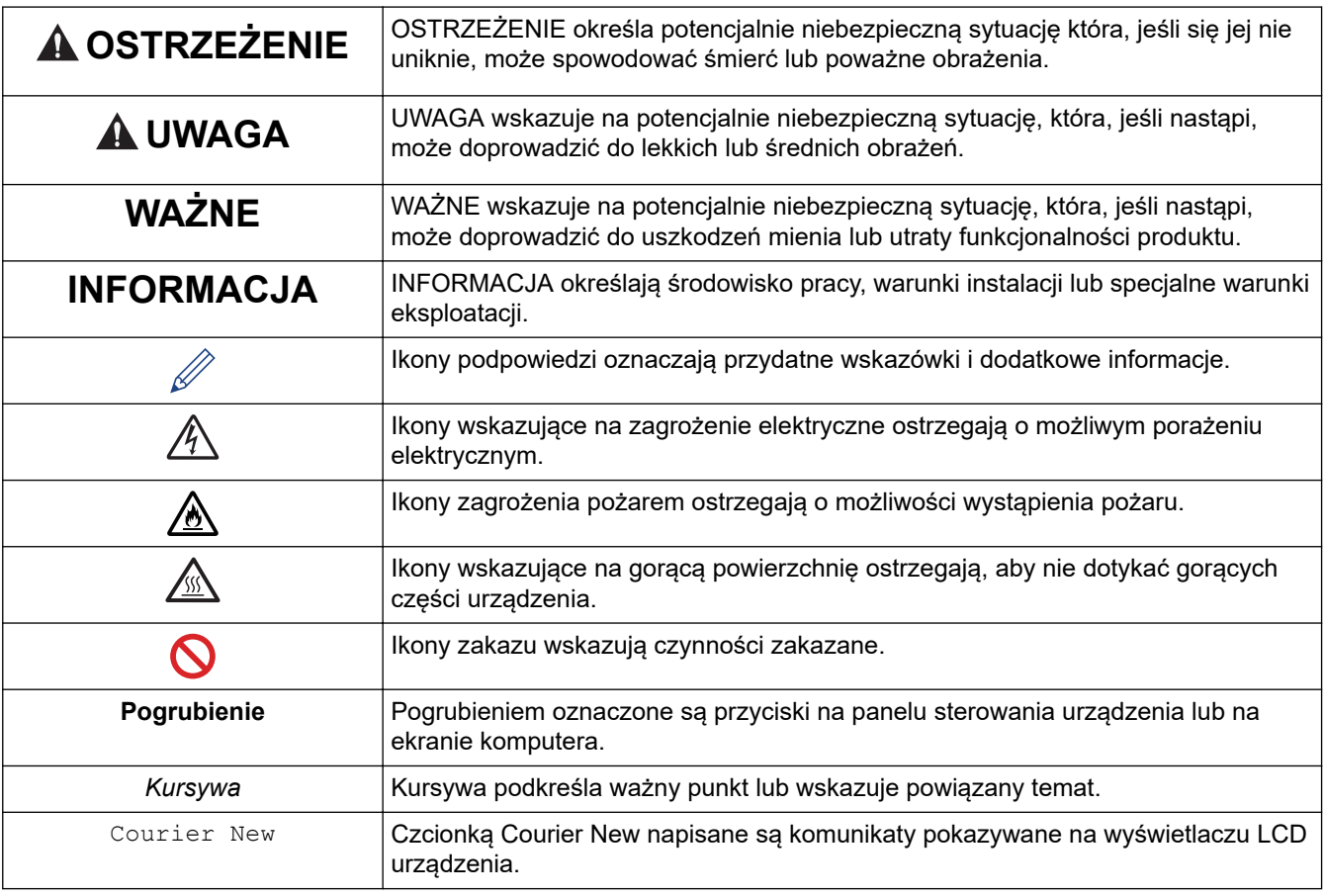

## **Powiązane informacje**

• [Przed użyciem urządzenia Brother](#page-4-0)

<span id="page-6-0"></span> [Strona główna](#page-1-0) > [Przed użyciem urządzenia Brother](#page-4-0) > Znaki handlowe

# **Znaki handlowe**

BROTHER jest znakiem handlowym lub zastrzeżonym znakiem handlowym firmy Brother Industries, Ltd.

Microsoft, Windows, Windows Server i Internet Explorer są zastrzeżonymi znakami handlowymi lub znakami handlowymi firmy Microsoft Corporation w Stanach Zjednoczonych i/lub innych krajach.

Apple, Mac, Safari, AirPrint, logo AirPrint, iPad, iPhone i iPod touch to znaki handlowe firmy Apple Inc., zastrzeżone w Stanach Zjednoczonych i innych krajach.

macOS jest znakiem handlowym firmy Apple Inc.

App Store jest znakiem usługowym firmy Apple Inc.

PostScript oraz PostScript 3 są zastrzeżonymi znakami handlowymi lub znakami handlowymi firmy Adobe Systems Incorporated Stanach Zjednoczonych i/lub innych krajach.

Wi-Fi, Wi-Fi Alliance i Wi-Fi Direct to zastrzeżone znaki handlowe firmy Wi-Fi Alliance®.

WPA, WPA2, Wi-Fi CERTIFIED, Wi-Fi Protected Setup i logo Wi-Fi Protected Setup są znakami handlowymi Wi-Fi Alliance®.

Android, Gmail, Google Cloud Print, Google Drive, Google Chrome, Chrome OS oraz Google Play są znakami handlowymi firmy Google Inc. Korzystanie z tych znaków handlowych wymaga zezwoleń firmy Google.

Mopria® i logo Mopria® są zastrzeżonymi znakami handlowymi i usługowymi firmy Mopria Alliance, Inc. na terenie Stanów Zjednoczonych i innych krajów. Nieupoważnione użycie jest surowo zabronione.

Mozilla i Firefox są zastrzeżonymi znakami handlowymi organizacji Mozilla Foundation.

Intel jest zastrzeżonym znakiem handlowym firmy Intel Corporation na terenie Stanów Zjednoczonych i/lub innych krajów.

Logotyp Bluetooth® jest zastrzeżonym znakiem handlowym firmy Bluetooth SIG, Inc. Firma Brother Industries, Ltd. korzysta z niego na mocy licencji.

Każda firma, której nazwa oprogramowania jest wymieniona w tym podręczniku, posiada umowę licencyjną oprogramowania dotyczącą programów będących jej własnością.

**Wszystkie nazwy handlowe oraz nazwy produktów spółek występujące na produktach Brother, powiązane dokumenty oraz wszelkie inne materiały są znakami handlowymi lub zastrzeżonymi znakami handlowymi odpowiednich spółek.**

## **Powiązane informacje**

• [Przed użyciem urządzenia Brother](#page-4-0)

<span id="page-7-0"></span> [Strona główna](#page-1-0) > [Przed użyciem urządzenia Brother](#page-4-0) > Ważna informacja

# **Ważna informacja**

- Nie należy używać go poza krajem, w którym został zakupiony, gdyż może to doprowadzić do naruszenia przepisów dotyczących komunikacji bezprzewodowej i przepisów energetycznych obowiązujących w danym kraju.
- Nie wszystkie modele dostępne są we wszystkich krajach.
- Windows 10 w tym dokumencie oznacza system Windows 10 Home, Windows 10 Pro, Windows 10 Education oraz Windows 10 Enterprise.
- Nazwa Windows Server 2008 używana w tym dokumencie oznacza system operacyjny Windows Server 2008 oraz Windows Server 2008 R2.
- W tym Podręczniku użytkownika stosowane są komunikaty wyświetlane na wyświetlaczu LCD HL-L2375DW, chyba że podano inaczej.
- W tym Podręczniku użytkownika stosowane są ilustracje HL-L2375DW, chyba że podano inaczej.
- Ekrany przedstawione w tym podręczniku użytkownika służą jedynie jako ilustracja i mogą się różnić od rzeczywistych ekranów.
- O ile nie określono inaczej, ekrany przedstawione w niniejszym podręczniku pochodzą z systemu Windows 7 i macOS v10.10.5. Ekrany na danym komputerze mogą się różnić w zależności od systemu operacyjnego.
- Zawartość niniejszego podręcznika i specyfikacje produktu mogą ulec zmianie bez powiadomienia.
- Nie wszystkie funkcje są dostępne w krajach, w których obowiązują ograniczenia eksportowe.

## **Powiązane informacje**

• [Przed użyciem urządzenia Brother](#page-4-0)

<span id="page-8-0"></span> [Strona główna](#page-1-0) > Wprowadzenie do urządzenia Brother

## **Wprowadzenie do urządzenia Brother**

- [Panel sterowania informacje ogólne](#page-9-0)
- [Stany i wskazania diod \(dotyczy modeli z ekranem LCD\)](#page-12-0)
- [Dostęp do programu Brother Utilities \(Windows\)](#page-14-0)

<span id="page-9-0"></span> [Strona główna](#page-1-0) > [Wprowadzenie do urządzenia Brother](#page-8-0) > Panel sterowania – informacje ogólne

## **Panel sterowania – informacje ogólne**

>> HL-L2312D

>> HL-L2357DW/HL-L2352DW/HL-L2372DN/HL-L2375DW

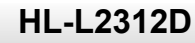

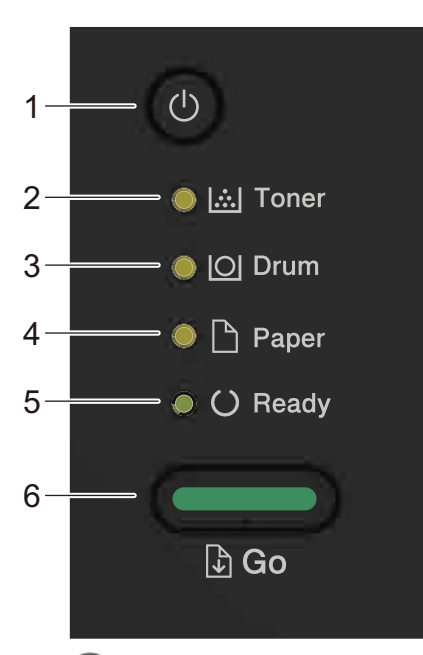

- **1. Przycisk włączania/wyłączania zasilania**
	- Włącz urządzenie, naciskając  $\circled{0}$ .
	- Wyłącz urządzenie, naciskając i przytrzymując  $\circledcirc$ .
- **2. Dioda Toner**

Dioda **Toner** oznacza niski poziom toneru.

- **3. Dioda Drum (Bęben)** Dioda LED **Drum (Bęben)** sygnalizuje, że należy wkrótce wymienić Zespół bębna.
- **4. Dioda Paper (Papier)**

Dioda **Paper (Papier)** oznacza, że wystąpił błąd związany z podawaniem papieru.

**5. Dioda Ready (Gotowe)**

Migająca dioda **Ready (Gotowe)** wskazuje stan urządzenia.

- **6. Przycisk Go (Idź)**
	- Naciśnij przycisk **Go (Idź)**, aby usunąć określone błędy.
	- Naciśnij **Go (Idź)**, aby wydrukować wszelkie dane pozostające w pamięci urządzenia.
	- Aby anulować bieżące zadanie drukowania, naciśnij **Go (Idź)** i przytrzymaj przez około dwie sekundy.

## **HL-L2357DW/HL-L2352DW/HL-L2372DN/HL-L2375DW**

Panel sterowania może się różnić w zależności od modelu urządzenia.

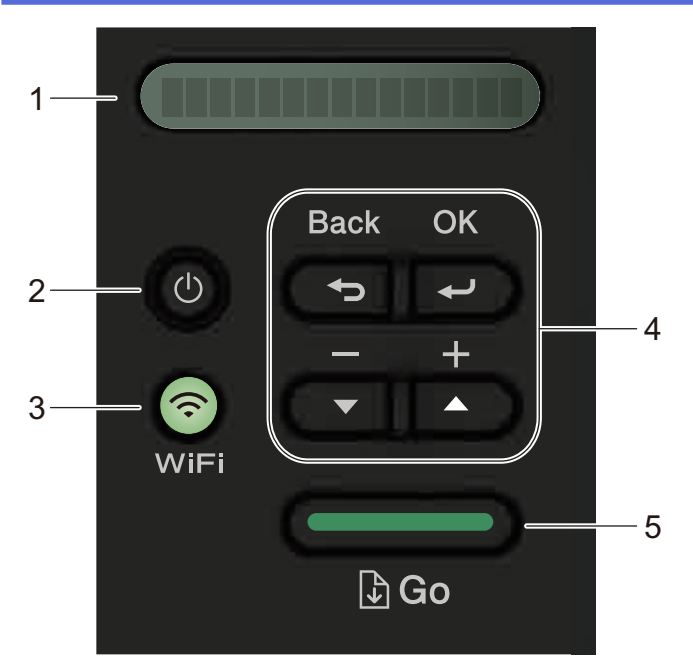

#### **1. LCD (wyświetlacz ciekłokrystaliczny)**

Wyświetla komunikaty pomagające użytkownikowi w skonfigurowaniu i korzystaniu z urządzenia.

Modele bezprzewodowe:

Czteropoziomowy wskaźnik pokazuje siłę sygnału bezprzewodowego w przypadku korzystania z połączenia bezprzewodowego.

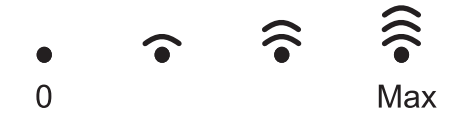

#### **2. Przycisk włączania/wyłączania zasilania**

- Włącz urządzenie, naciskając  $\circled{0}$ .
- Wyłącz urządzenie, naciskając i przytrzymując  $\circledcirc$ ). Zanim urządzenie się wyłączy, przez kilka sekund na ekranie LCD będzie wyświetlany komunikat [Wyłączanie] .

#### **3. Przyciski sieci**

• Modele przewodowe:

#### **Network (SIEĆ)**

Naciśnij **Network (SIEĆ)**, aby skonfigurować ustawienia sieci przewodowej.

Modele z funkcja bezprzewodową:

#### **WiFi**

Naciśnij przycisk **WiFi** i uruchom program instalacji bezprzewodowej na komputerze. Postępuj zgodnie z instrukcjami wyświetlanymi na ekranie, aby skonfigurować połączenie bezprzewodowe pomiędzy urządzeniem a siecią.

Świecąca się kontrolka **WiFi** oznacza podłączenie urządzenia Brother do bezprzewodowego punktu dostępowego. Migająca kontrolka **WiFi** oznacza brak połączenia bezprzewodowego lub trwający proces podłączania urządzenia do bezprzewodowego punktu dostępowego.

#### **4. Przyciski menu**

#### **OK**

Naciśnij, aby przywrócić ustawienia urządzenia. Po zmianie ustawienia urządzenie powróci do poprzedniego poziomu menu.

#### **Back (Wstecz)**

- Naciśnij, aby cofnąć się o jeden poziom w menu.
- Podczas ustawiania liczb naciśnij, aby wybrać poprzednią cyfrę.

#### **a lub b (+ lub -)**

- Naciśnij, aby przewijać menu i opcje.
- Naciśnij, aby wpisać lub aby zwiększyć albo zmniejszyć liczbę. Naciśnij i przytrzymaj przycisk ▲ lub ▼, aby przewijać szybciej. Gdy zobaczysz żądaną liczbę, naciśnij **OK**.

#### **5. Przycisk Go (Idź)**

- Naciśnij, aby usunąć określone komunikaty o błędach. Aby usunąć pozostałe błędy, postępuj zgodnie z instrukcjami wyświetlanymi na panelu sterowania.
- Naciśnij, aby wydrukować wszelkie dane pozostające w pamięci urządzenia.
- Naciśnij, aby wybrać wyświetlaną opcję. Po zmianie ustawienia urządzenie powróci do trybu gotowości.
- Aby anulować bieżące zadanie drukowania, naciśnij **Go (Idź)** i przytrzymaj przez około dwie sekundy.

## **Powiązane informacje**

• [Wprowadzenie do urządzenia Brother](#page-8-0)

<span id="page-12-0"></span> [Strona główna](#page-1-0) > [Wprowadzenie do urządzenia Brother](#page-8-0) > Stany i wskazania diod (dotyczy modeli z ekranem LCD)

# **Stany i wskazania diod (dotyczy modeli z ekranem LCD)**

**Pokrewne Modele**: HL-L2312D

Diody na panelu sterowania urządzenia zapalają się lub migają, aby zasygnalizować stan urządzenia.

## **Wskazania diod definiuje poniższa tabela.**

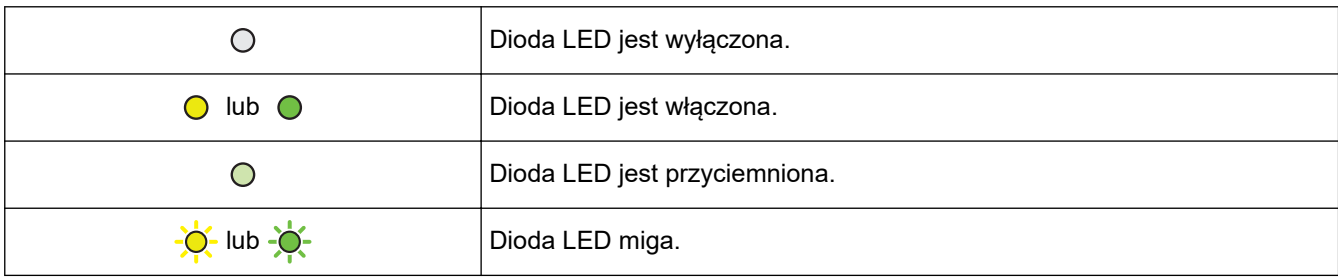

## **W niniejszej tabeli zdefiniowano stany wskazywane przez zapalanie się, gaśnięcie lub miganie diod.**

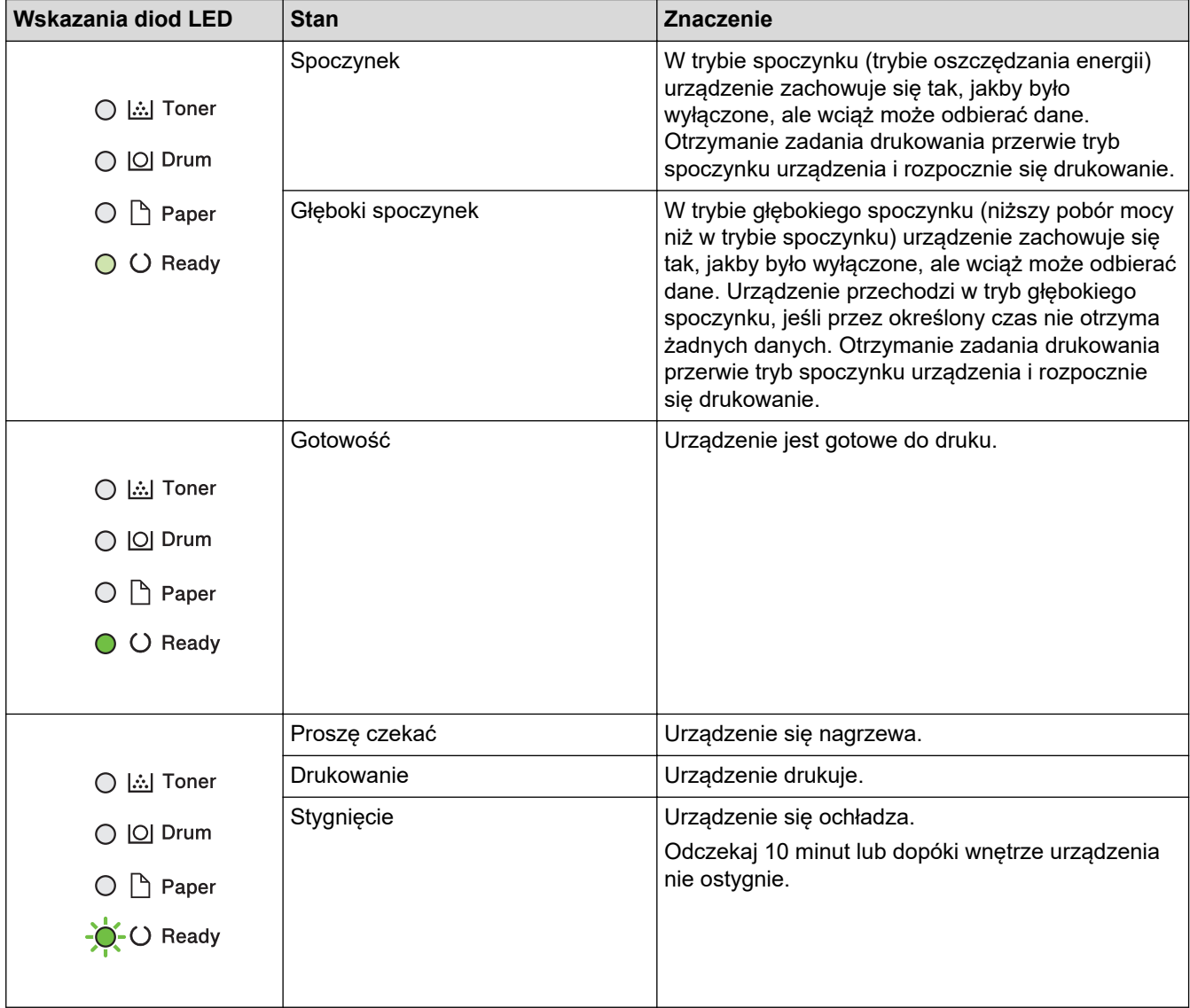

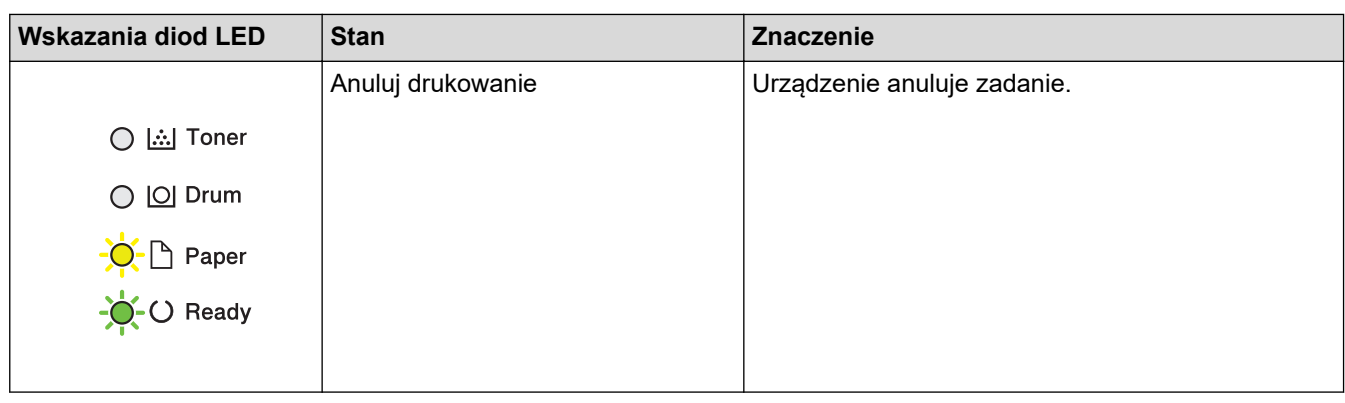

#### **Powiązane informacje** √

• [Wprowadzenie do urządzenia Brother](#page-8-0)

<span id="page-14-0"></span> [Strona główna](#page-1-0) > [Wprowadzenie do urządzenia Brother](#page-8-0) > Dostęp do programu Brother Utilities (Windows)

# **Dostęp do programu Brother Utilities (Windows)**

**Brother Utilities** to program do uruchamiania aplikacji, który zapewnia wygodny dostęp do wszystkich aplikacji Brother zainstalowanych w komputerze.

- 1. Wykonaj jedną z następujących czynności:
	- (Windows 7, Windows Server 2008 oraz Windows Server 2008 R2)

Kliknij **(Start)** > **Wszystkie programy** > **Brother** > **Brother Utilities**.

• (Windows 8 oraz Windows Server 2012)

Dotknij lub kliknij (**Brother Utilities**) na ekranie **Start** lub na pulpicie.

• (Windows 8.1 oraz Windows Server 2012 R2)

Przesuń wskaźnik myszy w lewy dolny róg ekranu **Start** i kliknij (w przypadku używania urządzenia dotykowego przesuń palcem w górę od dolnej krawędzi ekranu **Start**, aby wyświetlić ekran **Aplikacje**).

Po wyświetleniu ekranu **Aplikacje** dotknij lub kliknij (**Brother Utilities**).

• (Windows 10 oraz Windows Server 2016)

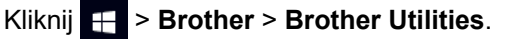

2. Wybierz posiadane urządzenie (gdzie XXXX jest nazwą używanego modelu).

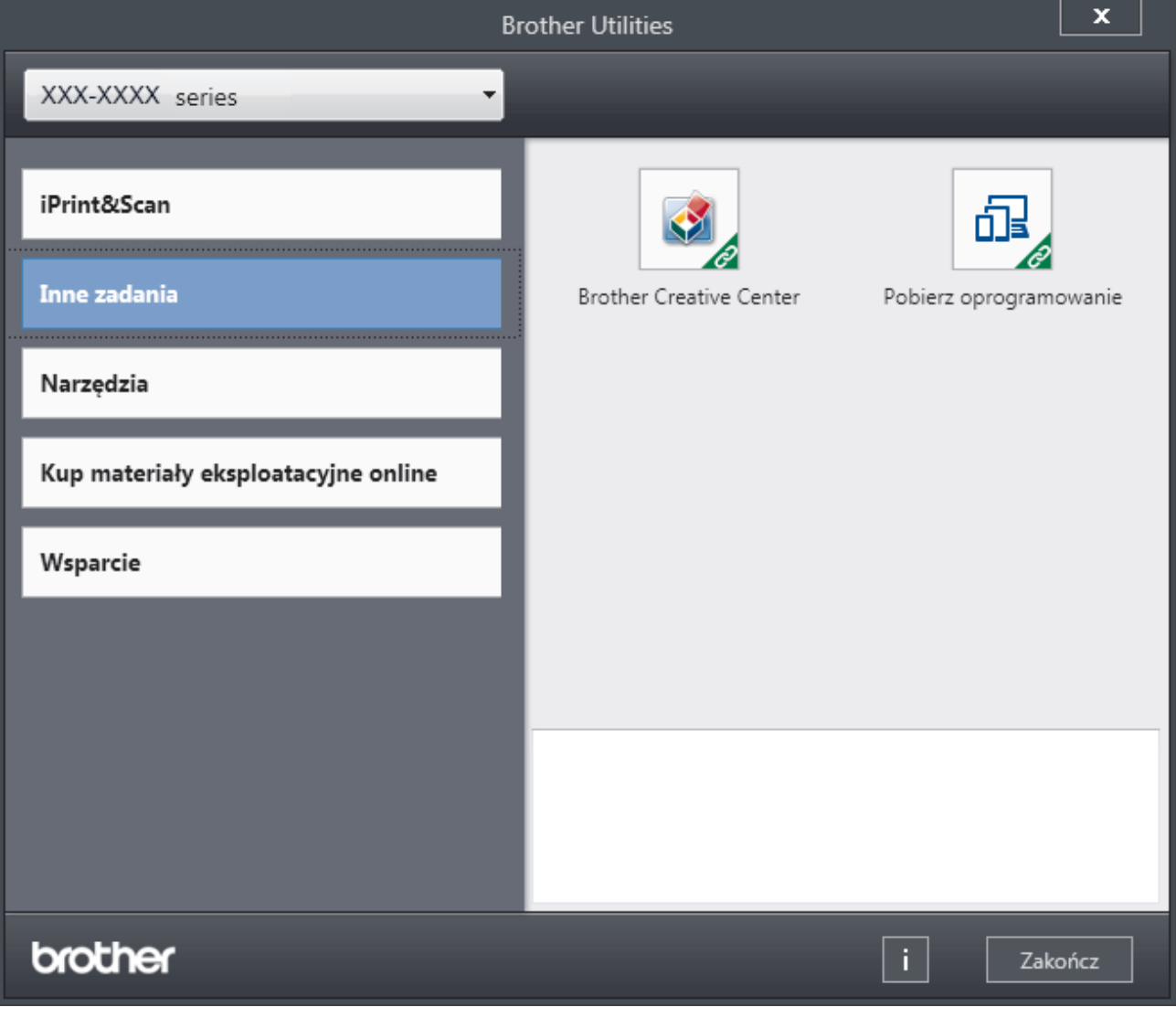

3. Wybierz operację, której chcesz użyć.

# **Powiązane informacje**

- [Wprowadzenie do urządzenia Brother](#page-8-0)
	- [Odinstalowanie oprogramowania i sterowników Brother \(Windows\)](#page-16-0)

<span id="page-16-0"></span> [Strona główna](#page-1-0) > [Wprowadzenie do urządzenia Brother](#page-8-0) > [Dostęp do programu Brother Utilities](#page-14-0) [\(Windows\)](#page-14-0) > Odinstalowanie oprogramowania i sterowników Brother (Windows)

## **Odinstalowanie oprogramowania i sterowników Brother (Windows)**

- 1. Wykonaj jedną z następujących czynności:
	- (Windows 7, Windows Server 2008 oraz Windows Server 2008 R2)

Kliknij przycisk **(Start)** > **Wszystkie programy** > **Brother** > **Brother Utilities**.

- (Windows 8 oraz Windows Server 2012) Stuknij lub kliknij ikonę (**Brother Utilities**) na ekranie **Start** lub na pulpicie.
- (Windows 8.1 oraz Windows Server 2012 R2)

Przesuń wskaźnik myszy w lewy dolny róg ekranu **Start** i kliknij (w przypadku używania urządzenia dotykowego przesuń palcem w górę od dolnej krawędzi ekranu **Start**, aby wyświetlić ekran **Aplikacje**).

Po wyświetleniu **Aplikacje** stuknij lub kliknij (**Brother Utilities**).

• (Windows 10 oraz Windows Server 2016)

Kliknij > **Brother** > **Brother Utilities**.

- 2. Wybierz posiadany model z listy rozwijanej (jeśli nie został jeszcze wybrany).
- 3. Kliknij **Narzędzia** na lewym pasku nawigacyjnym.
	- Jeśli widoczna jest ikona **Powiadomienie o aktualizacji oprogramowania**, wybierz ją, a następnie kliknij **Sprawdź teraz** > **Sprawdź dostępność aktualizacji oprogramowania** > **Aktualizuj**. Postępuj zgodnie z instrukcjami wyświetlanymi na ekranie.
	- Jeśli ikona **Powiadomienie o aktualizacji oprogramowania** nie jest widoczna, przejdź do kolejnego kroku.
- 4. Kliknij **Odinstaluj** w sekcji **Narzędzia** w **Brother Utilities**.

Wykonaj instrukcje wyświetlane w oknie dialogowym, aby odinstalować oprogramowanie i sterowniki.

#### **Powiązane informacje**

• [Dostęp do programu Brother Utilities \(Windows\)](#page-14-0)

<span id="page-17-0"></span> [Strona główna](#page-1-0) > Obsługa papieru

# **Obsługa papieru**

- [Wkładanie papieru](#page-18-0)
- [Ustawienia papieru](#page-28-0)
- [Obszar niezadrukowywany](#page-31-0)
- [Zalecane nośniki druku](#page-32-0)
- [Używanie papieru specjalnego](#page-33-0)

<span id="page-18-0"></span> [Strona główna](#page-1-0) > [Obsługa papieru](#page-17-0) > Wkładanie papieru

# **Wkładanie papieru**

- [Ładowanie i drukowanie przy użyciu tacy papieru](#page-19-0)
- [Wkładanie papieru i drukowanie przy użyciu gniazda podawania ręcznego](#page-22-0)

<span id="page-19-0"></span> [Strona główna](#page-1-0) > [Obsługa papieru](#page-17-0) > [Wkładanie papieru](#page-18-0) > Ładowanie i drukowanie przy użyciu tacy papieru

# **Ładowanie i drukowanie przy użyciu tacy papieru**

• [Ładowanie papieru do tacy papieru](#page-20-0)

<span id="page-20-0"></span> [Strona główna](#page-1-0) > [Obsługa papieru](#page-17-0) > [Wkładanie papieru](#page-18-0) > [Ładowanie i drukowanie przy użyciu tacy](#page-19-0) [papieru](#page-19-0) > Ładowanie papieru do tacy papieru

## **Ładowanie papieru do tacy papieru**

- Jeśli włączone jest ustawienie Sprawdzania papieru i taca papieru zostanie wyciągnięta z urządzenia, na ekranie LCD pojawi się komunikat z pytaniem, czy chcesz zmienić typ i rozmiar papieru. W razie potrzeby zmień ustawienia rozmiaru i typu papieru zgodnie z instrukcjami wyświetlanymi na ekranie LCD.
- Jeżeli do tacy zostanie włożony papier różnego rozmiaru i typu, należy również zmienić ustawienia Rozmiaru papieru i Typu papieru w urządzeniu lub komputerze.
- 1. Wysuń całkowicie tacę papieru z urządzenia.

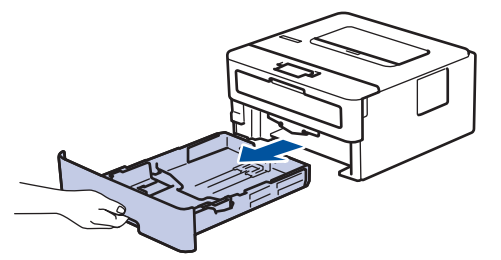

2. Naciśnij i przesuń prowadnice papieru tak, aby dopasować je do papieru. Naciśnij zielone dźwignie zwalniające, aby przesunąć prowadnice papieru.

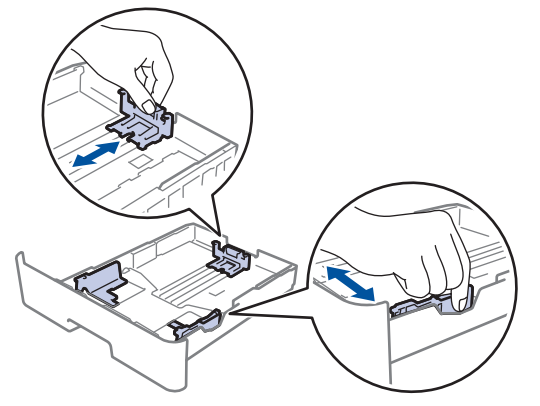

- 3. Przekartkuj dobrze stos papieru.
- 4. Włóż papier do tacy papieru stroną do drukowania skierowaną *do dołu*.
- 5. Upewnij się, że papier znajduje się poniżej znaku maksymalnej ilości papieru (▼ ▼ ). Przepełnienie tacy papieru spowoduje zacięcie papieru.

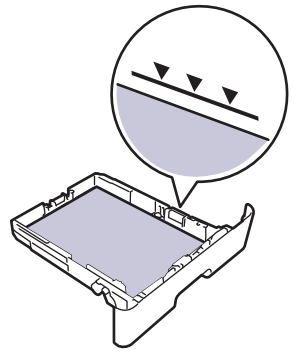

- 6. Powoli wepchnij tacę z papierem całkowicie do urządzenia.
- 7. Podnieś klapkę podpory, aby zapobiec ześlizgiwaniu się papieru z tacy wydruków.

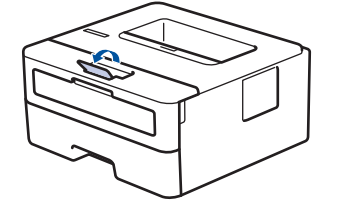

# **Powiązane informacje**

• [Ładowanie i drukowanie przy użyciu tacy papieru](#page-19-0)

<span id="page-22-0"></span> [Strona główna](#page-1-0) > [Obsługa papieru](#page-17-0) > [Wkładanie papieru](#page-18-0) > Wkładanie papieru i drukowanie przy użyciu gniazda podawania ręcznego

# **Wkładanie papieru i drukowanie przy użyciu gniazda podawania ręcznego**

- [Wkładanie i drukowanie na papierze zwykłym, papierze cienkim, papierze z recyklingu i](#page-23-0) [papierze typu bond przy użyciu gniazda podawania ręcznego](#page-23-0)
- [Załaduj i drukuj na grubym papierze oraz etykietach w gnieździe ręcznego podawania](#page-24-0)
- [Wkładanie kopert i drukowanie na nich z gniazda podawania ręcznego](#page-26-0)

<span id="page-23-0"></span> [Strona główna](#page-1-0) > [Obsługa papieru](#page-17-0) > [Wkładanie papieru](#page-18-0) > [Wkładanie papieru i drukowanie przy użyciu](#page-22-0) [gniazda podawania ręcznego](#page-22-0) > Wkładanie i drukowanie na papierze zwykłym, papierze cienkim, papierze z recyklingu i papierze typu bond przy użyciu gniazda podawania ręcznego

# **Wkładanie i drukowanie na papierze zwykłym, papierze cienkim, papierze z recyklingu i papierze typu bond przy użyciu gniazda podawania ręcznego**

Jeśli do tacy wkładany jest papier o innym rozmiarze, należy jednocześnie zmienić ustawienie rozmiaru papieru w urządzeniu lub w komputerze.

1. Podnieś klapkę podpory, aby uniemożliwić ześlizgnięcie się papieru z tacy wydruku kładzionego stroną zadrukowaną w dół.

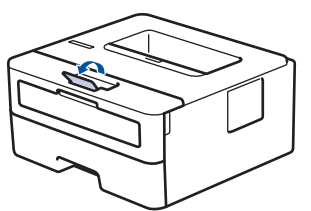

2. Otwórz pokrywę gniazda podawania ręcznego.

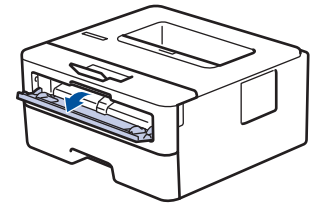

3. Używając obu rąk, dostosuj prowadnice gniazda podawania ręcznego do szerokości używanego papieru.

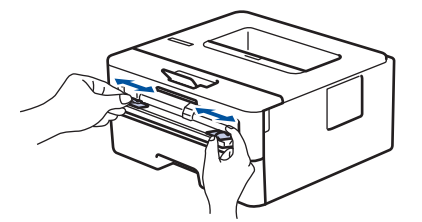

4. Oburącz wsuwaj jeden cały arkusz papieru do gniazda podawania ręcznego, aż przednia krawędź dotknie rolki podajnika papieru. Puść kartkę, gdy urządzenie ją pociągnie.

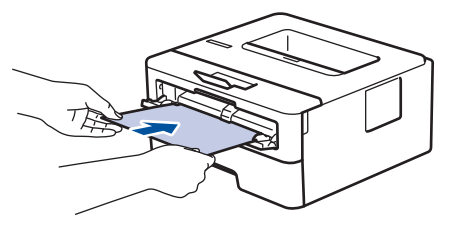

- Załaduj papier do podajnika ręcznego stroną zadrukowaną do góry.
	- Upewnij się, że papier jest prosty i prawidłowo ułożony w gnieździe podawania ręcznego. Jeśli nie, papier może zostać nieprawidłowo podany, co spowoduje przekrzywienie wydruku lub zacięcie papieru.
- 5. Wyślij zadanie drukowania do urządzenia.

Zmień ustawienia drukowania w oknie Drukuj przed wysłaniem zadania drukowania z komputera.

6. Po wyjściu wydrukowanej strony z urządzenia włóż następny arkusz papieru do gniazda podajnika ręcznego. Powtórz tę czynność dla każdej strony, która ma zostać wydrukowana.

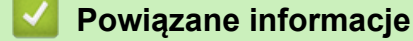

• [Wkładanie papieru i drukowanie przy użyciu gniazda podawania ręcznego](#page-22-0)

<span id="page-24-0"></span> [Strona główna](#page-1-0) > [Obsługa papieru](#page-17-0) > [Wkładanie papieru](#page-18-0) > [Wkładanie papieru i drukowanie przy użyciu](#page-22-0) [gniazda podawania ręcznego](#page-22-0) > Załaduj i drukuj na grubym papierze oraz etykietach w gnieździe ręcznego podawania

# **Załaduj i drukuj na grubym papierze oraz etykietach w gnieździe ręcznego podawania**

Jeśli do tacy wkładany jest papier o innym rozmiarze, należy jednocześnie zmienić ustawienie rozmiaru papieru w urządzeniu lub w komputerze.

1. Otwórz pokrywę tylną urządzenia (taca wydruku kładzionego stroną zadrukowaną w górę).

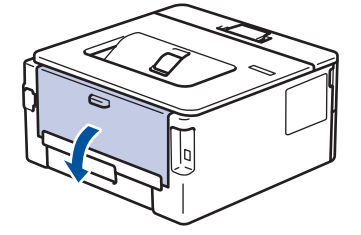

Po włożeniu papieru do gniazda podawania ręcznego urządzenie automatycznie włączy tryb ręcznego podawania papieru.

2. Z przodu urządzenia otwórz pokrywę gniazda podawania ręcznego.

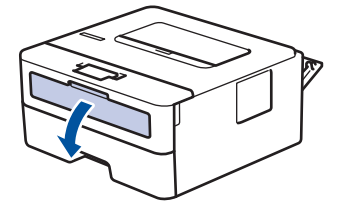

3. Używając obu rąk, dostosuj prowadnice gniazda podawania ręcznego do szerokości używanego papieru.

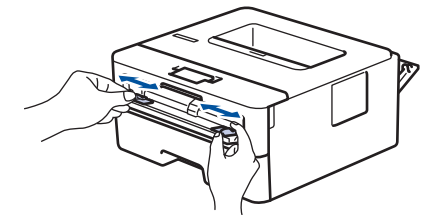

4. Oburącz wsuwaj jeden cały arkusz papieru do gniazda podawania ręcznego, aż przednia krawędź dotknie rolki podajnika papieru. Puść kartkę, gdy urządzenie ją pociągnie.

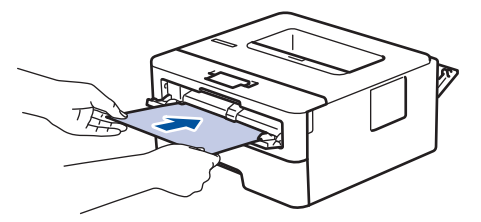

- Załaduj papier do podajnika ręcznego stroną zadrukowaną do góry.
- Jeśli musisz ponownie włożyć papier do gniazda podawania ręcznego, wyciągnij papier do końca.
- Do gniazda podawania ręcznego nie wkładaj jednorazowo więcej niż jednego arkusza papieru, ponieważ może to spowodować zacięcie papieru.
- Upewnij się, że papier jest prosty i prawidłowo ułożony w gnieździe podawania ręcznego. Jeśli nie, papier może zostać nieprawidłowo podany, co spowoduje przekrzywienie wydruku lub zacięcie papieru.
- 5. Wyślij zadanie drukowania do urządzenia.

Zmień ustawienia drukowania w oknie Drukuj przed wysłaniem zadania drukowania z komputera.

6. Po wyjściu wydrukowanej strony z tyłu urządzenia, włóż następny arkusz papieru do gniazda podajnika ręcznego. Powtórz tę czynność dla każdej strony, która ma zostać wydrukowana.

7. Zamknij tylną pokrywę (taca wydruku kładzionego stroną zadrukowaną w górę), aż zablokuje się w położeniu zamkniętym.

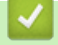

## **Powiązane informacje**

• [Wkładanie papieru i drukowanie przy użyciu gniazda podawania ręcznego](#page-22-0)

<span id="page-26-0"></span> [Strona główna](#page-1-0) > [Obsługa papieru](#page-17-0) > [Wkładanie papieru](#page-18-0) > [Wkładanie papieru i drukowanie przy użyciu](#page-22-0) [gniazda podawania ręcznego](#page-22-0) > Wkładanie kopert i drukowanie na nich z gniazda podawania ręcznego

## **Wkładanie kopert i drukowanie na nich z gniazda podawania ręcznego**

Jeśli do tacy wkładany jest papier o innym rozmiarze, należy jednocześnie zmienić ustawienie rozmiaru papieru w urządzeniu lub w komputerze.

1. Otwórz pokrywę tylną urządzenia (taca wydruku kładzionego stroną zadrukowaną w górę).

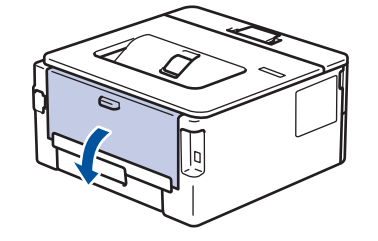

Po włożeniu papieru do gniazda podawania ręcznego urządzenie automatycznie włączy tryb ręcznego podawania papieru.

2. Pociągnij w dół dwie zielone dźwignie, jedną po lewej i jedną po prawej stronie, jak pokazano na ilustracji.

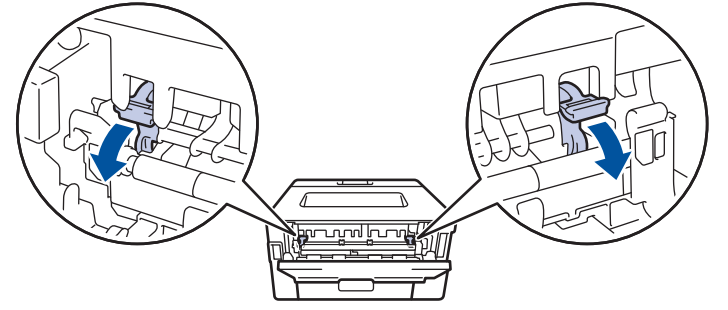

3. Z przodu urządzenia otwórz pokrywę gniazda podawania ręcznego.

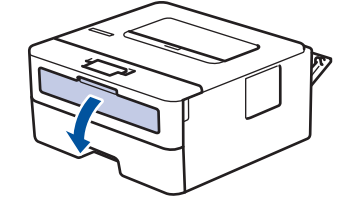

4. Używając obu rąk, dostosuj prowadnice gniazda podawania ręcznego do szerokości używanego papieru.

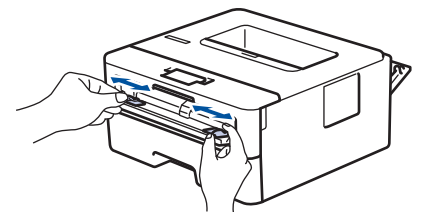

5. Oburącz wsuń jedną kopertę do gniazda podawania ręcznego, aż przednia krawędź dotknie rolki podajnika papieru. Puść kartkę, gdy urządzenie ją pociągnie.

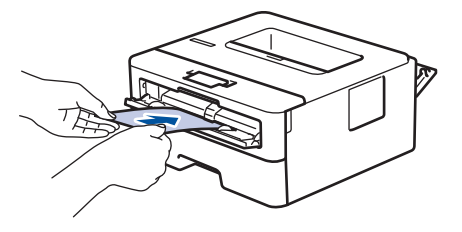

- Załaduj kopertę do podajnika ręcznego stroną do druku do góry.
- Jeśli ponownie wkładasz kopertę do gniazda podawania ręcznego, wyciągnij ją do końca.
- Do gniazda podawania ręcznego nie wkładaj jednorazowo więcej niż jednej koperty, ponieważ może to spowodować zacięcie papieru.
- Upewnij się, że koperta jest prosta i prawidłowo ułożona w gnieździe podawania ręcznego. Jeśli nie, koperta może zostać nieprawidłowo podana, co spowoduje przekrzywienie wydruku lub zacięcie papieru.
- 6. Wyślij zadanie drukowania do urządzenia.

Przed wysłaniem zadania drukowania z komputera zmień preferencje drukowania w oknie dialogowym Drukowanie.

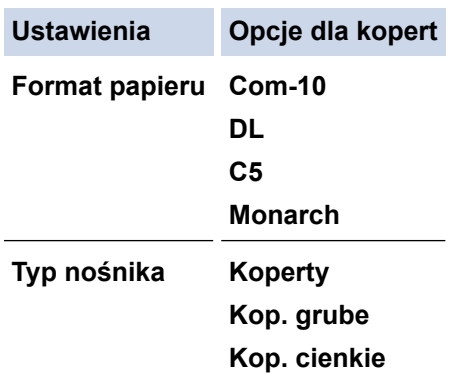

- 7. Po wysunięciu wydrukowanej koperty z urządzenia włóż następną kopertę. Powtórz tę czynność dla każdej koperty, która ma zostać wydrukowana.
- 8. Po zakończeniu drukowania przesuń dwie zielone dźwignie, które wyregulowano w poprzednim etapie, z powrotem do początkowego położenia.
- 9. Zamknij tylną pokrywę (taca wydruku kładzionego stroną zadrukowaną w górę), aż zablokuje się w położeniu zamkniętym.

## **Powiązane informacje**

• [Wkładanie papieru i drukowanie przy użyciu gniazda podawania ręcznego](#page-22-0)

<span id="page-28-0"></span> [Strona główna](#page-1-0) > [Obsługa papieru](#page-17-0) > Ustawienia papieru

# **Ustawienia papieru**

- [Zmiana rozmiaru papieru i typu papieru](#page-29-0)
- [Zmiana ustawienia sprawdzania rozmiaru papieru](#page-30-0)

<span id="page-29-0"></span> [Strona główna](#page-1-0) > [Obsługa papieru](#page-17-0) > [Ustawienia papieru](#page-28-0) > Zmiana rozmiaru papieru i typu papieru

# **Zmiana rozmiaru papieru i typu papieru**

Jeżeli zostanie zmieniony rozmiar i typ papieru wkładanego do tacy, należy jednocześnie zmienić ustawienia rozmiaru i typu papieru na wyświetlaczu LCD.

- 1. Naciśnij a lub b, aby wyświetlić opcję [Ustawienia], a następnie naciśnij **OK**.
- 2. Naciśnij a lub b, aby wyświetlić opcję [Ustaw. tacy], a następnie naciśnij **OK**.
- 3. Naciśnij a lub b, aby wyświetlić opcję [Typ papieru], a następnie naciśnij **OK**.
- 4. Naciśnij a lub b, aby wyświetlić żądany typ papieru, a następnie naciśnij **OK**.
- 5. Naciśnij a lub b, aby wyświetlić opcję [Rozm.papieru], a następnie naciśnij **OK**.
- 6. Naciśnij a lub b, aby wyświetlić żądany rozmiar papieru, a następnie naciśnij **Go (Idź)**.

## **Powiązane informacje**

• [Ustawienia papieru](#page-28-0)

<span id="page-30-0"></span> [Strona główna](#page-1-0) > [Obsługa papieru](#page-17-0) > [Ustawienia papieru](#page-28-0) > Zmiana ustawienia sprawdzania rozmiaru papieru

## **Zmiana ustawienia sprawdzania rozmiaru papieru**

**Pokrewne Modele**: HL-L2357DW/HL-L2352DW/HL-L2372DN/HL-L2375DW

Po włączeniu w urządzeniu ustawienia Check Size (Sprawdź rozmiar), po wyjęciu tacy papieru na urządzeniu zostanie wyświetlony komunikat z pytaniem, czy został zmieniony rozmiar i typ papieru.

Funkcja ta jest domyślnie włączona.

- 1. Naciśnij a lub b, aby wyświetlić opcję [Ustawienia], a następnie naciśnij **OK**.
- 2. Naciśnij przycisk a lub b, aby wybrać opcję [Ustaw. tacy], a następnie naciśnij przycisk **OK**.
- 3. Naciśnij a lub b, aby wybrać opcję [Sprawdź rozmiar], a następnie naciśnij **OK**.
- 4. Naciśnij a lub b, aby wybrać opcję [Wł.] lub [Wył], a następnie naciśnij **Go (Idź)**.

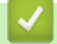

#### **Powiązane informacje**

• [Ustawienia papieru](#page-28-0)

<span id="page-31-0"></span> [Strona główna](#page-1-0) > [Obsługa papieru](#page-17-0) > Obszar niezadrukowywany

## **Obszar niezadrukowywany**

Wymiary w poniższej tabeli określają maksymalne niezadrukowywane obszary przy krawędziach papieru dla najczęściej używanych formatów. Wymiary mogą się różnić w zależności od formatu papieru lub ustawień w używanej aplikacji.

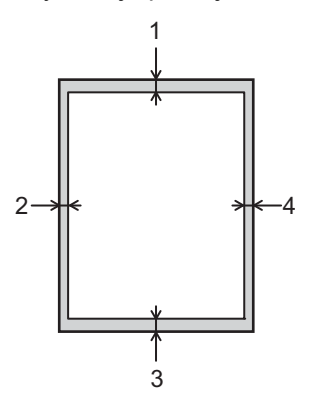

Ø

Nie próbuj drukować w tych obszarach, ponieważ na wydruku pozostaną one puste.

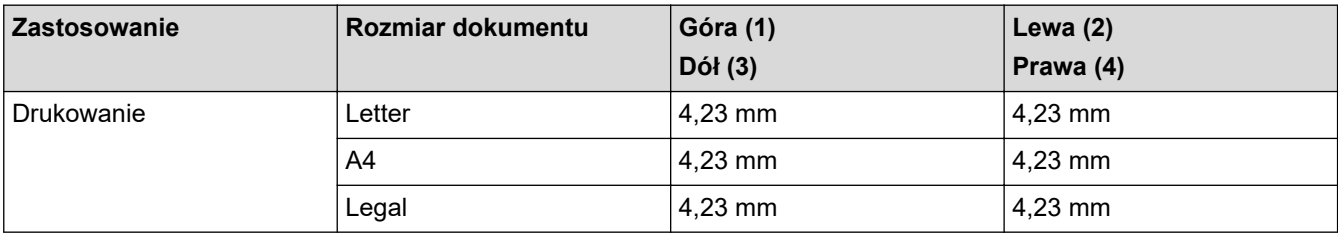

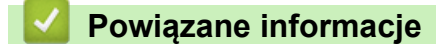

• [Obsługa papieru](#page-17-0)

<span id="page-32-0"></span> [Strona główna](#page-1-0) > [Obsługa papieru](#page-17-0) > Zalecane nośniki druku

## **Zalecane nośniki druku**

W celu uzyskania najlepszej jakości druku zalecamy używanie papieru podanego w tabeli.

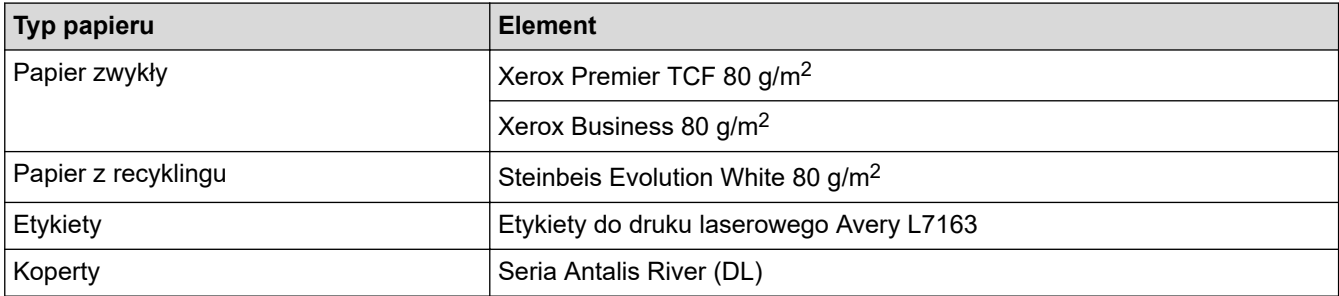

## **Powiązane informacje**

• [Obsługa papieru](#page-17-0)

<span id="page-33-0"></span> [Strona główna](#page-1-0) > [Obsługa papieru](#page-17-0) > Używanie papieru specjalnego

## **Używanie papieru specjalnego**

Przed zakupem papieru najpierw należy przetestować kilka próbek, aby przekonać się, że uzyskiwane efekty są właściwe.

- NIE należy używać papieru do drukarek atramentowych, ponieważ może to spowodować zacięcie papieru lub uszkodzenie urządzenia.
- Jeśli używany jest papier bond, papier o chropowatej powierzchni, papier pomarszczony lub pofałdowany, jakość wydruku może ulec pogorszeniu.

Papier należy przechowywać w oryginalnym, zamkniętym opakowaniu. Powinien on leżeć płasko i nie być narażony na działanie wilgoci, bezpośrednie działanie światła słonecznego oraz ciepła.

## **WAŻNE**

Niektóre typy papieru mogą nie sprawdzać się lub po ich użyciu może dojść do uszkodzenia urządzenia. Papier, jakiego NIE należy używać:

- silnie teksturowany
- bardzo gładki lub błyszczący
- pomarszczony lub wygięty
- powlekany lub wykończony chemicznie
- uszkodzony, pofałdowany lub pozaginany
- o gramaturze większej niż określona w specyfikacji w niniejszym podręczniku
- z zakładkami i zszywkami
- z nagłówkami wykonanymi techniką barwników niskotemperaturowych lub termokopiowania
- wielowarstwowy lub bez zawartości węgla
- przeznaczony do drukowania za pomocą drukarki atramentowej

Stosowanie któregoś z wyżej wymienionych rodzajów papieru może spowodować uszkodzenie urządzenia. Uszkodzenie to nie jest objęte gwarancją firmy Brother lub umową serwisową.

## **Powiązane informacje**

• [Obsługa papieru](#page-17-0)

#### <span id="page-34-0"></span> [Strona główna](#page-1-0) > Drukowanie

## **Drukowanie**

- [Drukowanie z komputera \(Windows\)](#page-35-0)
- [Drukowanie z komputera \(Mac\)](#page-44-0)
- [Anulowanie zadania drukowania](#page-53-0)
- [Wydruk testowy](#page-54-0)

<span id="page-35-0"></span> [Strona główna](#page-1-0) > [Drukowanie](#page-34-0) > Drukowanie z komputera (Windows)

## **Drukowanie z komputera (Windows)**

- [Drukowanie dokumentu \(Windows\)](#page-36-0)
- [Ustawienia wydruku \(Windows\)](#page-38-0)
- [Zmienianie domyślnych ustawień drukowania \(Windows\)](#page-42-0)
- [Monitorowanie stanu urządzenia za pomocą komputera \(Windows\)](#page-43-0)
<span id="page-36-0"></span> [Strona główna](#page-1-0) > [Drukowanie](#page-34-0) > [Drukowanie z komputera \(Windows\)](#page-35-0) > Drukowanie dokumentu (Windows)

# **Drukowanie dokumentu (Windows)**

- 1. Wybierz polecenie drukowania w aplikacji.
- 2. Wybierz pozycję **Brother XXX-XXXX** (gdzie XXXX jest nazwą używanego modelu), a następnie kliknij przycisk właściwości lub preferencji drukowania.

Zostanie wyświetlone okno sterownika drukarki.

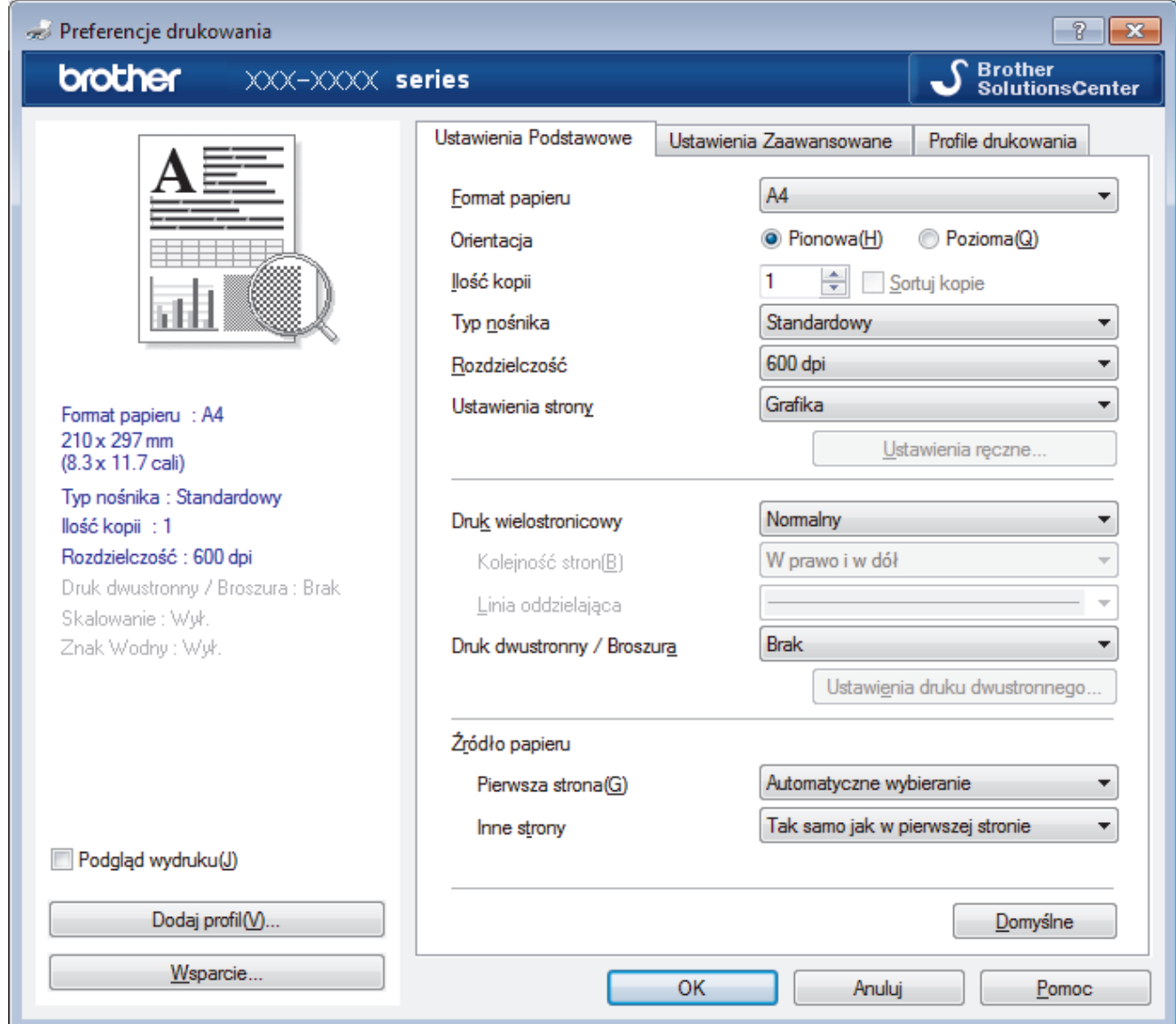

- 3. Upewnij się, że na tacę papieru załadowany został właściwy rozmiar papieru.
- 4. Kliknij listę rozwijaną **Format papieru** , a następnie wybierz format papieru.
- 5. W polu **Orientacja** wybierz opcję **Pionowa** lub **Pozioma**, aby ustawić orientację wydruku.

Jeżeli dana aplikacja zawiera podobne ustawienie, zalecamy ustawienie orientacji za pomocą aplikacji.

- 6. Wpisz żądaną liczbę kopii (1–999 ) w polu **Ilość kopii** .
- 7. Kliknij listę rozwijaną **Typ nośnika**, a następnie wybierz typ używanego papieru.
- 8. Aby wydrukować wiele stron dokumentu na jednym arkuszu papieru lub aby wydrukować jedną stronę dokumentu na wielu arkuszach, kliknij listę rozwijaną **Druk wielostronicowy** i wybierz właściwą opcję.
- 9. W razie potrzeby zmień inne ustawienia drukarki.
- 10. Kliknij przycisk **OK**.

Ø

11. Wykonaj operację drukowania.

# **Powiązane informacje**

- [Drukowanie z komputera \(Windows\)](#page-35-0)
- **Powiązane tematy:**
- [Ustawienia wydruku \(Windows\)](#page-38-0)

<span id="page-38-0"></span> [Strona główna](#page-1-0) > [Drukowanie](#page-34-0) > [Drukowanie z komputera \(Windows\)](#page-35-0) > Ustawienia wydruku (Windows)

# **Ustawienia wydruku (Windows)**

## **Karta Ustawienia Podstawowe**

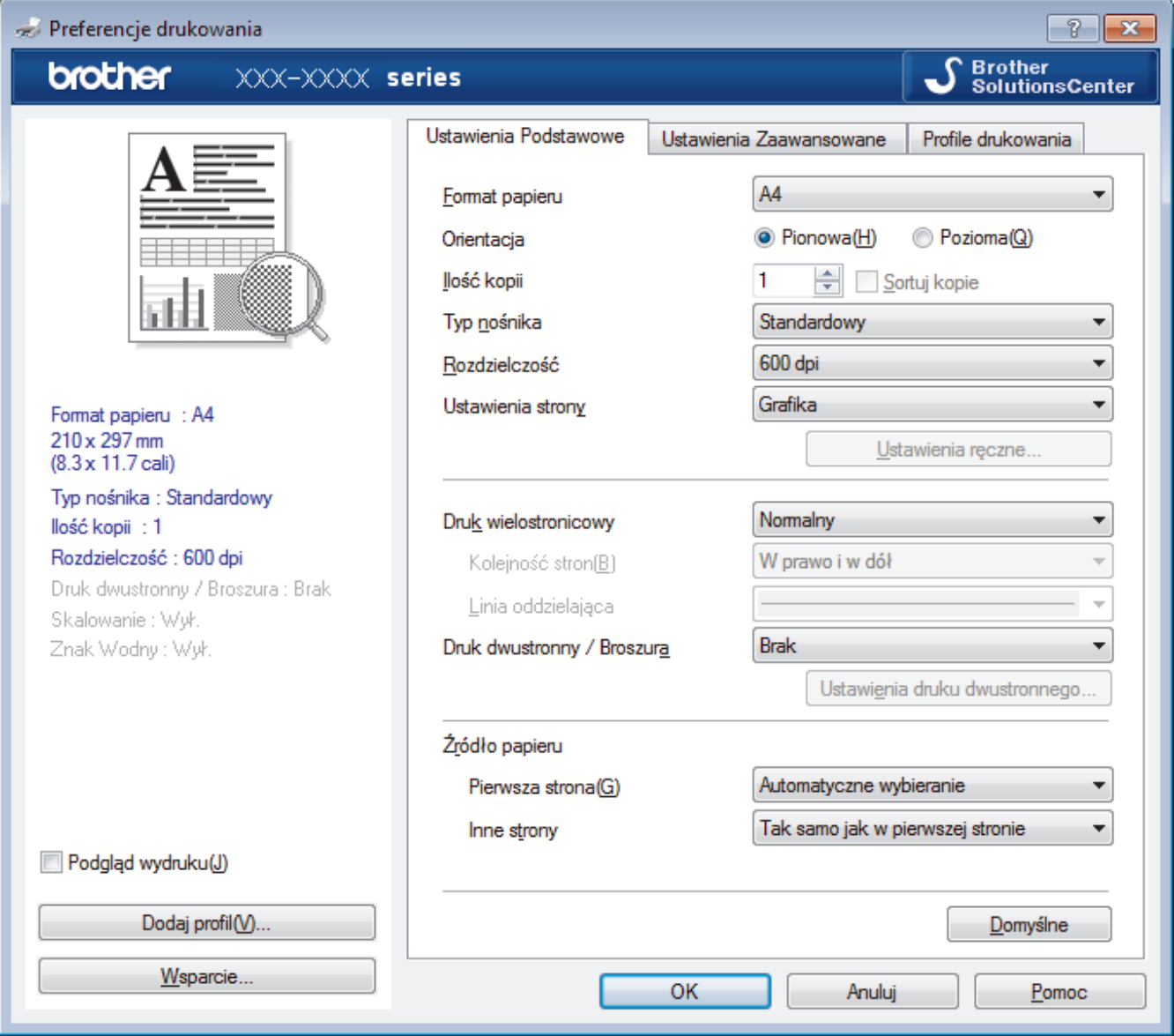

## **1. Format papieru**

Wybierz żądany rozmiar papieru. Możesz wybrać spomiędzy standardowych rozmiarów papieru lub utworzyć specjalny rozmiar papieru.

## **2. Orientacja**

Wybierz orientację (pionową lub poziomą) wydruku.

Jeżeli dana aplikacja zawiera podobne ustawienie, zalecamy ustawienie orientacji za pomocą aplikacji.

## **3. Ilość kopii**

W tym polu wpisz liczbę kopii (1-999), jaką chcesz wydrukować.

## **Sortuj kopie**

Wybierz tę opcję, aby wydrukować zestawy dokumentów wielostronicowych z oryginalną kolejnością stron. Po zaznaczeniu tej opcji zostanie wydrukowana jedna kompletna kopia dokumentu, a następnie kolejne, w zależności od wybranej liczby kopii. Jeżeli ta opcja nie zostanie wybrana, każda strona zostanie wydrukowana zgodnie z ustawioną liczbą kopii, a następnie zostanie wydrukowana kolejna strona dokumentu.

## **4. Typ nośnika**

Wybierz żądany typ nośnika. Aby uzyskać najlepszy efekt drukowania, urządzenie automatycznie dostosowuje ustawienia drukowania do wybranego rodzaju nośnika.

### **5. Rozdzielczość**

Wybierz rozdzielczość druku. Ponieważ rozdzielczość i prędkość druku są ze sobą powiązane, im wyższa rozdzielczość, tym dłużej trwa wydrukowanie dokumentu.

#### **6. Ustawienia strony**

Wybierz typ dokumentu, który ma zostać wydrukowany.

#### **Ustawienia ręczne...**

Podaj ustawienia zaawansowane, takie jak jasność, kontrast i inne.

#### **Grafika**

#### **Użyj półtonów drukarki**

Wybierz tę opcję, aby użyć sterownika drukarki w celu wyrażenia półtonów.

#### **Jasność**

Określ jasność.

#### **Kontrast**

Określ kontrast.

#### **Grafika i Jakość**

Wybierz opcję Grafika lub Tekst, aby uzyskać najwyższą jakość druku, w zależności od rodzaju drukowanego dokumentu.

#### **Drukowanie w polepszonej szarości**

Wybierz tę opcję, aby poprawić jakość zacienionych obszarów obrazu.

#### **Korekta wydruku wzorów**

Wybierz tę opcję, aby poprawić drukowanie wzorów, jeśli wydrukowane wypełnienia i wzory wyglądają inaczej niż na ekranie monitora.

#### **Popraw krawędzie**

Wybierz tę opcję, aby poprawić jakość cienkich linii obrazu.

#### **Użyj półtonów systemowych**

Wybierz tę opcję, aby użyć funkcji systemu Windows w celu wyrażenia półtonów.

### **Tryb TrueType (Dostępne tylko w przypadku niektórych modeli)**

### **Tryb**

Wybierz sposób przetwarzania czcionek do drukowania.

#### **Użyj czcionek drukarki i TrueType**

Wybierz, czy do przetwarzania czcionek mają być użyte czcionki wbudowane.

## **7. Druk wielostronicowy**

Wybierz tę opcję, aby wydrukować wiele stron na jednej kartce papieru lub wydrukować jedną stronę dokumentu na wielu kartkach.

## **Kolejność stron**

Wybierz kolejność stron podczas drukowania wielu stron na jednej kartce papieru.

## **Linia oddzielająca**

Wybierz rodzaj obramowania, który ma zostać użyty do drukowania wielu stron na jednej kartce papieru.

## **8. Druk dwustronny / Broszura**

Wybierz tę opcję, aby drukować na obu stronach kartki lub wydrukować dokument w formacie broszury za pomocą funkcji druku dwustronnego.

### **Przycisk Ustawienia druku dwustronnego**

Kliknij ten przycisk, aby wybrać rodzaj oprawy wydruku dwustronnego. Dostępne są cztery rodzaje opraw dla każdej orientacji.

## **9. Źródło papieru**

Wybierz ustawienie źródła papieru odpowiednio do warunków lub przeznaczenia wydruku.

### **Pierwsza strona**

Wybierz źródło papieru, które ma być użyte do wydrukowania pierwszej strony.

### **Inne strony**

Wybierz źródło papieru, które ma być użyte do wydrukowania drugiej i kolejnych stron.

#### **Karta Ustawienia Zaawansowane**

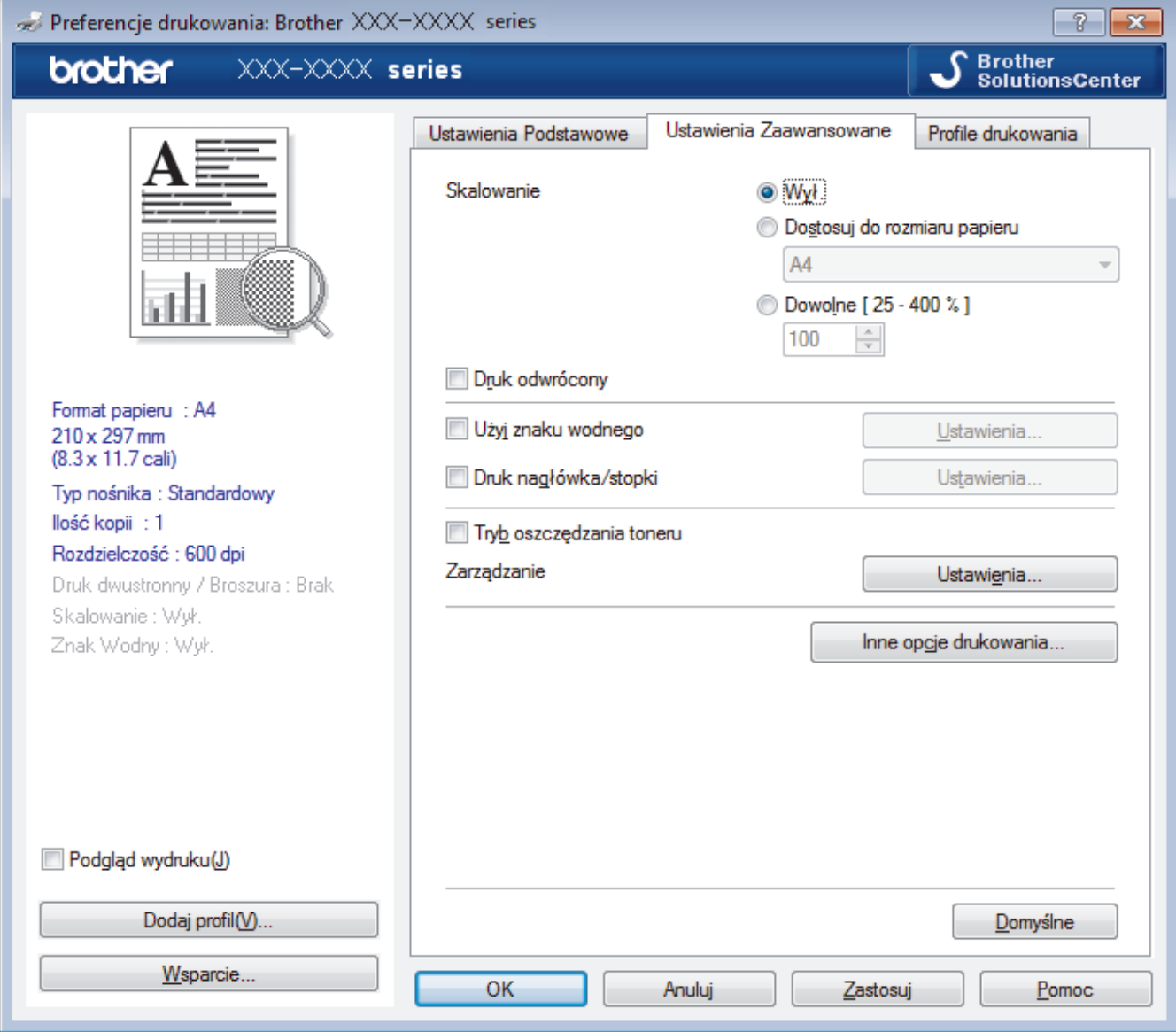

#### **1. Skalowanie**

Wybierz te opcje, aby powiększyć lub zmniejszyć rozmiar stron w dokumencie.

#### **Dostosuj do rozmiaru papieru**

Wybierz tę opcję, aby powiększyć lub zmniejszyć strony dokumentu, aby dopasować je do określonego rozmiaru papieru. W przypadku wybrania tej opcji, wybierz żądany rozmiar papieru z listy rozwijanej.

## **Dowolne [ 25 - 400 % ]**

Wybierz tę opcję, aby ręcznie powiększyć lub zmniejszyć strony dokumentu. Po wybraniu tej opcji wpisz wartość w polu.

## **2. Druk odwrócony**

Wybierz tę opcję, aby obrócić drukowany obraz o 180 stopni.

### **3. Użyj znaku wodnego**

Wybierz tę opcję, aby wydrukować na dokumencie logo lub tekst jako znak wodny. Wybierz jeden z wcześniej zdefiniowanych znaków wodnych, dodaj nowy znak wodny lub użyj utworzonego pliku obrazu.

### **4. Druk nagłówka/stopki**

Wybierz tę opcję, aby wydrukować na dokumencie datę, godzinę oraz nazwę użytkownika używaną do logowania do komputera.

### **5. Tryb oszczędzania toneru**

Wybierz tę funkcję, aby oszczędzać toner poprzez zużywanie mniejszej ilości toneru do drukowania dokumentów; wydruki będą jaśniejsze, ale nadal czytelne.

## **6. Zarządzanie**

Ta funkcja umożliwia zmianę hasła administratora oraz ogranicza różne funkcje wydruku.

## **7. Uwierzytelnianie użytkownika (Dostępne tylko w przypadku niektórych modeli)**

Ta funkcja umożliwia potwierdzanie ograniczeń dla poszczególnych użytkowników.

### **8. Przycisk Inne opcje drukowania**

#### **Czas usypiania**

Wybierz tę opcję, aby ustawić urządzenie na przechodzenie do trybu spoczynku zaraz po drukowaniu.

#### **Makro (Dostępne tylko w przypadku niektórych modeli)**

Wybierz tę funkcję, aby wydrukować druk elektroniczny (makro), który został zapisany w pamięci urządzenia, jako nakładkę na zadanie drukowania.

#### **Nasycenie**

Określ gęstość druku.

### **Poprawa jakości druku**

Wybierz tę opcję, aby zmniejszyć stopień podwinięcia papieru i poprawić utrwalanie toneru.

#### **Pomiń pustą stronę**

Wybierz tę opcję, aby umożliwić sterownikowi drukarki automatyczne wykrywanie pustych stron i wykluczanie ich z drukowania.

#### **Drukuj tekst w kolorze czarnym**

Wybierz tę opcję, aby wydrukować tekst kolorowy na czarno.

### **Archiwum wydruku**

Wybierz tę opcję, aby zapisać dane wydruku jako plik PDF w komputerze.

#### **Ustawienia eko**

Wybierz tę opcję, aby zmniejszyć hałas powstający podczas drukowania.

## **Powiązane informacje**

• [Drukowanie z komputera \(Windows\)](#page-35-0)

#### **Powiązane tematy:**

• [Drukowanie dokumentu \(Windows\)](#page-36-0)

 [Strona główna](#page-1-0) > [Drukowanie](#page-34-0) > [Drukowanie z komputera \(Windows\)](#page-35-0) > Zmienianie domyślnych ustawień drukowania (Windows)

# **Zmienianie domyślnych ustawień drukowania (Windows)**

Zmiany ustawień drukowania dokonane w aplikacji zostaną zastosowane wyłącznie do dokumentów drukowanych z tej aplikacji. Aby zmienić ustawienia drukowania dla wszystkich aplikacji Windows, należy skonfigurować właściwości sterownika drukarki.

1. Wykonaj jedną z następujących czynności:

• Dla systemu Windows Server 2008

Kliknij przycisk **(Start)** > **Panel sterowania** > **Sprzęt i dźwięk** > **Drukarki**.

• Dla systemów Windows 7 oraz Windows Server 2008 R2

Kliknij **(Start)** > **Urządzenia i drukarki**.

• Dla systemu Windows 8

Przesuń kursor myszy w prawy dolny narożnik pulpitu. Gdy pojawi się pasek menu, kliknij opcję **Ustawienia**, a następnie kliknij **Panel sterowania**. W grupie **Sprzęt i dźwięk** kliknij **Wyświetl urządzenia i drukarki**.

• Dla systemów Windows 10 oraz Windows Server 2016

Kliknij > **System** > **Panel sterowania**. W grupie **Sprzęt i dźwięk** kliknij **Wyświetl urządzenia i drukarki**.

• Dla systemu Windows Server 2012

Przesuń kursor myszy w prawy dolny narożnik pulpitu. Gdy pojawi się pasek menu, kliknij opcję **Ustawienia**, a następnie kliknij **Panel sterowania**. W grupie **Sprzęt** kliknij **Wyświetl urządzenia i drukarki**.

• Dla systemu Windows Server 2012 R2

Kliknij **Panel sterowania** na ekranie **Start**. W grupie **Sprzęt** kliknij **Wyświetl urządzenia i drukarki**.

- 2. Kliknij prawym przyciskiem myszy ikonę **Brother XXX-XXXX** (gdzie XXXX to nazwa modelu), a następnie wybierz **Właściwości drukarki**. Po wyświetleniu opcji sterowników drukarki wybierz sterownik drukarki.
- 3. Kliknij kartę **Ogólne**, a następnie kliknij przycisk **Preferencje drukowania** lub **Preferencje...**.

Zostanie wyświetlone okno dialogowe sterownika drukarki.

- Aby skonfigurować ustawienia tacy, kliknij kartę **Ustawienia urządzenia**(Dostępne tylko w przypadku niektórych modeli).
- Aby zmienić port drukarki, kliknij kartę **Porty**.
- 4. Wybierz żądane ustawienia drukowania dla wszystkich programów systemu Windows.
- 5. Kliknij przycisk **OK**.
- 6. Zamknij okno dialogowe właściwości drukarki.

# **Powiązane informacje**

• [Drukowanie z komputera \(Windows\)](#page-35-0)

 [Strona główna](#page-1-0) > [Drukowanie](#page-34-0) > [Drukowanie z komputera \(Windows\)](#page-35-0) > Monitorowanie stanu urządzenia za pomocą komputera (Windows)

# **Monitorowanie stanu urządzenia za pomocą komputera (Windows)**

Status Monitor to konfigurowalne oprogramowanie do monitorowania stanu jednego lub więcej urządzeń, które umożliwia natychmiastowe wyświetlanie komunikatów o błędach.

- Wykonaj jedną z następujących czynności:
	- Kliknij dwukrotnie ikonę  $\sum_{i=1}^{\infty}$  w obszarze powiadomień na pasku zadań.
	- (Windows 7, Windows Server 2008 oraz Windows Server 2008 R2)

### Kliknij **(Start)** > **Wszystkie programy** > **Brother** > **Brother Utilities**.

Kliknij listę rozwijaną i wybierz nazwę posiadanego modelu (jeśli nie jest jeszcze zaznaczona). Kliknij przycisk **Narzędzia** na lewym pasku nawigacji, a następnie kliknij opcję **Status Monitor**.

(Windows 8 i Windows Server 2012)

Kliknij przycisk (**Brother Utilities**), a następnie kliknij listę rozwijaną i wybierz z niej nazwę posiadanego modelu (jeśli nie jest jeszcze zaznaczona). Kliknij przycisk **Narzędzia** na lewym pasku nawigacji, a następnie kliknij opcję **Status Monitor**.

(Windows 8.1 i Windows Server 2012 R2)

```
Przesuń wskaźnik myszy w lewy dolny róg ekranu Start i kliknij (w przypadku używania urządzenia
dotykowego, przesuń palcem w górę od dolnej krawędzi ekranu Start, aby wyświetlić ekran Apps). Gdy
wyświetlony zostanie ekran Apps, dotknij lub kliknij opcję (Brother Utilities), a następnie kliknij listę
rozwijaną i wybierz z niej nazwę posiadanego modelu (jeśli nie jest jeszcze zaznaczona). Kliknij przycisk
Narzędzia na lewym pasku nawigacji, a następnie kliknij opcję Status Monitor.
```
(Windows 10 oraz Windows Server 2016)

## Kliknij > **Brother** > **Brother Utilities**.

Kliknij listę rozwijaną i wybierz nazwę posiadanego modelu (jeśli nie jest jeszcze zaznaczona). Kliknij przycisk **Narzędzia** na lewym pasku nawigacji, a następnie kliknij opcję **Status Monitor**.

#### **Rozwiązywanie problemów**

Kliknij przycisk **Rozwiązywanie problemów**, aby uzyskać dostęp do witryny rozwiązywania problemów.

#### **Odwiedź stronę internetową autoryzowanego dostawcy**

Aby uzyskać dodatkowe informacje dotyczące oryginalnych materiałów eksploatacyjnych firmy Brother, kliknij przycisk **Odwiedź stronę internetową autoryzowanego dostawcy**.

# **Powiązane informacje**

• [Drukowanie z komputera \(Windows\)](#page-35-0)

## **Powiązane tematy:**

• [Problemy z drukowaniem](#page-172-0)

<span id="page-44-0"></span> [Strona główna](#page-1-0) > [Drukowanie](#page-34-0) > Drukowanie z komputera (Mac)

# **Drukowanie z komputera (Mac)**

- [Drukowanie dokumentu \(Mac\)](#page-45-0)
- [Opcje wydruku \(Mac\)](#page-46-0)
- [Monitorowanie stanu urządzenia za pomocą komputera \(Mac\)](#page-51-0)

<span id="page-45-0"></span> [Strona główna](#page-1-0) > [Drukowanie](#page-34-0) > [Drukowanie z komputera \(Mac\)](#page-44-0) > Drukowanie dokumentu (Mac)

# **Drukowanie dokumentu (Mac)**

- 1. Upewnij się, że na tacę papieru załadowany został właściwy rozmiar papieru.
- 2. W aplikacji, takiej jak Apple TextEdit, kliknij menu **File (Plik)**, a następnie wybierz opcję **Print (Drukuj)**.
- 3. Wybierz **Brother XXX-XXXX** (gdzie XXXX jest nazwą używanego modelu).
- 4. Wpisz żądaną liczbę kopii w polu **Copies (Ilość kopii)**.
- 5. Kliknij menu podręczne **Paper Size (Rozmiar papieru)**, a następnie wybierz rozmiar papieru.
- 6. Wybierz opcję **Orientation (Orientacja)** właściwą dla sposobu, w jaki dokument ma zostać wydrukowany.
- 7. Kliknij menu podręczne aplikacji, a następnie wybierz opcję **Print Settings (Ustawienia druku)**. Wyświetlone zostaną opcje **Print Settings (Ustawienia druku)**.
- 8. Kliknij menu podręczne **Typ nośnika**, a następnie wybierz używany rodzaj papieru.
- 9. W razie potrzeby zmień inne ustawienia drukarki.
- 10. Kliknij przycisk **Print (Drukuj)**.

# **Powiązane informacje**

- [Drukowanie z komputera \(Mac\)](#page-44-0)
- **Powiązane tematy:**
- [Opcje wydruku \(Mac\)](#page-46-0)

<span id="page-46-0"></span> [Strona główna](#page-1-0) > [Drukowanie](#page-34-0) > [Drukowanie z komputera \(Mac\)](#page-44-0) > Opcje wydruku (Mac)

# **Opcje wydruku (Mac)**

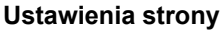

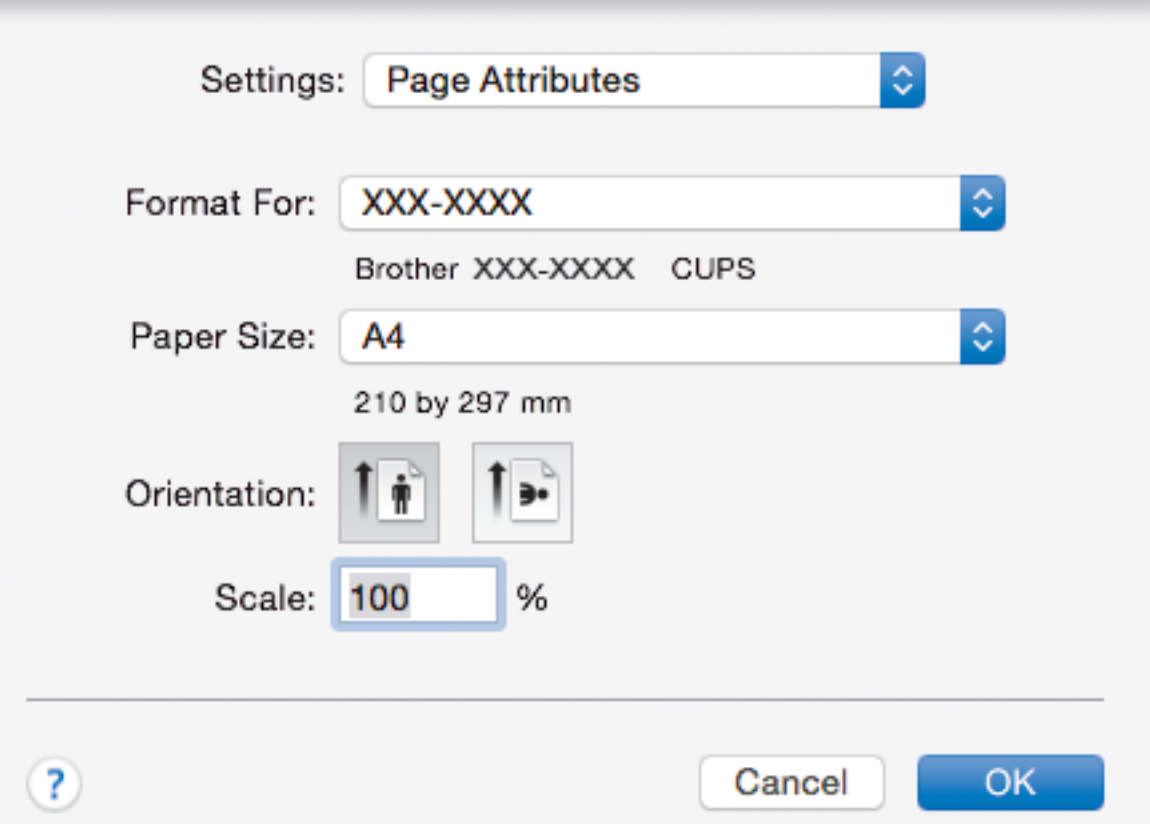

## **1. Paper Size (Rozmiar papieru)**

Wybierz żądany rozmiar papieru. Możesz wybrać spomiędzy standardowych rozmiarów papieru lub utworzyć specjalny rozmiar papieru.

## **2. Orientation (Orientacja)**

Wybierz orientację (pionową lub poziomą) wydruku.

Jeżeli dana aplikacja zawiera podobne ustawienie, zalecamy ustawienie orientacji za pomocą aplikacji.

## **3. Scale (Skala)**

Wpisz wartość w polu, aby powiększyć lub zmniejszyć strony dokumentu w celu dopasowania ich do wybranego rozmiaru papieru.

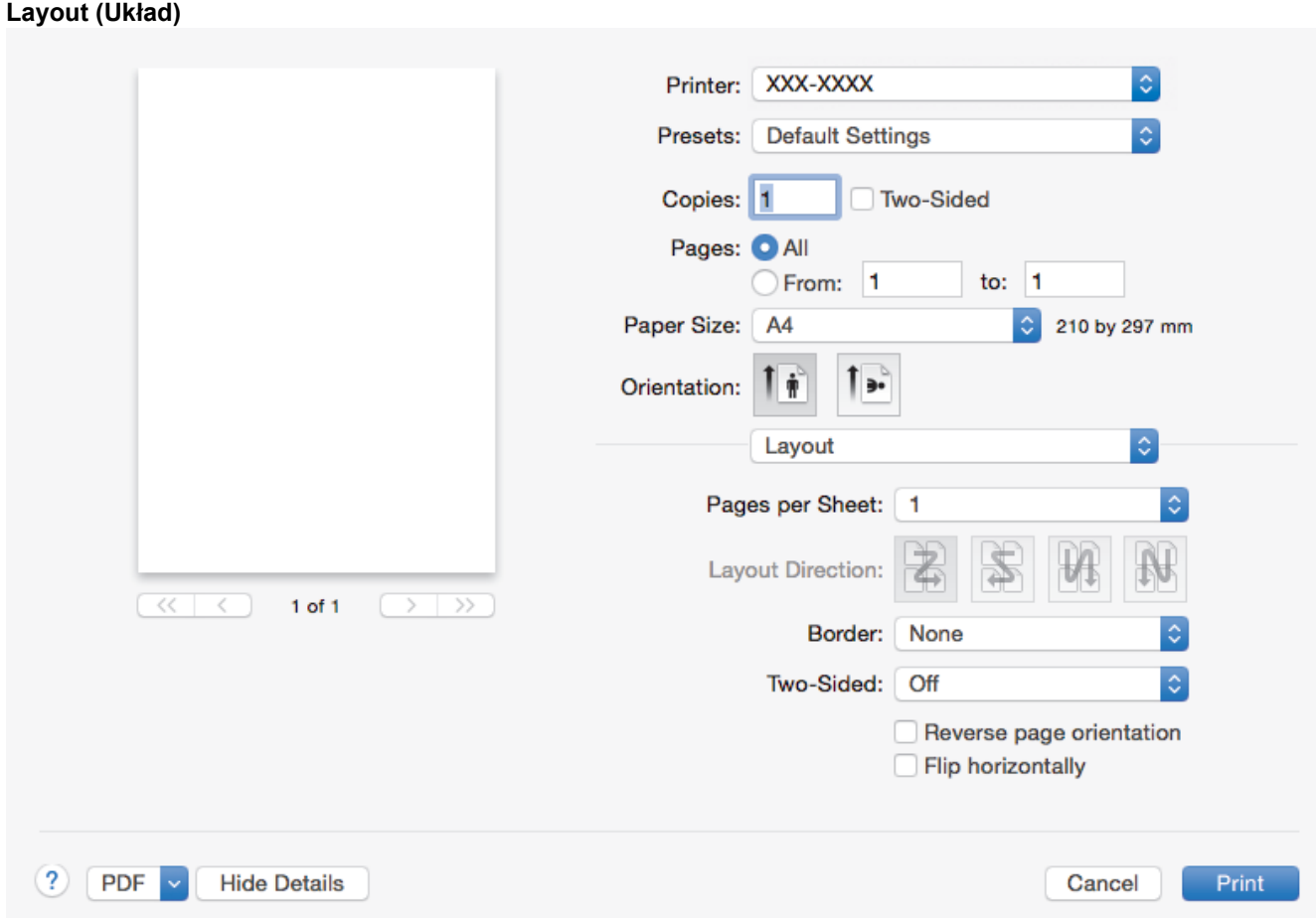

# **1. Pages per Sheet (Liczba stron na arkuszu)**

Wybierz liczbę stron do wydrukowania na jednej kartce papieru.

## **2. Layout Direction (Układ — kierunek)**

Wybierz kolejność stron podczas drukowania wielu stron na jednej kartce papieru.

# **3. Border (Obramowanie)**

Wybierz rodzaj obramowania, który ma zostać użyty do drukowania wielu stron na jednej kartce papieru.

**4. Two-Sided (Druk dwustronny)**

Wybierz, czy chcesz drukować po obu stronach papieru.

# **5. Reverse Page Orientation (Odwróć orientację strony)**

Wybierz tę opcję, aby obrócić drukowany obraz o 180 stopni.

# **6. Flip horizontally (Przerzuć w poziomie)** Wybierz tę opcję, aby odwrócić obraz drukowany na stronie w poziomie z lewej strony na prawą.

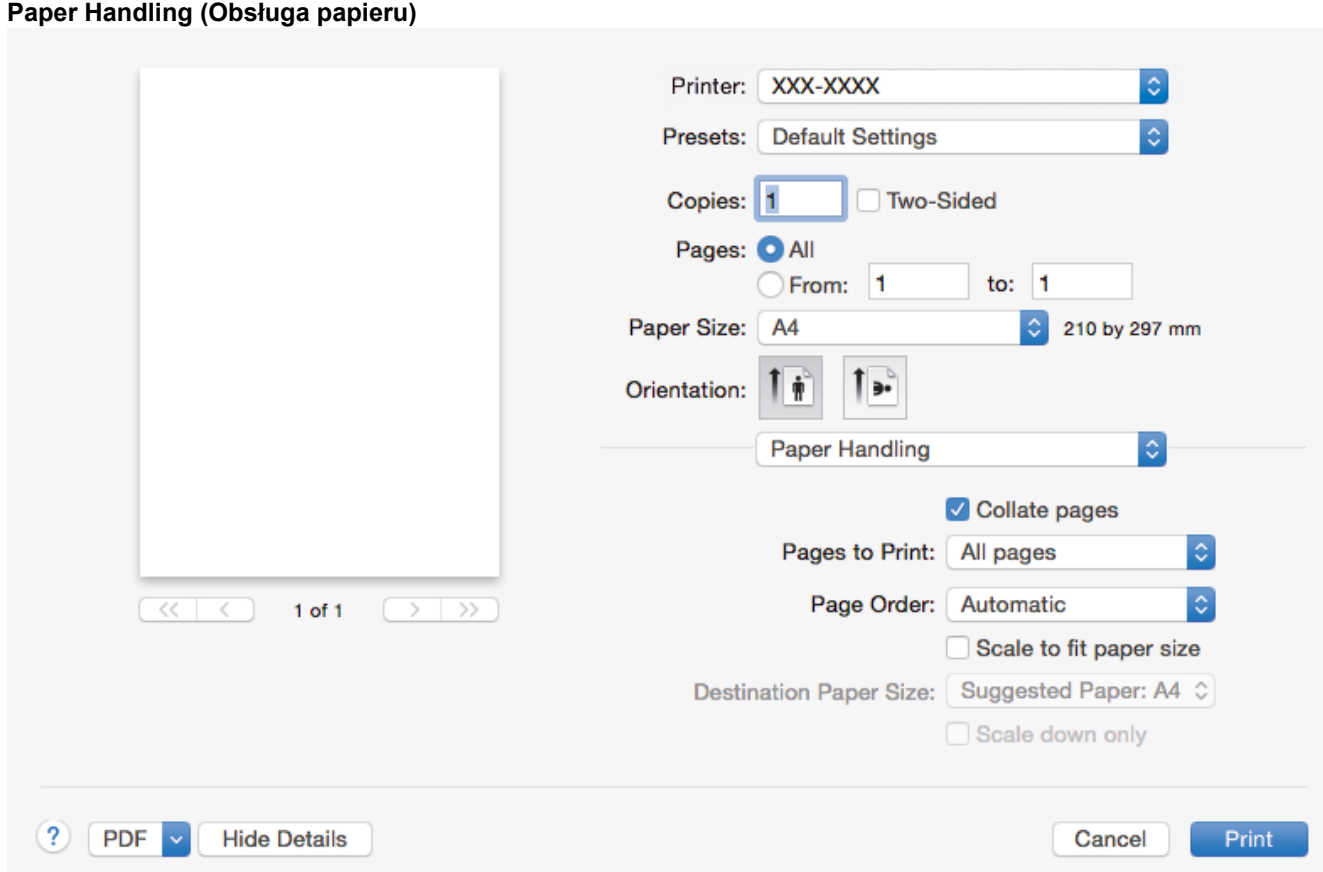

## **1. Collate pages (Sortuj strony)**

Wybierz tę opcję, aby wydrukować zestawy dokumentów wielostronicowych z oryginalną kolejnością stron. Po zaznaczeniu tej opcji zostanie wydrukowana jedna kompletna kopia dokumentu, a następnie kolejne, w zależności od wybranej liczby kopii. Jeżeli ta opcja nie zostanie wybrana, każda strona zostanie wydrukowana zgodnie z ustawioną liczbą kopii, a następnie zostanie wydrukowana kolejna strona dokumentu.

## **2. Pages to Print (Strony do drukowania)**

Wybierz strony, które mają być wydrukowane (strony parzyste lub nieparzyste).

## **3. Page Order (Kolejność stron)**

Wybierz kolejność stron.

## **4. Scale to fit paper size (Dopasuj do rozmiaru papieru)**

Wybierz tę opcję, aby powiększyć lub zmniejszyć strony dokumentu w celu dopasowania ich do wybranego rozmiaru papieru.

## **5. Destination Paper Size (Docelowy rozmiar papieru)**

Wybierz rozmiar papieru do drukowania.

## **6. Scale down only (Tylko skalowanie w dół)**

Wybierz tę opcję, aby zmniejszyć strony dokumentu, jeżeli są za duże w stosunku do wybranego rozmiaru papieru. Po zaznaczeniu tej opcji, jeśli dokument będzie sformatowany dla rozmiaru papieru mniejszego niż używany, zostanie on wydrukowany w oryginalnym rozmiarze.

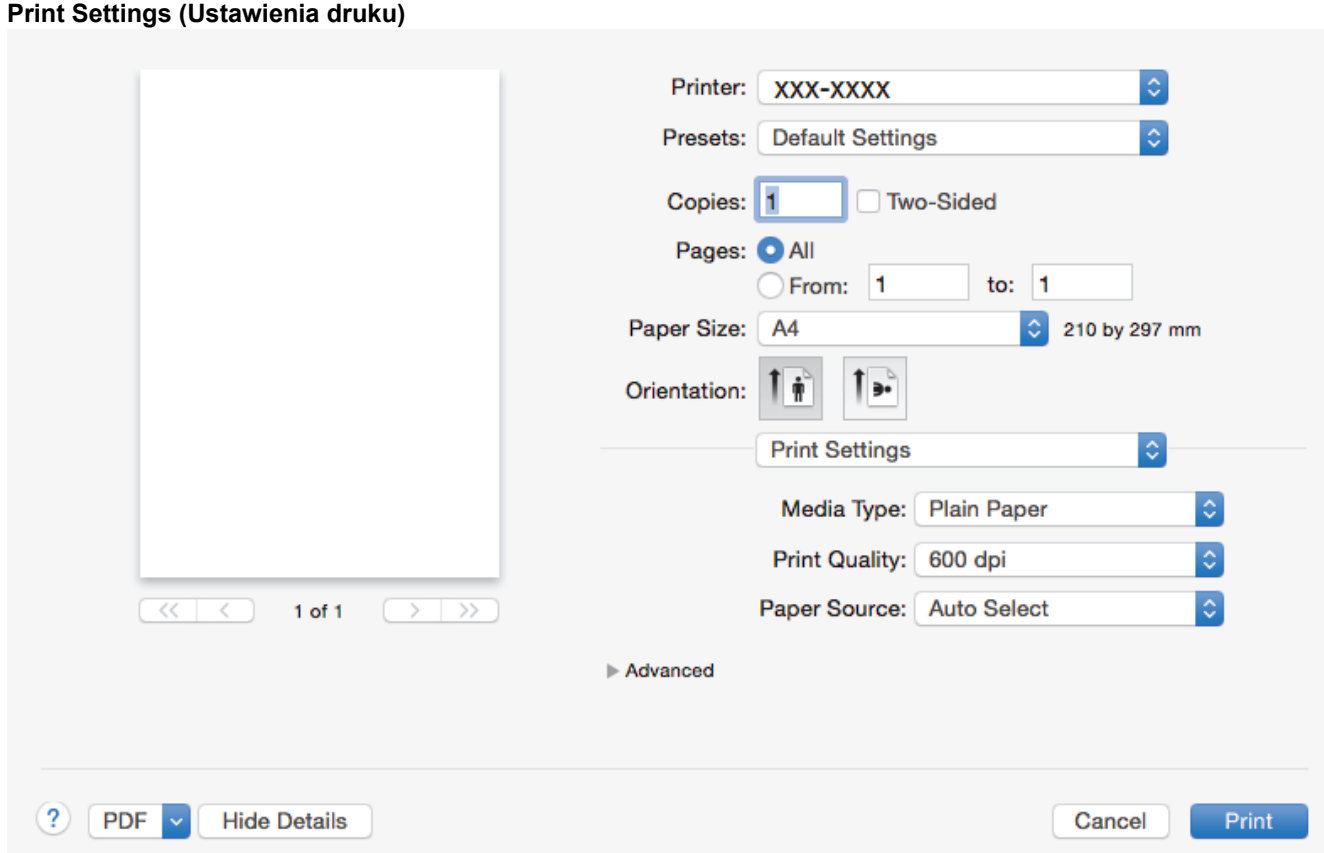

## **1. Media Type (Typ nośnika)**

Wybierz żądany typ nośnika. Aby uzyskać najlepszy efekt drukowania, urządzenie automatycznie dostosowuje ustawienia drukowania do wybranego rodzaju nośnika.

## **2. Print Quality (Jakość druku)**

Wybierz żądaną rozdzielczość druku. Ponieważ jakość i prędkość drukowania są powiązane, im wyższa jakość, tym więcej czasu zajmuje wydrukowanie dokumentu.

## **3. Paper Source (Źródło papieru)**

Wybierz ustawienie źródła papieru odpowiednio do warunków lub przeznaczenia wydruku.

## **4. Advanced (Ustawienia Zaawansowane)**

### **Toner Save Mode (Tryb oszczędzania toneru)**

Wybierz tę funkcję, aby oszczędzać toner poprzez zużywanie mniejszej ilości toneru do drukowania dokumentów; wydruki będą jaśniejsze, ale nadal czytelne.

### **Graphics Quality (Grafika i Jakość)**

Wybierz opcję Grafika lub Tekst, aby uzyskać najwyższą jakość druku, w zależności od rodzaju drukowanego dokumentu.

## **Improve Print Output (Poprawa jakości druku)**

Wybierz tę opcję, aby zmniejszyć stopień podwinięcia papieru i poprawić utrwalanie toneru.

### **Density Adjustment (Nasycenie)**

Określ gęstość druku.

#### **Sleep Time (Czas usypiania)**

Podaj czas, który ma upłynąć, zanim urządzenie przejdzie w tryb spoczynku.

## **Quiet Mode (Tryb cichy)**

Wybierz tę opcję, aby zmniejszyć hałas powstający podczas drukowania.

### **Other Print Options (Inne opcje drukowania)**

## **Skip Blank Page (Pomiń pustą stronę)**

Wybierz tę opcję, aby umożliwić sterownikowi drukarki automatyczne wykrywanie pustych stron i wykluczanie ich z drukowania.

# **Powiązane informacje**

• [Drukowanie z komputera \(Mac\)](#page-44-0)

# **Powiązane tematy:**

• [Drukowanie dokumentu \(Mac\)](#page-45-0)

<span id="page-51-0"></span> [Strona główna](#page-1-0) > [Drukowanie](#page-34-0) > [Drukowanie z komputera \(Mac\)](#page-44-0) > Monitorowanie stanu urządzenia za pomocą komputera (Mac)

# **Monitorowanie stanu urządzenia za pomocą komputera (Mac)**

Status Monitor to konfigurowalne narzędzie do monitorowania stanu urządzenia, umożliwiające natychmiastowe wyświetlenie komunikatów o błędach, na przykład o braku papieru lub jego zacięciu we wstępnie ustawionych odstępach czasowych. Pozwala także uzyskać dostęp do funkcji zarządzania przez przeglądarkę WWW.

- 1. Kliknij menu **System Preferences (Preferencje systemowe)**, wybierz pozycję **Print & Scan (Drukarka i skaner)** lub **Printers & Scanners (Drukarki i skanery)**, a następnie wybierz urządzenie.
- 2. Kliknij przycisk **Options & Supplies (Opcje i materiały eksploatacyjne)**.
- 3. Kliknij kartę **Utility (Program narzędziowy)**, a następnie kliknij przycisk **Open Printer Utility (Otwórz program narzędziowy drukarki)**.

Zostanie uruchomiony program Status Monitor.

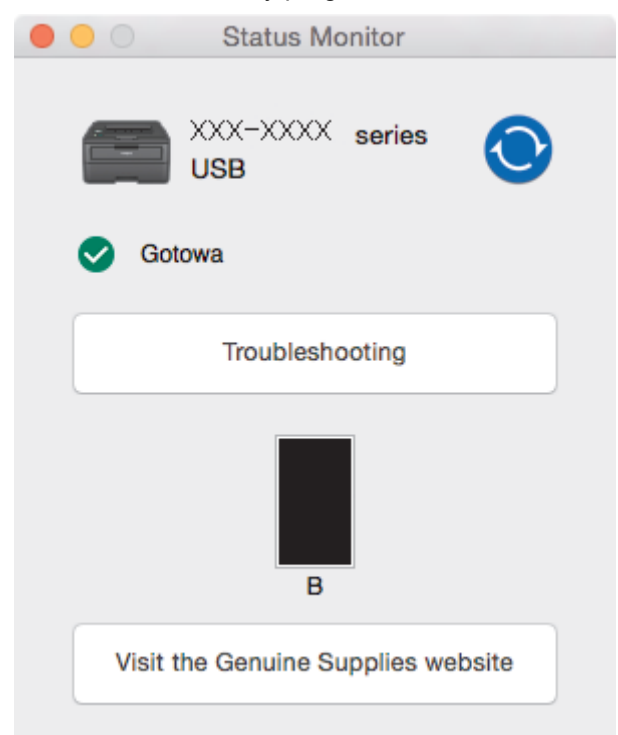

#### **Troubleshooting (Rozwiązywanie problemów)**

Kliknij przycisk **Troubleshooting (Rozwiązywanie problemów)**, aby przejść do strony internetowej rozwiązywania problemów.

#### **Visit the Genuine Supplies website (Odwiedź stronę internetową autoryzowanego dostawcy)**

Aby dowiedzieć się więcej na temat oryginalnych materiałów eksploatacyjnych firmy Brother, kliknij przycisk **Visit the Genuine Supplies website (Odwiedź stronę internetową autoryzowanego dostawcy)**.

#### **Aktualizacja stanu urządzenia**

Aby sprawdzić bieżący stan urządzenia, gdy otwarte jest okno **Status Monitor**, kliknij ikonę . Można ustawić interwał, z jakim oprogramowanie będzie aktualizować informacje o stanie urządzenia. Kliknij ikonę **Brother Status Monitor** na pasku menu, a następnie wybierz opcję **Preferences (Preferencje)**.

#### **Zarządzanie przez przeglądarkę WWW (tylko połączenie sieciowe)**

Uruchom funkcję Zarządzanie przez przeglądarkę WWW, klikając ikonę urządzenia na ekranie **Status Monitor**. Do zarządzania urządzeniem za pomocą protokołu HTTP (Hyper Text Transfer Protocol) można użyć standardowej przeglądarki internetowej.

## **Powiązane informacje**

• [Drukowanie z komputera \(Mac\)](#page-44-0)

# **Powiązane tematy:**

• [Problemy z drukowaniem](#page-172-0)

 [Strona główna](#page-1-0) > [Drukowanie](#page-34-0) > Anulowanie zadania drukowania

# **Anulowanie zadania drukowania**

1. Aby anulować bieżące zadanie drukowania, na panelu sterowania urządzenia naciśnij **Go (Idź)** i przytrzymaj przez około dwie sekundy.

Aby anulować wiele zadań drukowania, naciśnij i przytrzymaj przez sześć sekund przycisk **Go (Idź)**.

# **Powiązane informacje**

• [Drukowanie](#page-34-0)

Ø

- **Powiązane tematy:**
- [Problemy z drukowaniem](#page-172-0)

 [Strona główna](#page-1-0) > [Drukowanie](#page-34-0) > Wydruk testowy

# **Wydruk testowy**

**Pokrewne Modele**: HL-L2357DW/HL-L2352DW/HL-L2372DN/HL-L2375DW

Jeśli występują problemy z jakością druku, wykonaj poniższe instrukcje, aby wykonać wydruk testowy:

- 1. Naciśnij a lub b, aby wyświetlić opcję [Drukarka], a następnie naciśnij **OK**.
- 2. (HL-L2372DN/HL-L2375DW) Naciśnij a lub b, aby wyświetlić opcję [Opcje wydruku], a następnie naciśnij **OK**.
- 3. Naciśnij a lub b, aby wyświetlić opcję [Wydruk testowy], a następnie naciśnij **Go (Idź)**.

Urządzenie wydrukuje stronę testową.

# **Powiązane informacje**

- [Drukowanie](#page-34-0)
- **Powiązane tematy:**
- [Poprawa jakości wydruku](#page-175-0)

## <span id="page-55-0"></span> [Strona główna](#page-1-0) > Sieć

# **Sieć**

- [Obsługiwane podstawowe funkcje sieciowe](#page-56-0)
- [Oprogramowanie i narzędzia do zarządzania siecią](#page-57-0)
- [Dodatkowe metody konfiguracji urządzenia Brother w sieci bezprzewodowej](#page-59-0)
- [Zaawansowane funkcje sieciowe](#page-80-0)
- [Informacje techniczne dla zaawansowanych użytkowników](#page-85-0)

<span id="page-56-0"></span> [Strona główna](#page-1-0) > [Sieć](#page-55-0) > Obsługiwane podstawowe funkcje sieciowe

# **Obsługiwane podstawowe funkcje sieciowe**

**Pokrewne Modele**: HL-L2357DW/HL-L2352DW/HL-L2372DN/HL-L2375DW

Serwer wydruku obsługuje różne funkcje w zależności od systemu operacyjnego. W tabeli przedstawiono funkcje sieciowe i połączenia obsługiwane w poszczególnych systemach operacyjnych.

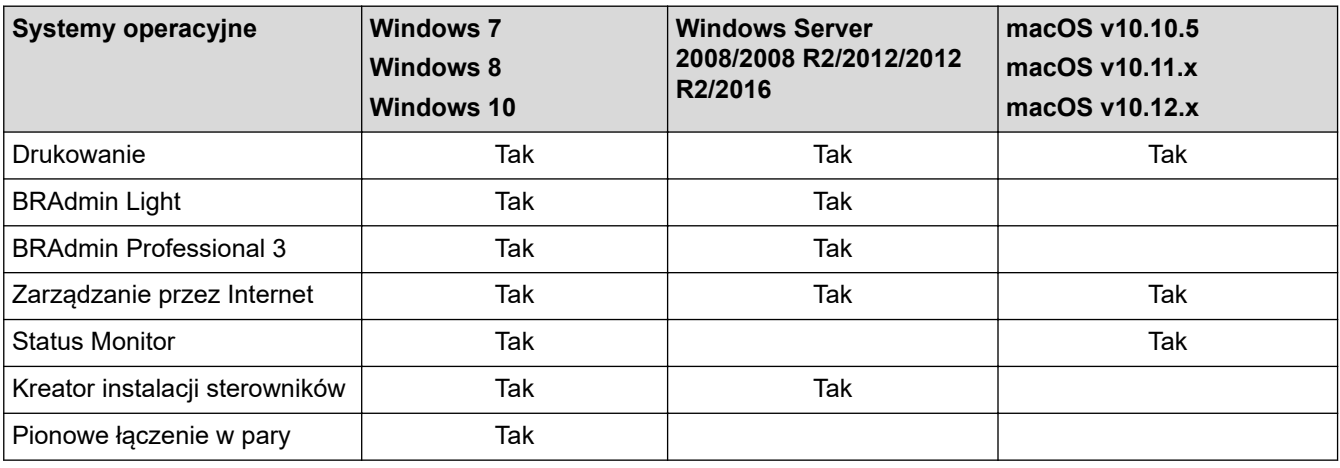

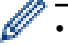

• Przejdź na stronę **Pobieranie** swojego modelu w witrynie Brother Solutions Center pod adresem [support.brother.com,](https://support.brother.com/) aby pobrać najnowszą wersję programu BRAdmin Light firmy Brother.

• Przejdź na stronę **Pobieranie** swojego modelu w witrynie Brother Solutions Center pod adresem [support.brother.com,](https://support.brother.com/) aby pobrać najnowszą wersję narzędzia BRAdmin Professional firmy Brother.

 **Powiązane informacje**

• [Sieć](#page-55-0)

<span id="page-57-0"></span> [Strona główna](#page-1-0) > [Sieć](#page-55-0) > Oprogramowanie i narzędzia do zarządzania siecią

# **Oprogramowanie i narzędzia do zarządzania siecią**

**Pokrewne Modele**: HL-L2357DW/HL-L2352DW/HL-L2372DN/HL-L2375DW

Skonfiguruj i zmień ustawienia sieciowe urządzenia Brother za pomocą programu narzędziowego do zarządzania.

- [Informacje dotyczące oprogramowania i narzędzi zarządzania siecią](#page-58-0)
- [Zmiana ustawień urządzenia za pomocą komputera](#page-239-0)
- [Zmiana ustawień urządzenia przy użyciu funkcji Zarządzanie przez Internet](#page-240-0)

<span id="page-58-0"></span> [Strona główna](#page-1-0) > [Sieć](#page-55-0) > [Oprogramowanie i narzędzia do zarządzania siecią](#page-57-0) > Informacje dotyczące oprogramowania i narzędzi zarządzania siecią

# **Informacje dotyczące oprogramowania i narzędzi zarządzania siecią**

**Pokrewne Modele**: HL-L2357DW/HL-L2352DW/HL-L2372DN/HL-L2375DW

# **Zarządzanie przez Internet**

Funkcja Zarządzanie przez Internet jest narzędziem umożliwiającym zarządzanie urządzeniem przy użyciu protokołu Hyper Text Transfer Protocol (HTTP) lub Hyper Text Transfer Protocol over Secure Socket Layer (HTTPS) za pomocą standardowej przeglądarki internetowej. Aby uzyskać dostęp do ustawień serwera wydruku i je zmieniać, należy wpisać w przeglądarce internetowej adres IP urządzenia.

# **BRAdmin Light (Windows)**

BRAdmin Light to narzędzie służące do wstępnej konfiguracji urządzeń Brother podłączonych do sieci. Narzędzie to umożliwia również wyszukiwanie produktów firmy Brother w sieci, wyświetlanie ich stanu oraz konfigurację ich podstawowych ustawień sieciowych, takich jak adres IP.

Przejdź na stronę **Pobieranie** swojego modelu w witrynie Brother Solutions Center pod adresem [support.brother.com](https://support.brother.com/), aby pobrać narzędzie BRAdmin Light.

• W przypadku używania zapory systemu Windows lub funkcji zapory aplikacji antyszpiegowskich lub antywirusowych należy je wyłączyć na czas konfiguracji. Po uzyskaniu pewności, że drukowanie jest możliwe, skonfiguruj ustawienia oprogramowania zgodnie z instrukcjami.

# **BRAdmin Professional (Windows)**

BRAdmin Professional to narzędzie do zaawansowanego zarządzania urządzeniami Brother podłączonymi do sieci. Umożliwia ono wyszukiwanie urządzeń Brother dostępnych w sieci oraz przeglądanie ich stanu w łatwym do odczytu oknie przypominającym Eksplorator Windows. Różne kolory w tym oknie oznaczają różne stany urządzenia. Narzędzie pozwala konfigurować ustawienia sieciowe i ustawienia urządzenia oraz aktualizować oprogramowanie sprzętowe z poziomu komputera z systemem Windows w sieci LAN. Aplikacja BRAdmin Professional umożliwia również rejestrowanie aktywności urządzeń Brother w sieci oraz eksportowanie danych rejestru. Użytkownicy chcący monitorować urządzenia podłączone lokalnie powinni zainstalować oprogramowanie Print Auditor Client na komputerach klienckich. To narzędzie umożliwia monitorowanie za pomocą aplikacji BRAdmin Professional urządzeń podłączonych do komputera klienckiego za pośrednictwem interfejsu USB.

- Przejdź na stronę **Pobieranie** swojego modelu w witrynie Brother Solutions Center pod adresem [support.brother.com,](https://support.brother.com/) aby pobrać najnowszą wersję narzędzia BRAdmin Professional firmy Brother.
	- Nazwa węzła: nazwa węzła jest wyświetlana w bieżącym oknie BRAdmin Professional. Domyślną nazwą węzła jest "BRNxxxxxxxxxxxx" w przypadku sieci przewodowej lub "BRWxxxxxxxxxxxx" w przypadku sieci bezprzewodowej (gdzie "xxxxxxxxxxxxxx" oznacza adres MAC/Ethernet urządzenia).
	- W przypadku używania zapory systemu Windows lub funkcji zapory aplikacji antyszpiegowskich lub antywirusowych należy je wyłączyć na czas konfiguracji. Po uzyskaniu pewności, że drukowanie jest możliwe, skonfiguruj ustawienia oprogramowania zgodnie z instrukcjami.

## **Powiązane informacje**

• [Oprogramowanie i narzędzia do zarządzania siecią](#page-57-0)

<span id="page-59-0"></span> [Strona główna](#page-1-0) > [Sieć](#page-55-0) > Dodatkowe metody konfiguracji urządzenia Brother w sieci bezprzewodowej

# **Dodatkowe metody konfiguracji urządzenia Brother w sieci bezprzewodowej**

## **Pokrewne Modele**: HL-L2357DW/HL-L2352DW/HL-L2375DW

W celu połączenia urządzenia z siecią bezprzewodową zalecamy użycie instalacyjnej płyty Brother.

- [Przed skonfigurowaniem urządzenia Brother w sieci bezprzewodowej](#page-60-0)
- [Konfiguracja urządzenia w sieci bezprzewodowej](#page-61-0)
- [Konfiguracja urządzenia do pracy w sieci bezprzewodowej przy użyciu metody](#page-62-0) [jednoprzyciskowej trybu Wi-Fi Protected Setup](#page-62-0)™ (WPS)
- [Konfiguracja urządzenia do pracy w sieci bezprzewodowej przy użyciu metody PIN trybu](#page-63-0) [Wi-Fi Protected Setup](#page-63-0)<sup>™</sup> (WPS)
- [Konfiguracja urządzenia do pracy w sieci bezprzewodowej przy użyciu Kreatora](#page-66-0) [konfiguracji panelu sterowania urządzenia](#page-66-0)
- [Konfiguracja urządzenia do pracy w sieci bezprzewodowej, gdy identyfikator SSID nie](#page-68-0) [jest nadawany](#page-68-0)
- [Korzystanie z Wi-Fi Direct](#page-70-0)®

# <span id="page-60-0"></span>**Przed skonfigurowaniem urządzenia Brother w sieci bezprzewodowej**

**Pokrewne Modele**: HL-L2357DW/HL-L2352DW/HL-L2375DW

Przed próbą skonfigurowania sieci bezprzewodowej należy sprawdzić poniższe elementy:

• Aby osiągnąć optymalne wyniki podczas codziennego drukowania dokumentów, urządzenie Brother należy umieścić jak najbliżej punktu dostępowego/routera bezprzewodowej sieci LAN, przy jak najmniejszej liczbie przeszkód. Duże przedmioty i ściany znajdujące się między tymi dwoma urządzeniami, jak również zakłócenia wywoływane przez inne urządzenia elektryczne mogą wpłynąć na szybkość przesyłania dokumentów.

Ze względu na te czynniki sieć bezprzewodowa może nie być najlepszą metodą połączenia w przypadku niektórych typów dokumentów i aplikacji. W przypadku drukowania dużych plików, na przykład wielostronicowych dokumentów zawierających tekst i duże grafiki, należy rozważyć wybór przewodowej sieci Ethernet, która zapewnia szybszy transfer danych (tylko w przypadku obsługiwanych modeli), ewentualnie połączenia USB zapewniającego największą przepustowość.

• Mimo tego, że urządzenie Brother może być używane zarówno w sieci przewodowej, jak i bezprzewodowej (tylko w przypadku obsługiwanych modeli), w danym czasie można korzystać tylko z jednej metody połączenia. Możliwe jest jednak nawiązanie jednoczesnego połączenia z siecią bezprzewodową i z siecią Wi-Fi Direct albo połączenia z siecią przewodową (tylko obsługiwane modele) i z siecią Wi-Fi Direct.

Jeśli te dane zabezpieczeń nie są znane, należy skontaktować się z producentem routera, administratorem systemu lub dostawcą usług internetowych.

# **Powiązane informacje**

• [Dodatkowe metody konfiguracji urządzenia Brother w sieci bezprzewodowej](#page-59-0)

# <span id="page-61-0"></span>**Konfiguracja urządzenia w sieci bezprzewodowej**

**Pokrewne Modele**: HL-L2357DW/HL-L2352DW/HL-L2375DW

- 1. Włącz komputer i włóż płytę instalacyjną Brother do napędu.
	- W przypadku systemu Windows wykonaj poniższe instrukcje:
	- W przypadku komputera Mac kliknij **Driver Download (Pobieranie sterownika)**, aby przejść do strony Brother Solutions Center. Postępuj zgodnie z instrukcjami wyświetlanymi na ekranie w celu zainstalowania sterowników drukarki.
- 2. Automatycznie pojawi się ekran otwierający.

Wybierz język, a następnie postępuj zgodnie z instrukcjami wyświetlanymi na ekranie.

Jeśli ekran Brother się nie pojawi, wykonaj następujące czynności:

(Windows 7)

Przejdź do **Komputer**. Kliknij dwukrotnie ikonę płyty CD/DVD, a następnie kliknij dwukrotnie opcję **start.exe**.

• (Windows 8 oraz Windows 10)

Kliknij ikonę (**Eksplorator plików**) na pasku zadań, a następnie przejdź do okna **Komputer** (**Ten komputer**). Kliknij dwukrotnie ikonę płyty CD/DVD, a następnie kliknij dwukrotnie opcję **start.exe**.

- Jeśli wyświetlony zostanie ekran **Kontrola konta użytkownika**, kliknij **Tak**.
- 
- 3. Wybierz opcję **Bezprzewodowe połączenie sieciowe (Wi-Fi)**, a następnie kliknij **Dalej** .
- 4. Postępuj zgodnie z instrukcjami wyświetlanymi na ekranie.

Zakończono konfigurowanie sieci bezprzewodowej. Aby zainstalować oprogramowanie **Pełny sterownik i pakiet oprogramowania** niezbędne do obsługi posiadanego urządzenia, włóż do komputera płytę instalacyjną Brother lub przejdź do strony **Pobieranie** danego modelu w witrynie Brother Solutions Center pod adresem [support.brother.com](https://support.brother.com/).

# **Powiązane informacje**

• [Dodatkowe metody konfiguracji urządzenia Brother w sieci bezprzewodowej](#page-59-0)

<span id="page-62-0"></span> [Strona główna](#page-1-0) > [Sieć](#page-55-0) > [Dodatkowe metody konfiguracji urządzenia Brother w sieci](#page-59-0) [bezprzewodowej](#page-59-0) > Konfiguracja urządzenia do pracy w sieci bezprzewodowej przy użyciu metody jednoprzyciskowej trybu Wi-Fi Protected Setup™ (WPS)

# **Konfiguracja urządzenia do pracy w sieci bezprzewodowej przy użyciu metody jednoprzyciskowej trybu Wi-Fi Protected Setup™ (WPS)**

## **Pokrewne Modele**: HL-L2357DW/HL-L2352DW/HL-L2375DW

Jeśli bezprzewodowy punkt dostępowy/router obsługuje standard WPS (PBC, ang. Push Button Configuration), można użyć metody WPS z poziomu menu panelu sterowania urządzenia w celu konfiguracji ustawień sieci bezprzewodowej.

Routery i punkty dostępowe obsługujące tryb WPS są oznaczone tym symbolem:

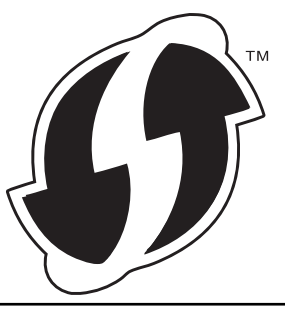

- 1. Naciśnij przycisk a lub b, aby wybrać opcję [Sieć], a następnie naciśnij przycisk **OK**.
- 2. Naciśnij przycisk a lub b, aby wybrać opcję [WLAN], a następnie naciśnij przycisk **OK**.
- 3. Naciśnij przycisk a lub b, aby wybrać opcję [WPS], a następnie naciśnij przycisk **OK**.
- 4. Po wyświetleniu komunikatu [WLAN wł.?] naciśnij przycisk  $\blacktriangledown$ , aby włączyć.

Uruchomiony zostanie kreator konfiguracji bezprzewodowej. Aby anulować, naciśnij a.

5. Po wyświetleniu komunikatu [Nac.klaw.na rout] na wyświetlaczu LCD naciśnij przycisk WPS na bezprzewodowym punkcie dostępowym/routerze. Naciśnij przycisk a na panelu sterowania urządzenia. Urządzenie automatycznie wykryje bezprzewodowy punkt dostępowy/router i podejmie próbę połączenia się z siecią bezprzewodową.

Jeśli urządzenie bezprzewodowe zostanie pomyślnie połączone, na wyświetlaczu LCD pojawi się komunikat [Połączony].

Zakończono konfigurowanie sieci bezprzewodowej. Aby zainstalować oprogramowanie **Pełny sterownik i pakiet oprogramowania** niezbędne do obsługi posiadanego urządzenia, włóż do komputera płytę instalacyjną Brother lub przejdź do strony **Pobieranie** danego modelu w witrynie Brother Solutions Center pod adresem [support.brother.com](https://support.brother.com/).

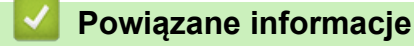

• [Dodatkowe metody konfiguracji urządzenia Brother w sieci bezprzewodowej](#page-59-0)

## **Powiązane tematy:**

• [Kody błędów w raporcie bezprzewodowej sieci LAN](#page-83-0)

<span id="page-63-0"></span> [Strona główna](#page-1-0) > [Sieć](#page-55-0) > [Dodatkowe metody konfiguracji urządzenia Brother w sieci](#page-59-0) [bezprzewodowej](#page-59-0) > Konfiguracja urządzenia do pracy w sieci bezprzewodowej przy użyciu metody PIN trybu Wi-Fi Protected Setup™ (WPS)

# **Konfiguracja urządzenia do pracy w sieci bezprzewodowej przy użyciu metody PIN trybu Wi-Fi Protected Setup™ (WPS)**

**Pokrewne Modele**: HL-L2357DW/HL-L2352DW/HL-L2375DW

Jeśli punkt dostępowy/router bezprzewodowej sieci LAN obsługuje tryb WPS, ustawienia sieci bezprzewodowej można skonfigurować, wykorzystując metodę osobistego numeru identyfikacyjnego (PIN).

Metoda PIN to jedna z metod połączenia opracowana przez organizację Wi-Fi Alliance®. Po wysłaniu kodu PIN utworzonego przez klienta (urządzenie użytkownika) do serwera Registrar (urządzenie zarządzające bezprzewodową siecią LAN) można skonfigurować ustawienia sieci bezprzewodowej i zabezpieczeń. Aby uzyskać dodatkowe informacje dotyczące sposobu uzyskania dostępu do trybu WPS, zapoznaj się z instrukcjami dołączonymi do bezprzewodowego punktu dostępowego/routera.

## **Typ A**

Połączenie, gdy punkt dostępowy/router bezprzewodowej sieci LAN (1) działa jako serwer Registrar:

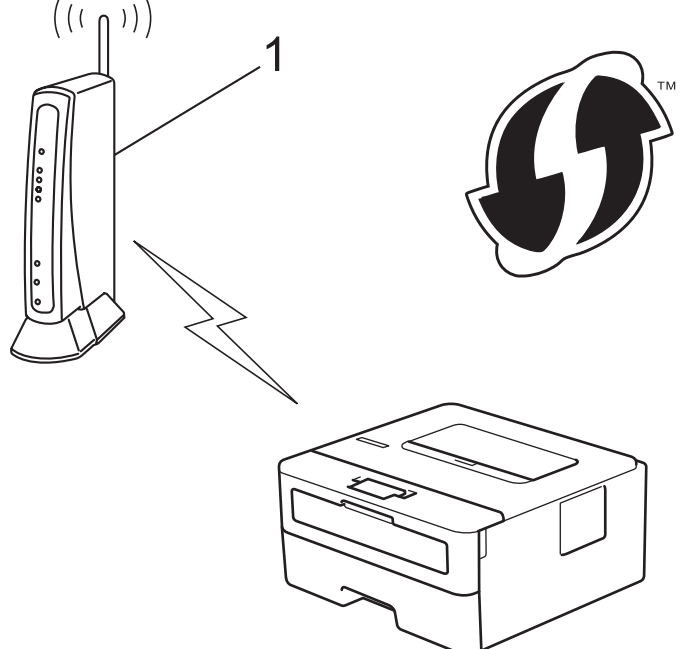

## **Typ B**

Połączenie, w którym inne urządzenie (2), np. komputer, służy jako serwer Registrar:

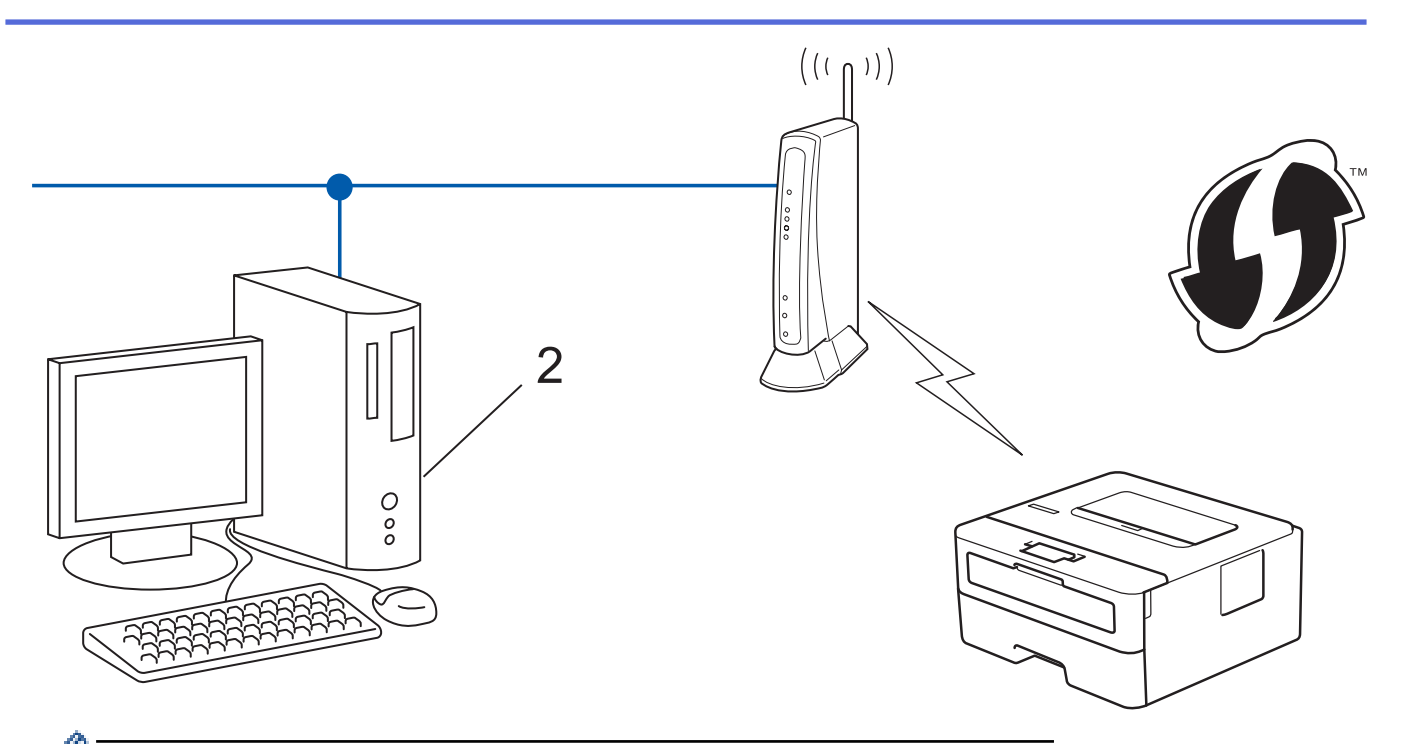

Routery i punkty dostępowe obsługujące tryb WPS są oznaczone tym symbolem:

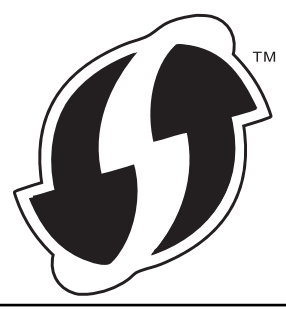

- 1. Naciśnij przycisk a lub b, aby wybrać opcję [Sieć], a następnie naciśnij przycisk **OK**.
- 2. Naciśnij przycisk a lub b, aby wybrać opcję [WLAN], a następnie naciśnij przycisk **OK**.
- 3. Naciśnij przycisk a lub b, aby wybrać opcję [WPS + kod w/PIN], a następnie naciśnij przycisk **OK**.
- 4. Po wyświetleniu komunikatu [WLAN wł.?] naciśnij przycisk  $\blacktriangledown$ , aby włączyć.

Uruchomiony zostanie kreator konfiguracji bezprzewodowej. Aby anulować, naciśnij ▲

- 5. Na wyświetlaczu LCD pojawi się ośmiocyfrowy kod PIN, a urządzenie rozpocznie wyszukiwanie punktu dostępowego/routera bezprzewodowej sieci LAN.
- 6. W komputerze podłączonym do sieci wpisz w pasku adresu przeglądarki adres IP urządzenia używanego jako Registrar. (Na przykład: http://192.168.1.2)
- 7. Przejdź do strony ustawień WPS, wprowadź kod PIN, a następnie postępuj zgodnie z instrukcjami wyświetlanymi na ekranie.
	- Funkcję serwera Registrar pełni zwykle punkt dostępowy/router bezprzewodowej sieci LAN.
	- Wygląd strony ustawień zależy od marki punktu dostępowego/routera bezprzewodowej sieci LAN. Aby uzyskać więcej informacji, zapoznaj się z instrukcjami dołączonymi do punktu dostępowego/routera bezprzewodowej sieci LAN.

# **Jeśli funkcję serwera Registrar pełni komputer z systemem Windows 7, Windows 8 lub Windows 10, wykonaj następujące czynności:**

- 8. Wykonaj jedną z następujących czynności:
	- Windows 7

k

Kliknij przycisk **(Start)** > **Urządzenia i drukarki** > **Dodaj urządzenie**.

Windows 8

Przesuń kursor myszy w prawy dolny narożnik pulpitu. Po wyświetleniu paska menu kliknij **Ustawienia** > **Panel sterowania** > **Sprzęt i dźwięk** > **Wyświetl urządzenia i drukarki** > **Dodaj urządzenie**.

- Windows 10 Kliknij > **System** > **Panel sterowania**. W grupie **Sprzęt i dźwięk** kliknij **Dodaj urządzenie**.
- Aby w roli serwera Registrar użyć komputera z systemem Windows 7, Windows 8 lub Windows 10, należy wcześniej zarejestrować go w sieci. Aby uzyskać więcej informacji, zapoznaj się z instrukcjami dołączonymi do punktu dostępowego/routera bezprzewodowej sieci LAN.
	- Aby w roli serwera Registrar użyć komputera z systemem Windows 7, Windows 8 lub Windows 10, można zainstalować sterownik drukarki po konfiguracji połączenia bezprzewodowego przez wykonanie instrukcji wyświetlanych na ekranie. Aby zainstalować pełny sterownik i pakiet oprogramowania, użyj instalacyjnej płyty Brother.
- 9. Wybierz posiadane urządzenie, a następnie kliknij przycisk **Dalej**.
- 10. Wprowadź kod PIN podany na wyświetlaczu LCD urządzenia, a następnie kliknij przycisk **Dalej**.
- 11. (Windows 7) Wybierz sieć, a następnie kliknij **Dalej**.
- 12. Kliknij przycisk **Zamknij**.

Jeśli urządzenie bezprzewodowe zostanie pomyślnie połączone, na wyświetlaczu LCD pojawi się komunikat [Połączony].

Zakończono konfigurowanie sieci bezprzewodowej. Aby zainstalować oprogramowanie **Pełny sterownik i pakiet oprogramowania** niezbędne do obsługi posiadanego urządzenia, włóż do komputera płytę instalacyjną Brother lub przejdź do strony **Pobieranie** danego modelu w witrynie Brother Solutions Center pod adresem [support.brother.com](https://support.brother.com/).

# **Powiązane informacje**

• [Dodatkowe metody konfiguracji urządzenia Brother w sieci bezprzewodowej](#page-59-0)

## **Powiązane tematy:**

• [Kody błędów w raporcie bezprzewodowej sieci LAN](#page-83-0)

<span id="page-66-0"></span> [Strona główna](#page-1-0) > [Sieć](#page-55-0) > [Dodatkowe metody konfiguracji urządzenia Brother w sieci](#page-59-0) [bezprzewodowej](#page-59-0) > Konfiguracja urządzenia do pracy w sieci bezprzewodowej przy użyciu Kreatora konfiguracji panelu sterowania urządzenia

# **Konfiguracja urządzenia do pracy w sieci bezprzewodowej przy użyciu Kreatora konfiguracji panelu sterowania urządzenia**

**Pokrewne Modele**: HL-L2357DW/HL-L2352DW/HL-L2375DW

Przed rozpoczęciem konfiguracji urządzenia zalecamy zapisanie ustawień sieci bezprzewodowej. Te informacie beda potrzebne w trakcie konfiguracji.

1. Sprawdź i zanotuj bieżące ustawienia sieci bezprzewodowej komputera, z którym próbujesz nawiązać połączenie.

**Nazwa sieci (SSID)**

**Klucz sieciowy**

Na przykład:

**Nazwa sieci (SSID)**

HELLO

**Klucz sieciowy**

12345

- Twój punkt dostępowy/router może obsługiwać użycie kilku kluczy WEP, ale urządzenie Brother obsługuje użycie wyłącznie pierwszego klucza WEP.
- Jeśli konieczny jest kontakt z Działem Obsługi Klienta firmy Brother w celu uzyskania pomocy w konfiguracji, należy upewnić się, że przygotowano swój identyfikator SSID (nazwa sieci) i klucz sieciowy. Nie jesteśmy w stanie pomóc w zlokalizowaniu tych informacji.
- Jeśli te informacje (nazwa SSID i klucz sieciowy) nie są znane, nie można kontynuować konfiguracji połączenia bezprzewodowego.

## **Jak mogę odnaleźć te informacje?**

- Sprawdź dokumentację dostarczoną z bezprzewodowym punktem dostępowym/routerem.
- Początkowym identyfikatorem SSID może być nazwa producenta lub nazwa modelu.
- Jeśli te dane zabezpieczeń nie są znane, należy skontaktować się z producentem routera, administratorem systemu lub dostawcą usług internetowych.
- 2. Naciśnij przycisk a lub b, aby wybrać opcję [Sieć], a następnie naciśnij przycisk **OK**.
- 3. Naciśnij przycisk a lub b, aby wybrać opcję [WLAN], a następnie naciśnij przycisk **OK**.
- 4. Naciśnij przycisk a lub b, aby wybrać opcję [Kreator konf.], a następnie naciśnij przycisk **OK**.
- 5. Po wyświetleniu komunikatu [WLAN wł.?] naciśnij przycisk v, aby włączyć.

Uruchomiony zostanie kreator konfiguracji bezprzewodowej. Aby anulować, naciśnij a.

- 6. Urządzenie wyszuka sieci bezprzewodowe i wyświetli listę dostępnych identyfikatorów SSID. Po wyświetleniu listy identyfikatorów SSID naciśnij A lub  $\nabla$ , aby wybrać żądany identyfikator SSID.
- 7. Naciśnij **OK**.
- 8. Wykonaj jedną z następujących czynności:

• Jeśli stosowane jest uwierzytelnianie i metoda szyfrowania, która wymaga klucza sieciowego, wprowadź klucz sieciowy zapisany w kroku pierwszym.

Wprowadź klucz, a następnie naciśnij **OK**, aby zastosować ustawienia.

Aby zastosować ustawienia, naciśnij ▼. Aby anulować, naciśnij ▲.

- Jeśli używana jest metoda uwierzytelniania Otwarty system, a tryb szyfrowania to Brak, przejdź do nastepnego kroku.
- 9. Urządzenie rozpocznie próbę połączenia z wybranym urządzeniem bezprzewodowym.

Jeśli urządzenie bezprzewodowe zostanie pomyślnie połączone, na wyświetlaczu LCD pojawi się komunikat [Połączony].

Zakończono konfigurowanie sieci bezprzewodowej. Aby zainstalować oprogramowanie **Pełny sterownik i pakiet oprogramowania** niezbędne do obsługi posiadanego urządzenia, włóż do komputera płytę instalacyjną Brother lub przejdź do strony **Pobieranie** danego modelu w witrynie Brother Solutions Center pod adresem [support.brother.com](https://support.brother.com/).

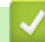

# **Powiązane informacje**

• [Dodatkowe metody konfiguracji urządzenia Brother w sieci bezprzewodowej](#page-59-0)

## **Powiązane tematy:**

- [Wprowadzanie tekstu w urządzeniu Brother](#page-250-0)
- [Kody błędów w raporcie bezprzewodowej sieci LAN](#page-83-0)

<span id="page-68-0"></span> [Strona główna](#page-1-0) > [Sieć](#page-55-0) > [Dodatkowe metody konfiguracji urządzenia Brother w sieci](#page-59-0) [bezprzewodowej](#page-59-0) > Konfiguracja urządzenia do pracy w sieci bezprzewodowej, gdy identyfikator SSID nie jest nadawany

# **Konfiguracja urządzenia do pracy w sieci bezprzewodowej, gdy identyfikator SSID nie jest nadawany**

**Pokrewne Modele**: HL-L2357DW/HL-L2352DW/HL-L2375DW

Przed rozpoczęciem konfiguracji urządzenia zalecamy zapisanie ustawień sieci bezprzewodowej. Te informacje będą potrzebne w trakcie konfiguracji.

1. Sprawdź i zapisz bieżące ustawienia sieci bezprzewodowej.

### **Nazwa sieci (SSID)**

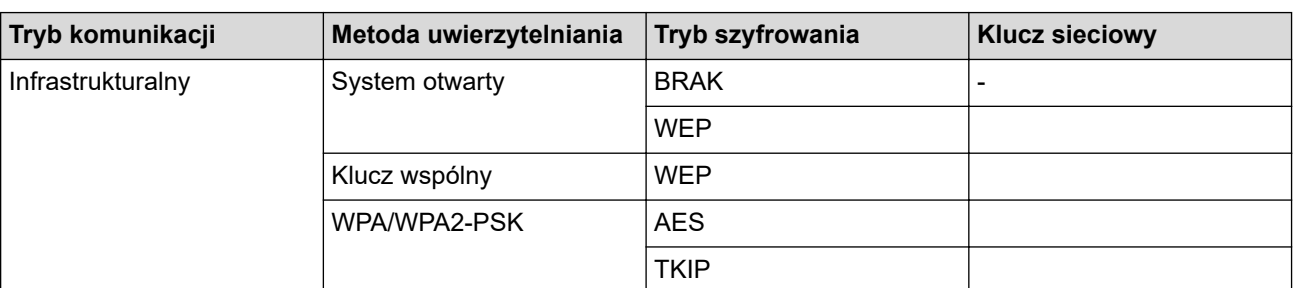

Na przykład:

#### **Nazwa sieci (SSID)**

HELLO

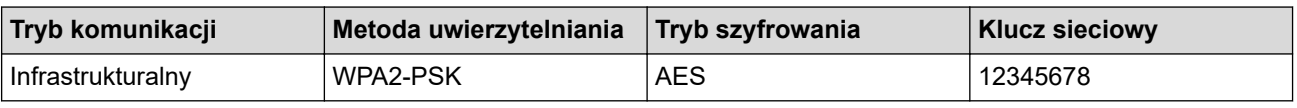

Jeśli router korzysta z szyfrowania WEP, wprowadź klucz używany jako pierwszy klucz WEP. To urządzenie firmy Brother obsługuje tylko pierwszy klucz WEP.

- 2. Naciśnij przycisk a lub b, aby wybrać opcję [Sieć], a następnie naciśnij przycisk **OK**.
- 3. Naciśnij przycisk a lub b, aby wybrać opcję [WLAN], a następnie naciśnij przycisk **OK**.
- 4. Naciśnij przycisk a lub b, aby wybrać opcję [Kreator konf.], a następnie naciśnij przycisk **OK**.
- 5. Po wyświetleniu komunikatu  $[WLAN w1.2]$  naciśnij przycisk  $\nabla$ , aby włączyć.

Uruchomiony zostanie kreator konfiguracji bezprzewodowej. Aby anulować, naciśnij a.

- 6. Urządzenie wyszuka sieci bezprzewodowe i wyświetli listę dostępnych identyfikatorów SSID. Naciśnij przycisk a lub b, aby wybrać opcję [<Nowy SSID>], a następnie naciśnij przycisk **OK**.
- 7. Wprowadź nazwę SSID, a następnie naciśnij przycisk **OK**.
- 8. Wybierz opcję [Infrastructure], a następnie naciśnij przycisk **OK**.
- 9. Naciśnij przycisk a lub b, aby wybrać żądaną metodę uwierzytelniania, a następnie naciśnij przycisk **OK**.
- 10. Wykonaj jedną z następujących czynności:
	- Jeśli została wybrana opcja [Otw. System], naciśnij przycisk ▲ lub ▼, aby wybrać typ szyfrowania [Brak] lub [WEP], a następnie naciśnij przycisk **OK**.

Jeśli została wybrana opcja [WEP] typu szyfrowania, wprowadź klucz WEP, a następnie naciśnij przycisk **OK**.

• Jeśli została wybrana opcja [Shared key], wprowadź klucz WEP, a następnie naciśnij przycisk **OK**.

Jeśli została wybrana opcja [WPA/WPA2-PSK], naciśnij przycisk A lub V, aby wybrać typ szyfrowania [TKIP+AES] lub [AES], a następnie naciśnij przycisk **OK**.

Wprowadź klucz WPA™, a następnie naciśnij **OK**.

To urządzenie Brother obsługuje tylko pierwszy klucz WEP.

11. Aby zastosować ustawienia, naciśnij ▼. Aby anulować, naciśnij ▲.

12. Urządzenie rozpocznie próbę połączenia z wybranym urządzeniem bezprzewodowym.

Jeśli urządzenie bezprzewodowe zostanie pomyślnie połączone, na wyświetlaczu LCD pojawi się komunikat [Połączony].

Zakończono konfigurowanie sieci bezprzewodowej. Aby zainstalować oprogramowanie **Pełny sterownik i pakiet oprogramowania** niezbędne do obsługi posiadanego urządzenia, włóż do komputera płytę instalacyjną Brother lub przejdź do strony **Pobieranie** danego modelu w witrynie Brother Solutions Center pod adresem [support.brother.com](https://support.brother.com/).

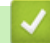

# **Powiązane informacje**

• [Dodatkowe metody konfiguracji urządzenia Brother w sieci bezprzewodowej](#page-59-0)

## **Powiązane tematy:**

- [Nie można zakończyć konfiguracji sieci bezprzewodowej](#page-184-0)
- [Wprowadzanie tekstu w urządzeniu Brother](#page-250-0)
- [Kody błędów w raporcie bezprzewodowej sieci LAN](#page-83-0)

<span id="page-70-0"></span> [Strona główna](#page-1-0) > [Sieć](#page-55-0) > [Dodatkowe metody konfiguracji urządzenia Brother w sieci](#page-59-0) [bezprzewodowej](#page-59-0) > Korzystanie z Wi-Fi Direct®

# **Korzystanie z Wi-Fi Direct®**

- [Drukowanie z urządzenia przenośnego za pośrednictwem sieci Wi-Fi Direct](#page-71-0)
- [Konfiguracja sieci Wi-Fi Direct](#page-72-0)
- [Nie można zakończyć konfiguracji sieci bezprzewodowej](#page-184-0)

<span id="page-71-0"></span> [Strona główna](#page-1-0) > [Sieć](#page-55-0) > [Dodatkowe metody konfiguracji urządzenia Brother w sieci](#page-59-0) [bezprzewodowej](#page-59-0) > [Korzystanie z Wi-Fi Direct](#page-70-0)® > Drukowanie z urządzenia przenośnego za pośrednictwem sieci Wi-Fi Direct

# **Drukowanie z urządzenia przenośnego za pośrednictwem sieci Wi-Fi Direct**

**Pokrewne Modele**: HL-L2357DW/HL-L2352DW/HL-L2375DW

Wi-Fi Direct to jedna z metod konfiguracji sieci bezprzewodowej, opracowana przez Wi-Fi Alliance®. Umożliwia skonfigurowanie zabezpieczonej sieci bezprzewodowej pomiędzy urządzeniem Brother i urządzeniem mobilnym, takim jak urządzenie Android™, Windows, iPhone, iPod touch lub iPad bez potrzeby korzystania z punktu dostępowego. Wi-Fi Direct obsługuje konfigurację sieci bezprzewodowej za pomocą jednego naciśnięcia lub metody kodu PIN funkcji Wi-Fi Protected Setup™ (WPS). Można również skonfigurować sieć bezprzewodową, ustawiając ręcznie nazwę SSID i hasło. Funkcja Wi-Fi Direct urządzenia Brother obsługuje zabezpieczenia WPA2™ z szyfrowaniem AES.

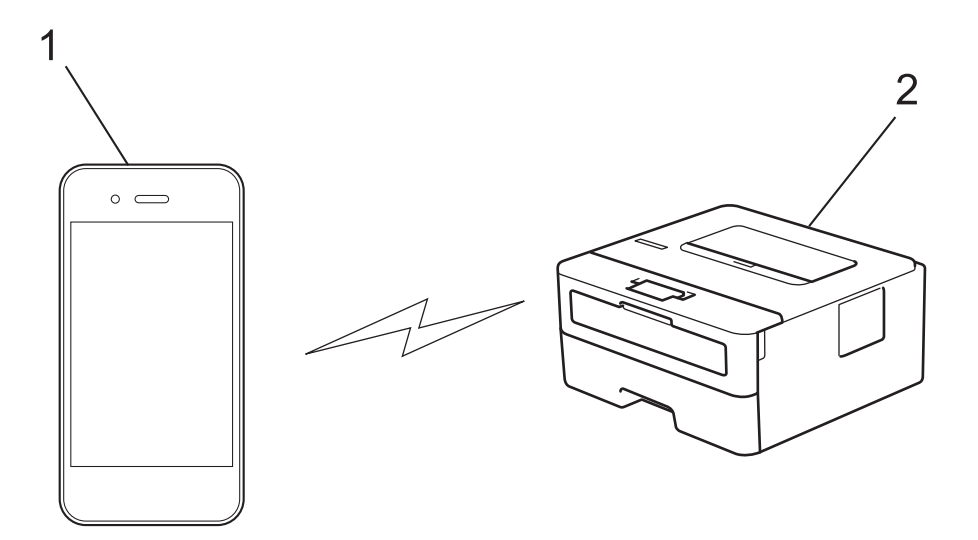

- 1. Urządzenie mobilne
- 2. Urządzenie Brother
	- Mimo tego, że urządzenie Brother może być używane zarówno w sieci przewodowej, jak i bezprzewodowej, w danym czasie można korzystać tylko z jednej metody połączenia. Możliwe jest jednak nawiązanie jednoczesnego połączenia z siecią bezprzewodową i połączenia z siecią Wi-Fi Direct albo połączenia z siecią przewodową (tylko obsługiwane modele) i połączenia z siecią Wi-Fi Direct.
		- Urządzenie obsługujące funkcję Wi-Fi Direct może stać się właścicielem grupy (G/O). Podczas konfigurowania sieci Wi-Fi Direct, G/O działa jak punkt dostępowy.

## **Powiązane informacje**

• [Korzystanie z Wi-Fi Direct](#page-70-0)®
<span id="page-72-0"></span> [Strona główna](#page-1-0) > [Sieć](#page-55-0) > [Dodatkowe metody konfiguracji urządzenia Brother w sieci](#page-59-0) [bezprzewodowej](#page-59-0) > [Korzystanie z Wi-Fi Direct](#page-70-0)® > Konfiguracja sieci Wi-Fi Direct

# **Konfiguracja sieci Wi-Fi Direct**

Konfigurowanie ustawień sieci Wi-Fi Direct z panelu sterowania urządzenia.

- [Konfiguracja sieci Wi-Fi Direct informacje ogólne](#page-73-0)
- [Konfiguracja sieci Wi-Fi Direct przy użyciu metody jednoprzyciskowej](#page-75-0)
- [Konfiguracja sieci Wi-Fi Direct przy użyciu metody jednoprzyciskowej trybu Wi-Fi](#page-76-0) [Protected Setup](#page-76-0)™ (WPS)
- [Konfiguracja sieci Wi-Fi Direct przy użyciu metody z kodem PIN](#page-77-0)
- [Konfiguracja sieci Wi-Fi Direct przy użyciu metody PIN trybu Wi-Fi Protected Setup](#page-78-0)™ [\(WPS\)](#page-78-0)
- [Ręczna konfiguracja sieci Wi-Fi Direct](#page-79-0)

<span id="page-73-0"></span> [Strona główna](#page-1-0) > [Sieć](#page-55-0) > [Dodatkowe metody konfiguracji urządzenia Brother w sieci](#page-59-0) [bezprzewodowej](#page-59-0) > [Korzystanie z Wi-Fi Direct](#page-70-0)® > [Konfiguracja sieci Wi-Fi Direct](#page-72-0) > Konfiguracja sieci Wi-Fi Direct — informacje ogólne

# **Konfiguracja sieci Wi-Fi Direct — informacje ogólne**

#### **Pokrewne Modele**: HL-L2357DW/HL-L2352DW/HL-L2375DW

Poniższe instrukcje przedstawiają pięć metod konfiguracji urządzenia Brother w środowisku sieci bezprzewodowej. Należy wybrać metodę preferowaną w danym środowisku:

Sprawdź informacje dotyczące konfiguracji urządzenia przenośnego.

1. Czy urządzenie przenośne obsługuje sieć Wi-Fi Direct?

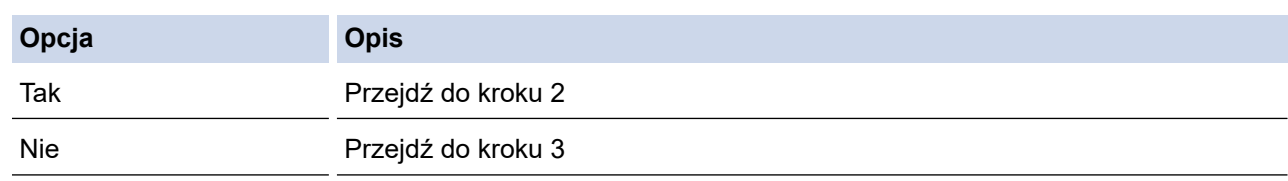

2. Czy urządzenie przenośne obsługuje konfigurację jednoprzyciskową sieci Wi-Fi Direct?

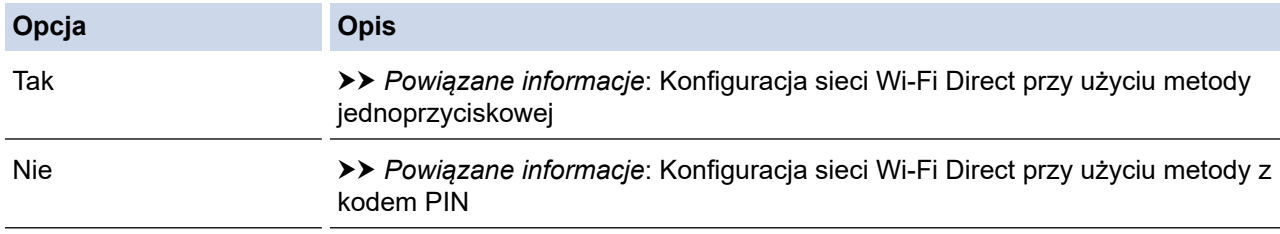

3. Czy urządzenie przenośne obsługuje funkcję Wi-Fi Protected Setup™ (WPS)?

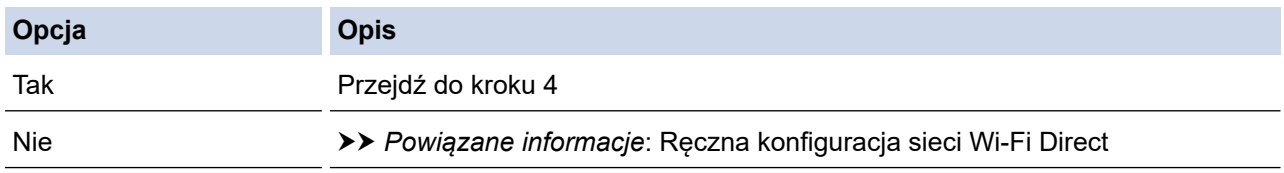

4. Czy urządzenie przenośne obsługuje konfigurację jednoprzyciskową funkcji Wi-Fi Protected Setup™ (WPS)?

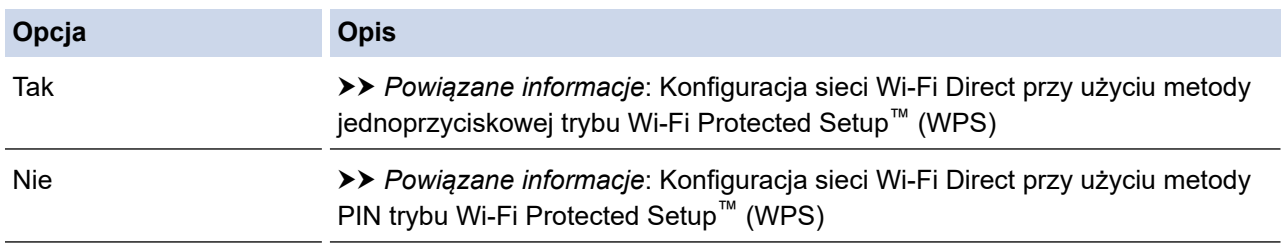

Aby użyć funkcji Brother iPrint&Scan w sieci Wi-Fi Direct skonfigurowanej metodą konfiguracji jednoprzyciskowej z użyciem sieci Wi-Fi Direct lub metodą konfiguracji kodu PIN z użyciem sieci Wi-Fi Direct, urządzenie używane do konfiguracji sieci Wi-Fi Direct musi pracować pod kontrolą systemu Android™ 4.0 lub nowszego.

#### **Powiązane informacje**

• [Konfiguracja sieci Wi-Fi Direct](#page-72-0)

#### **Powiązane tematy:**

- [Konfiguracja sieci Wi-Fi Direct przy użyciu metody jednoprzyciskowej](#page-75-0)
- [Konfiguracja sieci Wi-Fi Direct przy użyciu metody jednoprzyciskowej trybu Wi-Fi Protected Setup](#page-76-0)™ [\(WPS\)](#page-76-0)
- [Konfiguracja sieci Wi-Fi Direct przy użyciu metody z kodem PIN](#page-77-0)
- [Konfiguracja sieci Wi-Fi Direct przy użyciu metody PIN trybu Wi-Fi Protected Setup](#page-78-0)™ (WPS)
- [Ręczna konfiguracja sieci Wi-Fi Direct](#page-79-0)

<span id="page-75-0"></span> [Strona główna](#page-1-0) > [Sieć](#page-55-0) > [Dodatkowe metody konfiguracji urządzenia Brother w sieci](#page-59-0) [bezprzewodowej](#page-59-0) > [Korzystanie z Wi-Fi Direct](#page-70-0)® > [Konfiguracja sieci Wi-Fi Direct](#page-72-0) > Konfiguracja sieci Wi-Fi Direct przy użyciu metody jednoprzyciskowej

# **Konfiguracja sieci Wi-Fi Direct przy użyciu metody jednoprzyciskowej**

**Pokrewne Modele**: HL-L2357DW/HL-L2352DW/HL-L2375DW

Jeśli urządzenie przenośne obsługuje sieć Wi-Fi Direct, należy wykonać poniższe kroki w celu skonfigurowania sieci Wi-Fi Direct:

- 1. Naciśnij przycisk a lub b, aby wybrać opcję [Sieć], a następnie naciśnij przycisk **OK**.
- 2. Naciśnij przycisk a lub b, aby wybrać opcję [Wi-Fi Direct], a następnie naciśnij przycisk **OK**.
- 3. Naciśnij przycisk a lub b, aby wybrać opcję [Przycisk PBC], a następnie naciśnij przycisk **OK**.
- 4. Po wyświetleniu komunikatu  $W_1-F_1$  Direct wł? naciśnii przycisk  $\blacktriangledown$ , aby zaakceptować. Aby anulować. naciśnij przycisk a.
- 5. Aktywuj funkcję Wi-Fi Direct w urządzeniu przenośnym (szczegółowe instrukcje znajdują się w instrukcji obsługi urządzenia przenośnego) po wyświetleniu komunikatu [Włącz Wi-Fi Direct na drugim urządzeniu i naciśnij OK.] na wyświetlaczu LCD urządzenia. Naciśnij **OK** w urządzeniu.

Spowoduje to uruchomienie konfiguracji Wi-Fi Direct. Aby anulować, naciśnij **Back (Wstecz)**.

- 6. Wykonaj jedną z następujących czynności:
	- Gdy urządzenie Brother jest właścicielem grupy (G/O), należy podłączyć urządzenie przenośne bezpośrednio do urządzenia.
	- Jeśli urządzenie Brother nie jest właścicielem grupy (G/O), wyświetli dostępne nazwy urządzeń, z którymi można skonfigurować sieć Wi-Fi Direct. Naciśnij ▲ lub ▼, aby wybrać urządzenie mobilne, z którym ma zostać nawiązane połączenie, a następnie naciśnij **OK**. Aby ponownie wyszukać dostępne urządzenia, naciśnij [<Skanuj>], a następnie naciśnij **OK**.
- 7. Jeśli urządzenie mobilne zostanie pomyślnie połączone, na wyświetlaczu LCD urządzenia wyświetlony zostanie komunikat [Połączony]. Ukończono konfigurację sieci Wi-Fi Direct. Mobile Print/Scan Guide for Brother iPrint&Scan (Przewodnik Przenośnego Drukowania/Skanowania) zawiera przydatne informacje na temat drukowania z poziomu urządzenia mobilnego. Przejdź do strony **Podręczniki** dla posiadanego modelu w witrynie Brother Solutions Center pod adresem [support.brother.com,](https://support.brother.com/) aby wyświetlić przewodnik.

#### **Powiązane informacje**

• [Konfiguracja sieci Wi-Fi Direct](#page-72-0)

#### **Powiązane tematy:**

• [Konfiguracja sieci Wi-Fi Direct — informacje ogólne](#page-73-0)

<span id="page-76-0"></span> [Strona główna](#page-1-0) > [Sieć](#page-55-0) > [Dodatkowe metody konfiguracji urządzenia Brother w sieci](#page-59-0) [bezprzewodowej](#page-59-0) > [Korzystanie z Wi-Fi Direct](#page-70-0)® > [Konfiguracja sieci Wi-Fi Direct](#page-72-0) > Konfiguracja sieci Wi-Fi Direct przy użyciu metody jednoprzyciskowej trybu Wi-Fi Protected Setup™ (WPS)

# **Konfiguracja sieci Wi-Fi Direct przy użyciu metody jednoprzyciskowej trybu Wi-Fi Protected Setup™ (WPS)**

**Pokrewne Modele**: HL-L2357DW/HL-L2352DW/HL-L2375DW

Jeśli urządzenie przenośne obsługuje tryb WPS (ang. PBC: Push Button Configuration), należy wykonać poniższe kroki w celu skonfigurowania sieci Wi-Fi Direct:

- 1. Naciśnij przycisk a lub b, aby wybrać opcję [Sieć], a następnie naciśnij przycisk **OK**.
- 2. Naciśnij przycisk a lub b, aby wybrać opcję [Wi-Fi Direct], a następnie naciśnij przycisk **OK**.
- 3. Naciśnij przycisk a lub b, aby wybrać opcję [Właścic. grupy], a następnie naciśnij przycisk **OK**.
- 4. Naciśnij przycisk a lub b, aby wybrać opcję [Wł.], a następnie naciśnij przycisk **OK**.
- 5. Naciśnij przycisk a lub b, aby wybrać opcję [Przycisk PBC], a następnie naciśnij przycisk **OK**.
- 6. Po wyświetleniu komunikatu  $[W_i-F_i]$  Direct wł?] naciśnij przycisk  $\nabla$ , aby zaakceptować. Aby anulować, naciśnij przycisk a.
- 7. Włącz metodę konfiguracji jednoprzyciskowej trybu WPS w urządzeniu przenośnym (szczegółowe instrukcje znajdują się w instrukcji obsługi urządzenia przenośnego) po wyświetleniu komunikatu [Włącz Wi-Fi Direct na drugim urządzeniu i naciśnij OK.] na wyświetlaczu LCD urządzenia. Naciśnij **OK** w urządzeniu.

Spowoduje to uruchomienie konfiguracji Wi-Fi Direct. Aby anulować, naciśnij przycisk **Back (Wstecz)**.

8. Jeśli urządzenie mobilne zostanie pomyślnie połączone, na wyświetlaczu LCD urządzenia wyświetlony zostanie komunikat [Połączony]. Ukończono konfigurację sieci Wi-Fi Direct. Mobile Print/Scan Guide for Brother iPrint&Scan (Przewodnik Przenośnego Drukowania/Skanowania) zawiera przydatne informacje na temat drukowania z poziomu urządzenia mobilnego. Przejdź do strony **Podręczniki** dla posiadanego modelu w witrynie Brother Solutions Center pod adresem [support.brother.com,](https://support.brother.com/) aby wyświetlić przewodnik.

- [Konfiguracja sieci Wi-Fi Direct](#page-72-0)
- **Powiązane tematy:**
- [Konfiguracja sieci Wi-Fi Direct informacje ogólne](#page-73-0)

<span id="page-77-0"></span> [Strona główna](#page-1-0) > [Sieć](#page-55-0) > [Dodatkowe metody konfiguracji urządzenia Brother w sieci](#page-59-0) [bezprzewodowej](#page-59-0) > [Korzystanie z Wi-Fi Direct](#page-70-0)® > [Konfiguracja sieci Wi-Fi Direct](#page-72-0) > Konfiguracja sieci Wi-Fi Direct przy użyciu metody z kodem PIN

# **Konfiguracja sieci Wi-Fi Direct przy użyciu metody z kodem PIN**

**Pokrewne Modele: HL-L2357DW/HL-L2352DW/HL-L2375DW** 

Jeśli urządzenie przenośne obsługuje metodę PIN sieci Wi-Fi Direct, należy wykonać poniższe kroki w celu skonfigurowania sieci Wi-Fi Direct:

- 1. Naciśnij przycisk a lub b, aby wybrać opcję [Sieć], a następnie naciśnij przycisk **OK**.
- 2. Naciśnij przycisk a lub b, aby wybrać opcję [Wi-Fi Direct], a następnie naciśnij przycisk **OK**.
- 3. Naciśnij przycisk a lub b, aby wybrać opcję [Kod PIN], a następnie naciśnij przycisk **OK**.
- 4. Po wyświetleniu komunikatu  $W_1-F_1$  Direct  $W_2$ ? naciśnii przycisk  $\blacktriangledown$ , aby zaakceptować. Aby anulować. naciśnij przycisk a.
- 5. Aktywuj funkcję Wi-Fi Direct w urządzeniu przenośnym (szczegółowe instrukcje znajdują się w instrukcji obsługi urządzenia przenośnego) po wyświetleniu komunikatu [Włącz Wi-Fi Direct na drugim urządzeniu i naciśnij OK.] na wyświetlaczu LCD urządzenia. Naciśnij **OK** w urządzeniu.

Spowoduje to uruchomienie konfiguracji Wi-Fi Direct. Aby anulować, naciśnij **Back (Wstecz)**.

- 6. Wykonaj jedną z następujących czynności:
	- Gdy urządzenie Brother jest właścicielem grupy (WG), będzie czekać na żądanie połączenia z urządzenia przenośnego. Po wyświetleniu komunikatu [Wpisz kod PIN] wprowadź w urządzeniu Brother kod PIN wyświetlany na urządzeniu przenośnym. Naciśnij **OK**, aby ukończyć konfigurację.

Jeśli kod PIN wyświetlany jest na urządzeniu Brother, wprowadź kod PIN w urządzeniu przenośnym.

- Jeśli urządzenie Brother nie jest właścicielem grupy (G/O), wyświetli dostępne nazwy urządzeń, z którymi można skonfigurować sieć Wi-Fi Direct. Naciśnij ▲ lub ▼, aby wybrać urządzenie mobilne, z którym ma zostać nawiązane połączenie, a następnie naciśnij **OK**. Aby ponownie wyszukać dostępne urządzenia, naciśnij [<Skanuj>], a następnie naciśnij **OK**.
- 7. Wykonaj jedną z następujących czynności:
	- Naciśnij b, aby wyświetlić kod PIN na urządzeniu Brother, wprowadź kod PIN w urządzeniu przenośnym, a następnie przejdź do kolejnego kroku.
	- Naciśnij a, aby wprowadzić w urządzeniu Brother kod PIN wyświetlany na urządzeniu przenośnym. Naciśnij przycisk **OK**, a następnie przejdź do kolejnego kroku.

Jeśli na ekranie urządzenia mobilnego nie jest wyświetlany kod PIN, naciśnij przycisk **Back (Wstecz)** na urządzeniu Brother. Wróć do pierwszego kroku i spróbuj ponownie.

8. Jeśli urządzenie mobilne zostanie pomyślnie połączone, na wyświetlaczu LCD urządzenia wyświetlony zostanie komunikat [Połączony]. Ukończono konfigurację sieci Wi-Fi Direct. Mobile Print/Scan Guide for Brother iPrint&Scan (Przewodnik Przenośnego Drukowania/Skanowania) zawiera przydatne informacje na temat drukowania z poziomu urządzenia mobilnego. Przejdź do strony **Podręczniki** dla posiadanego modelu w witrynie Brother Solutions Center pod adresem [support.brother.com,](https://support.brother.com/) aby wyświetlić przewodnik.

- [Konfiguracja sieci Wi-Fi Direct](#page-72-0)
- **Powiązane tematy:**
- [Konfiguracja sieci Wi-Fi Direct informacje ogólne](#page-73-0)

<span id="page-78-0"></span> [Strona główna](#page-1-0) > [Sieć](#page-55-0) > [Dodatkowe metody konfiguracji urządzenia Brother w sieci](#page-59-0) [bezprzewodowej](#page-59-0) > [Korzystanie z Wi-Fi Direct](#page-70-0)® > [Konfiguracja sieci Wi-Fi Direct](#page-72-0) > Konfiguracja sieci Wi-Fi Direct przy użyciu metody PIN trybu Wi-Fi Protected Setup™ (WPS)

# **Konfiguracja sieci Wi-Fi Direct przy użyciu metody PIN trybu Wi-Fi Protected Setup™ (WPS)**

**Pokrewne Modele**: HL-L2357DW/HL-L2352DW/HL-L2375DW

Jeśli urządzenie mobilne obsługuje metodę PIN trybu Wi-Fi Protected Setup™ (WPS), należy wykonać następujące kroki w celu skonfigurowania sieci Wi-Fi Direct:

- 1. Naciśnij przycisk a lub b, aby wybrać opcję [Sieć], a następnie naciśnij przycisk **OK**.
- 2. Naciśnij przycisk a lub b, aby wybrać opcję [Wi-Fi Direct], a następnie naciśnij przycisk **OK**.
- 3. Naciśnij przycisk a lub b, aby wybrać opcję [Właścic. grupy], a następnie naciśnij przycisk **OK**.
- 4. Naciśnij przycisk a lub b, aby wybrać opcję [Wł.], a następnie naciśnij przycisk **OK**.
- 5. Naciśnij przycisk a lub b, aby wybrać opcję [Kod PIN], a następnie naciśnij przycisk **OK**.
- 6. Po wyświetleniu komunikatu  $[W_i-F_i]$  Direct wł?] naciśnij przycisk  $\nabla$ , aby zaakceptować. Aby anulować, naciśnij przycisk a.
- 7. Włącz metodę konfiguracji kodu PIN trybu WPS w urządzeniu przenośnym (szczegółowe instrukcje znajdują się w instrukcji obsługi urządzenia przenośnego) po wyświetleniu komunikatu [Włącz Wi-Fi Direct na drugim urządzeniu i naciśnij OK.] na wyświetlaczu LCD urządzenia. Naciśnij **OK** w urządzeniu.

Spowoduje to uruchomienie konfiguracji Wi-Fi Direct. Aby anulować, naciśnij przycisk **Back (Wstecz)**.

- 8. Urządzenie będzie czekać na żądanie połączenia z urządzenia mobilnego. Po wyświetleniu komunikatu [Wpisz kod PIN] wprowadź w urządzeniu kod PIN wyświetlany na urządzeniu mobilnym.
- 9. Naciśnij **OK**.
- 10. Jeśli urządzenie mobilne zostanie pomyślnie połączone, na wyświetlaczu LCD urządzenia wyświetlony zostanie komunikat [Połączony]. Ukończono konfigurację sieci Wi-Fi Direct. Mobile Print/Scan Guide for Brother iPrint&Scan (Przewodnik Przenośnego Drukowania/Skanowania) zawiera przydatne informacje na temat drukowania z poziomu urządzenia mobilnego. Przejdź do strony **Podręczniki** dla posiadanego modelu w witrynie Brother Solutions Center pod adresem [support.brother.com,](https://support.brother.com/) aby wyświetlić przewodnik.

- [Konfiguracja sieci Wi-Fi Direct](#page-72-0)
- **Powiązane tematy:**
- [Konfiguracja sieci Wi-Fi Direct informacje ogólne](#page-73-0)

<span id="page-79-0"></span> [Strona główna](#page-1-0) > [Sieć](#page-55-0) > [Dodatkowe metody konfiguracji urządzenia Brother w sieci](#page-59-0) [bezprzewodowej](#page-59-0) > [Korzystanie z Wi-Fi Direct](#page-70-0)® > [Konfiguracja sieci Wi-Fi Direct](#page-72-0) > Ręczna konfiguracja sieci Wi-Fi Direct

## **Ręczna konfiguracja sieci Wi-Fi Direct**

**Pokrewne Modele**: HL-L2357DW/HL-L2352DW/HL-L2375DW

Jeśli urządzenie przenośne nie obsługuje funkcji Wi-Fi Direct lub WPS, należy skonfigurować sieć Wi-Fi Direct recznie.

- 1. Naciśnij przycisk a lub b, aby wybrać opcję [Sieć], a następnie naciśnij przycisk **OK**.
- 2. Naciśnij przycisk a lub b, aby wybrać opcję [Wi-Fi Direct], a następnie naciśnij przycisk **OK**.
- 3. Naciśnij przycisk a lub b, aby wybrać opcję [Ręczny], a następnie naciśnij przycisk **OK**.
- 4. Po wyświetleniu komunikatu [Wi-Fi Direct wł?] naciśnij przycisk v, aby zaakceptować. Aby anulować, naciśnij przycisk a.
- 5. Urządzenie będzie wyświetlać nazwę SSID i hasło przez pięć minut. Przejdź do ekranu ustawień sieci bezprzewodowej urządzenia mobilnego, wybierz nazwę SSID i wprowadź hasło.
- 6. Jeśli urządzenie mobilne zostanie pomyślnie połączone, na wyświetlaczu LCD urządzenia wyświetlony zostanie komunikat [Połączony]. Ukończono konfigurację sieci Wi-Fi Direct. W celu uzyskania informacji na temat drukowania z urządzenia mobilnego przejdź na stronę **Podręczniki** posiadanego modelu w witrynie Brother Solutions Center pod adresem [support.brother.com,](https://support.brother.com/) aby zapoznać się z przewodnikiem Mobile Print/ Scan Guide for Brother iPrint&Scan (Przewodnik Przenośnego Drukowania/Skanowania).

#### **Powiązane informacje**

• [Konfiguracja sieci Wi-Fi Direct](#page-72-0)

#### **Powiązane tematy:**

• [Konfiguracja sieci Wi-Fi Direct — informacje ogólne](#page-73-0)

<span id="page-80-0"></span> [Strona główna](#page-1-0) > [Sieć](#page-55-0) > Zaawansowane funkcje sieciowe

## **Zaawansowane funkcje sieciowe**

- [Drukowanie Raportu konfiguracji sieci](#page-81-0)
- [Wydrukuj Raport WLAN](#page-82-0)

<span id="page-81-0"></span> [Strona główna](#page-1-0) > [Sieć](#page-55-0) > [Zaawansowane funkcje sieciowe](#page-80-0) > Drukowanie Raportu konfiguracji sieci

## **Drukowanie Raportu konfiguracji sieci**

**Pokrewne Modele**: HL-L2357DW/HL-L2352DW/HL-L2372DN/HL-L2375DW

Raport konfiguracji sieci zawiera konfigurację sieci, w tym ustawienia serwera druku sieciowego.

- Nazwa węzła: nazwa węzła wyświetlana jest w bieżącym Raporcie konfiguracji sieci. Domyślną nazwą wezła jest "BRNxxxxxxxxxx" w przypadku sieci przewodowej lub "BRWxxxxxxxxxxxx" w przypadku sieci bezprzewodowej (gdzie "xxxxxxxxxxxx" oznacza adres MAC/Ethernet urządzenia).
	- Jeśli pole [IP Address] w Raporcie konfiguracji sieci zawiera wartość 0.0.0.0, poczekaj jedną minutę, a następnie spróbuj wydrukować raport ponownie.
	- W raporcie można znaleźć ustawienia urządzenia takie jak adres IP, maska podsieci, nazwa węzła oraz adres MAC, na przykład:
		- Adres IP: 192.168.0.5
		- Maska podsieci: 255.255.255.0
		- Nazwa węzła: BRN000ca0000499
		- Adres MAC: 00-0c-a0-00-04-99
- 1. Naciśnij przycisk a lub b, aby wybrać opcję [Druk raportów], a następnie naciśnij przycisk **OK**.
- 2. Naciśnij  $\blacksquare$  lub  $\nabla$ , aby wybrać pozycję [Konfig sieci].
- 3. Naciśnij **OK**.
- 4. Naciśnij **Go (Idź)**.

### **Powiązane informacje**

• [Zaawansowane funkcje sieciowe](#page-80-0)

#### **Powiązane tematy:**

- [Gdzie można znaleźć ustawienia sieciowe posiadanego urządzenia Brother?](#page-183-0)
- [Użyj narzędzia Network Connection Repair Tool \(Narzędzie do naprawy połączenia sieciowego\)](#page-186-0) [\(Windows\)](#page-186-0)
- [Chcę sprawdzić, czy urządzenia sieciowe działają prawidłowo](#page-190-0)
- [Dostęp do funkcji Zarządzanie przez Internet](#page-242-0)

<span id="page-82-0"></span> [Strona główna](#page-1-0) > [Sieć](#page-55-0) > [Zaawansowane funkcje sieciowe](#page-80-0) > Wydrukuj Raport WLAN

# **Wydrukuj Raport WLAN**

**Pokrewne Modele**: HL-L2357DW/HL-L2352DW/HL-L2375DW

Raport WLAN przedstawia stan sieci bezprzewodowej urządzenia. Jeśli nie można było nawiązać połączenia bezprzewodowego, sprawdź kod błędu w wydrukowanym raporcie.

- 1. Naciśnij przycisk a lub b, aby wybrać opcję [Druk raportów], a następnie naciśnij przycisk **OK**.
- 2. Naciśnij przycisk a lub b, aby wybrać opcję [Raport WLAN], a następnie naciśnij przycisk **OK**.
- 3. Naciśnij **Go (Idź)**.

Urządzenie wydrukuje Raport WLAN.

#### **Powiązane informacje**

- [Zaawansowane funkcje sieciowe](#page-80-0)
	- [Kody błędów w raporcie bezprzewodowej sieci LAN](#page-83-0)

#### **Powiązane tematy:**

- [Urządzenie Brother nie drukuje dokumentów w sieci](#page-188-0)
- [Chcę sprawdzić, czy urządzenia sieciowe działają prawidłowo](#page-190-0)

<span id="page-83-0"></span> [Strona główna](#page-1-0) > [Sieć](#page-55-0) > [Zaawansowane funkcje sieciowe](#page-80-0) > [Wydrukuj Raport WLAN](#page-82-0) > Kody błędów w raporcie bezprzewodowej sieci LAN

## **Kody błędów w raporcie bezprzewodowej sieci LAN**

**Pokrewne Modele**: HL-L2357DW/HL-L2352DW/HL-L2375DW

Jeśli raport bezprzewodowej sieci LAN wskazuje, że połączenie nie powiodło się, sprawdź kod błędu na wydrukowanym raporcie i zapoznaj się z odpowiednimi instrukcjami w tabeli:

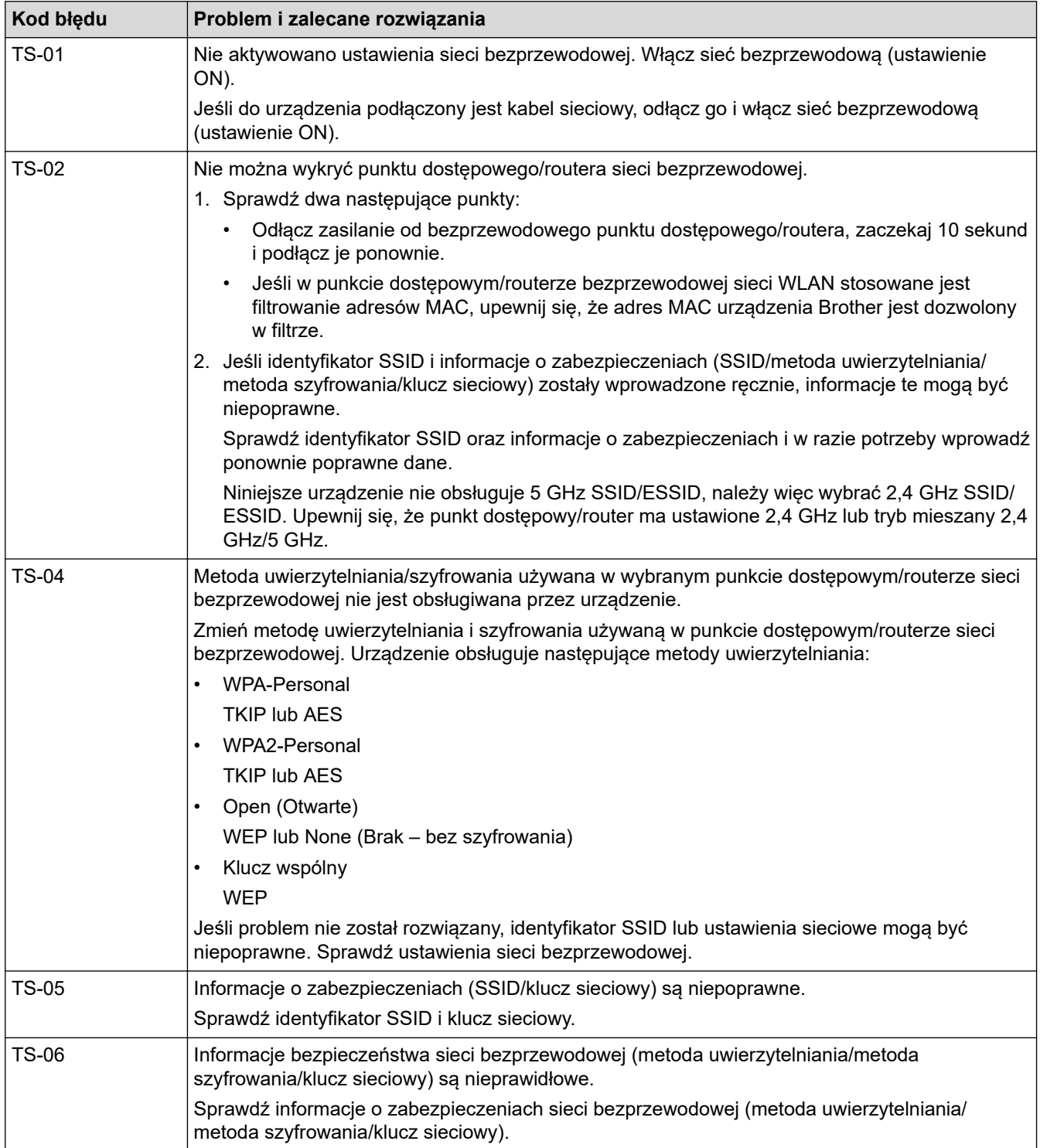

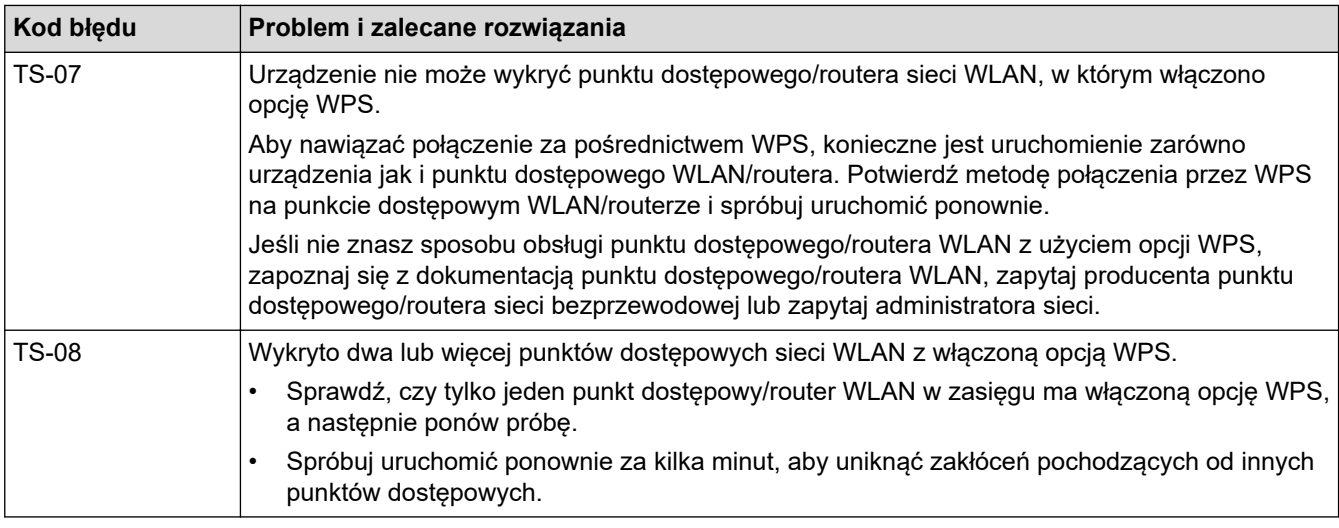

### **Powiązane informacje**

#### • [Wydrukuj Raport WLAN](#page-82-0)

#### **Powiązane tematy:**

- [Urządzenie Brother nie drukuje dokumentów w sieci](#page-188-0)
- [Chcę sprawdzić, czy urządzenia sieciowe działają prawidłowo](#page-190-0)
- [Konfiguracja urządzenia do pracy w sieci bezprzewodowej przy użyciu metody jednoprzyciskowej trybu](#page-62-0) [Wi-Fi Protected Setup](#page-62-0)™ (WPS)
- [Konfiguracja urządzenia do pracy w sieci bezprzewodowej przy użyciu metody PIN trybu Wi-Fi Protected](#page-63-0) Setup<sup>™</sup> [\(WPS\)](#page-63-0)
- [Konfiguracja urządzenia do pracy w sieci bezprzewodowej przy użyciu Kreatora konfiguracji panelu](#page-66-0) [sterowania urządzenia](#page-66-0)
- [Konfiguracja urządzenia do pracy w sieci bezprzewodowej, gdy identyfikator SSID nie jest nadawany](#page-68-0)

<span id="page-85-0"></span> [Strona główna](#page-1-0) > [Sieć](#page-55-0) > Informacje techniczne dla zaawansowanych użytkowników

## **Informacje techniczne dla zaawansowanych użytkowników**

• [Resetowanie ustawień sieciowych do fabrycznych ustawień domyślnych](#page-86-0)

<span id="page-86-0"></span> [Strona główna](#page-1-0) > [Sieć](#page-55-0) > [Informacje techniczne dla zaawansowanych użytkowników](#page-85-0) > Resetowanie ustawień sieciowych do fabrycznych ustawień domyślnych

## **Resetowanie ustawień sieciowych do fabrycznych ustawień domyślnych**

**Pokrewne Modele**: HL-L2357DW/HL-L2352DW/HL-L2372DN/HL-L2375DW

Do przywrócenia fabrycznych ustawień domyślnych serwera wydruku można użyć panelu sterowania urządzenia. Spowoduje to zresetowanie wszystkich informacji takich jak hasło i adres IP.

- Ta funkcja powoduje przywrócenie fabrycznych ustawień wszystkich ustawień sieci przewodowej (tylko w przypadku obsługiwanych modeli) i bezprzewodowej.
- Fabryczne ustawienia serwera wydruku można również przywrócić za pomocą aplikacji BRAdmin Light, BRAdmin Professional lub funkcji Zarządzanie przez przeglądarkę WWW.
- 1. Naciśnij przycisk a lub b, aby wybrać opcję [Sieć], a następnie naciśnij przycisk **OK**.
- 2. Naciśnij a lub b, aby wybrać opcję [Resetuj sieć], a następnie naciśnij **OK**.
- 3. Naciśnij przycisk v, aby wybrać pozycję [Tak].

Urządzenie zostanie uruchomione ponownie.

#### **Powiązane informacje**

• [Informacje techniczne dla zaawansowanych użytkowników](#page-85-0)

<span id="page-87-0"></span> [Strona główna](#page-1-0) > Bezpieczeństwo

# **Bezpieczeństwo**

- [Blokada ustawień urządzenia](#page-88-0)
- [Funkcje zabezpieczeń sieci](#page-93-0)

<span id="page-88-0"></span> [Strona główna](#page-1-0) > [Bezpieczeństwo](#page-87-0) > Blokada ustawień urządzenia

### **Blokada ustawień urządzenia**

Przed włączeniem funkcji Blokady dostępu do urządzenia dobrze zapamiętaj hasło. W przypadku zapomnienia hasła konieczne jest zresetowanie wszystkich haseł zapisanych w urządzeniu. W tym celu należy się skontaktować z administratorem systemu lub działem obsługi klienta firmy Brother.

<span id="page-89-0"></span> [Strona główna](#page-1-0) > [Bezpieczeństwo](#page-87-0) > [Blokada ustawień urządzenia](#page-88-0) > Omówienie funkcji blokady ustawień

# **Omówienie funkcji blokady ustawień**

**Pokrewne Modele**: HL-L2357DW/HL-L2352DW/HL-L2372DN/HL-L2375DW

Użyj funkcji Blokady ustawień, aby zablokować nieupoważniony dostęp do ustawień urządzenia. Gdy blokada ustawień jest włączona, dostęp do ustawień urządzenia wymaga wprowadzenia hasła.

- [Ustawianie hasła blokady ustawień](#page-90-0)
- [Zmiana hasła blokady ustawień](#page-91-0)
- [Włączanie blokady ustawień](#page-92-0)

<span id="page-90-0"></span> [Strona główna](#page-1-0) > [Bezpieczeństwo](#page-87-0) > [Blokada ustawień urządzenia](#page-88-0) > [Omówienie funkcji blokady](#page-89-0) [ustawień](#page-89-0) > Ustawianie hasła blokady ustawień

## **Ustawianie hasła blokady ustawień**

**Pokrewne Modele**: HL-L2357DW/HL-L2352DW/HL-L2372DN/HL-L2375DW

- 1. Naciśnij a lub b, aby wyświetlić opcję [Ustawienia], a następnie naciśnij **OK**.
- 2. Naciśnij a lub b, aby wyświetlić opcję [Ust. blokady], a następnie naciśnij **OK**.
- 3. Wprowadź czterocyfrową liczbę jako hasło. Aby wprowadzić daną cyfrę, naciśnij ▲ lub ▼ w celu wybrania numeru, a następnie naciśnij OK.
- 4. Gdy na wyświetlaczu LCD wyświetlony zostanie komunikat [Weryfikuj:], wpisz ponownie nowe hasło.

## **Powiązane informacje**

<span id="page-91-0"></span> [Strona główna](#page-1-0) > [Bezpieczeństwo](#page-87-0) > [Blokada ustawień urządzenia](#page-88-0) > [Omówienie funkcji blokady](#page-89-0) [ustawień](#page-89-0) > Zmiana hasła blokady ustawień

## **Zmiana hasła blokady ustawień**

**Pokrewne Modele**: HL-L2357DW/HL-L2352DW/HL-L2372DN/HL-L2375DW

- 1. Naciśnij a lub b, aby wyświetlić opcję [Ustawienia], a następnie naciśnij **OK**.
- 2. Naciśnij a lub b, aby wyświetlić opcję [Ust. blokady], a następnie naciśnij **OK**.
- 3. Naciśnij a lub b, aby wybrać opcję [Ustaw hasło], a następnie naciśnij **OK**.
- 4. Wprowadź bieżące 4-cyfrowe hasło. Aby wprowadzić daną cyfrę, naciśnij ▲ lub ▼ w celu wybrania numeru, a następnie naciśnij OK.
- 5. Wprowadź nowe czterocyfrowe hasło. Aby wprowadzić daną cyfrę, naciśnij a lub b w celu wybrania numeru, a następnie naciśnij **OK**.
- 6. Gdy na wyświetlaczu LCD wyświetlony zostanie komunikat [Weryfikuj:], wpisz ponownie nowe hasło.

#### **Powiązane informacje**

<span id="page-92-0"></span> [Strona główna](#page-1-0) > [Bezpieczeństwo](#page-87-0) > [Blokada ustawień urządzenia](#page-88-0) > [Omówienie funkcji blokady](#page-89-0) [ustawień](#page-89-0) > Włączanie blokady ustawień

## **Włączanie blokady ustawień**

**Pokrewne Modele**: HL-L2357DW/HL-L2352DW/HL-L2372DN/HL-L2375DW

- 1. Naciśnij a lub b, aby wyświetlić opcję [Ustawienia], a następnie naciśnij **OK**.
- 2. Naciśnij a lub b, aby wyświetlić opcję [Ust. blokady], a następnie naciśnij **OK**.
- 3. Naciśnij **OK** po wyświetleniu na wyświetlaczu LCD komunikatu [Wł.].
- 4. Wprowadź bieżące 4-cyfrowe hasło.

Aby wprowadzić daną cyfrę, naciśnij ▲ lub ▼ w celu wybrania numeru, a następnie naciśnij OK.

Aby włączyć blokadę ustawień, naciśnij **OK**. Naciśnij b, aby wybrać opcję [Tak], gdy na ekranie LCD pojawi się komunikat [Odblokować?], a następnie wprowadź aktualne czterocyfrowe hasło.

### **Powiązane informacje**

Ø

<span id="page-93-0"></span> [Strona główna](#page-1-0) > [Bezpieczeństwo](#page-87-0) > Funkcje zabezpieczeń sieci

### **Funkcje zabezpieczeń sieci**

- [Przed użyciem funkcji zabezpieczeń sieci](#page-94-0)
- [Bezpieczne zarządzanie urządzeniem sieciowym przy użyciu protokołu SSL/TLS](#page-95-0)
- [Bezpieczne wysyłanie wiadomości e-mail](#page-128-0)

<span id="page-94-0"></span> [Strona główna](#page-1-0) > [Bezpieczeństwo](#page-87-0) > [Funkcje zabezpieczeń sieci](#page-93-0) > Przed użyciem funkcji zabezpieczeń sieci

# **Przed użyciem funkcji zabezpieczeń sieci**

**Pokrewne Modele**: HL-L2357DW/HL-L2352DW/HL-L2372DN/HL-L2375DW

W urządzeniu Brother zastosowano niektóre z najnowocześniejszych obecnie protokołów zabezpieczeń sieciowych i szyfrowania. Te funkcje sieciowe można zintegrować z ogólnym planem zabezpieczeń sieciowych, aby ułatwić ochronę danych i zapobiegać próbom dostępu do urządzenia bez uprawnień.

Zalecamy wyłączenie protokołów FTP i TFTP. Dostęp do urządzenia przy użyciu tych protokołów nie jest bezpieczny.

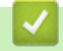

Ø

#### **Powiązane informacje**

• [Funkcje zabezpieczeń sieci](#page-93-0)

<span id="page-95-0"></span> [Strona główna](#page-1-0) > [Bezpieczeństwo](#page-87-0) > [Funkcje zabezpieczeń sieci](#page-93-0) > Bezpieczne zarządzanie urządzeniem sieciowym przy użyciu protokołu SSL/TLS

# **Bezpieczne zarządzanie urządzeniem sieciowym przy użyciu protokołu SSL/TLS**

- [Wprowadzenie do protokołu SSL/TLS](#page-96-0)
- [Certyfikaty i funkcja Zarządzanie przez przeglądarkę WWW](#page-99-0)
- [Bezpieczne zarządzanie urządzeniem sieciowym za pomocą funkcji Zarządzanie przez](#page-124-0) [Internet](#page-124-0)
- [Bezpieczne zarządzanie urządzeniem sieciowym za pomocą programu BRAdmin](#page-126-0) [Professional \(Windows\)](#page-126-0)
- [Bezpieczne drukowanie dokumentów przy użyciu protokołu SSL/TLS](#page-127-0)

<span id="page-96-0"></span> [Strona główna](#page-1-0) > [Bezpieczeństwo](#page-87-0) > [Funkcje zabezpieczeń sieci](#page-93-0) > [Bezpieczne zarządzanie urządzeniem](#page-95-0) [sieciowym przy użyciu protokołu SSL/TLS](#page-95-0) > Wprowadzenie do protokołu SSL/TLS

## **Wprowadzenie do protokołu SSL/TLS**

**Pokrewne Modele**: HL-L2357DW/HL-L2352DW/HL-L2372DN/HL-L2375DW

Protokół Secure Socket Layer (SSL) lub Transport Layer Security (TLS) jest efektywną metodą ochrony danych wysyłanych w sieci lokalnej lub rozległej (LAN lub WAN). Jego działanie polega na szyfrowaniu danych wysyłanych przez sieć, takich jak zadanie drukowania, więc osoby próbujące przechwycić dane nie będą mogły ich odczytać.

Protokół SSL/TLS można skonfigurować w sieciach zarówno przewodowych, jak i bezprzewodowych, i działa on z innymi środkami zabezpieczającymi, takimi jak klucze WPA i zapory.

- [Bezpieczne zarządzanie urządzeniem sieciowym przy użyciu protokołu SSL/TLS](#page-95-0)
	- [Krótka historia protokołu SSL/TLS](#page-97-0)
	- [Korzyści z używania protokołu SSL/TLS](#page-98-0)

<span id="page-97-0"></span> [Strona główna](#page-1-0) > [Bezpieczeństwo](#page-87-0) > [Funkcje zabezpieczeń sieci](#page-93-0) > [Bezpieczne zarządzanie urządzeniem](#page-95-0) [sieciowym przy użyciu protokołu SSL/TLS](#page-95-0) > [Wprowadzenie do protokołu SSL/TLS](#page-96-0) > Krótka historia protokołu SSL/TLS

# **Krótka historia protokołu SSL/TLS**

**Pokrewne Modele**: HL-L2357DW/HL-L2352DW/HL-L2372DN/HL-L2375DW

Protokół SSL/TLS został pierwotnie utworzony do zabezpieczenia informacji w ruchu internetowym, w szczególności danych przesyłanych pomiędzy przeglądarki internetowymi a serwerami. Na przykład, gdy przeglądarka Internet Explorer używana jest do bankowości internetowej i widoczny jest protokół https:// oraz mała ikona kłódki w przeglądarce WWW, to używany jest protokół SSL. Protokół SSL zaczął być używany w dodatkowych aplikacjach, takich jak Telnet, oprogramowanie drukarek i FTP, aby stać się uniwersalnym rozwiązaniem dla bezpieczeństwa w trybie online. Dziś jest on nadal używany zgodnie z pierwotnym przeznaczeniem przez wielu sprzedawców internetowych i banki do zabezpieczania poufnych danych, takich jak numery kart kredytowych, dane klientów itd.

Protokół SSL/TLS używa bardzo silnego szyfrowania i cieszy się zaufaniem wielu banków na całym świecie.

#### **Powiązane informacje**

• [Wprowadzenie do protokołu SSL/TLS](#page-96-0)

<span id="page-98-0"></span> [Strona główna](#page-1-0) > [Bezpieczeństwo](#page-87-0) > [Funkcje zabezpieczeń sieci](#page-93-0) > [Bezpieczne zarządzanie urządzeniem](#page-95-0) [sieciowym przy użyciu protokołu SSL/TLS](#page-95-0) > [Wprowadzenie do protokołu SSL/TLS](#page-96-0) > Korzyści z używania protokołu SSL/TLS

# **Korzyści z używania protokołu SSL/TLS**

**Pokrewne Modele**: HL-L2357DW/HL-L2352DW/HL-L2372DN/HL-L2375DW

Główną korzyścią wynikającą z użycia protokołu SSL/TLS w urządzeniach Brother jest zagwarantowanie bezpiecznego drukowania w sieci IP poprzez ograniczenie nieupoważnionym użytkownikom możliwości odczytu danych wysłanych do urządzenia. Głównym argumentem sprzedażowym protokołu SSL jest możliwość bezpiecznego drukowania poufnych danych. Na przykład, dział kadr dużej firmy może regularnie drukować listy płac. Bez szyfrowania dane zawarte na tych listach płac mogłyby zostać odczytane przez innych użytkowników sieci. Jednak dzięki protokołowi SSL/TLS osoba próbująca przechwycić dane zobaczy nieczytelną stronę kodów, a nie rzeczywistą listę płac.

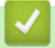

### **Powiązane informacje**

• [Wprowadzenie do protokołu SSL/TLS](#page-96-0)

<span id="page-99-0"></span> [Strona główna](#page-1-0) > [Bezpieczeństwo](#page-87-0) > [Funkcje zabezpieczeń sieci](#page-93-0) > [Bezpieczne zarządzanie urządzeniem](#page-95-0) [sieciowym przy użyciu protokołu SSL/TLS](#page-95-0) > Certyfikaty i funkcja Zarządzanie przez przeglądarkę WWW

## **Certyfikaty i funkcja Zarządzanie przez przeglądarkę WWW**

Aby bezpiecznie zarządzać sieciowym urządzeniem Brother przy użyciu protokołu SSL/TLS należy skonfigurować certyfikat. Do skonfigurowania certyfikatu należy użyć funkcji Zarządzanie przez przeglądarkę WWW.

- [Obsługiwane funkcje certyfikatu zabezpieczającego](#page-100-0)
- [Tworzenie i instalowanie certyfikatu](#page-101-0)
- [Zarządzanie wieloma certyfikatami](#page-123-0)

<span id="page-100-0"></span> [Strona główna](#page-1-0) > [Bezpieczeństwo](#page-87-0) > [Funkcje zabezpieczeń sieci](#page-93-0) > [Bezpieczne zarządzanie urządzeniem](#page-95-0) [sieciowym przy użyciu protokołu SSL/TLS](#page-95-0) > [Certyfikaty i funkcja Zarządzanie przez przeglądarkę](#page-99-0) [WWW](#page-99-0) > Obsługiwane funkcje certyfikatu zabezpieczającego

# **Obsługiwane funkcje certyfikatu zabezpieczającego**

**Pokrewne Modele**: HL-L2357DW/HL-L2352DW/HL-L2372DN/HL-L2375DW

Urządzenie Brother pozwala na korzystanie z wielu certyfikatów zabezpieczających, co umożliwia bezpieczne zarządzanie, uwierzytelnianie i komunikację z urządzeniem. Urządzenie umożliwia korzystanie z następujących funkcji certyfikatu zabezpieczającego:

- Komunikacja z użyciem protokołu SSL/TLS
- Komunikacja SSL na potrzeby protokołu SMTP

Urządzenie Brother obsługuje następujące technologie:

• Wstępnie zainstalowany certyfikat

Urządzenie dysponuje wstępnie zainstalowanym samopodpisanym certyfikatem. Ten certyfikat umożliwia użycie protokołu SSL/TLS w komunikacji bez potrzeby tworzenia lub instalowania innego certyfikatu.

Wstępnie zainstalowany samodzielnie podpisany certyfikat nie chroni komunikacji przed zagrożeniami dla bezpieczeństwa. Aby zapewnić wyższy stopień bezpieczeństwa, zalecamy stosowanie certyfikatu wydanego przez zaufaną organizację.

• Certyfikat samopodpisany

Ten serwer wydruku wystawia swój własny certyfikat. Ten certyfikat umożliwia użycie protokołu SSL/TLS w komunikacji bez potrzeby tworzenia lub instalowania innego certyfikatu z ośrodka certyfikacji.

• Certyfikat z ośrodka certyfikacji (CA)

Istnieją dwie metody instalowania certyfikatu pochodzącego z CA. W przypadku posiadania certyfikatu pochodzącego z ośrodka certyfikacji lub w celu użycia certyfikatu pochodzącego z zewnętrznego, zaufanego ośrodka certyfikacji:

- Użycie żądania podpisania certyfikatu (CSR) z tego serwera wydruku.
- Importowanie certyfikatu i klucza prywatnego.
- Certyfikat ośrodka certyfikacji (CA)

Aby użyć certyfikatu CA, który identyfikuje ośrodek certyfikacji i posiadany przez niego klucz prywatny, należy przed skonfigurowaniem funkcji zabezpieczeń w sieci zaimportować certyfikat CA z ośrodka certyfikacji.

- Jeśli planowane jest użycie protokołu SSL/TLS w komunikacji, zalecamy w pierwszej kolejności skontaktowanie się z administratorem systemu.
- Przywrócenie fabrycznych ustawień domyślnych serwera wydruku powoduje usunięcie zainstalowanego certyfikatu i klucza prywatnego. Aby zachować ten sam certyfikat i klucz prywatny po zresetowaniu serwera wydruku, należy je wyeksportować przed zresetowaniem, a następnie ponownie zainstalować.

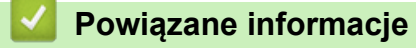

• [Certyfikaty i funkcja Zarządzanie przez przeglądarkę WWW](#page-99-0)

<span id="page-101-0"></span> [Strona główna](#page-1-0) > [Bezpieczeństwo](#page-87-0) > [Funkcje zabezpieczeń sieci](#page-93-0) > [Bezpieczne zarządzanie urządzeniem](#page-95-0) [sieciowym przy użyciu protokołu SSL/TLS](#page-95-0) > [Certyfikaty i funkcja Zarządzanie przez przeglądarkę](#page-99-0) [WWW](#page-99-0) > Tworzenie i instalowanie certyfikatu

## **Tworzenie i instalowanie certyfikatu**

- [Przewodnik instalacji certyfikatu krok po kroku](#page-102-0)
- [Tworzenie i instalowanie certyfikatu podpisanego samodzielnie](#page-103-0)
- [Tworzenie i instalacja certyfikatu pochodzącego od Urzędu certyfikacji \(CA\)](#page-113-0)
- [Importowanie i eksportowanie certyfikatu CA](#page-120-0)

<span id="page-102-0"></span> [Strona główna](#page-1-0) > [Bezpieczeństwo](#page-87-0) > [Funkcje zabezpieczeń sieci](#page-93-0) > [Bezpieczne zarządzanie urządzeniem](#page-95-0) [sieciowym przy użyciu protokołu SSL/TLS](#page-95-0) > [Certyfikaty i funkcja Zarządzanie przez przeglądarkę](#page-99-0) [WWW](#page-99-0) > [Tworzenie i instalowanie certyfikatu](#page-101-0) > Przewodnik instalacji certyfikatu krok po kroku

# **Przewodnik instalacji certyfikatu krok po kroku**

**Pokrewne Modele**: HL-L2357DW/HL-L2352DW/HL-L2372DN/HL-L2375DW

Przy wyborze certyfikatu zabezpieczeń dostępne są dwie opcje: można użyć samodzielnie podpisanego certyfikatu lub certyfikatu wystawionego przez urząd certyfikacji.

Poniżej przedstawiono krótkie zestawienie wymaganych czynności, w zależności od wybranej opcji.

### **Opcja 1**

#### **Certyfikat podpisany samodzielnie**

- 1. Utwórz samodzielnie podpisany certyfikat przy użyciu funkcji Zarządzanie przez Internet.
- 2. Zainstaluj samodzielnie podpisany certyfikat na komputerze.

### **Opcja 2**

#### **Certyfikat wydany przez urząd certyfikacji**

- 1. Utwórz żądanie podpisania certyfikatu (CSR) za pomocą narzędzia Zarządzanie przez Internet.
- 2. Zainstaluj certyfikat wydany przez urząd certyfikacji (CA) w urządzeniu Brother przy użyciu funkcji Zarządzanie przez Internet.
- 3. Zainstaluj certyfikat na komputerze.

### **Powiązane informacje**

• [Tworzenie i instalowanie certyfikatu](#page-101-0)

<span id="page-103-0"></span> [Strona główna](#page-1-0) > [Bezpieczeństwo](#page-87-0) > [Funkcje zabezpieczeń sieci](#page-93-0) > [Bezpieczne zarządzanie urządzeniem](#page-95-0) [sieciowym przy użyciu protokołu SSL/TLS](#page-95-0) > [Certyfikaty i funkcja Zarządzanie przez przeglądarkę](#page-99-0) [WWW](#page-99-0) > [Tworzenie i instalowanie certyfikatu](#page-101-0) > Tworzenie i instalowanie certyfikatu podpisanego samodzielnie

# **Tworzenie i instalowanie certyfikatu podpisanego samodzielnie**

- [Tworzenie certyfikatu podpisanego samodzielnie](#page-104-0)
- [Instalowanie samodzielnie podpisanego certyfikatu dla użytkowników systemu Windows](#page-106-0) [z uprawnieniami Administratora](#page-106-0)
- [Importowanie i eksportowanie samodzielnie podpisanego certyfikatu z urządzenia](#page-110-0) **[Brother](#page-110-0)**

<span id="page-104-0"></span> [Strona główna](#page-1-0) > [Bezpieczeństwo](#page-87-0) > [Funkcje zabezpieczeń sieci](#page-93-0) > [Bezpieczne zarządzanie urządzeniem](#page-95-0) [sieciowym przy użyciu protokołu SSL/TLS](#page-95-0) > [Certyfikaty i funkcja Zarządzanie przez przeglądarkę](#page-99-0) [WWW](#page-99-0) > [Tworzenie i instalowanie certyfikatu](#page-101-0) > [Tworzenie i instalowanie certyfikatu podpisanego](#page-103-0) [samodzielnie](#page-103-0) > Tworzenie certyfikatu podpisanego samodzielnie

# **Tworzenie certyfikatu podpisanego samodzielnie**

**Pokrewne Modele**: HL-L2357DW/HL-L2352DW/HL-L2372DN/HL-L2375DW

- 1. Uruchom przeglądarkę internetową.
- 2. Wprowadź "http://adres IP urządzenia/" w polu adresu przeglądarki (gdzie "adres IP urządzenia" oznacza adres IP urządzenia).

Na przykład:

http://192.168.1.2

• W przypadku korzystania z systemu DNS (Domain Name System) lub włączeniu nazwy NetBIOS można wpisać inną nazwę, na przykład "UdostępnionaDrukarka" zamiast adresu IP.

Na przykład:

http://Drukarka\_ogolna

W przypadku korzystania z nazwy NetBIOS można również użyć nazwy węzła.

Na przykład:

http://brnxxxxxxxxxxxx

Nazwę NetBIOS można znaleźć w Raporcie konfiguracji sieci.

- Na komputerach Mac dostęp do systemu Zarządzanie przez przeglądarkę WWW można uzyskać, klikając ikonę urządzenia na ekranie **Status Monitor**.
- 3. Domyślnie żadne hasło nie jest wymagane. Jeśli hasło zostało ustawione, wprowadź je, a następnie kliknij przycisk .
- 4. Kliknij kartę **Network (Sieć)**.
- 5. Kliknij kartę **Security (Zabezpieczenia)**.
- 6. Kliknij **Certificate (Certyfikat)**.
- 7. Kliknij przycisk **Create Self-Signed Certificate (Utwórz certyfikat samopodpisany)**.
- 8. Wprowadź informacje w polach **Common Name (Nazwa wspólna)** i **Valid Date (Prawidłowa data)**.
	- Długość tekstu w polu **Common Name (Nazwa wspólna)** jest mniejsza niż 64 bajty. Wprowadź identyfikator, taki jak adres IP, nazwa węzła lub nazwa domeny, używany w celu uzyskania dostępu do urządzenia za pośrednictwem komunikacji z wykorzystaniem protokołu SSL/TLS. Domyślnie wyświetlana jest nazwa węzła.
	- W przypadku korzystania z komunikacji z wykorzystaniem protokołu IPPS lub HTTPS i wprowadzenia w polu adresu URL innej nazwy niż w używanej przez samodzielnie podpisany certyfikat w polu **Common Name (Nazwa wspólna)** zostanie wyświetlone okno ostrzeżenia.
- 9. Wybierz ustawienie z listy rozwijanej **Public Key Algorithm (Algorytm klucza publicznego)**. Domyślne ustawienie to **RSA(2048bit) (RSA(2048 bitów))**.
- 10. Wybierz ustawienie z listy rozwijanej **Digest Algorithm (Algorytm streszczenia)**. Domyślne ustawienie to **SHA256**.
- 11. Kliknij przycisk **Submit (Prześlij)**.
- 12. Kliknij **Network (Sieć)**.
- 13. Kliknij przycisk **Protocol (Protokół)**.
- 14. Kliknij przycisk **HTTP Server Settings (Ustawienia serwera HTTP)**.
- 15. Wybierz certyfikat, który chcesz skonfigurować, z listy rozwijanej **Select the Certificate (Wybierz certyfikat)**.
- 16. Kliknij przycisk **Submit (Prześlij)**.

Zostanie wyświetlony poniższy ekran:

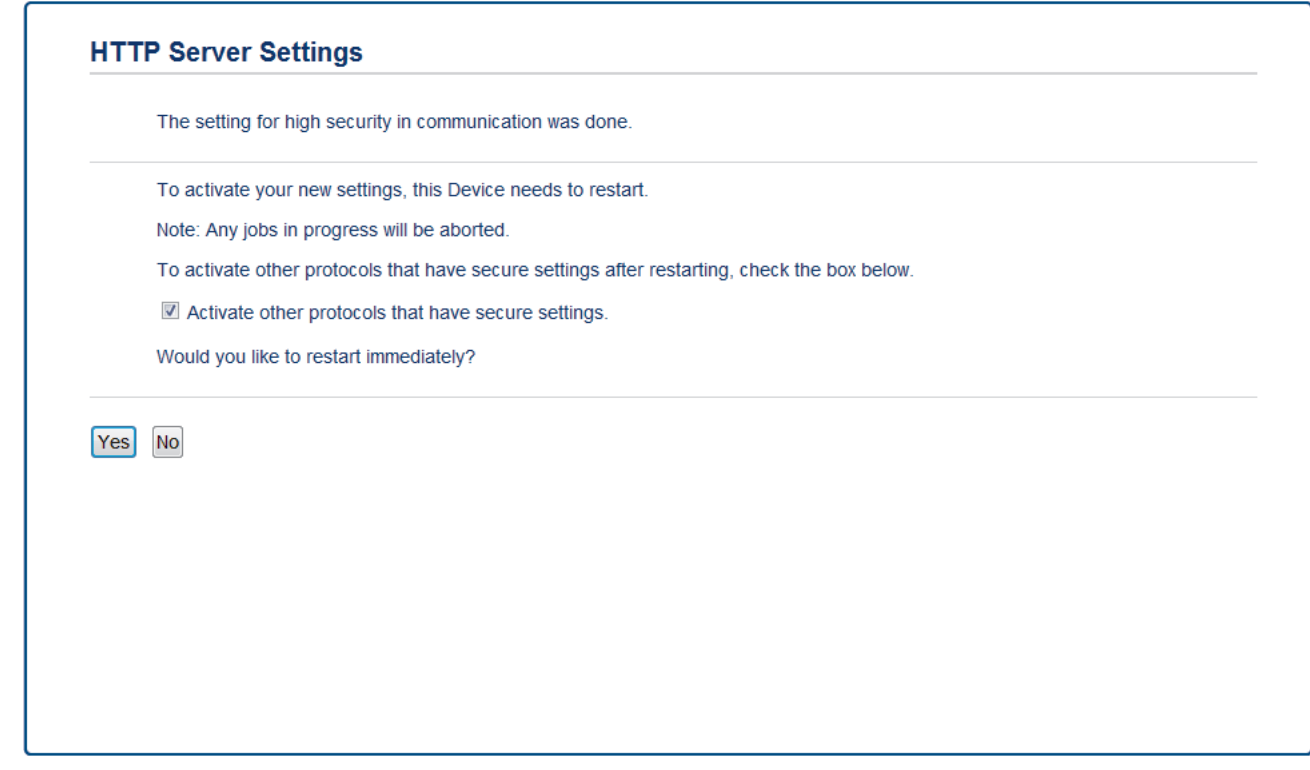

17. Kliknij **Yes (Tak)**, aby uruchomić ponownie serwer druku.

Samodzielnie podpisany certyfikat zostaje utworzony i zapisany w pamięci urządzenia.

Aby korzystać z komunikacji z zastosowaniem protokołu SSL/TLS, samodzielnie podpisany certyfikat należy także zainstalować na komputerze.

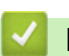

### **Powiązane informacje**

• [Tworzenie i instalowanie certyfikatu podpisanego samodzielnie](#page-103-0)

<span id="page-106-0"></span> [Strona główna](#page-1-0) > [Bezpieczeństwo](#page-87-0) > [Funkcje zabezpieczeń sieci](#page-93-0) > [Bezpieczne zarządzanie urządzeniem](#page-95-0) [sieciowym przy użyciu protokołu SSL/TLS](#page-95-0) > [Certyfikaty i funkcja Zarządzanie przez przeglądarkę](#page-99-0) [WWW](#page-99-0) > [Tworzenie i instalowanie certyfikatu](#page-101-0) > [Tworzenie i instalowanie certyfikatu podpisanego](#page-103-0) [samodzielnie](#page-103-0) > Instalowanie samodzielnie podpisanego certyfikatu dla użytkowników systemu Windows z uprawnieniami Administratora

# **Instalowanie samodzielnie podpisanego certyfikatu dla użytkowników systemu Windows z uprawnieniami Administratora**

**Pokrewne Modele**: HL-L2357DW/HL-L2352DW/HL-L2372DN/HL-L2375DW

Poniższe kroki dotyczą programu Microsoft Internet Explorer. W przypadku korzystania z innej przeglądarki, zapoznaj się z dokumentacją przeglądarki, aby uzyskać pomoc w instalowaniu certyfikatów.

- 1. Wykonaj jedną z następujących czynności:
	- (Windows 7 oraz Windows Server 2008)
		- Kliknij przycisk **(Start)** > **Wszystkie programy**.
	- (Windows 8)

Kliknij prawym przyciskiem myszy ikonę (**Internet Explorer**) na pasku zadań.

• (Windows 10 oraz Windows Server 2016)

Kliknij > **Akcesoria systemu**.

• (Windows Server 2012 i Windows Server 2012 R2)

Kliknij przycisk (**Internet Explorer**), a następnie kliknij prawym przyciskiem myszy ikonę (**Internet Explorer**) na pasku zadań.

2. Kliknij prawym przyciskiem pozycję **Internet Explorer**, a następnie kliknij polecenie **Uruchom jako administrator**.

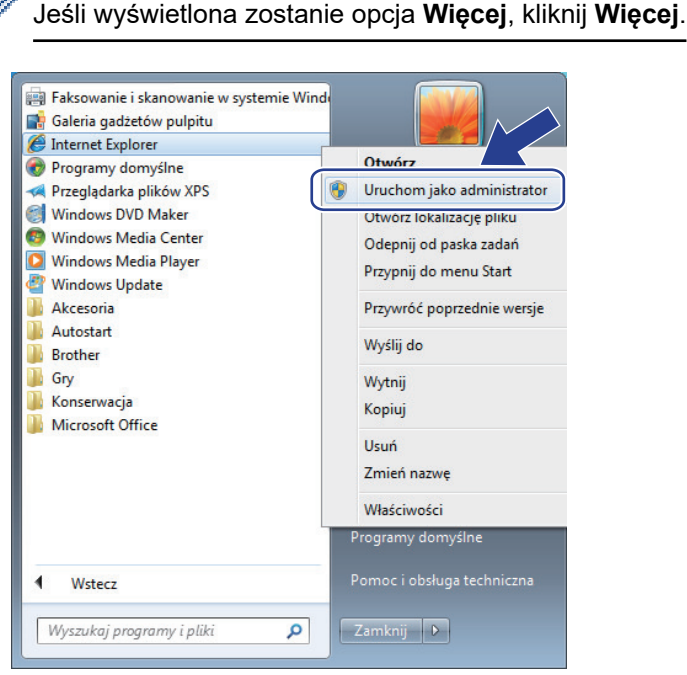

Jeśli wyświetlony zostanie ekran **Kontrola konta użytkownika**, kliknij **Tak**.

3. Wpisz "https://adres IP urządzenia" w pasku adresu przeglądarki, aby uzyskać dostęp do urządzenia (gdzie "adres IP urządzenia" to adres IP urządzenia lub nazwa węzła przypisana do certyfikatu).

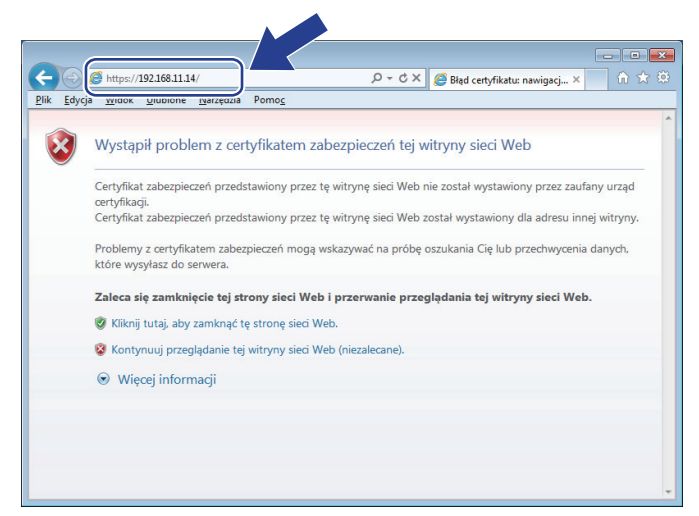

4. Kliknij polecenia **Kontynuuj przeglądanie tej witryny sieci Web (niezalecane).**.

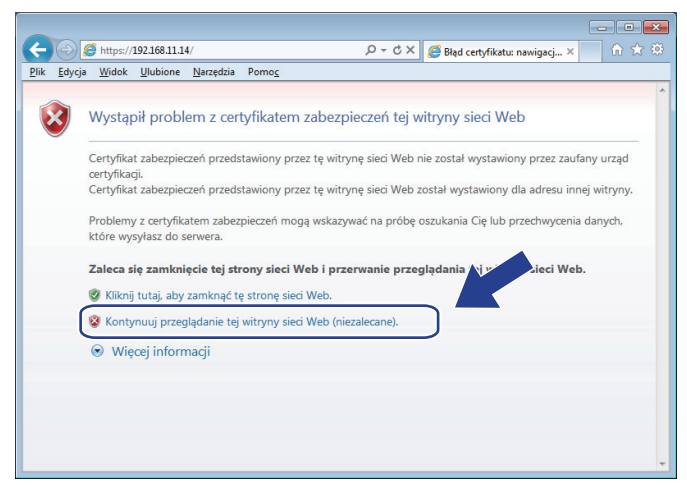

5. Kliknij łącze **Błąd certyfikatu**, a następnie łącze **Wyświetl certyfikat**.

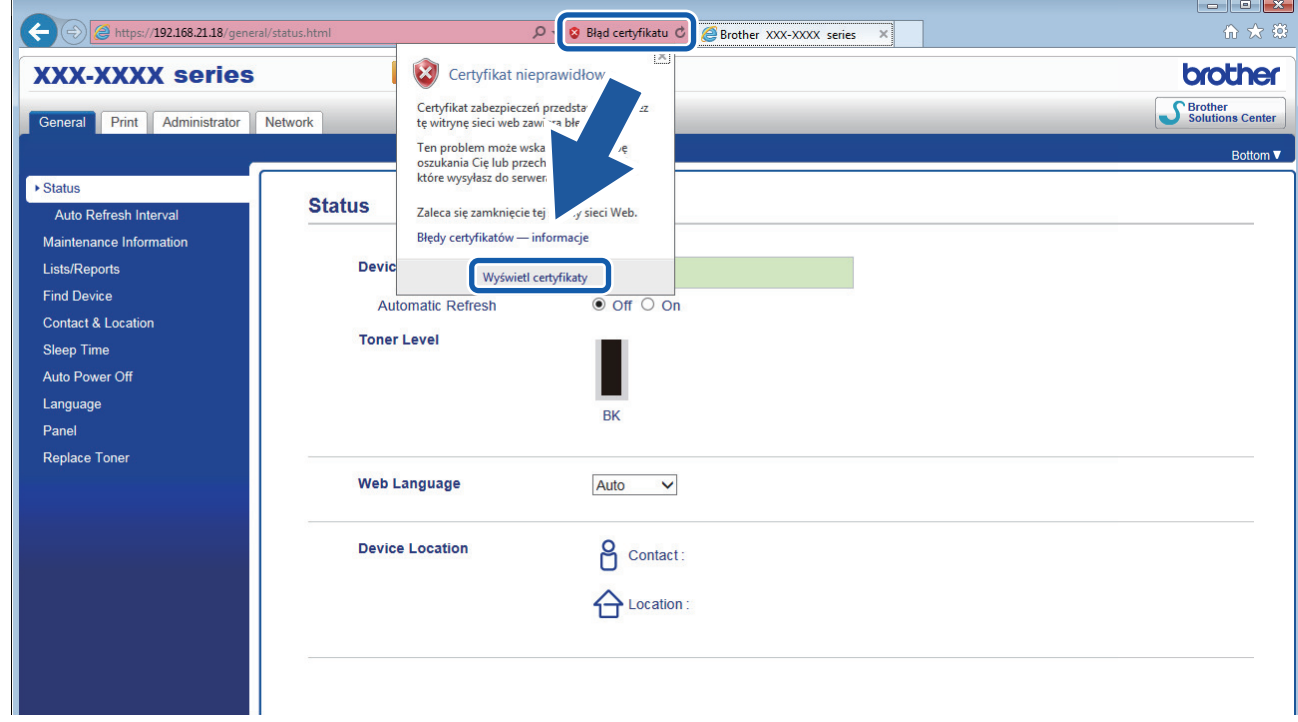

6. Kliknij **Zainstaluj certyfikat...**.
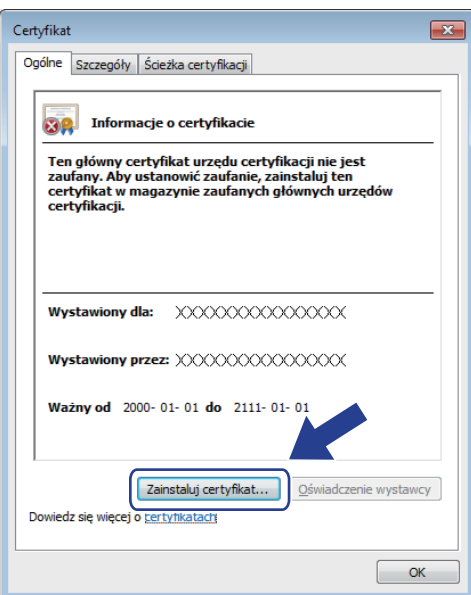

- 7. Po wyświetleniu okna **Kreator importu certyfikatów** kliknij przycisk **Dalej**.
- 8. Wybierz **Umieść wszystkie certyfikaty w następującym magazynie**, a następnie kliknij **Przeglądaj...**.

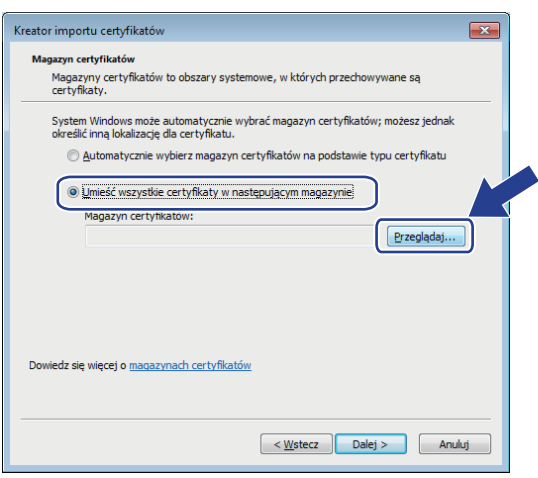

9. Wybierz **Zaufane główne urzędy certyfikacji**, a następnie kliknij **OK**.

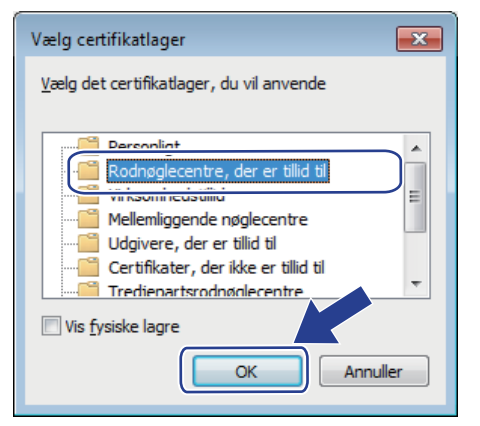

10. Kliknij przycisk **Dalej**.

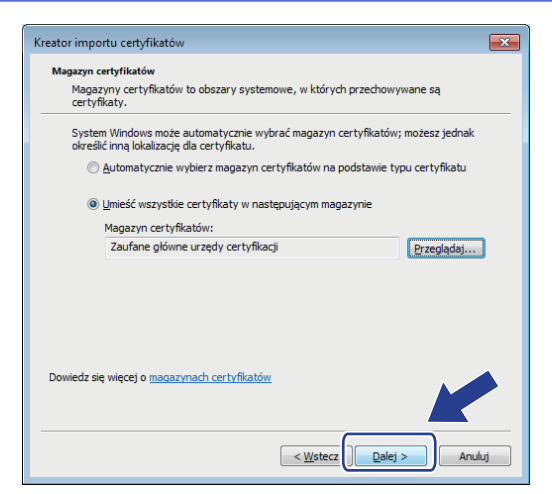

- 11. Kliknij przycisk **Zakończ**.
- 12. Kliknij przycisk **Tak**, jeżeli odcisk palca jest prawidłowy.

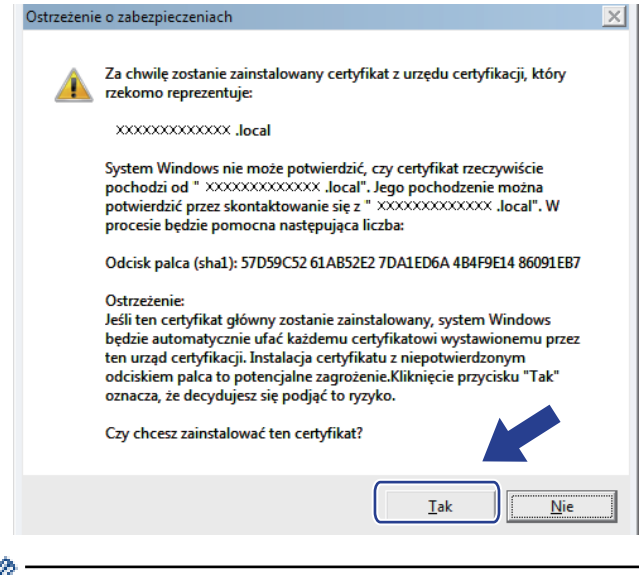

Odcisk palca znajduje się na raporcie konfiguracji sieci.

13. Kliknij przycisk **OK**.

Samodzielnie wystawiony certyfikat został zainstalowany na komputerze i możliwa jest komunikacja za pośrednictwem protokołu SSL/TLS.

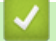

B

### **Powiązane informacje**

• [Tworzenie i instalowanie certyfikatu podpisanego samodzielnie](#page-103-0)

<span id="page-110-0"></span> [Strona główna](#page-1-0) > [Bezpieczeństwo](#page-87-0) > [Funkcje zabezpieczeń sieci](#page-93-0) > [Bezpieczne zarządzanie urządzeniem](#page-95-0) [sieciowym przy użyciu protokołu SSL/TLS](#page-95-0) > [Certyfikaty i funkcja Zarządzanie przez przeglądarkę](#page-99-0) [WWW](#page-99-0) > [Tworzenie i instalowanie certyfikatu](#page-101-0) > [Tworzenie i instalowanie certyfikatu podpisanego](#page-103-0) [samodzielnie](#page-103-0) > Importowanie i eksportowanie samodzielnie podpisanego certyfikatu z urządzenia Brother

# **Importowanie i eksportowanie samodzielnie podpisanego certyfikatu z urządzenia Brother**

Samodzielnie podpisany certyfikat można zapisać w urządzeniu Brother i zarządzać nim poprzez importowanie i eksportowanie.

- [Importowanie certyfikatu podpisanego samodzielnie](#page-111-0)
- [Eksportowanie certyfikatu podpisanego samodzielnie](#page-112-0)

<span id="page-111-0"></span> [Strona główna](#page-1-0) > [Bezpieczeństwo](#page-87-0) > [Funkcje zabezpieczeń sieci](#page-93-0) > [Bezpieczne zarządzanie urządzeniem](#page-95-0) [sieciowym przy użyciu protokołu SSL/TLS](#page-95-0) > [Certyfikaty i funkcja Zarządzanie przez przeglądarkę](#page-99-0) [WWW](#page-99-0) > [Tworzenie i instalowanie certyfikatu](#page-101-0) > [Tworzenie i instalowanie certyfikatu podpisanego](#page-103-0) [samodzielnie](#page-103-0) > [Importowanie i eksportowanie samodzielnie podpisanego certyfikatu z urządzenia](#page-110-0) [Brother](#page-110-0) > Importowanie certyfikatu podpisanego samodzielnie

# **Importowanie certyfikatu podpisanego samodzielnie**

**Pokrewne Modele**: HL-L2357DW/HL-L2352DW/HL-L2372DN/HL-L2375DW

- 1. Uruchom przeglądarkę internetową.
- 2. Wprowadź "http://adres IP urządzenia/" w polu adresu przeglądarki (gdzie "adres IP urządzenia" oznacza adres IP urządzenia).

Na przykład:

http://192.168.1.2

• W przypadku korzystania z systemu DNS (Domain Name System) lub włączeniu nazwy NetBIOS można wpisać inną nazwę, na przykład "UdostępnionaDrukarka" zamiast adresu IP.

- Na przykład:

http://Drukarka\_ogolna

W przypadku korzystania z nazwy NetBIOS można również użyć nazwy węzła.

Na przykład:

http://brnxxxxxxxxxxxx

Nazwę NetBIOS można znaleźć w Raporcie konfiguracji sieci.

- Na komputerach Mac dostęp do systemu Zarządzanie przez przeglądarkę WWW można uzyskać, klikając ikonę urządzenia na ekranie **Status Monitor**.
- 3. Domyślnie żadne hasło nie jest wymagane. Jeśli hasło zostało ustawione, wprowadź je, a następnie kliknij przycisk .
- 4. Kliknij kartę **Network (Sieć)**.
- 5. Kliknij kartę **Security (Zabezpieczenia)**.
- 6. Kliknij **Certificate (Certyfikat)**.
- 7. Kliknij przycisk **Import Certificate and Private Key (Importuj certyfikat i klucz prywatny)**.
- 8. Przejdź do pliku, który ma zostać importowany.
- 9. Jeżeli plik jest zaszyfrowany, wprowadź hasło, a następnie kliknij przycisk **Submit (Prześlij)**.

Samodzielnie podpisany certyfikat zostanie pomyślnie importowany do urządzenia.

Aby korzystać z komunikacji z zastosowaniem protokołu SSL/TLS, samodzielnie podpisany certyfikat należy także zainstalować na komputerze. Skontaktuj się z administratorem sieci.

### **Powiązane informacje**

• [Importowanie i eksportowanie samodzielnie podpisanego certyfikatu z urządzenia Brother](#page-110-0)

<span id="page-112-0"></span> [Strona główna](#page-1-0) > [Bezpieczeństwo](#page-87-0) > [Funkcje zabezpieczeń sieci](#page-93-0) > [Bezpieczne zarządzanie urządzeniem](#page-95-0) [sieciowym przy użyciu protokołu SSL/TLS](#page-95-0) > [Certyfikaty i funkcja Zarządzanie przez przeglądarkę](#page-99-0) [WWW](#page-99-0) > [Tworzenie i instalowanie certyfikatu](#page-101-0) > [Tworzenie i instalowanie certyfikatu podpisanego](#page-103-0) [samodzielnie](#page-103-0) > [Importowanie i eksportowanie samodzielnie podpisanego certyfikatu z urządzenia](#page-110-0) [Brother](#page-110-0) > Eksportowanie certyfikatu podpisanego samodzielnie

# **Eksportowanie certyfikatu podpisanego samodzielnie**

**Pokrewne Modele**: HL-L2357DW/HL-L2352DW/HL-L2372DN/HL-L2375DW

- 1. Uruchom przeglądarkę internetową.
- 2. Wprowadź "http://adres IP urządzenia/" w polu adresu przeglądarki (gdzie "adres IP urządzenia" oznacza adres IP urządzenia).

Na przykład:

http://192.168.1.2

• W przypadku korzystania z systemu DNS (Domain Name System) lub włączeniu nazwy NetBIOS można wpisać inną nazwę, na przykład "UdostępnionaDrukarka" zamiast adresu IP.

- Na przykład:

http://Drukarka\_ogolna

W przypadku korzystania z nazwy NetBIOS można również użyć nazwy węzła.

Na przykład:

http://brnxxxxxxxxxxxx

Nazwę NetBIOS można znaleźć w Raporcie konfiguracji sieci.

- Na komputerach Mac dostęp do systemu Zarządzanie przez przeglądarkę WWW można uzyskać, klikając ikonę urządzenia na ekranie **Status Monitor**.
- 3. Domyślnie żadne hasło nie jest wymagane. Jeśli hasło zostało ustawione, wprowadź je, a następnie kliknij przycisk .
- 4. Kliknij kartę **Network (Sieć)**.
- 5. Kliknij kartę **Security (Zabezpieczenia)**.
- 6. Kliknij **Certificate (Certyfikat)**.
- 7. Kliknij przycisk **Export (Eksportuj)** widoczny z **Certificate List (Lista certyfikatów)**.
- 8. Jeśli chcesz zaszyfrować plik, wpisz hasło w polu **Enter Password (Wpisz hasło)**.

Jeśli pole **Enter Password (Wpisz hasło)** jest puste, plik wyjściowy nie zostanie zaszyfrowany.

- 9. Wprowadź ponownie hasło w polu **Retype Password (Wpisz ponownie hasło)**, a następnie kliknij przycisk **Submit (Prześlij)**.
- 10. Kliknij **Zapisz**.
- 11. Określ lokalizację, w której ma zostać zapisany plik.

Samodzielnie podpisany certyfikat zostanie wyeksportowany do komputera.

Możesz również zaimportować samodzielnie podpisany certyfikat na swój komputer.

### **Powiązane informacje**

• [Importowanie i eksportowanie samodzielnie podpisanego certyfikatu z urządzenia Brother](#page-110-0)

<span id="page-113-0"></span> [Strona główna](#page-1-0) > [Bezpieczeństwo](#page-87-0) > [Funkcje zabezpieczeń sieci](#page-93-0) > [Bezpieczne zarządzanie urządzeniem](#page-95-0) [sieciowym przy użyciu protokołu SSL/TLS](#page-95-0) > [Certyfikaty i funkcja Zarządzanie przez przeglądarkę](#page-99-0) [WWW](#page-99-0) > [Tworzenie i instalowanie certyfikatu](#page-101-0) > Tworzenie i instalacja certyfikatu pochodzącego od Urzędu certyfikacji (CA)

# **Tworzenie i instalacja certyfikatu pochodzącego od Urzędu certyfikacji (CA)**

Jeśli posiadasz już certyfikat z zaufanego, zewnętrznego urzędu certyfikacji, możesz zapisać certyfikat i klucz prywatny na urządzeniu i zarządzać nimi poprzez importowanie i eksportowanie. Jeżeli nie posiadasz certyfikatu z zaufanego zewnętrznego urzędu certyfikacji, utwórz żądanie podpisania certyfikatu (CSR), wyślij je do urzędu certyfikacji w celu uwierzytelnienia, a następnie zainstaluj odesłany certyfikat w urządzeniu.

- [Tworzenie żądania podpisania certyfikatu \(Certificate Signing Request, CSR\)](#page-114-0)
- [Instalowanie certyfikatu w urządzeniu Brother](#page-116-0)
- [Importowanie i eksportowanie certyfikatu oraz klucza prywatnego](#page-117-0)

<span id="page-114-0"></span> [Strona główna](#page-1-0) > [Bezpieczeństwo](#page-87-0) > [Funkcje zabezpieczeń sieci](#page-93-0) > [Bezpieczne zarządzanie urządzeniem](#page-95-0) [sieciowym przy użyciu protokołu SSL/TLS](#page-95-0) > [Certyfikaty i funkcja Zarządzanie przez przeglądarkę](#page-99-0) [WWW](#page-99-0) > [Tworzenie i instalowanie certyfikatu](#page-101-0) > [Tworzenie i instalacja certyfikatu pochodzącego od Urzędu](#page-113-0) [certyfikacji \(CA\)](#page-113-0) > Tworzenie żądania podpisania certyfikatu (Certificate Signing Request, CSR)

# **Tworzenie żądania podpisania certyfikatu (Certificate Signing Request, CSR)**

**Pokrewne Modele**: HL-L2357DW/HL-L2352DW/HL-L2372DN/HL-L2375DW

Żądanie podpisania certyfikatu (Certificate Signing Request, CSR) to żądanie wysyłane do urzędu certyfikacji w celu uwierzytelnienia poświadczeń zawartych w certyfikacie.

Przed utworzeniem żądania CSR zalecamy zainstalowanie na komputerze certyfikatu głównego z urzędu certyfikacji.

- 1. Uruchom przeglądarkę internetową.
- 2. Wprowadź "http://adres IP urządzenia/" w polu adresu przeglądarki (gdzie "adres IP urządzenia" oznacza adres IP urządzenia).

Na przykład:

http://192.168.1.2

- W przypadku korzystania z systemu DNS (Domain Name System) lub włączeniu nazwy NetBIOS można wpisać inną nazwę, na przykład "UdostępnionaDrukarka" zamiast adresu IP.
	- Na przykład:

http://Drukarka\_ogolna

W przypadku korzystania z nazwy NetBIOS można również użyć nazwy węzła.

Na przykład:

http://brnxxxxxxxxxxxx

Nazwę NetBIOS można znaleźć w Raporcie konfiguracji sieci.

- Na komputerach Mac dostep do systemu Zarządzanie przez przeglądarkę WWW można uzyskać, klikając ikonę urządzenia na ekranie **Status Monitor**.
- 3. Domyślnie żadne hasło nie jest wymagane. Jeśli hasło zostało ustawione, wprowadź je, a następnie kliknij przycisk .
- 4. Kliknij kartę **Network (Sieć)**.
- 5. Kliknij kartę **Security (Zabezpieczenia)**.
- 6. Kliknij **Certificate (Certyfikat)**.
- 7. Kliknij przycisk **Create CSR (Utwórz żądanie CSR)**.
- 8. Wpisz **Common Name (Nazwa wspólna)** (wymagane) i dodaj inne informacje o **Organization (Organizacja)** (opcjonalne).
- Wymagane jest podanie szczegółowych informacji na temat firmy, aby urząd certyfikacji mógł potwierdzić tożsamość użytkownika i poświadczyć jej prawdziwość przed światem zewnętrznym.
- Długość tekstu w polu **Common Name (Nazwa wspólna)** musi być mniejsza niż 64 bajty. Wprowadź identyfikator, taki jak adres IP, nazwa węzła lub nazwa domeny, używany w celu uzyskania dostępu do drukarki za pośrednictwem komunikacji z wykorzystaniem protokołu SSL/TLS. Domyślnie wyświetlana jest nazwa węzła. Podanie informacji w polu **Common Name (Nazwa wspólna)** jest wymagane.
- Wprowadzenie w polu adresu URL nazwy innej niż nazwa zwykła niż używana przez certyfikat spowoduje wyświetlenie okno wyskakującego z ostrzeżeniem.
- Długość tekstu w polach **Organization (Organizacja)**, **Organization Unit (Jednostka organizacyjna)**, **City/Locality (Miasto/lokalizacja)** i **State/Province (Stan/województwo)** musi być mniejsza niż 64 bajty.
- Pole **Country/Region (Kraj/region)** musi być złożonym z dwóch znaków kodem kraju według ISO 3166.
- W przypadku konfigurowania rozszerzenia certyfikatu X.509v3 zaznacz pole wyboru **Configure extended partition (Skonfiguruj partycję rozszerzoną)**, a następnie wybierz opcję **Auto (Register IPv4) (Automatyczne (rejestrowanie IPv4))** lub **Manual (Ręcznie)**.
- 9. Wybierz ustawienie z listy rozwijanej **Public Key Algorithm (Algorytm klucza publicznego)**. Domyślne ustawienie to **RSA(2048bit) (RSA(2048 bitów))**.
- 10. Wybierz ustawienie z listy rozwijanej **Digest Algorithm (Algorytm streszczenia)**. Domyślne ustawienie to **SHA256**.
- 11. Kliknij przycisk **Submit (Prześlij)**.

CSR wyświetla się na ekranie. Zapisz CSR jako plik lub przeklej do formularza CSR online zapewnionego przez urząd certyfikacji.

12. Kliknij **Save (Zapisz)**.

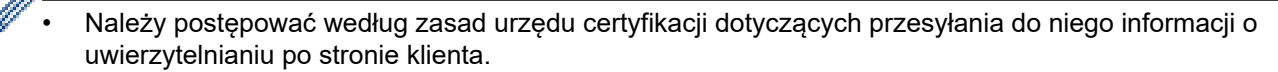

• W przypadku korzystania z opcji Główny urząd certyfikacji przedsiębiorstwa w systemie Windows Server 2008/2012/2012 R2/2016 podczas tworzenia certyfikatu klienckiego w celu bezpiecznego zarządzania zalecamy użycie serwera stron internetowych. Aby uzyskać więcej informacji, przejdź do strony posiadanego modelu w witrynie Brother Solutions Center pod adresem [support.brother.com](https://support.brother.com/).

### **Powiązane informacje**

• [Tworzenie i instalacja certyfikatu pochodzącego od Urzędu certyfikacji \(CA\)](#page-113-0)

<span id="page-116-0"></span> [Strona główna](#page-1-0) > [Bezpieczeństwo](#page-87-0) > [Funkcje zabezpieczeń sieci](#page-93-0) > [Bezpieczne zarządzanie urządzeniem](#page-95-0) [sieciowym przy użyciu protokołu SSL/TLS](#page-95-0) > [Certyfikaty i funkcja Zarządzanie przez przeglądarkę](#page-99-0) [WWW](#page-99-0) > [Tworzenie i instalowanie certyfikatu](#page-101-0) > [Tworzenie i instalacja certyfikatu pochodzącego od Urzędu](#page-113-0) [certyfikacji \(CA\)](#page-113-0) > Instalowanie certyfikatu w urządzeniu Brother

# **Instalowanie certyfikatu w urządzeniu Brother**

**Pokrewne Modele**: HL-L2357DW/HL-L2352DW/HL-L2372DN/HL-L2375DW

Wykonaj poniższe kroki, aby zainstalować certyfikat na serwerze wydruku po otrzymaniu go z urzędu certyfikacji:

W urządzeniu można zainstalować tylko wydany certyfikat wraz z żądaniem podpisania certyfikatu (CSR) dla tego urządzenia. Aby utworzyć inne żądanie CSR, należy się najpierw upewnić, że dany certyfikat jest zainstalowany. Inne żądanie CSR można utworzyć dopiero po zainstalowaniu certyfikatu w urządzeniu. W przeciwnym razie CSR utworzone przed instalacją będzie nieważne.

- 1. Uruchom przeglądarkę internetową.
- 2. Wprowadź "http://adres IP urządzenia/" w polu adresu przeglądarki (gdzie "adres IP urządzenia" oznacza adres IP urządzenia).

Na przykład: http://192.168.1.2

- W przypadku korzystania z systemu DNS (Domain Name System) lub włączeniu nazwy NetBIOS można wpisać inną nazwę, na przykład "UdostępnionaDrukarka" zamiast adresu IP.
	- Na przykład:

http://Drukarka\_ogolna

W przypadku korzystania z nazwy NetBIOS można również użyć nazwy węzła.

Na przykład:

http://brnxxxxxxxxxxxx

Nazwę NetBIOS można znaleźć w Raporcie konfiguracji sieci.

- Na komputerach Mac dostęp do systemu Zarządzanie przez przeglądarkę WWW można uzyskać, klikając ikonę urządzenia na ekranie **Status Monitor**.
- 3. Domyślnie żadne hasło nie jest wymagane. Jeśli hasło zostało ustawione, wprowadź je, a następnie kliknij przycisk .
- 4. Kliknij kartę **Network (Sieć)**.
- 5. Kliknij kartę **Security (Zabezpieczenia)**.
- 6. Kliknij **Certificate (Certyfikat)**.
- 7. Kliknij przycisk **Install Certificate (Instaluj certyfikat)**.
- 8. Wyszukaj plik zawierający certyfikat wystawiony przez urząd certyfikacji, a następnie kliknij **Submit (Prześlij)**.

Certyfikat został pomyślnie utworzony i pomyślnie zapisany w pamięci urządzenia.

Aby korzystać z komunikacji z zastosowaniem protokołu SSL/TLS, należy zainstalować na komputerze certyfikat główny z urzędu certyfikacji. Skontaktuj się z administratorem sieci.

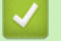

### **Powiązane informacje**

• [Tworzenie i instalacja certyfikatu pochodzącego od Urzędu certyfikacji \(CA\)](#page-113-0)

<span id="page-117-0"></span> [Strona główna](#page-1-0) > [Bezpieczeństwo](#page-87-0) > [Funkcje zabezpieczeń sieci](#page-93-0) > [Bezpieczne zarządzanie urządzeniem](#page-95-0) [sieciowym przy użyciu protokołu SSL/TLS](#page-95-0) > [Certyfikaty i funkcja Zarządzanie przez przeglądarkę](#page-99-0) [WWW](#page-99-0) > [Tworzenie i instalowanie certyfikatu](#page-101-0) > [Tworzenie i instalacja certyfikatu pochodzącego od Urzędu](#page-113-0) [certyfikacji \(CA\)](#page-113-0) > Importowanie i eksportowanie certyfikatu oraz klucza prywatnego

### **Importowanie i eksportowanie certyfikatu oraz klucza prywatnego**

Zapisz certyfikat i prywatny klucz w urządzeniu i zarządzaj nimi poprzez importowanie i eksportowanie.

- [Importowanie certyfikatu i klucza prywatnego](#page-118-0)
- [Eksportowanie certyfikatu i klucza prywatnego](#page-119-0)

<span id="page-118-0"></span> [Strona główna](#page-1-0) > [Bezpieczeństwo](#page-87-0) > [Funkcje zabezpieczeń sieci](#page-93-0) > [Bezpieczne zarządzanie urządzeniem](#page-95-0) [sieciowym przy użyciu protokołu SSL/TLS](#page-95-0) > [Certyfikaty i funkcja Zarządzanie przez przeglądarkę](#page-99-0) [WWW](#page-99-0) > [Tworzenie i instalowanie certyfikatu](#page-101-0) > [Tworzenie i instalacja certyfikatu pochodzącego od Urzędu](#page-113-0) [certyfikacji \(CA\)](#page-113-0) > [Importowanie i eksportowanie certyfikatu oraz klucza prywatnego](#page-117-0) > Importowanie certyfikatu i klucza prywatnego

# **Importowanie certyfikatu i klucza prywatnego**

**Pokrewne Modele**: HL-L2357DW/HL-L2352DW/HL-L2372DN/HL-L2375DW

- 1. Uruchom przeglądarkę internetową.
- 2. Wprowadź "http://adres IP urządzenia/" w polu adresu przeglądarki (gdzie "adres IP urządzenia" oznacza adres IP urządzenia).

Na przykład:

http://192.168.1.2

• W przypadku korzystania z systemu DNS (Domain Name System) lub włączeniu nazwy NetBIOS można wpisać inną nazwę, na przykład "UdostępnionaDrukarka" zamiast adresu IP.

- Na przykład:

http://Drukarka\_ogolna

W przypadku korzystania z nazwy NetBIOS można również użyć nazwy węzła.

Na przykład:

http://brnxxxxxxxxxxxx

Nazwę NetBIOS można znaleźć w Raporcie konfiguracji sieci.

- Na komputerach Mac dostęp do systemu Zarządzanie przez przeglądarkę WWW można uzyskać, klikając ikonę urządzenia na ekranie **Status Monitor**.
- 3. Domyślnie żadne hasło nie jest wymagane. Jeśli hasło zostało ustawione, wprowadź je, a następnie kliknij przycisk .
- 4. Kliknij kartę **Network (Sieć)**.
- 5. Kliknij kartę **Security (Zabezpieczenia)**.
- 6. Kliknij **Certificate (Certyfikat)**.
- 7. Kliknij przycisk **Import Certificate and Private Key (Importuj certyfikat i klucz prywatny)**.
- 8. Przejdź do pliku, który ma zostać importowany.
- 9. Jeżeli plik jest zaszyfrowany, wprowadź hasło, a następnie kliknij przycisk **Submit (Prześlij)**.

Certyfikat i klucz prywatny zostaną importowane do urządzenia.

Aby korzystać z komunikacji z zastosowaniem protokołu SSL/TLS, należy również zainstalować na komputerze certyfikat główny z urzędu certyfikacji. Skontaktuj się z administratorem sieci.

### **Powiązane informacje**

• [Importowanie i eksportowanie certyfikatu oraz klucza prywatnego](#page-117-0)

<span id="page-119-0"></span> [Strona główna](#page-1-0) > [Bezpieczeństwo](#page-87-0) > [Funkcje zabezpieczeń sieci](#page-93-0) > [Bezpieczne zarządzanie urządzeniem](#page-95-0) [sieciowym przy użyciu protokołu SSL/TLS](#page-95-0) > [Certyfikaty i funkcja Zarządzanie przez przeglądarkę](#page-99-0) [WWW](#page-99-0) > [Tworzenie i instalowanie certyfikatu](#page-101-0) > [Tworzenie i instalacja certyfikatu pochodzącego od Urzędu](#page-113-0) [certyfikacji \(CA\)](#page-113-0) > [Importowanie i eksportowanie certyfikatu oraz klucza prywatnego](#page-117-0) > Eksportowanie certyfikatu i klucza prywatnego

## **Eksportowanie certyfikatu i klucza prywatnego**

**Pokrewne Modele**: HL-L2357DW/HL-L2352DW/HL-L2372DN/HL-L2375DW

- 1. Uruchom przeglądarkę internetową.
- 2. Wprowadź "http://adres IP urządzenia/" w polu adresu przeglądarki (gdzie "adres IP urządzenia" oznacza adres IP urządzenia).

Na przykład:

http://192.168.1.2

• W przypadku korzystania z systemu DNS (Domain Name System) lub włączeniu nazwy NetBIOS można wpisać inną nazwę, na przykład "UdostępnionaDrukarka" zamiast adresu IP.

- Na przykład:

http://Drukarka\_ogolna

W przypadku korzystania z nazwy NetBIOS można również użyć nazwy węzła.

Na przykład:

http://brnxxxxxxxxxxxx

Nazwę NetBIOS można znaleźć w Raporcie konfiguracji sieci.

- Na komputerach Mac dostęp do systemu Zarządzanie przez przeglądarkę WWW można uzyskać, klikając ikonę urządzenia na ekranie **Status Monitor**.
- 3. Domyślnie żadne hasło nie jest wymagane. Jeśli hasło zostało ustawione, wprowadź je, a następnie kliknij przycisk .
- 4. Kliknij kartę **Network (Sieć)**.
- 5. Kliknij kartę **Security (Zabezpieczenia)**.
- 6. Kliknij **Certificate (Certyfikat)**.
- 7. Kliknij przycisk **Export (Eksportuj)** widoczny z **Certificate List (Lista certyfikatów)**.
- 8. Wprowadź hasło, jeżeli chcesz zaszyfrować plik.

W przypadku niewpisania hasła plik nie zostanie zaszyfrowany.

- 9. Wprowadź ponownie hasło w celu potwierdzenia i kliknij przycisk **Submit (Prześlij)**.
- 10. Kliknij **Zapisz**.
- 11. Określ lokalizację, w której ma zostać zapisany plik.

Certyfikat i klucz prywatny zostały wyeksportowane na komputer.

Możesz również zaimportować certyfikat na swój komputer.

### **Powiązane informacje**

• [Importowanie i eksportowanie certyfikatu oraz klucza prywatnego](#page-117-0)

<span id="page-120-0"></span> [Strona główna](#page-1-0) > [Bezpieczeństwo](#page-87-0) > [Funkcje zabezpieczeń sieci](#page-93-0) > [Bezpieczne zarządzanie urządzeniem](#page-95-0) [sieciowym przy użyciu protokołu SSL/TLS](#page-95-0) > [Certyfikaty i funkcja Zarządzanie przez przeglądarkę](#page-99-0) [WWW](#page-99-0) > [Tworzenie i instalowanie certyfikatu](#page-101-0) > Importowanie i eksportowanie certyfikatu CA

# **Importowanie i eksportowanie certyfikatu CA**

Urządzenie Brother umożliwia importowanie, eksportowanie i zapisywanie certyfikatów CA.

- [Importowanie certyfikatu CA](#page-121-0)
- [Eksportowanie certyfikatu CA](#page-122-0)

<span id="page-121-0"></span> [Strona główna](#page-1-0) > [Bezpieczeństwo](#page-87-0) > [Funkcje zabezpieczeń sieci](#page-93-0) > [Bezpieczne zarządzanie urządzeniem](#page-95-0) [sieciowym przy użyciu protokołu SSL/TLS](#page-95-0) > [Certyfikaty i funkcja Zarządzanie przez przeglądarkę](#page-99-0) [WWW](#page-99-0) > [Tworzenie i instalowanie certyfikatu](#page-101-0) > [Importowanie i eksportowanie certyfikatu CA](#page-120-0) > Importowanie certyfikatu CA

# **Importowanie certyfikatu CA**

#### **Pokrewne Modele**: HL-L2357DW/HL-L2352DW/HL-L2372DN/HL-L2375DW

- 1. Uruchom przeglądarkę internetową.
- 2. Wprowadź "http://adres IP urządzenia/" w polu adresu przeglądarki (gdzie "adres IP urządzenia" oznacza adres IP urządzenia).

Na przykład:

http://192.168.1.2

• W przypadku korzystania z systemu DNS (Domain Name System) lub włączeniu nazwy NetBIOS można wpisać inną nazwę, na przykład "UdostępnionaDrukarka" zamiast adresu IP.

Na przykład:

http://Drukarka\_ogolna

W przypadku korzystania z nazwy NetBIOS można również użyć nazwy węzła.

Na przykład:

http://brnxxxxxxxxxxxx

Nazwę NetBIOS można znaleźć w Raporcie konfiguracji sieci.

- Na komputerach Mac dostęp do systemu Zarządzanie przez przeglądarkę WWW można uzyskać, klikając ikonę urządzenia na ekranie **Status Monitor**.
- 3. Domyślnie żadne hasło nie jest wymagane. Jeśli hasło zostało ustawione, wprowadź je, a następnie kliknij przycisk .
- 4. Kliknij kartę **Network (Sieć)**.
- 5. Kliknij kartę **Security (Zabezpieczenia)**.
- 6. Kliknij przycisk **CA Certificate (Certyfikat ośrodka certyfikacji)**.
- 7. Kliknij **Import CA Certificate (Importuj certyfikat ośrodka certyfikacji)**.
- 8. Znajdź plik, który chcesz importować.
- 9. Kliknij przycisk **Submit (Prześlij)**.

#### **Powiązane informacje**

• [Importowanie i eksportowanie certyfikatu CA](#page-120-0)

<span id="page-122-0"></span> [Strona główna](#page-1-0) > [Bezpieczeństwo](#page-87-0) > [Funkcje zabezpieczeń sieci](#page-93-0) > [Bezpieczne zarządzanie urządzeniem](#page-95-0) [sieciowym przy użyciu protokołu SSL/TLS](#page-95-0) > [Certyfikaty i funkcja Zarządzanie przez przeglądarkę](#page-99-0) [WWW](#page-99-0) > [Tworzenie i instalowanie certyfikatu](#page-101-0) > [Importowanie i eksportowanie certyfikatu CA](#page-120-0) > Eksportowanie certyfikatu CA

# **Eksportowanie certyfikatu CA**

#### **Pokrewne Modele**: HL-L2357DW/HL-L2352DW/HL-L2372DN/HL-L2375DW

- 1. Uruchom przeglądarkę internetową.
- 2. Wprowadź "http://adres IP urządzenia/" w polu adresu przeglądarki (gdzie "adres IP urządzenia" oznacza adres IP urządzenia).

Na przykład:

http://192.168.1.2

• W przypadku korzystania z systemu DNS (Domain Name System) lub włączeniu nazwy NetBIOS można wpisać inną nazwę, na przykład "UdostępnionaDrukarka" zamiast adresu IP.

Na przykład:

http://Drukarka\_ogolna

W przypadku korzystania z nazwy NetBIOS można również użyć nazwy węzła.

Na przykład:

http://brnxxxxxxxxxxxx

Nazwę NetBIOS można znaleźć w Raporcie konfiguracji sieci.

- Na komputerach Mac dostęp do systemu Zarządzanie przez przeglądarkę WWW można uzyskać, klikając ikonę urządzenia na ekranie **Status Monitor**.
- 3. Domyślnie żadne hasło nie jest wymagane. Jeśli hasło zostało ustawione, wprowadź je, a następnie kliknij przycisk .
- 4. Kliknij kartę **Network (Sieć)**.
- 5. Kliknij kartę **Security (Zabezpieczenia)**.
- 6. Kliknij przycisk **CA Certificate (Certyfikat ośrodka certyfikacji)**.
- 7. Wybierz certyfikat, który ma zostać wyeksportowany, a następnie kliknij przycisk **Export (Eksportuj)**.
- 8. Kliknij przycisk **Submit (Prześlij)**.
- 9. Kliknij **Zapisz**.
- 10. Podaj, w którym miejscu na komputerze chcesz zapisać wyeksportowany certyfikat, i zapisz go.

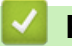

### **Powiązane informacje**

• [Importowanie i eksportowanie certyfikatu CA](#page-120-0)

 [Strona główna](#page-1-0) > [Bezpieczeństwo](#page-87-0) > [Funkcje zabezpieczeń sieci](#page-93-0) > [Bezpieczne zarządzanie urządzeniem](#page-95-0) [sieciowym przy użyciu protokołu SSL/TLS](#page-95-0) > [Certyfikaty i funkcja Zarządzanie przez przeglądarkę](#page-99-0) [WWW](#page-99-0) > Zarządzanie wieloma certyfikatami

# **Zarządzanie wieloma certyfikatami**

**Pokrewne Modele**: HL-L2357DW/HL-L2352DW/HL-L2372DN/HL-L2375DW

Funkcja obsługi wielu certyfikatów umożliwia zarządzanie poszczególnymi certyfikatami zainstalowanymi w urządzeniu przy użyciu funkcji Zarządzanie przez Internet. Na ekranie **Certificate (Certyfikat)** lub **CA Certificate (Certyfikat ośrodka certyfikacji)** funkcji Zarządzanie przez Internet można wyświetlać zawartość certyfikatu, a także usuwać lub eksportować certyfikaty.

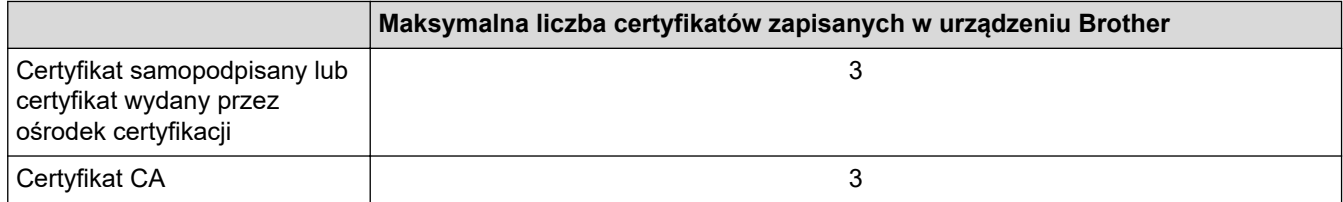

Urządzenie pozwala zapisać do 3 certyfikatów centrum certyfikacji (CA) przy użyciu protokołu SMTP przez SSL (opcja dostępna tylko w przypadku niektórych modeli).

Zalecamy przechowywanie o jednego certyfikatu mniej, niż to jest dozwolone, w celu rezerwacji pustego miejsca na wypadek utraty ważności certyfikatu. Gdy certyfikat utraci ważność, można zaimportować nowy certyfikat w zarezerwowane miejsce, a następnie usunąć certyfikat, którego ważność wygasła. Pozwoli to uniknąć błędów konfiguracji.

• Korzystając z protokołu SSL w komunikacji SMTP, nie ma potrzeby wybierania certyfikatu. Niezbędny certyfikat jest wybierany automatycznie.

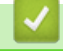

### **Powiązane informacje**

• [Certyfikaty i funkcja Zarządzanie przez przeglądarkę WWW](#page-99-0)

 [Strona główna](#page-1-0) > [Bezpieczeństwo](#page-87-0) > [Funkcje zabezpieczeń sieci](#page-93-0) > [Bezpieczne zarządzanie urządzeniem](#page-95-0) [sieciowym przy użyciu protokołu SSL/TLS](#page-95-0) > Bezpieczne zarządzanie urządzeniem sieciowym za pomocą funkcji Zarządzanie przez Internet

# **Bezpieczne zarządzanie urządzeniem sieciowym za pomocą funkcji Zarządzanie przez Internet**

**Pokrewne Modele**: HL-L2357DW/HL-L2352DW/HL-L2372DN/HL-L2375DW

W celu bezpiecznego zarządzania urządzeniem sieciowym należy używać programów narzędziowych do zarządzania razem z protokołami zabezpieczeń.

W celu bezpiecznego zarządzania zalecamy użycie protokołu HTTPS. W tym celu protokół HTTPS musi być włączony na urządzeniu.

- Domyślnie włączony jest protokół HTTPS.
- Można zmienić ustawienia protokołu HTTPS na ekranie Zarządzania przez Internet.
- 1. Uruchom przeglądarkę internetową.

D

- 2. Wpisz w pasku adresowym przeglądarki "https://Nazwa własna" (gdzie "Nazwa własna" oznacza nazwę własną przypisaną do certyfikatu; może to być adres IP, nazwa węzła lub nazwa domeny).
- 3. Domyślnie żadne hasło nie jest wymagane. Jeśli hasło zostało ustawione, wprowadź je, a następnie kliknij przycisk .
- 4. Teraz można uzyskać dostęp do urządzenia za pomocą protokołu HTTPS.

• W przypadku korzystania z protokołu SNMPv3 wykonaj poniższe czynności.

- Ustawienia protokołu SNMP można także zmienić za pomocą programu BRAdmin Professional 3.
- 5. Kliknij kartę **Network (Sieć)**.
- 6. Kliknij przycisk **Protocol (Protokół)**.
- 7. Sprawdź, czy włączone jest ustawienie **SNMP**, a następnie kliknij przycisk **Advanced settings (Ustawienia zaawansowane)**.
- 8. Skonfiguruj ustawienia SNMP.

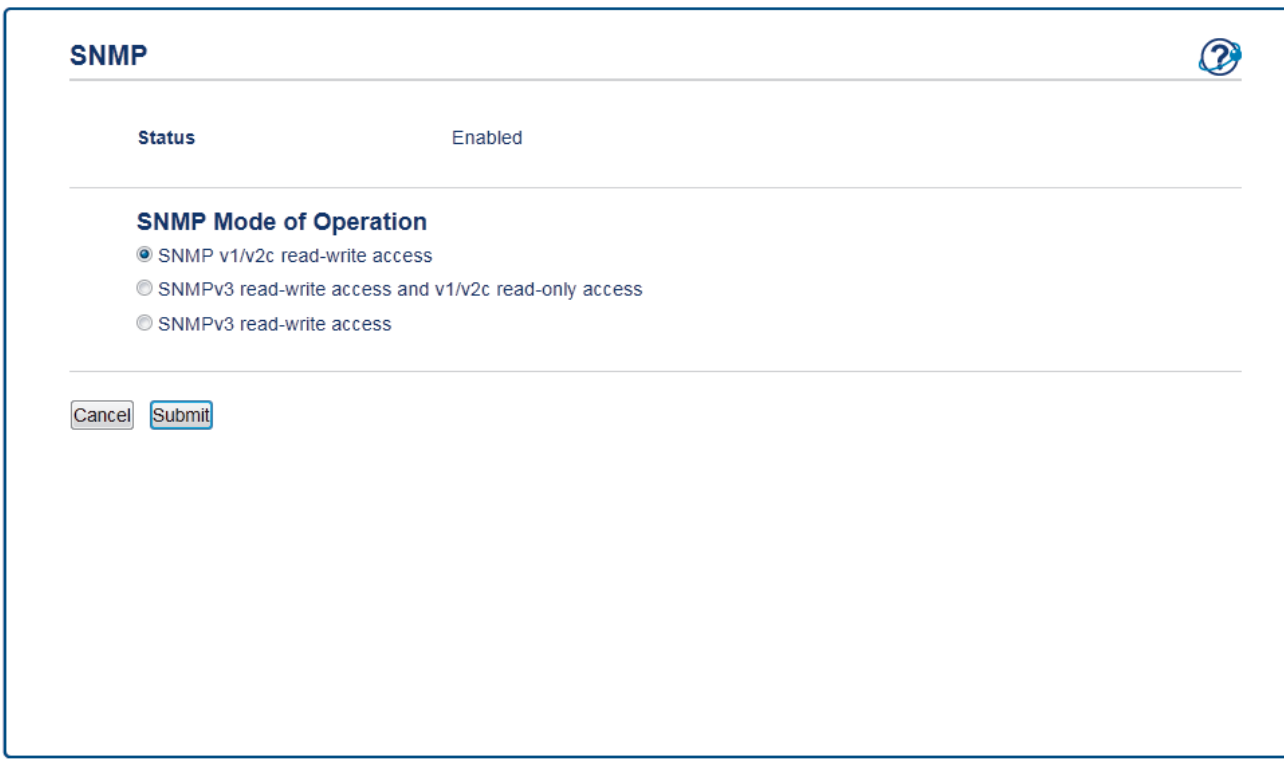

Dostępne są trzy opcje dla **SNMP Mode of Operation (Tryb pracy SNMP)**.

#### • **SNMP v1/v2c read-write access (Dostęp do odczytu-zapisu SNMP v1/v2c)**

W tym trybie serwer korzysta z wersji 1 i 2c protokołu SNMP. Korzystając z tego trybu, można używać wszystkich aplikacji firmy Brother. Nie jest to jednak bezpieczne, ponieważ nie uwierzytelnia on użytkownika, a dane nie są szyfrowane.

• **SNMPv3 read-write access and v1/v2c read-only access (Dostęp do odczytu-zapisu SNMPv3 i dostęp tylko do odczytu v1/v2c)**

W tym trybie serwer wydruku korzysta z funkcji dostępu w trybie odczytu oraz zapisu wersji 3 i dostępu w trybie tylko do odczytu wersji 1 oraz 2c protokołu SNMP.

W przypadku używania trybu **SNMPv3 read-write access and v1/v2c read-only access (Dostęp do odczytu-zapisu SNMPv3 i dostęp tylko do odczytu v1/v2c)** niektóre aplikacje firmy Brother (np. BRAdmin Light), które uzyskują dostęp do serwera wydruku, nie działają prawidłowo, ponieważ autoryzują dostęp w trybie tylko do odczytu wersji 1 i 2c. W celu korzystania ze wszystkich aplikacji zalecamy użycie trybu **SNMP v1/v2c read-write access (Dostęp do odczytu-zapisu SNMP v1/v2c)**.

• **SNMPv3 read-write access (Dostęp do odczytu-zapisu SNMPv3)**

W tym trybie serwer wydruku korzysta z wersji 3 protokołu SNMP. Aby bezpiecznie zarządzać serwerem wydruku, należy użyć tego trybu.

W przypadku korzystania z trybu **SNMPv3 read-write access (Dostęp do odczytu-zapisu SNMPv3)** należy uwzględnić poniższe informacje:

- Z programu BRAdmin Professional 3 lub funkcji Zarządzania przez Internet można korzystać wyłącznie w celu zarządzania serwerem drukowania.
- Z wyjątkiem programu BRAdmin Professional 3 wszystkie aplikacje, które korzystają z protokołu SNMPv1/v2c zostaną zablokowane. Aby umożliwić działanie aplikacji korzystających z protokoły SNMPv1/v2c, należy użyć trybu **SNMPv3 read-write access and v1/v2c read-only access (Dostęp do odczytu-zapisu SNMPv3 i dostęp tylko do odczytu v1/v2c)** lub **SNMP v1/v2c read-write access (Dostęp do odczytu-zapisu SNMP v1/v2c)**.

9. Kliknij **Submit (Prześlij)**.

#### **Powiązane informacje**

• [Bezpieczne zarządzanie urządzeniem sieciowym przy użyciu protokołu SSL/TLS](#page-95-0)

 [Strona główna](#page-1-0) > [Bezpieczeństwo](#page-87-0) > [Funkcje zabezpieczeń sieci](#page-93-0) > [Bezpieczne zarządzanie urządzeniem](#page-95-0) [sieciowym przy użyciu protokołu SSL/TLS](#page-95-0) > Bezpieczne zarządzanie urządzeniem sieciowym za pomocą programu BRAdmin Professional (Windows)

# **Bezpieczne zarządzanie urządzeniem sieciowym za pomocą programu BRAdmin Professional (Windows)**

**Pokrewne Modele**: HL-L2357DW/HL-L2352DW/HL-L2372DN/HL-L2375DW

Aby móc korzystać z narzędzia BRAdmin Professional, należy:

- Używać najnowszej wersji BRAdmin Professional. Przejdź na stronę **Pobieranie** swojego modelu w witrynie Brother Solutions Center pod adresem [support.brother.com.](https://support.brother.com/)
- Użyj Zarządzania przez Internet z protokołem HTTPS, jeżeli korzystasz jednocześnie z aplikacji BRAdmin Professional i Zarządzania przez Internet.
- Używaj innego hasła do każdej grupy, jeżeli zarządzasz mieszaną grupą starszych i nowszych serwerów druku z aplikacją BRAdmin Professional. Pozwoli to zapewnić bezpieczeństwo nowszych serwerów.
- Ø • "Starsze wersje programu BRAdmin" odnoszą się do programu BRAdmin Professional w wersji starszej niż 2.80 i programu BRAdmin Light dla komputerów Mac w wersji starszej niż 1.10.
	- "Starsze serwery wydruku" odnoszą się do serii NC-2000, NC-2100p, NC-3100h, NC-3100s, NC-4100h, NC-5100h, NC-5200h, NC-6100h, NC-6200h, NC-6300h, NC-6400h, NC-8000, NC-100h, NC-110h, NC-120w, NC-130h, NC-140w, NC-8100h, NC-9100h, NC-7100w, NC-7200w i NC-2200w.

### **Powiązane informacje**

• [Bezpieczne zarządzanie urządzeniem sieciowym przy użyciu protokołu SSL/TLS](#page-95-0)

 [Strona główna](#page-1-0) > [Bezpieczeństwo](#page-87-0) > [Funkcje zabezpieczeń sieci](#page-93-0) > [Bezpieczne zarządzanie urządzeniem](#page-95-0) [sieciowym przy użyciu protokołu SSL/TLS](#page-95-0) > Bezpieczne drukowanie dokumentów przy użyciu protokołu SSL/TLS

# **Bezpieczne drukowanie dokumentów przy użyciu protokołu SSL/TLS**

**Pokrewne Modele**: HL-L2357DW/HL-L2352DW/HL-L2372DN/HL-L2375DW

W celu bezpiecznego wydrukowania dokumentów za pomocą protokołu IPP użyj protokołu IPPS.

- 1. Uruchom przeglądarkę internetową.
- 2. Wprowadź "http://adres IP urządzenia/" w polu adresu przeglądarki (gdzie "adres IP urządzenia" oznacza adres IP urządzenia).

Na przykład: http://192.168.1.2

• W przypadku korzystania z systemu DNS (Domain Name System) lub włączeniu nazwy NetBIOS można wpisać inną nazwę, na przykład "UdostępnionaDrukarka" zamiast adresu IP.

Na przykład:

http://Drukarka\_ogolna

W przypadku korzystania z nazwy NetBIOS można również użyć nazwy węzła.

Na przykład:

http://brnxxxxxxxxxxxx

Nazwe NetBIOS można znaleźć w Raporcie konfiguracji sieci.

- Na komputerach Mac dostęp do systemu Zarządzanie przez przeglądarkę WWW można uzyskać, klikając ikonę urządzenia na ekranie **Status Monitor**.
- 3. Domyślnie żadne hasło nie jest wymagane. Jeśli hasło zostało ustawione, wprowadź je, a następnie kliknij przycisk .
- 4. Kliknij kartę **Network (Sieć)**.
- 5. Kliknij **Protocol (Protokół)**. Potwierdź, że zaznaczone jest pole wyboru **IPP**.

Jeśli pole wyboru **IPP** nie jest zaznaczone, zaznacz pole wyboru **IPP**, a następnie kliknij **Submit (Prześlij)**. Uruchom ponownie urządzenie, aby aktywować konfigurację.

Po ponownym uruchomieniu urządzenia wróć na stronę internetową urządzenia, kliknij kartę **Network (Sieć)**, a następnie kliknij **Protocol (Protokół)**.

- 6. Kliknij przycisk **HTTP Server Settings (Ustawienia serwera HTTP)**.
- 7. Zaznacz pole wyboru **HTTPS(Port 443)** w **IPP**, a następnie kliknij **Submit (Prześlij)**.
- Uruchom ponownie urządzenie, aby aktywować konfigurację.

Komunikacja za pośrednictwem protokołu IPPS nie zapobiega nieuprawnionemu dostępowi do serwera druku.

#### **Powiązane informacje**

• [Bezpieczne zarządzanie urządzeniem sieciowym przy użyciu protokołu SSL/TLS](#page-95-0)

<span id="page-128-0"></span> [Strona główna](#page-1-0) > [Bezpieczeństwo](#page-87-0) > [Funkcje zabezpieczeń sieci](#page-93-0) > Bezpieczne wysyłanie wiadomości e-mail

## **Bezpieczne wysyłanie wiadomości e-mail**

- [Konfigurowanie bezpiecznego wysyłania wiadomości e-mail przy użyciu funkcji](#page-129-0) [Zarządzanie przez przeglądarkę WWW](#page-129-0)
- [Wysyłanie wiadomości e-mail z uwierzytelnianiem użytkownika](#page-130-0)
- [Bezpieczne wysyłanie wiadomości e-mail z użyciem protokołu SSL/TLS](#page-131-0)

<span id="page-129-0"></span> [Strona główna](#page-1-0) > [Bezpieczeństwo](#page-87-0) > [Funkcje zabezpieczeń sieci](#page-93-0) > [Bezpieczne wysyłanie wiadomości e](#page-128-0)[mail](#page-128-0) > Konfigurowanie bezpiecznego wysyłania wiadomości e-mail przy użyciu funkcji Zarządzanie przez przeglądarkę WWW

# **Konfigurowanie bezpiecznego wysyłania wiadomości e-mail przy użyciu funkcji Zarządzanie przez przeglądarkę WWW**

**Pokrewne Modele**: HL-L2357DW/HL-L2352DW/HL-L2372DN/HL-L2375DW

Do konfigurowania bezpiecznego wysyłania wiadomości e-mail z uwierzytelnianiem użytkownika lub wysyłania wiadomości e-mail z użyciem protokołu SSL/TLS zalecamy używanie funkcji Zarządzanie przez przeglądarkę WWW.

- 1. Uruchom przeglądarkę internetową.
- 2. Wprowadź "http://adres IP urządzenia/" w polu adresu przeglądarki (gdzie "adres IP urządzenia" oznacza adres IP urządzenia).

Na przykład:

http://192.168.1.2

- 3. Domyślnie żadne hasło nie jest wymagane. Jeśli hasło zostało ustawione, wprowadź je, a następnie kliknij przycisk .
- 4. Kliknij kartę **Network (Sieć)**.
- 5. Kliknij menu **Protocol (Protokół)** na lewym pasku nawigacyjnym.
- 6. W polu **SMTP** kliknij opcję **Advanced settings (Ustawienia zaawansowane)**, a następnie upewnij się, że dla opcji **SMTP** zostało wybrane ustawienie **Enabled (Włączone)**.
- 7. Skonfiguruj ustawienia **SMTP**.
	- Potwierdź poprawność konfiguracji poczty e-mail, wysyłając testową wiadomość e-mail.
	- Jeśli ustawienia serwera SMTP nie są znane, skontaktuj się z administratorem sieci lub dostawcą usług internetowych (Internet Service Provider, ISP).
- 8. Po zakończeniu kliknij **Submit (Prześlij)**.

Wyświetlone zostanie okno dialogowe **Test Send E-mail Configuration (Przetestuj konfigurację wysyłania e-mail)**.

9. Wykonaj instrukcje wyświetlane w oknie dialogowym, aby przetestować bieżące ustawienia.

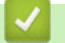

### **Powiązane informacje**

• [Bezpieczne wysyłanie wiadomości e-mail](#page-128-0)

<span id="page-130-0"></span> [Strona główna](#page-1-0) > [Bezpieczeństwo](#page-87-0) > [Funkcje zabezpieczeń sieci](#page-93-0) > [Bezpieczne wysyłanie wiadomości e](#page-128-0)[mail](#page-128-0) > Wysyłanie wiadomości e-mail z uwierzytelnianiem użytkownika

### **Wysyłanie wiadomości e-mail z uwierzytelnianiem użytkownika**

**Pokrewne Modele**: HL-L2357DW/HL-L2352DW/HL-L2372DN/HL-L2375DW

Urządzenie Brother obsługuje metodę SMTP-AUTH stosowaną podczas wysyłania wiadomości e-mail za pośrednictwem serwera poczty e-mail, który wymaga uwierzytelniania użytkownika. Ta metoda uniemożliwia dostęp nieuprawnionych użytkowników do serwera poczty e-mail.

Metody SMTP-AUTH można używać na potrzeby powiadomień e-mail oraz raportów e-mail.

Zalecamy używanie funkcji Zarządzanie przez przeglądarkę WWW do konfigurowania metody uwierzytelniania SMTP.

#### **Ustawienia serwera poczty e-mail**

Należy skonfigurować w urządzeniu tę samą metodę uwierzytelniania SMTP, która jest stosowana na serwerze poczty e-mail. Aby uzyskać szczegółowe informacje dotyczące ustawień serwera poczty e-mail, skontaktuj się z administratorem sieci lub dostawcą usług internetowych (Internet Service Provider, ISP).

Aby włączyć uwierzytelnianie serwera SMTP, na ekranie **SMTP** funkcji Zarządzanie przez Internet w obszarze **Server Authentication Method (Metoda uwierzytelniania serwera)** należy wybrać ustawienie **SMTP-AUTH**.

### **Powiązane informacje**

• [Bezpieczne wysyłanie wiadomości e-mail](#page-128-0)

<span id="page-131-0"></span> [Strona główna](#page-1-0) > [Bezpieczeństwo](#page-87-0) > [Funkcje zabezpieczeń sieci](#page-93-0) > [Bezpieczne wysyłanie wiadomości e](#page-128-0)[mail](#page-128-0) > Bezpieczne wysyłanie wiadomości e-mail z użyciem protokołu SSL/TLS

### **Bezpieczne wysyłanie wiadomości e-mail z użyciem protokołu SSL/TLS**

**Pokrewne Modele**: HL-L2357DW/HL-L2352DW/HL-L2372DN/HL-L2375DW

Urządzenie Brother obsługuje metody SSL/TLS stosowane podczas wysyłania wiadomości e-mail za pośrednictwem serwera poczty e-mail, który wymaga bezpiecznej komunikacji SSL/TLS. Aby wysyłać wiadomości e-mail za pośrednictwem serwera poczty e-mail, w którym stosowana jest komunikacja SSL/TLS, należy skonfigurować protokół SMTP over SSL/TLS.

Do konfigurowania protokołów SSL/TLS zalecamy używanie funkcji Zarządzanie przez Internet.

#### **Weryfikowanie certyfikatu serwera**

Jeśli w obszarze **SSL/TLS** została wybrana opcja **SSL** lub **TLS**, wówczas pole wyboru **Verify Server Certificate (Weryfikuj certyfikat serwera)** zostanie zaznaczone automatycznie.

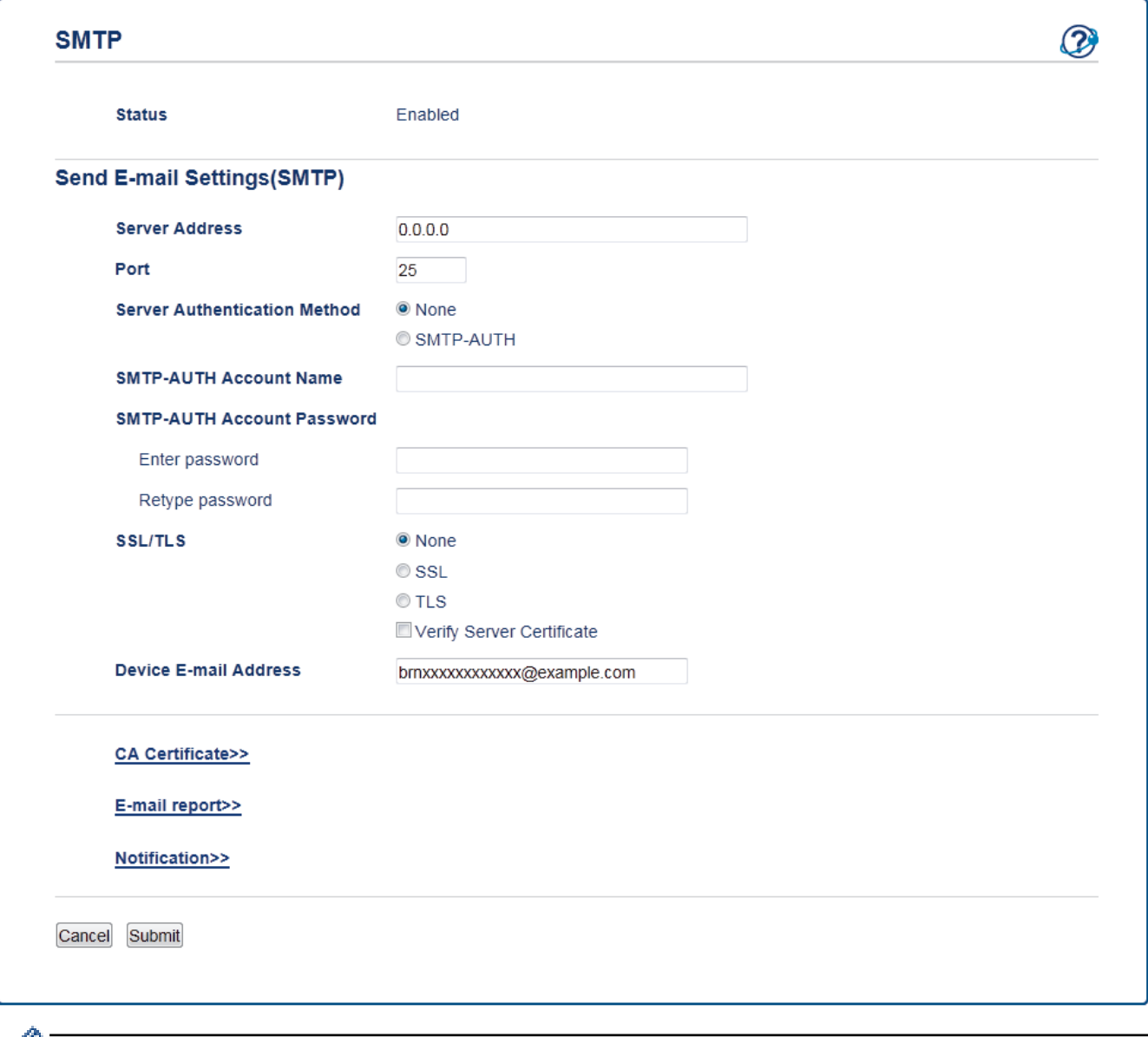

- $\mathscr{V}$  Przed zweryfikowaniem certyfikatu serwera należy zaimportować certyfikat CA wystawiony przez ośrodek certyfikacji, który podpisał certyfikat serwera. Skontaktuj się z administratorem sieci lub dostawcą usług internetowych (ISP), aby potwierdzić konieczność zaimportowania certyfikatu CA.
	- Jeśli weryfikacja certyfikatu serwera nie jest potrzebna, usuń zaznaczenie pola wyboru **Verify Server Certificate (Weryfikuj certyfikat serwera)**.

### **Numer portu**

Jeśli zostanie wybrana opcja **SSL**, wartość **Port** zostanie zmieniona na odpowiednią dla danego protokołu. Aby zmienić numer portu ręcznie, wybierz opcję **SSL/TLS**, a następnie wpisz numer portu.

Należy skonfigurować w urządzeniu tę samą metodę komunikacji SMTP, która jest stosowana na serwerze poczty e-mail. Aby uzyskać szczegółowe informacje dotyczące ustawień serwera poczty e-mail, skontaktuj się z administratorem sieci lub dostawcą usług internetowych (ISP).

W większości przypadków bezpieczne usługi Webmail wymagają następujących ustawień:

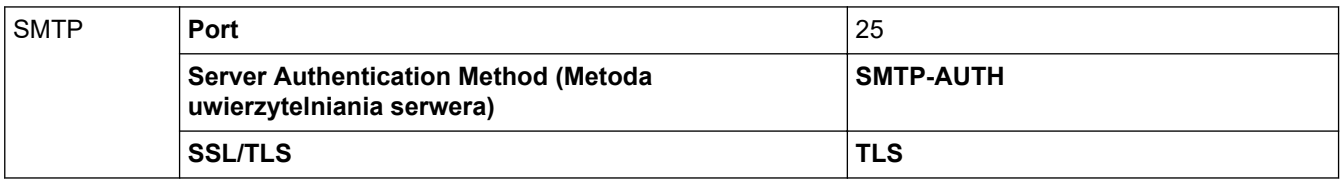

### **Powiązane informacje**

• [Bezpieczne wysyłanie wiadomości e-mail](#page-128-0)

### <span id="page-133-0"></span> [Strona główna](#page-1-0) > Mobile

### **Mobile**

- [Google Cloud Print](#page-134-0)
- [AirPrint](#page-143-0)
- [Drukowanie mobilne w systemie Windows](#page-152-0)
- Mopria® [Print Service](#page-153-0)
- [Brother iPrint&Scan dla urządzeń mobilnych](#page-154-0)

<span id="page-134-0"></span> [Strona główna](#page-1-0) > [Mobile](#page-133-0) > Google Cloud Print

- [Omówienie usługi Google Cloud Print](#page-135-0)
- [Przed użyciem funkcji Google Cloud Print](#page-136-0)
- [Drukowanie z Google Chrome](#page-140-0)™ lub Chrome OS™
- [Drukowanie z usługi Google Drive](#page-141-0)™ dla urządzeń mobilnych
- [Drukowanie z usługi poczty Gmail](#page-142-0)™ dla urządzeń mobilnych

<span id="page-135-0"></span> [Strona główna](#page-1-0) > [Mobile](#page-133-0) > [Google Cloud Print](#page-134-0) > Omówienie usługi Google Cloud Print

# **Omówienie usługi Google Cloud Print**

**Pokrewne Modele**: HL-L2357DW/HL-L2352DW/HL-L2372DN/HL-L2375DW

Google Cloud Print™ to usługa Google, która umożliwia drukowanie za pomocą drukarki zarejestrowanej w koncie Google z poziomu urządzenia zgodnego z siecią (takiego jak telefon komórkowy lub komputer) bez potrzeby instalowania sterownika.

Drukowanie z aplikacji Android™ wymaga zainstalowania aplikacji Google Cloud Print™ ze sklepu Google Play™.

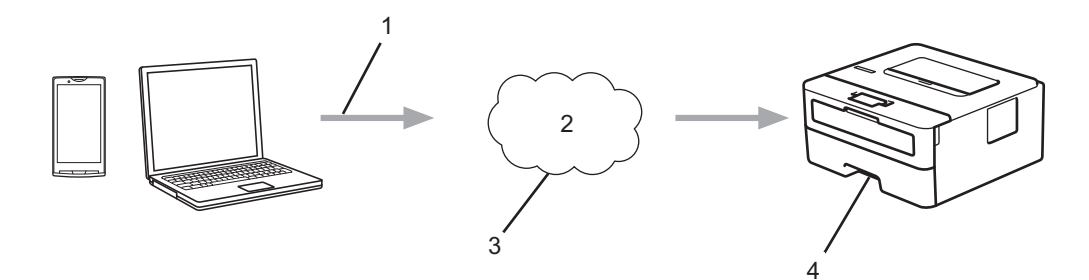

- 1. Żądanie wydruku
- 2. Internet
- 3. Google Cloud Print™
- 4. Drukowanie

#### **Powiązane informacje**

# <span id="page-136-0"></span>**Przed użyciem funkcji Google Cloud Print**

- [Ustawienia sieciowe funkcji Google Cloud Print](#page-137-0)
- [Zarejestruj urządzenie w usłudze Google Cloud Print przy użyciu Google Chrome](#page-138-0)™
- [Rejestrowanie urządzenia w usłudze Google Cloud Print przy użyciu funkcji Zarządzanie](#page-139-0) [przez Internet](#page-139-0)

<span id="page-137-0"></span> [Strona główna](#page-1-0) > [Mobile](#page-133-0) > [Google Cloud Print](#page-134-0) > [Przed użyciem funkcji Google Cloud Print](#page-136-0) > Ustawienia sieciowe funkcji Google Cloud Print

# **Ustawienia sieciowe funkcji Google Cloud Print**

**Pokrewne Modele**: HL-L2357DW/HL-L2352DW/HL-L2372DN/HL-L2375DW

Aby można było skorzystać z usługi Google Cloud Print™, urządzenie Brother musi być podłączone do sieci, która ma dostęp do Internetu za pośrednictwem połączenia przewodowego lub bezprzewodowego. Aby prawidłowo podłączyć i skonfigurować urządzenie, zapoznaj się ze *Podręcznik szybkiej obsługi* lub powiązanymi tematami w tym podręczniku.

### **Powiązane informacje**

• [Przed użyciem funkcji Google Cloud Print](#page-136-0)

#### **Powiązane tematy:**

• [Problemy związane z usługą Google Cloud Print](#page-192-0)

<span id="page-138-0"></span> [Strona główna](#page-1-0) > [Mobile](#page-133-0) > [Google Cloud Print](#page-134-0) > [Przed użyciem funkcji Google Cloud Print](#page-136-0) > Zarejestruj urządzenie w usłudze Google Cloud Print przy użyciu Google Chrome™

# **Zarejestruj urządzenie w usłudze Google Cloud Print przy użyciu Google Chrome™**

**Pokrewne Modele**: HL-L2357DW/HL-L2352DW/HL-L2372DN/HL-L2375DW

Upewnij się, że konto Google już zostało utworzone. W przypadku braku konta należy przejść do witryny Google [\(https://accounts.google.com/signup](https://accounts.google.com/signup)), korzystając z komputera lub urządzenia mobilnego, a następnie utworzyć konto.

Przed rozpoczęciem procesu rejestrowania upewnij się, że urządzenie Brother jest bezczynne.

Czynności w tej części są przykładowe dla użytkowników systemu Windows.

Ekrany widoczne na monitorze komputera użytkownika mogą się różnić w zależności od systemu operacyjnego i środowiska.

- 1. Uruchom program Google Chrome™ w komputerze.
- 2. Zaloguj się do konta Google.

Ĝ

- 3. Kliknij ikonę menu Google Chrome™, a następnie **Ustawienia** > **Pokaż ustawienia zaawansowane...**.
- 4. W sekcji **Google Cloud Print** kliknij **Zarządzaj**.
- 5. Postępuj według instrukcji wyświetlanych na ekranie, aby zarejestrować urządzenie.
- 6. Gdy na ekranie urządzenia pojawi się komunikat potwierdzenia, naciśnij przycisk [OK].

Jeśli na ekranie LCD urządzenia nie pojawia się komunikat potwierdzenia, powtórz te kroki.

7. Gdy urządzenie Brother zostanie pomyślnie zarejestrowane, pojawi się w polu **Moje urządzenia**.

#### **Powiązane informacje**

• [Przed użyciem funkcji Google Cloud Print](#page-136-0)

<span id="page-139-0"></span> [Strona główna](#page-1-0) > [Mobile](#page-133-0) > [Google Cloud Print](#page-134-0) > [Przed użyciem funkcji Google Cloud Print](#page-136-0) > Rejestrowanie urządzenia w usłudze Google Cloud Print przy użyciu funkcji Zarządzanie przez Internet

# **Rejestrowanie urządzenia w usłudze Google Cloud Print przy użyciu funkcji Zarządzanie przez Internet**

**Pokrewne Modele**: HL-L2357DW/HL-L2352DW/HL-L2372DN/HL-L2375DW

Upewnij się, że konto Google już zostało utworzone. W przypadku braku konta należy przejść do witryny Google [\(https://accounts.google.com/signup](https://accounts.google.com/signup)), korzystając z komputera lub urządzenia mobilnego, a następnie utworzyć konto.

Przed rozpoczęciem procesu rejestrowania upewnij się, że urządzenie Brother jest bezczynne.

Przed zarejestrowaniem urządzenia upewnij się, że w urządzeniu ustawiono prawidłowo datę i godzinę.

- 1. Upewnij się, że urządzenie firmy Brother jest podłączone do tej samej sieci co komputer lub urządzenie mobilne.
- 2. Uruchom przeglądarkę internetową.
- 3. Wprowadź "http://adres IP urządzenia/" w polu adresu przeglądarki (gdzie "adres IP urządzenia" oznacza adres IP urządzenia).

Na przykład:

http://192.168.1.2

- 4. Domyślnie żadne hasło nie jest wymagane. Jeśli hasło zostało ustawione, wprowadź je, a następnie kliknij przycisk .
- 5. Kliknij kartę **Network (Sieć)**.
- 6. Kliknij menu **Protocol (Protokół)** na lewym pasku nawigacyjnym.
- 7. Upewnij się, że została wybrana opcja **Google Cloud Print**, a następnie kliknij **Advanced settings (Ustawienia zaawansowane)**.
- 8. Upewnij się, że dla opcji **Status (Stan)** ustawiono wartość **Enabled (Włączone)**. Kliknij przycisk **Register (Rejestruj)**.
- 9. Postępuj według instrukcji wyświetlanych na ekranie, aby zarejestrować urządzenie.
- 10. Gdy na ekranie urządzenia pojawi się komunikat potwierdzenia, naciśnij przycisk OK.

Jeśli na ekranie LCD urządzenia nie pojawia się komunikat potwierdzenia, powtórz te kroki.

- 11. Kliknij **Google**.
- 12. Zostanie wyświetlony ekran rejestrowania w usłudze Google Cloud Print™. Zarejestruj się w swoim koncie Google i postępuj zgodnie z instrukcjami wyświetlanymi na ekranie, aby zarejestrować urządzenie.
- 13. Po zakończeniu rejestrowania urządzenia wróć do ekranu funkcji Zarządzanie przez Internet i upewnij się, że dla opcji **Registration Status (Stan rejestracji)** jest ustawiona wartość **Registered (Zarejestrowany)**.

#### **Powiązane informacje**

• [Przed użyciem funkcji Google Cloud Print](#page-136-0)

<span id="page-140-0"></span> [Strona główna](#page-1-0) > [Mobile](#page-133-0) > [Google Cloud Print](#page-134-0) > Drukowanie z Google Chrome™ lub Chrome OS™

# **Drukowanie z Google Chrome™ lub Chrome OS™**

**Pokrewne Modele**: HL-L2357DW/HL-L2352DW/HL-L2372DN/HL-L2375DW

- 1. Upewnij się, że urządzenie Brother jest włączone.
- 2. Otwórz stronę internetową, którą chcesz wydrukować.
- 3. Kliknij ikonę menu Google Chrome™.
- 4. Kliknij **Print (Drukuj)**.
- 5. Wybierz swoje urządzenie z listy drukarek.
- 6. W razie potrzeby zmień opcje drukowania.
- 7. Kliknij **Print (Drukuj)**.

### **Powiązane informacje**

<span id="page-141-0"></span> [Strona główna](#page-1-0) > [Mobile](#page-133-0) > [Google Cloud Print](#page-134-0) > Drukowanie z usługi Google Drive™ dla urządzeń mobilnych

# **Drukowanie z usługi Google Drive™ dla urządzeń mobilnych**

**Pokrewne Modele**: HL-L2357DW/HL-L2352DW/HL-L2372DN/HL-L2375DW

- 1. Upewnij się, że urządzenie Brother jest włączone.
- 2. Przejdź do usługi Google Drive™ przy użyciu przeglądarki internetowej w urządzeniu Android™ lub iOS.
- 3. Otwórz dokument, który chcesz wydrukować.
- 4. Dotknij ikony menu.
- 5. Dotknij **Print (Drukuj)**.
- 6. Wybierz swoje urządzenie z listy drukarek.
- 7. W razie potrzeby zmień opcje drukowania.
- 8. Dotknij **in lub Print (Drukuj)**.

### **Powiązane informacje**

<span id="page-142-0"></span> [Strona główna](#page-1-0) > [Mobile](#page-133-0) > [Google Cloud Print](#page-134-0) > Drukowanie z usługi poczty Gmail™ dla urządzeń mobilnych

# **Drukowanie z usługi poczty Gmail™ dla urządzeń mobilnych**

**Pokrewne Modele**: HL-L2357DW/HL-L2352DW/HL-L2372DN/HL-L2375DW

- 1. Upewnij się, że urządzenie Brother jest włączone.
- 2. Przejdź do usługi Gmail™ przy użyciu przeglądarki internetowej w urządzeniu Android™ lub iOS.
- 3. Otwórz wiadomość e-mail, którą chcesz wydrukować.
- 4. Dotknij ikony menu.

Ø

Jeśli obok nazwy załącznika pojawi się symbol **Print (Drukuj)**, można także wydrukować załącznik. Dotknij opcji **Print (Drukuj)**, a następnie postępuj zgodnie z instrukcjami wyświetlanymi na ekranie urządzenia mobilnego.

- 5. Dotknij **Print (Drukuj)**.
- 6. Wybierz swoje urządzenie z listy drukarek.
- 7. W razie potrzeby zmień opcje drukowania.
- 8. Dotknij **in lub Print (Drukuj)**.

#### **Powiązane informacje**

<span id="page-143-0"></span> [Strona główna](#page-1-0) > [Mobile](#page-133-0) > AirPrint

# **AirPrint**

- [Omówienie funkcji AirPrint](#page-144-0)
- [Przed rozpoczęciem korzystania z AirPrint](#page-145-0)
- [Drukowanie przy użyciu funkcji AirPrint](#page-148-0)
[Strona główna](#page-1-0) > [Mobile](#page-133-0) > [AirPrint](#page-143-0) > Omówienie funkcji AirPrint

# **Omówienie funkcji AirPrint**

**Pokrewne Modele**: HL-L2357DW/HL-L2352DW/HL-L2372DN/HL-L2375DW

Funkcja AirPrint to rozwiązanie drukowania dla systemów operacyjnych Apple umożliwiające bezprzewodowe drukowanie zdjęć, wiadomości email, stron internetowych i dokumentów z urządzeń iPad, iPhone oraz iPod touch, a także komputerów Mac bez potrzeby instalowania sterownika.

Dodatkowe informacje można uzyskać na stronie internetowej firmy Apple.

Stosowanie etykiety Works with Apple oznacza, że akcesorium zostało zaprojektowane specjalnie, aby pracować z technologią podaną na etykiecie, i jest certyfikowane przez dewelopera, jako spełniające standardy wydajności Apple.

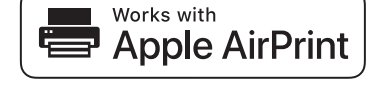

## **Powiązane informacje**

• [AirPrint](#page-143-0)

#### **Powiązane tematy:**

• [Problemy związane z funkcją AirPrint](#page-193-0)

<span id="page-145-0"></span> [Strona główna](#page-1-0) > [Mobile](#page-133-0) > [AirPrint](#page-143-0) > Przed rozpoczęciem korzystania z AirPrint

## **Przed rozpoczęciem korzystania z AirPrint**

- [Ustawienia sieciowe funkcji AirPrint](#page-146-0)
- [Wyłączanie/włączanie funkcji AirPrint za pomocą aplikacji Zarządzanie przez Internet](#page-147-0) [\(przeglądarka WWW\)](#page-147-0)

<span id="page-146-0"></span> [Strona główna](#page-1-0) > [Mobile](#page-133-0) > [AirPrint](#page-143-0) > [Przed rozpoczęciem korzystania z AirPrint](#page-145-0) > Ustawienia sieciowe funkcji AirPrint

## **Ustawienia sieciowe funkcji AirPrint**

**Pokrewne Modele**: HL-L2357DW/HL-L2352DW/HL-L2372DN/HL-L2375DW

Aby było możliwe korzystanie z funkcji AirPrint, urządzenie mobilne musi być połączone z siecią bezprzewodową, do której zostało także podłączone urządzenie Brother. Funkcja AirPrint obsługuje połączenia bezprzewodowe wykorzystujące tryb infrastruktury lub Wi-Fi Direct®.

W celu skonfigurowania urządzenia mobilnego do pracy w sieci bezprzewodowej należy zapoznać się z jego podręcznikiem użytkownika. Łącze do podręcznika użytkownika urządzenia mobilnego można znaleźć na stronie

internetowej firmy Apple po naciśnięciu przycisku w przeglądarce Safari.

W celu skonfigurowania urządzenia Brother do pracy w sieci bezprzewodowej należy zapoznać ze *Podręcznik szybkiej obsługi* lub powiązanymi tematami w tym podręczniku. Jeżeli dane urządzenie firmy Brother obsługuje sieć przewodową, połącz się z bezprzewodowym punktem dostępowym/routerem przy użyciu kabla sieciowego.

Jeśli posiadane urządzenie Brother obsługuje połączenia Wi-Fi Direct, w celu skonfigurowania sieci Wi-Fi Direct w urządzeniu Brother zapoznaj się z powiązanymi tematami w tym podręczniku.

## **Powiązane informacje**

• [Przed rozpoczęciem korzystania z AirPrint](#page-145-0)

<span id="page-147-0"></span> [Strona główna](#page-1-0) > [Mobile](#page-133-0) > [AirPrint](#page-143-0) > [Przed rozpoczęciem korzystania z AirPrint](#page-145-0) > Wyłączanie/włączanie funkcji AirPrint za pomocą aplikacji Zarządzanie przez Internet (przeglądarka WWW)

## **Wyłączanie/włączanie funkcji AirPrint za pomocą aplikacji Zarządzanie przez Internet (przeglądarka WWW)**

**Pokrewne Modele**: HL-L2357DW/HL-L2352DW/HL-L2372DN/HL-L2375DW

Upewnij się, że urządzenie firmy Brother jest podłączone do tej samej sieci co komputer.

- 1. Uruchom przeglądarkę internetową.
- 2. Wprowadź "http://adres IP urządzenia/" w polu adresu przeglądarki (gdzie "adres IP urządzenia" oznacza adres IP urządzenia).

Na przykład:

Ø

http://192.168.1.2

- 3. Domyślnie żadne hasło nie jest wymagane. Jeśli hasło zostało ustawione, wprowadź je, a następnie kliknij przycisk .
- 4. Kliknij kartę **Network (Sieć)**.
- 5. Kliknij menu **Protocol (Protokół)** na lewym pasku nawigacyjnym.
- 6. Aby wyłączyć funkcję AirPrint, usuń zaznaczenie pola wyboru **AirPrint**. Aby włączyć funkcję AirPrint, zaznacz pole wyboru **AirPrint**.

Funkcja AirPrint jest włączona domyślnie.

- 7. Kliknij przycisk **Submit (Prześlij)**.
- 8. Uruchom ponownie urządzenie, aby aktywować konfigurację.

 **Powiązane informacje**

• [Przed rozpoczęciem korzystania z AirPrint](#page-145-0)

<span id="page-148-0"></span> [Strona główna](#page-1-0) > [Mobile](#page-133-0) > [AirPrint](#page-143-0) > Drukowanie przy użyciu funkcji AirPrint

## **Drukowanie przy użyciu funkcji AirPrint**

- [Drukowanie z urządzeń iPad, iPhone lub iPod touch](#page-149-0)
- [Przed użyciem funkcji AirPrint \(macOS\)](#page-150-0)
- [Drukowanie przy użyciu funkcji AirPrint \(macOS\)](#page-151-0)

<span id="page-149-0"></span> [Strona główna](#page-1-0) > [Mobile](#page-133-0) > [AirPrint](#page-143-0) > [Drukowanie przy użyciu funkcji AirPrint](#page-148-0) > Drukowanie z urządzeń iPad, iPhone lub iPod touch

# **Drukowanie z urządzeń iPad, iPhone lub iPod touch**

**Pokrewne Modele**: HL-L2357DW/HL-L2352DW/HL-L2372DN/HL-L2375DW

Procedura drukowania może się różnić w zależności od aplikacji. W poniższym przykładzie założono korzystanie z przeglądarki Safari.

- 1. Upewnij się, że urządzenie Brother jest włączone.
- 2. Za pomocą przeglądarki Safari otwórz stronę, która ma zostać wydrukowana.
- 3. Dotknij  $\sim$  lub  $\Gamma$
- 4. Dotknij **Print (Drukuj)**.
- 5. Upewnij się, że wybrane jest urządzenie Brother.
- 6. Jeśli wybrane jest inne urządzenie (lub żadna drukarka nie jest wybrana), dotknij **Printer (Drukarka)**. Zostanie wyświetlona lista dostępnych urządzeń.
- 7. Wybierz z listy nazwę swojego urządzenia.
- 8. Wybierz żądane opcje, takie jak liczba stron do wydrukowania czy drukowanie dwustronne (jeśli jest obsługiwane przez urządzenie).
- 9. Dotknij **Print (Drukuj)**.

#### **Powiązane informacje**

• [Drukowanie przy użyciu funkcji AirPrint](#page-148-0)

<span id="page-150-0"></span> [Strona główna](#page-1-0) > [Mobile](#page-133-0) > [AirPrint](#page-143-0) > [Drukowanie przy użyciu funkcji AirPrint](#page-148-0) > Przed użyciem funkcji AirPrint (macOS)

# **Przed użyciem funkcji AirPrint (macOS)**

**Pokrewne Modele**: HL-L2357DW/HL-L2352DW/HL-L2372DN/HL-L2375DW

Przed rozpoczęciem drukowania w systemie macOS dodaj urządzenie Brother do listy drukarek na komputerze Mac.

- 1. Wybierz **System Preferences (Preferencje systemowe)** z menu Apple.
- 2. Kliknij **Printers & Scanners (Drukarki i skanery)**.
- 3. Kliknij ikonę + pod panelem drukarek, po lewej stronie.
- 4. Kliknij **Dodaj drukarkę lub skaner…**. Wyświetlony zostanie ekran **Add (Dodaj)**.
- 5. Wybierz urządzenie Brother, a następnie wybierz **AirPrint** z menu podręcznego **Use (Użycie)**.
- 6. Kliknij **Add (Dodaj)**.

#### **Powiązane informacje**

• [Drukowanie przy użyciu funkcji AirPrint](#page-148-0)

<span id="page-151-0"></span> [Strona główna](#page-1-0) > [Mobile](#page-133-0) > [AirPrint](#page-143-0) > [Drukowanie przy użyciu funkcji AirPrint](#page-148-0) > Drukowanie przy użyciu funkcji AirPrint (macOS)

# **Drukowanie przy użyciu funkcji AirPrint (macOS)**

**Pokrewne Modele**: HL-L2357DW/HL-L2352DW/HL-L2372DN/HL-L2375DW

Procedura drukowania może się różnić w zależności od aplikacji. W poniższym przykładzie założono korzystanie z przeglądarki Safari. Przed rozpoczęciem drukowania upewnij się, czy urządzenie firmy Brother znajduje się na liście drukarek na komputerze Mac.

- 1. Upewnij się, że urządzenie Brother jest włączone.
- 2. Na komputerze Mac za pomocą przeglądarki Safari otwórz stronę, która ma zostać wydrukowana.
- 3. Kliknij menu **File (Plik)**, a następnie wybierz **Print (Drukuj)**.
- 4. Upewnij się, że wybrane jest urządzenie Brother. Jeżeli wybrane jest inne urządzenie (lub nie jest wybrana żadna drukarka), kliknij menu podręczne **Printer (Drukarka)** i wybierz urządzenie Brother.
- 5. Wybierz żądane opcje, takie jak liczba stron do wydrukowania czy drukowanie dwustronne (jeśli jest obsługiwane przez urządzenie).
- 6. Kliknij **Print (Drukuj)**.

#### **Powiązane informacje**

• [Drukowanie przy użyciu funkcji AirPrint](#page-148-0)

 [Strona główna](#page-1-0) > [Mobile](#page-133-0) > Drukowanie mobilne w systemie Windows

## **Drukowanie mobilne w systemie Windows**

**Pokrewne Modele**: HL-L2357DW/HL-L2352DW/HL-L2372DN/HL-L2375DW

Drukowanie mobilne w systemie Windows jest funkcją bezprzewodowego drukowania z urządzenia mobilnego Windows. Po połączeniu z tą samą siecią, do której jest podłączone urządzenie Brother, można drukować bez potrzeby instalowania sterownika drukarki w urządzeniu. Funkcję tę obsługuje wiele aplikacji Windows.

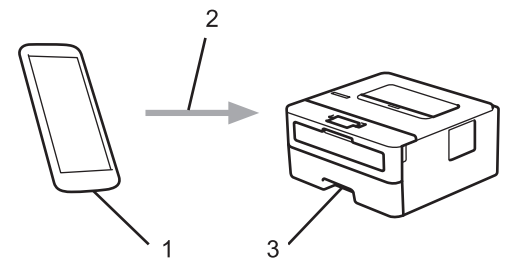

- 1. Urządzenie mobilne Windows (Windows 10 Mobile lub nowszy)
- 2. Połączenie Wi-Fi®
- 3. Urządzenie Brother

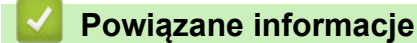

• [Mobile](#page-133-0)

 [Strona główna](#page-1-0) > [Mobile](#page-133-0) > Mopria® Print Service

# **Mopria® Print Service**

**Pokrewne Modele**: HL-L2357DW/HL-L2352DW/HL-L2372DN/HL-L2375DW

Mopria® Print Service jest funkcją drukowania dla urządzeń mobilnych Android™ (Android™ w wersji 4.4 lub nowszy) opracowaną przez Mopria® Alliance. Dzięki tej usłudze można łączyć się z siecią, z którą połączone jest urządzenie, i drukować bez dodatkowej konfiguracji. Wiele natywnych aplikacji Android™ obsługuje funkcję drukowania.

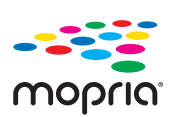

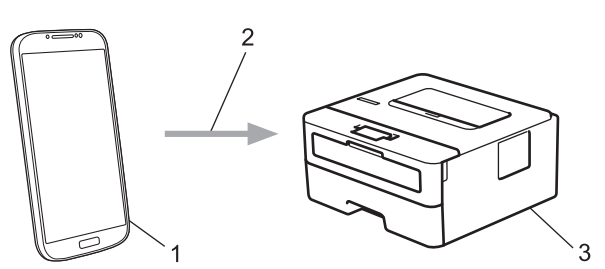

- 1. Android™ 4.4 lub nowszy
- 2. Połączenie Wi-Fi®
- 3. Urządzenie Brother

Należy pobrać aplikację Mopria® Print Service ze sklepu Google Play™ i zainstalować ją w urządzeniu Android™. Przed rozpoczęciem korzystania z tej usługi należy ją włączyć.

## **Powiązane informacje**

• [Mobile](#page-133-0)

<span id="page-154-0"></span> [Strona główna](#page-1-0) > [Mobile](#page-133-0) > Brother iPrint&Scan dla urządzeń mobilnych

## **Brother iPrint&Scan dla urządzeń mobilnych**

**Pokrewne Modele**: HL-L2357DW/HL-L2352DW/HL-L2372DN/HL-L2375DW

Aplikacja Brother iPrint&Scan umożliwia drukowanie z różnych urządzeń mobilnych.

• Dla urządzeń z systemem Android™

Aplikacja Brother iPrint&Scan umożliwia korzystanie z funkcji urządzenia Brother bezpośrednio z urządzenia Android™ bez potrzeby korzystania z komputera.

Pobierz i zainstaluj program Brother iPrint&Scan z aplikacji sklepu Google Play™.

• Dla wszystkich obsługiwanych urządzeń z iOS, w tym iPhone, iPad i iPod touch

Program Brother iPrint&Scan umożliwia korzystanie z funkcji urządzenia Brother bezpośrednio z urządzenia iOS.

Pobierz i zainstaluj aplikację Brother iPrint&Scan z serwisu App Store.

• W przypadku urządzeń Windows

Aplikacja Brother iPrint&Scan umożliwia korzystanie z funkcji urządzenia Brother bezpośrednio z urządzenia Windows bez potrzeby korzystania z komputera.

Pobierz i zainstaluj aplikację Brother iPrint&Scan z serwisu Microsoft Store.

Więcej szczegółowych informacji, odwiedź [support.brother.com/ips.](https://support.brother.com/ips/)

## **Powiązane informacje**

- [Mobile](#page-133-0)
- **Powiązane tematy:**
- [Omówienie programu Brother iPrint&Scan](#page-156-0)

<span id="page-155-0"></span> [Strona główna](#page-1-0) > Brother iPrint&Scan dla systemu Windows i komputerów Mac

## **Brother iPrint&Scan dla systemu Windows i komputerów Mac**

• [Omówienie programu Brother iPrint&Scan](#page-156-0)

<span id="page-156-0"></span> [Strona główna](#page-1-0) > [Brother iPrint&Scan dla systemu Windows i komputerów Mac](#page-155-0) > Omówienie programu Brother iPrint&Scan

## **Omówienie programu Brother iPrint&Scan**

Użyj programu Brother iPrint&Scan dla systemu Windows i komputerów Mac, aby drukować z komputera.

Następujące ekrany przedstawiają przykład programu Brother iPrint&Scan dla systemu Windows. Rzeczywisty ekran może różnić się w zależności od wersji aplikacji.

System Windows

Przejdź na stronę **Pobieranie** swojego modelu w witrynie Brother Solutions Center pod adresem [support.brother.com,](https://support.brother.com/) aby pobrać najnowszą aplikację.

• Dla komputerów Mac

Pobierz i zainstaluj aplikację Brother iPrint&Scan z serwisu App Store.

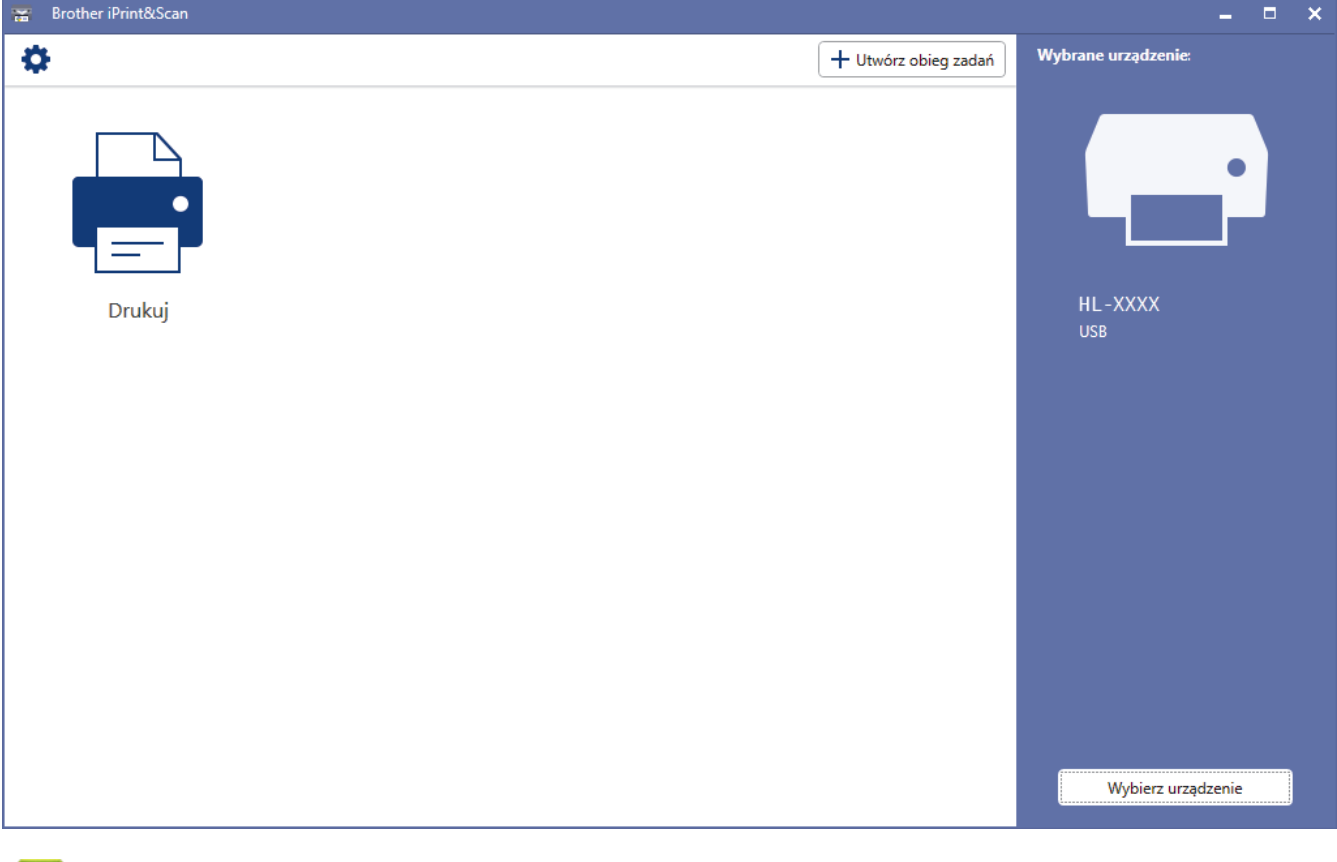

#### **Powiązane informacje**

- [Brother iPrint&Scan dla systemu Windows i komputerów Mac](#page-155-0)
- **Powiązane tematy:**
- [Brother iPrint&Scan dla urządzeń mobilnych](#page-154-0)

<span id="page-157-0"></span> [Strona główna](#page-1-0) > Rozwiązywanie problemów

## **Rozwiązywanie problemów**

Ta sekcja pomaga w rozwiązywaniu typowych problemów, jakie mogą wystąpić podczas eksploatacji urządzenia Brother. Większość problemów można usunąć samodzielnie.

## **WAŻNE**

Aby uzyskać pomoc techniczną, należy skontaktować się z centrum obsługi klienta firmy Brother lub lokalnym przedstawicielem firmy Brother.

Użycie materiałów eksploatacyjnych firmy innej niż Brother może mieć wpływ na jakość druku, wydajność sprzętu i niezawodność urządzenia.

Jeśli potrzebujesz dodatkowej pomocy, przejdź do witryny Brother Solutions Center pod adresem [support.brother.com](https://support.brother.com/).

Najpierw sprawdź, czy:

- Przewód zasilający urządzenia jest podłączony prawidłowo i zasilanie urządzenia jest włączone. ▶▶ *Podręcznik szybkiej obsługi*
- Wszystkie materiały ochronne zostały usunięte. uu *Podręcznik szybkiej obsługi*
- Papier jest prawidłowo załadowany do tacy papieru.
- Przewody interfejsu są dokładnie podłączone do urządzenia i komputera lub połączenie bezprzewodowe jest skonfigurowane zarówno w urządzeniu, jak i w komputerze.
- Komunikaty o błędach i konserwacji

Jeśli kontrole nie pozwoliły rozwiązać problemu, zidentyfikuj problem, a następnie >> *Powiązane informacje* 

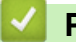

#### **Powiązane informacje**

- [Wskazania błędów i czynności konserwacyjnych](#page-158-0)
- [Komunikaty o błędach i konserwacji](#page-162-0)
- [Zacięcia papieru](#page-165-0)
- [Problemy z drukowaniem](#page-172-0)
- [Poprawa jakości wydruku](#page-175-0)
- [Problemy z siecią](#page-181-0)
- [Problemy związane z usługą Google Cloud Print](#page-192-0)
- [Problemy związane z funkcją AirPrint](#page-193-0)
- [Inne problemy](#page-194-0)
- [Informacje o urządzeniu](#page-195-0)

<span id="page-158-0"></span> [Strona główna](#page-1-0) > [Rozwiązywanie problemów](#page-157-0) > Wskazania błędów i czynności konserwacyjnych

## **Wskazania błędów i czynności konserwacyjnych**

**Pokrewne Modele**: HL-L2312D

W przypadku każdego zaawansowanego urządzenia biurowego mogą pojawiać się błędy, a materiały eksploatacyjne mogą wymagać wymiany. Jeśli dojdzie do takiej sytuacji, urządzenie samoczynnie zidentyfikuje błąd lub wymaganą czynność konserwacyjną, a program Status Monitor wyświetli odpowiedni komunikat. Najczęściej występujące komunikaty o błędach i potrzebach konserwacyjnych zostały przedstawione w poniższej tabeli.

Wykonaj instrukcje podane w kolumnie Działanie, aby poprawić stan.

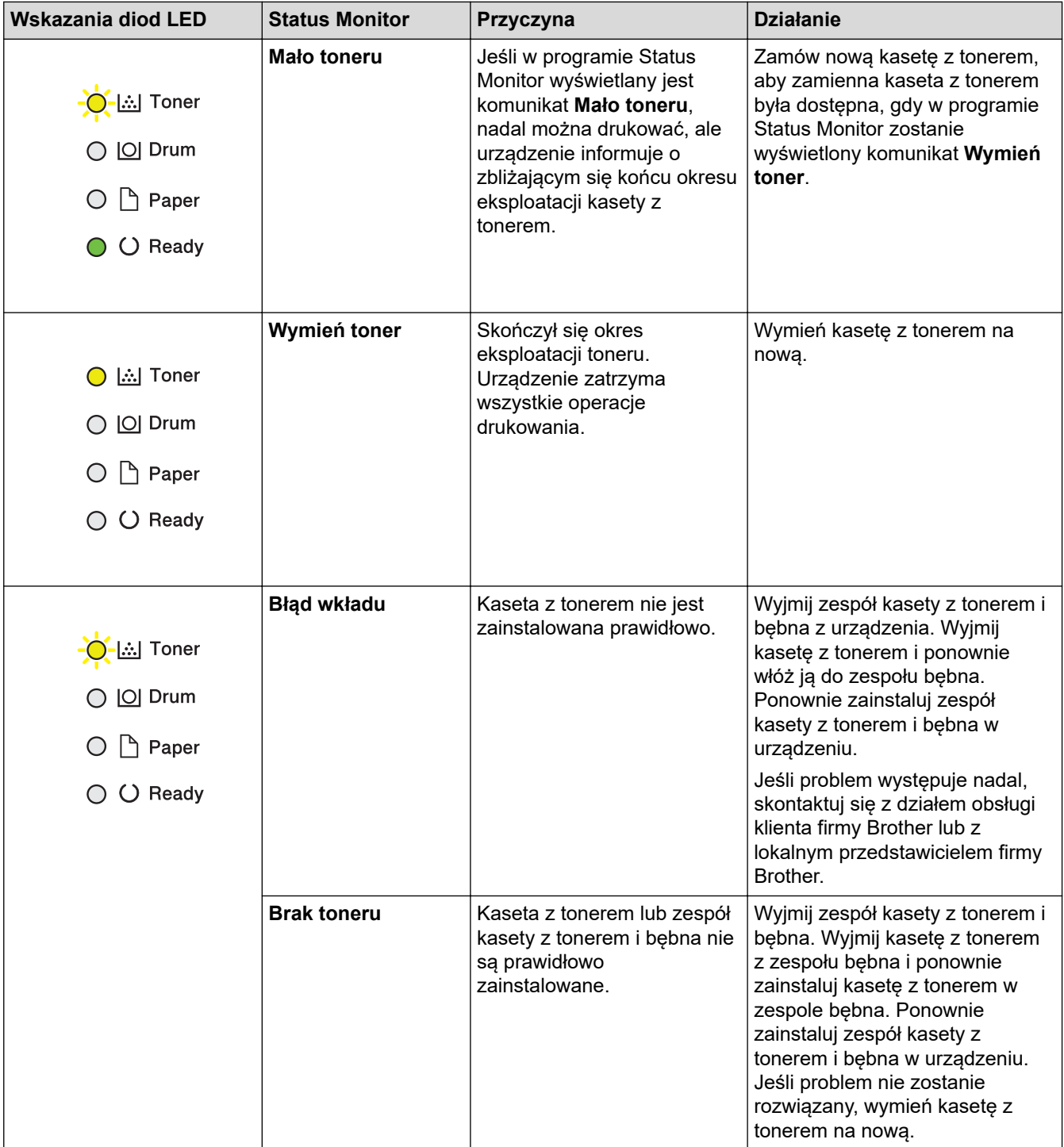

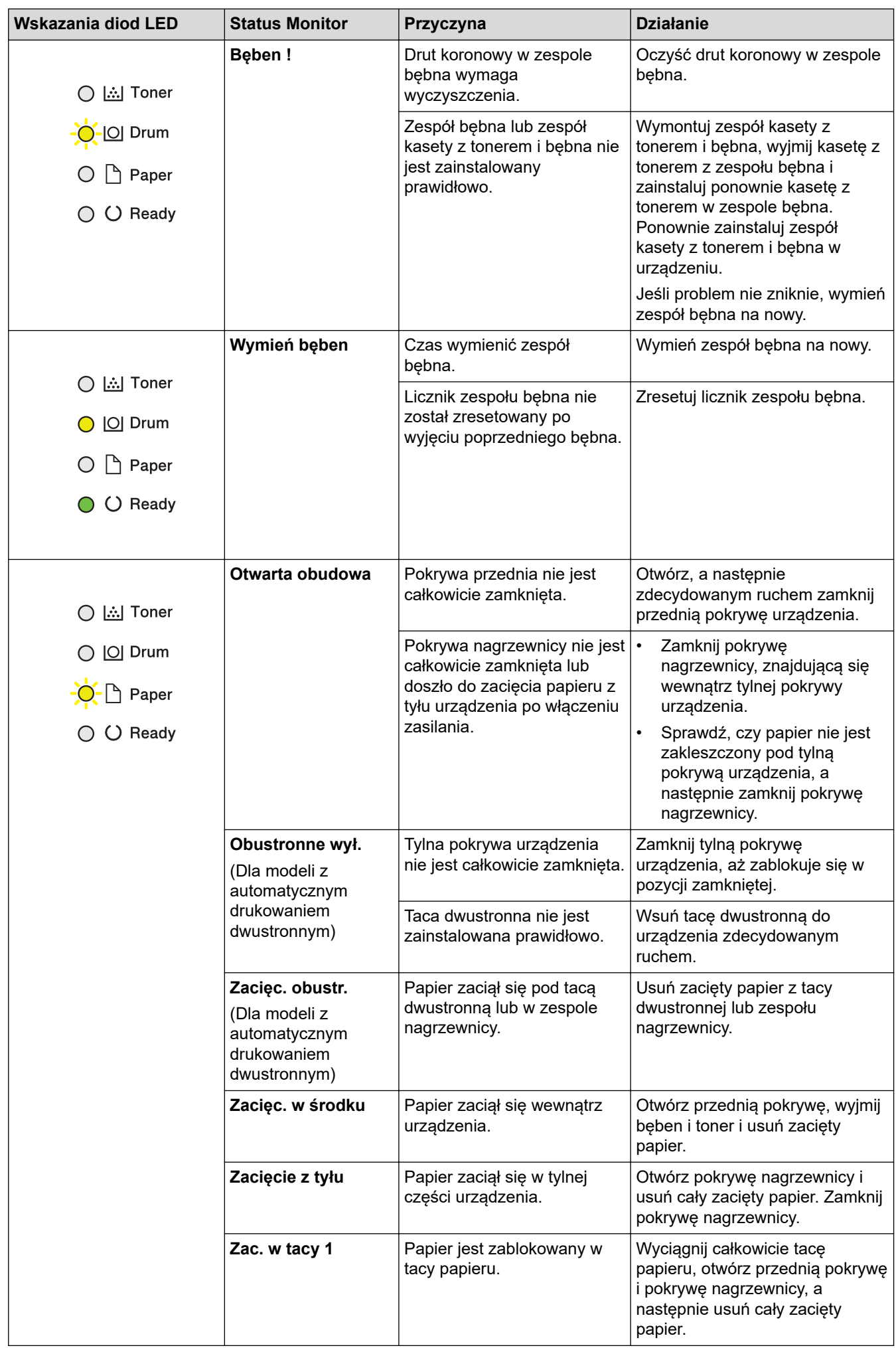

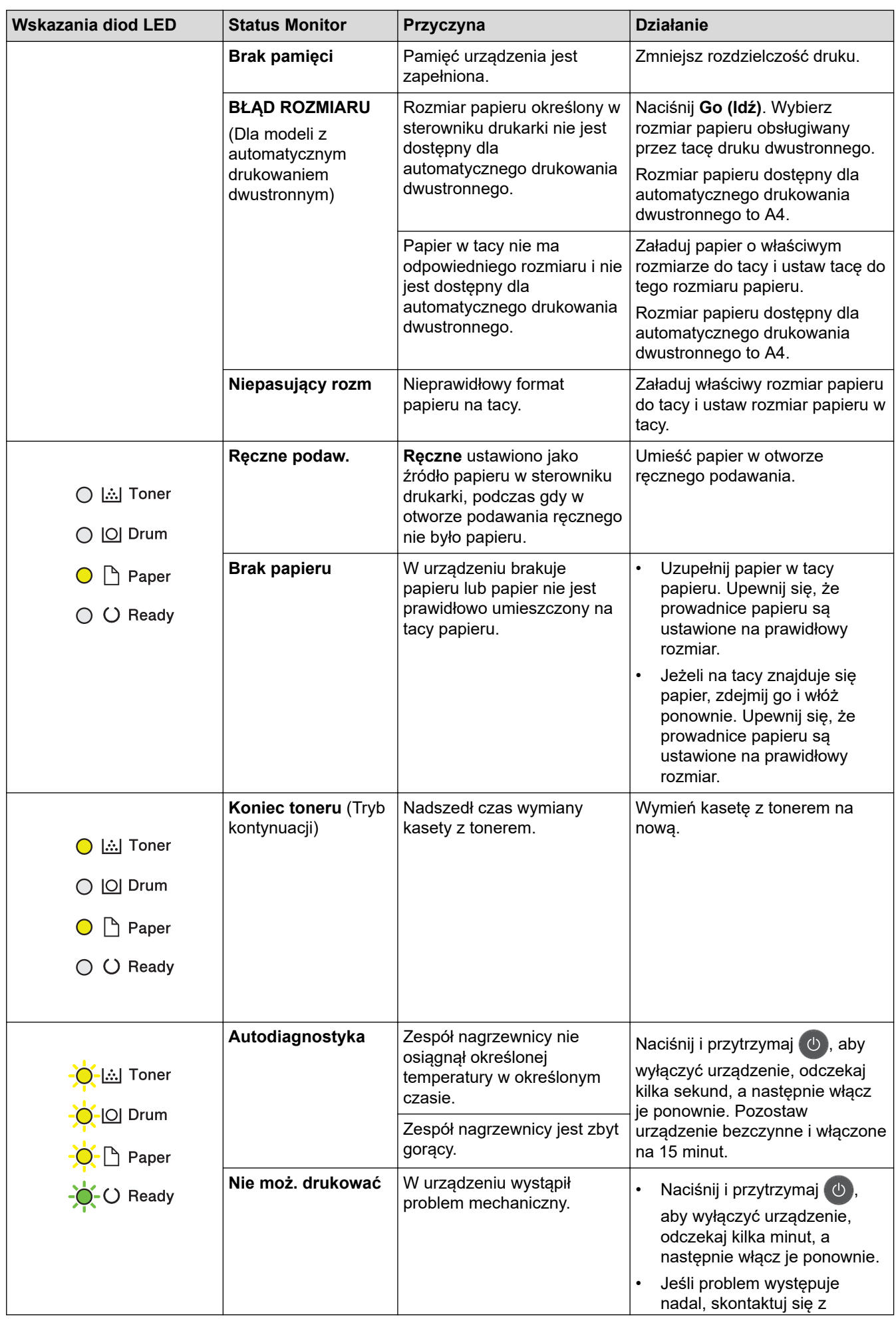

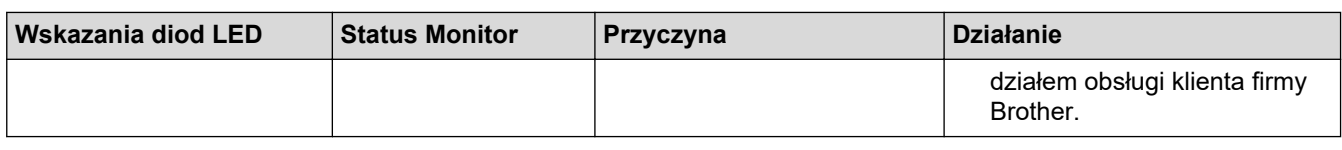

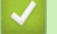

# **Powiązane informacje**

• [Rozwiązywanie problemów](#page-157-0)

## **Powiązane tematy:**

- [Wymiana materiałów eksploatacyjnych](#page-201-0)
- [Wymiana zespołu bębna](#page-205-0)
- [Czyszczenie drutu koronowego](#page-209-0)

<span id="page-162-0"></span> [Strona główna](#page-1-0) > [Rozwiązywanie problemów](#page-157-0) > Komunikaty o błędach i konserwacji

## **Komunikaty o błędach i konserwacji**

W przypadku każdego zaawansowanego urządzenia biurowego mogą pojawiać się błędy, a materiały eksploatacyjne mogą wymagać wymiany. Jeśli dojdzie do takiej sytuacji, urządzenie samoczynnie zidentyfikuje błąd lub wymaganą czynność konserwacyjną i wyśle odpowiedni komunikat. Najczęściej występujące komunikaty o błędach i konserwacji zostały przedstawione w tabeli.

Postępuj według instrukcji w kolumnie **Działanie**, aby rozwiązać błąd i usunąć komunikat.

Możesz samodzielnie skorygować większość błędów i wykonać rutynowe prace konserwacyjne. Więcej wskazówek można znaleźć na stronie [support.brother.com](https://support.brother.com/) i klikając stronę **Odpowiedzi na często zadawane pytania i rozwiązywanie problemów**.

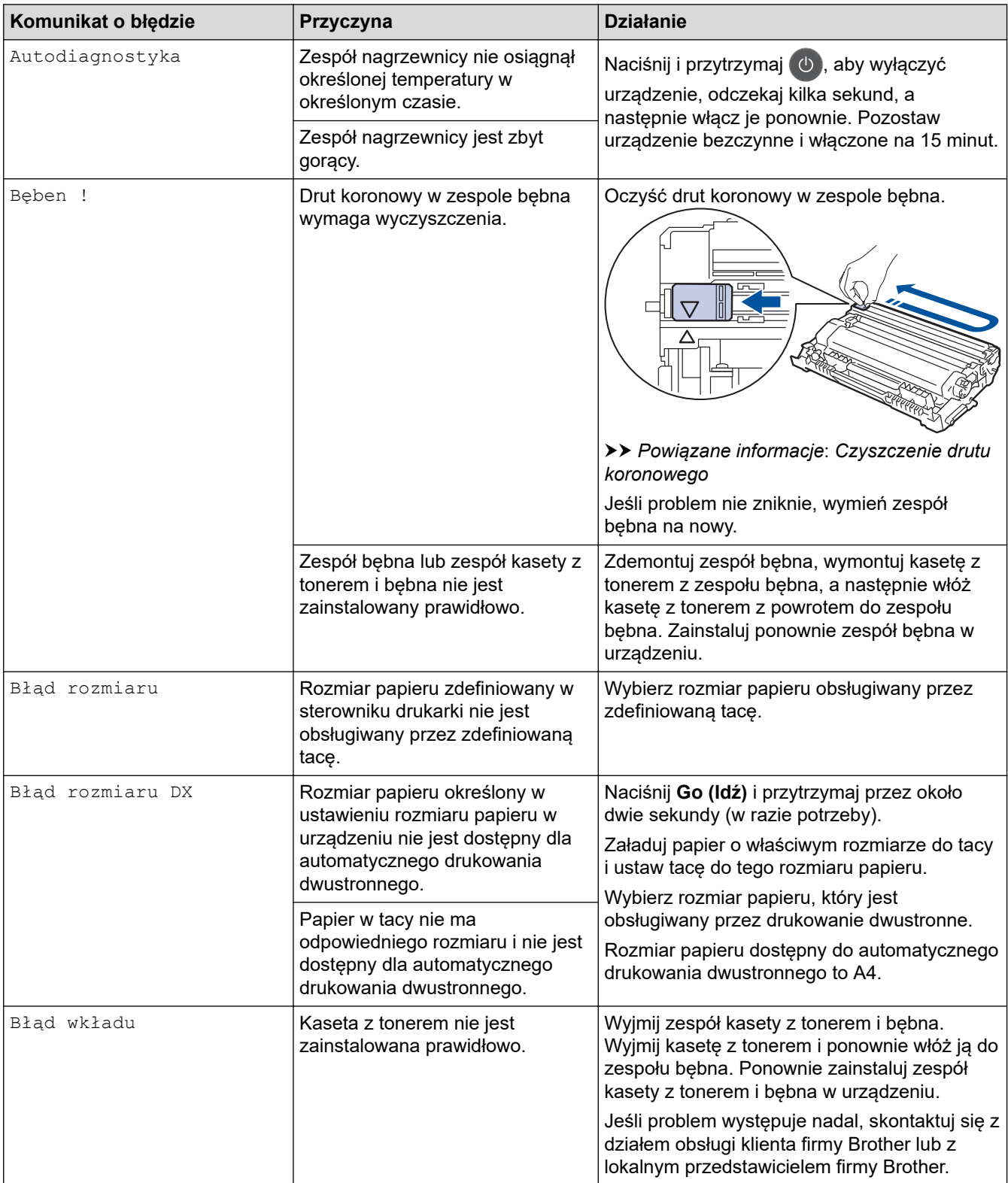

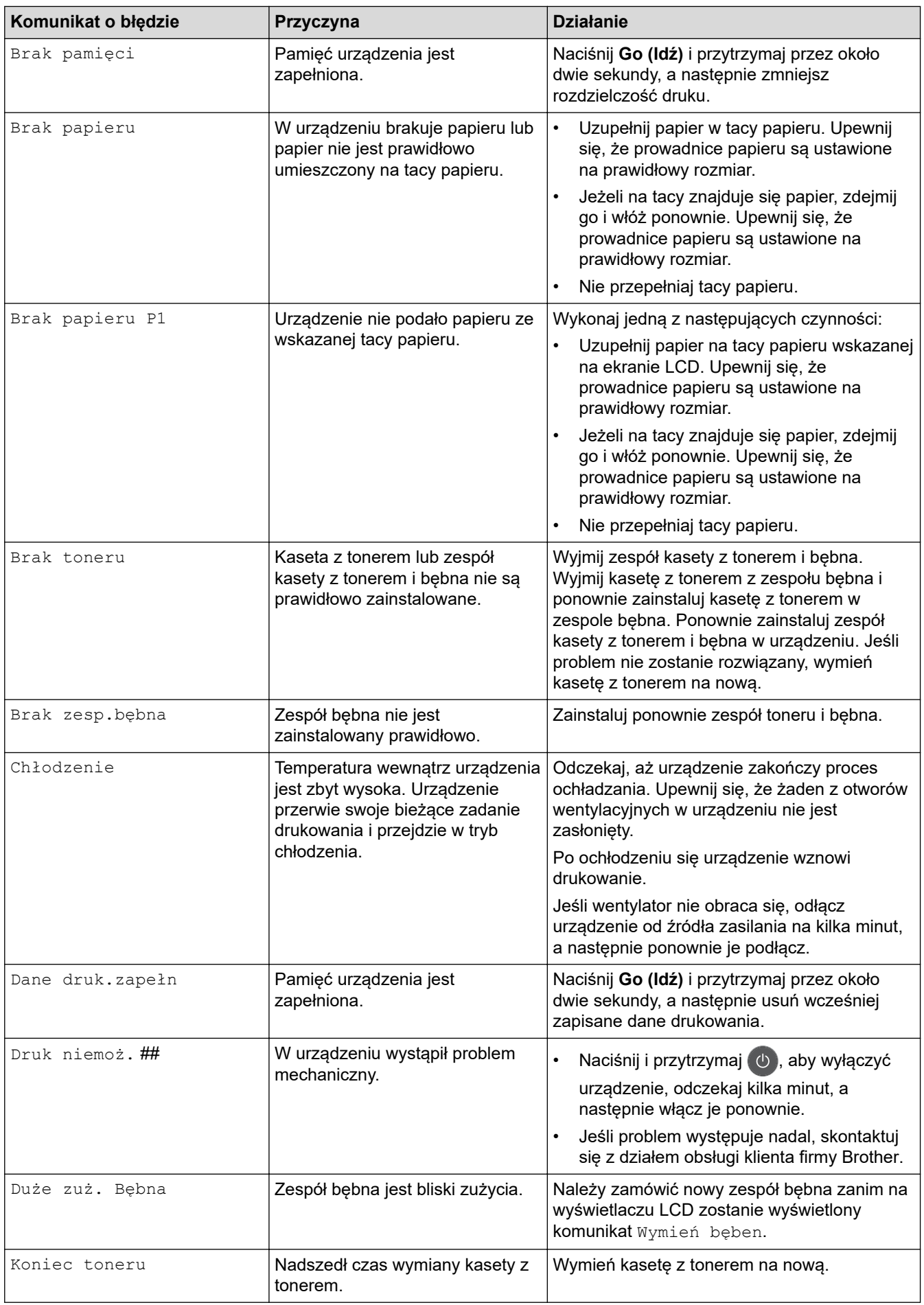

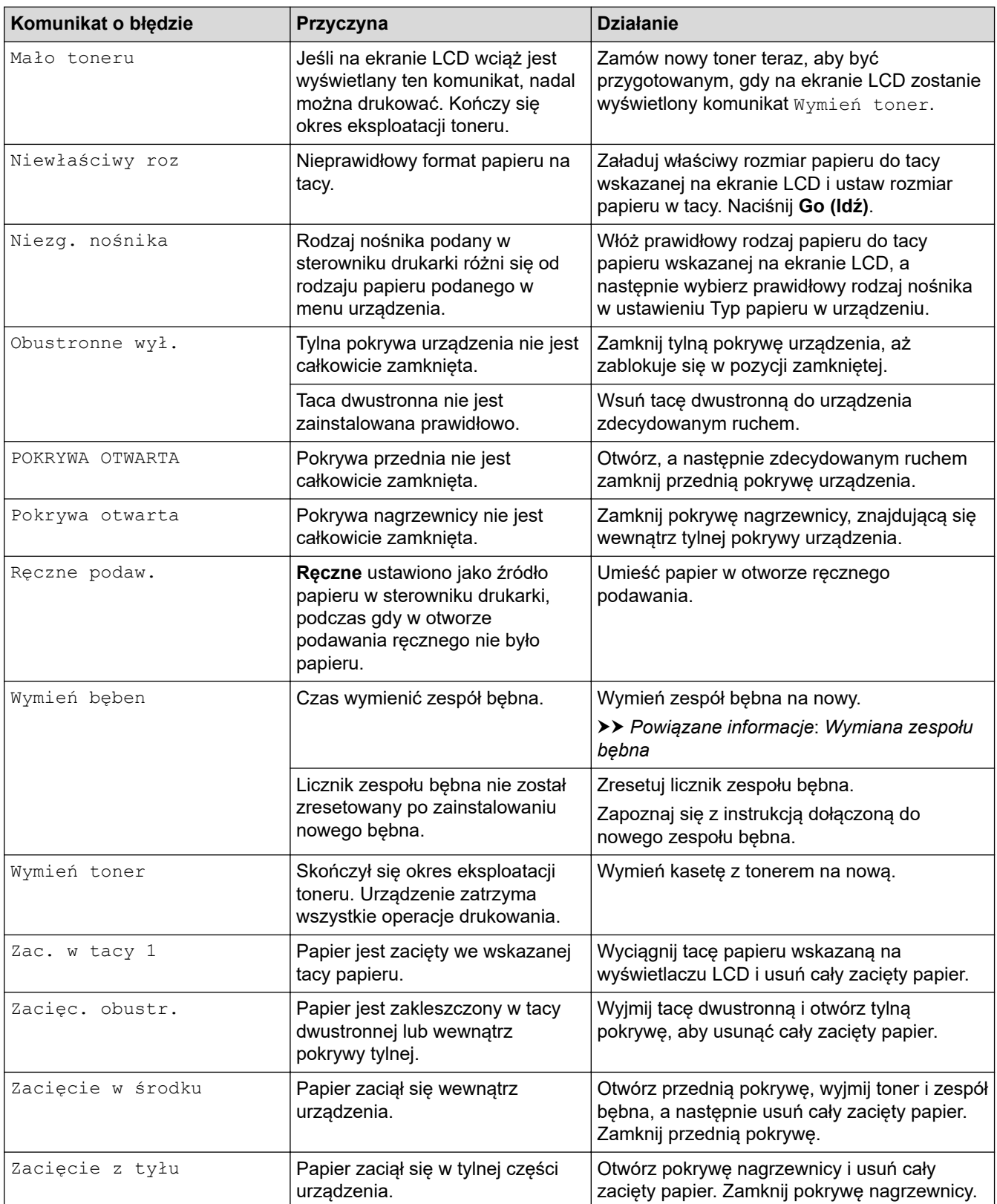

## **Powiązane informacje**

• [Rozwiązywanie problemów](#page-157-0)

## **Powiązane tematy:**

- [Wymiana materiałów eksploatacyjnych](#page-201-0)
- [Wymiana zespołu bębna](#page-205-0)
- [Czyszczenie drutu koronowego](#page-209-0)

<span id="page-165-0"></span> [Strona główna](#page-1-0) > [Rozwiązywanie problemów](#page-157-0) > Zacięcia papieru

## **Zacięcia papieru**

Zawsze wyjmuj pozostały papier z tacy papieru i wyrównuj stos podczas wkładania nowego papieru. Dzięki temu zapobiega się podawaniu do urządzenia kilku kartek papieru na raz i pozwala uniknąć zacięć papieru.

- [Papier zaciął się w tacy papieru](#page-166-0)
- [Papier zaciął się w tylnej części urządzenia](#page-167-0)
- [Papier zaciął się wewnątrz urządzenia](#page-169-0)
- [Papier zaciął się w tacy dwustronnej](#page-170-0)

<span id="page-166-0"></span> [Strona główna](#page-1-0) > [Rozwiązywanie problemów](#page-157-0) > [Zacięcia papieru](#page-165-0) > Papier zaciął się w tacy papieru

## **Papier zaciął się w tacy papieru**

Jeśli panel sterowania urządzenia lub aplikacja Status Monitor wskazują zacięcie papieru na tacy papieru, wykonaj poniższe czynności:

1. Wysuń całkowicie tacę papieru z urządzenia.

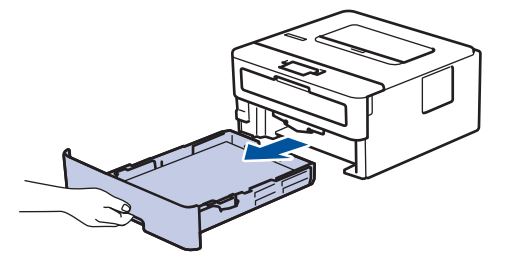

2. Powoli wyciągnij zacięty papier.

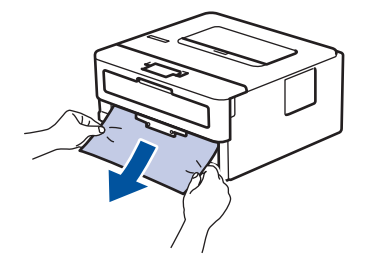

Pociągnięcie zablokowanego papieru oburącz w dół ułatwia jego usunięcie.

3. Przekartkuj stos papieru, aby zapobiec kolejnym zacięciom, i ustaw prowadnice papieru tak, aby pasowały do jego rozmiaru.

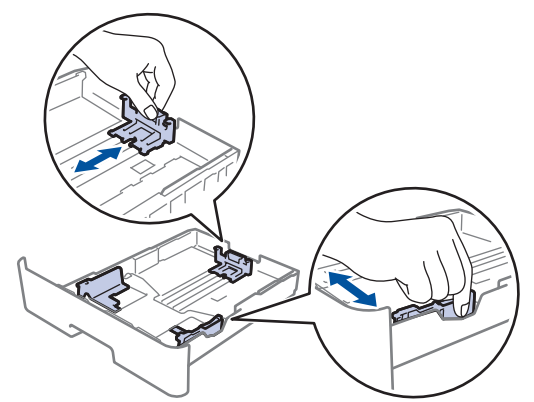

4. Upewnij się, że papier znajduje się poniżej znaku maksymalnej ilości papieru ( $\triangledown \triangledown \triangledown$ ).

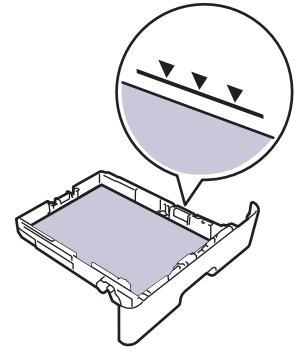

5. Wsuń tacę papieru głęboko do urządzenia.

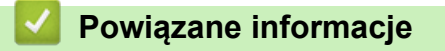

• [Zacięcia papieru](#page-165-0)

<span id="page-167-0"></span> [Strona główna](#page-1-0) > [Rozwiązywanie problemów](#page-157-0) > [Zacięcia papieru](#page-165-0) > Papier zaciął się w tylnej części urządzenia

# **Papier zaciął się w tylnej części urządzenia**

Jeżeli panel sterowania urządzenia lub aplikacja Status Monitor wskazuje zacięcie z tyłu (tył) urządzenia, wykonaj następujące czynności:

- 1. Pozostaw urządzenie włączone przez 10 minut, aby wewnętrzny wentylator schłodził bardzo gorące części znajdujące się wewnątrz urządzenia.
- 2. Otwórz tylną pokrywę.

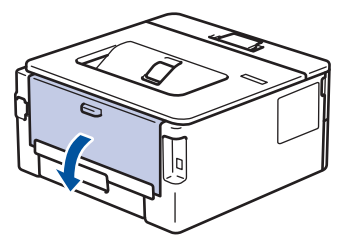

3. Pociągnij niebieskie dźwignie po lewej i prawej stronie do siebie, aby zwolnić pokrywę nagrzewnicy.

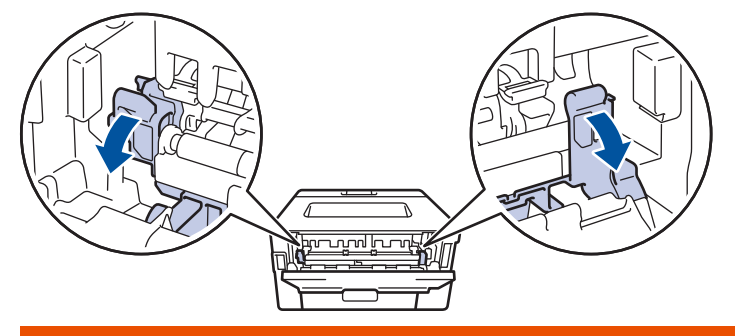

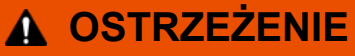

#### GORĄCA POWIERZCHNIA

Części wewnętrzne urządzenia są bardzo gorące. Przed dotknięciem wewnętrznych części urządzenia poczekaj, aż urządzenie ostygnie.

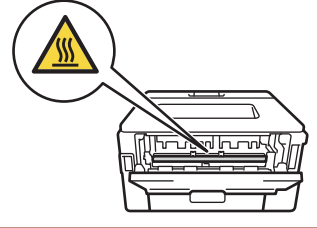

Jeżeli zielone dźwignie koperty wewnątrz pokrywy tylnej są ściągnięte w dół do położenia koperty, podnieś te dźwignie do położenia wyjściowego przed pociągnięciem zielonych uchwytów w dół.

4. Obiema rękami delikatnie wyciągnij zacięty papier z zespołu nagrzewnicy.

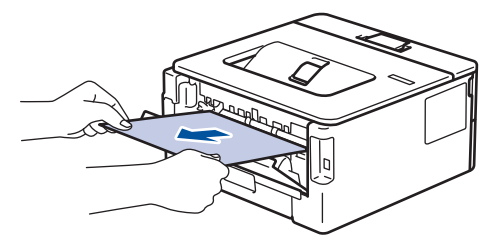

5. Zamknij pokrywę nagrzewnicy.

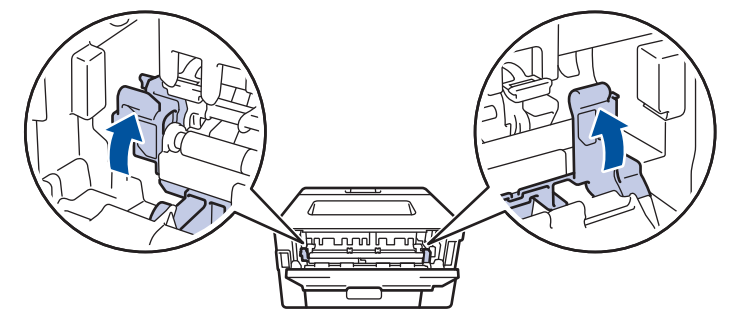

W przypadku drukowania na kopertach pociągnij w dół zielone dźwignie koperty z powrotem w położenie koperty przed zamknięciem pokrywy tylnej.

6. Zamknij tylną pokrywę, aż zablokuje się w pozycji zamkniętej.

## **Powiązane informacje**

• [Zacięcia papieru](#page-165-0)

Ø

<span id="page-169-0"></span> [Strona główna](#page-1-0) > [Rozwiązywanie problemów](#page-157-0) > [Zacięcia papieru](#page-165-0) > Papier zaciął się wewnątrz urządzenia

## **Papier zaciął się wewnątrz urządzenia**

Jeśli panel sterowania urządzenia lub aplikacja Status Monitor wskazują zacięcie papieru wewnątrz urządzenia, wykonaj poniższe czynności:

- 1. Pozostaw urządzenie włączone przez 10 minut, aby wewnętrzny wentylator schłodził bardzo gorące części znajdujące się wewnątrz urządzenia.
- 2. Otwórz pokrywę przednią.

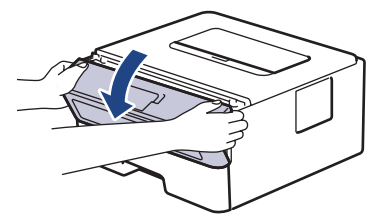

3. Wyjmij zespół wkładu z tonerem i bębna.

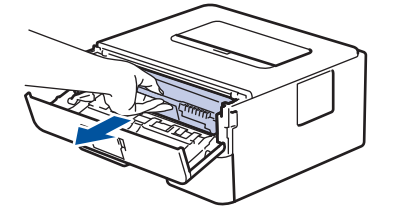

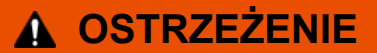

#### GORĄCA POWIERZCHNIA

Części wewnętrzne urządzenia są bardzo gorące. Przed dotknięciem wewnętrznych części urządzenia poczekaj, aż urządzenie ostygnie.

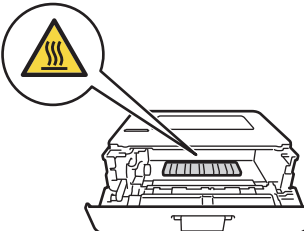

4. Powoli wyjmij zacięty papier.

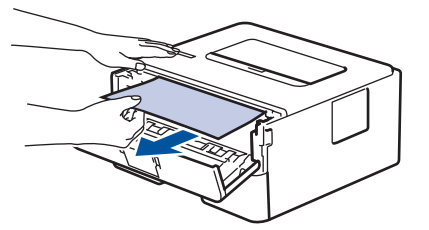

5. Zainstaluj zespół wkładu z tonerem i bębna w urządzeniu.

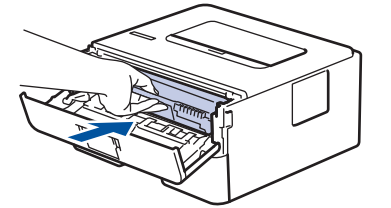

6. Zamknij przednią pokrywę.

 **Powiązane informacje**

• [Zacięcia papieru](#page-165-0)

<span id="page-170-0"></span> [Strona główna](#page-1-0) > [Rozwiązywanie problemów](#page-157-0) > [Zacięcia papieru](#page-165-0) > Papier zaciął się w tacy dwustronnej

## **Papier zaciął się w tacy dwustronnej**

Jeśli panel sterowania urządzenia lub aplikacja Status Monitor wskazują zacięcie papieru w tacy druku dwustronnego, wykonaj poniższe czynności:

- 1. Pozostaw urządzenie włączone przez 10 minut, aby wewnętrzny wentylator schłodził bardzo gorące części znajdujące się wewnątrz urządzenia.
- 2. Wysuń całkowicie tacę papieru z urządzenia.

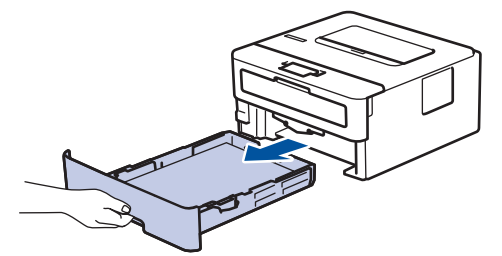

3. Wysuń całkowicie tacę dwustronną z tyłu urządzenia.

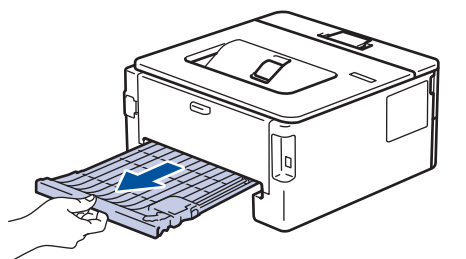

4. Wyciągnij zacięty papier z urządzenia lub z tacy dwustronnej.

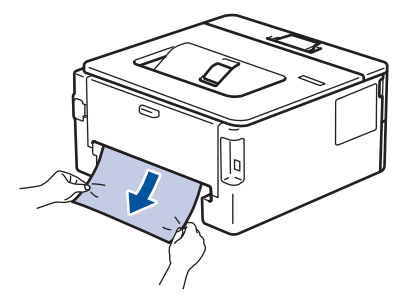

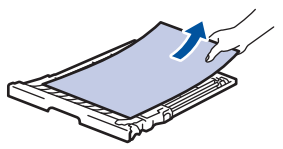

5. Usuń spod urządzenia papier, który mógł tam utknąć na skutek naelektryzowania.

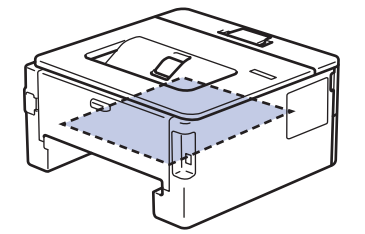

6. Jeśli papier nie zaciął się w tacy dwustronnej, otwórz pokrywę tylną.

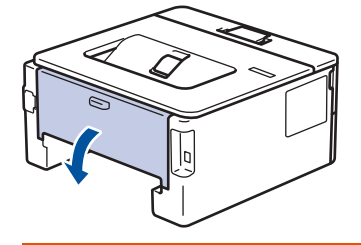

# **OSTRZEŻENIE**

#### GORĄCA POWIERZCHNIA

Części wewnętrzne urządzenia są bardzo gorące. Przed dotknięciem wewnętrznych części urządzenia poczekaj, aż urządzenie ostygnie.

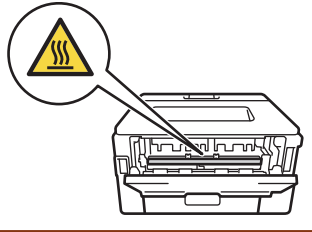

7. Obiema rękami delikatnie wyciągnij zacięty papier z tyłu urządzenia.

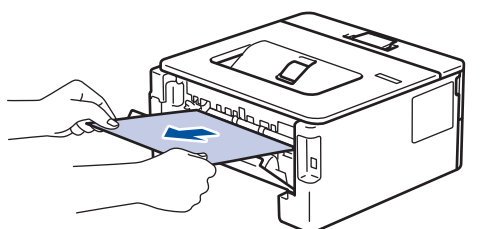

- 8. Zamknij tylną pokrywę, aż zablokuje się w pozycji zamkniętej.
- 9. Wsuń dokładnie dwustronną tacę ponownie z tyłu urządzenia.
- 10. Wsuń dokładnie dwustronną tacę z przodu urządzenia.

## **Powiązane informacje**

• [Zacięcia papieru](#page-165-0)

<span id="page-172-0"></span> [Strona główna](#page-1-0) > [Rozwiązywanie problemów](#page-157-0) > Problemy z drukowaniem

# **Problemy z drukowaniem**

Jeśli po zapoznaniu się z tą tabelą, nadal potrzebujesz pomocy, przejdź do witryny Brother Solutions Center pod adresem [support.brother.com](https://support.brother.com/).

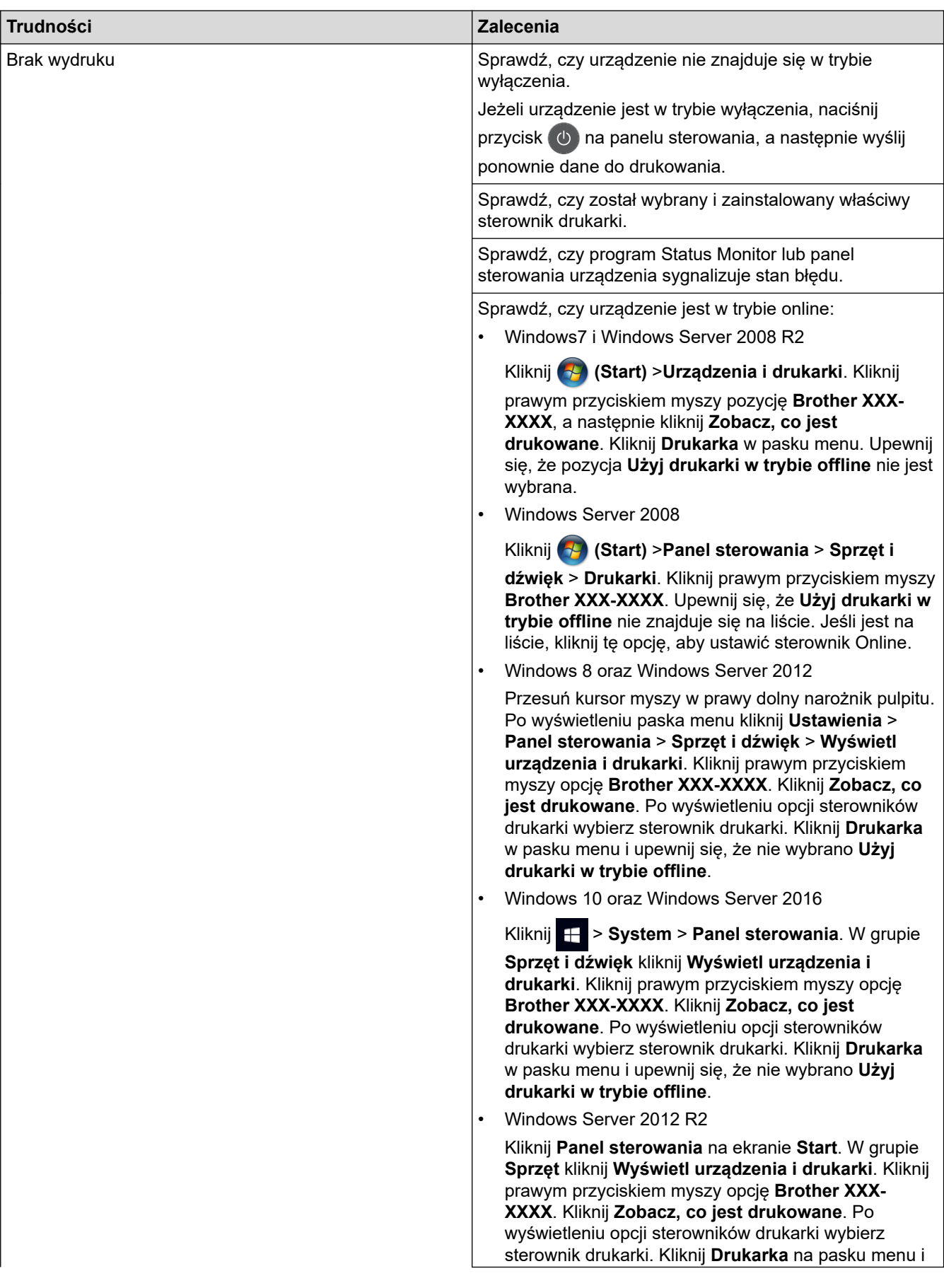

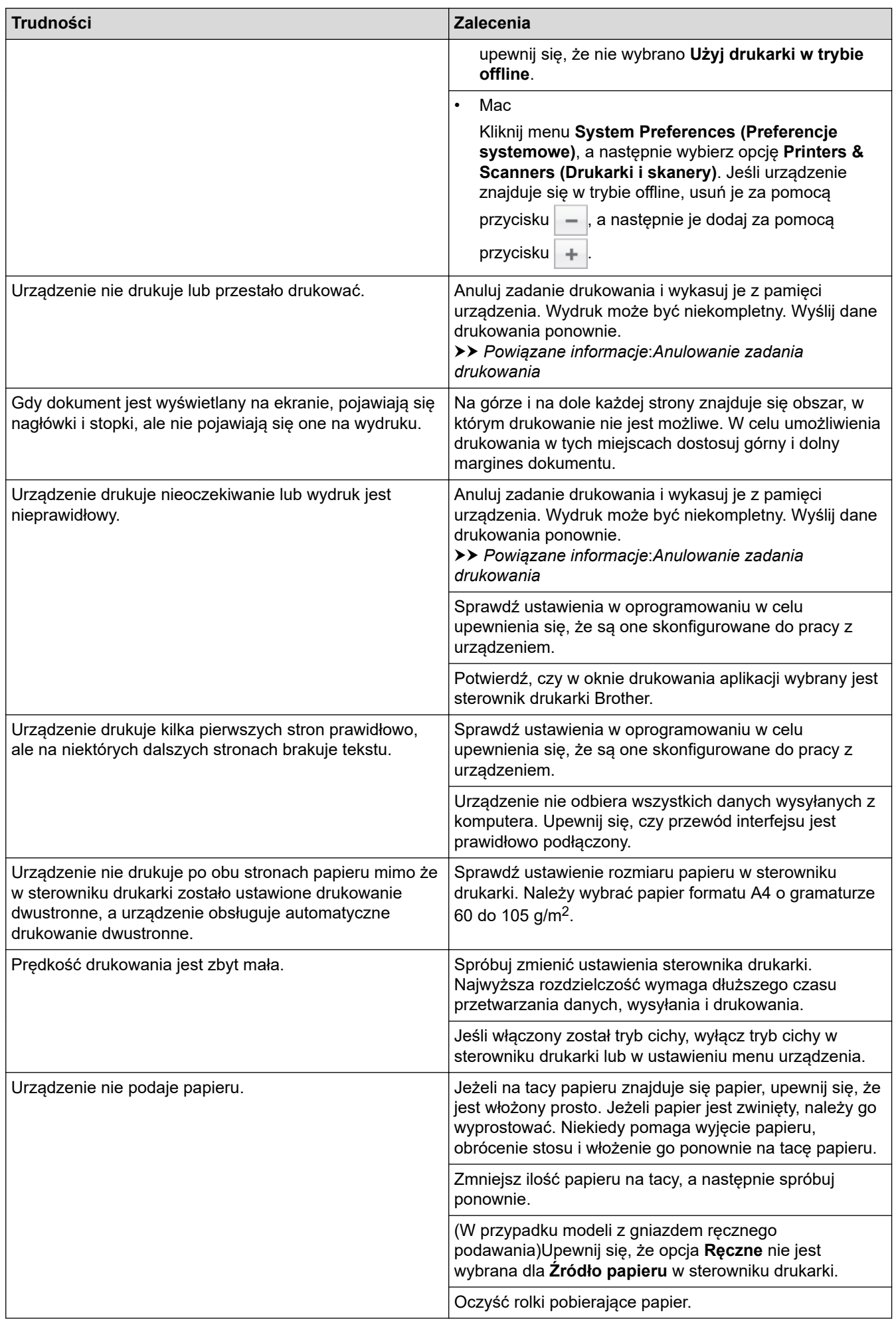

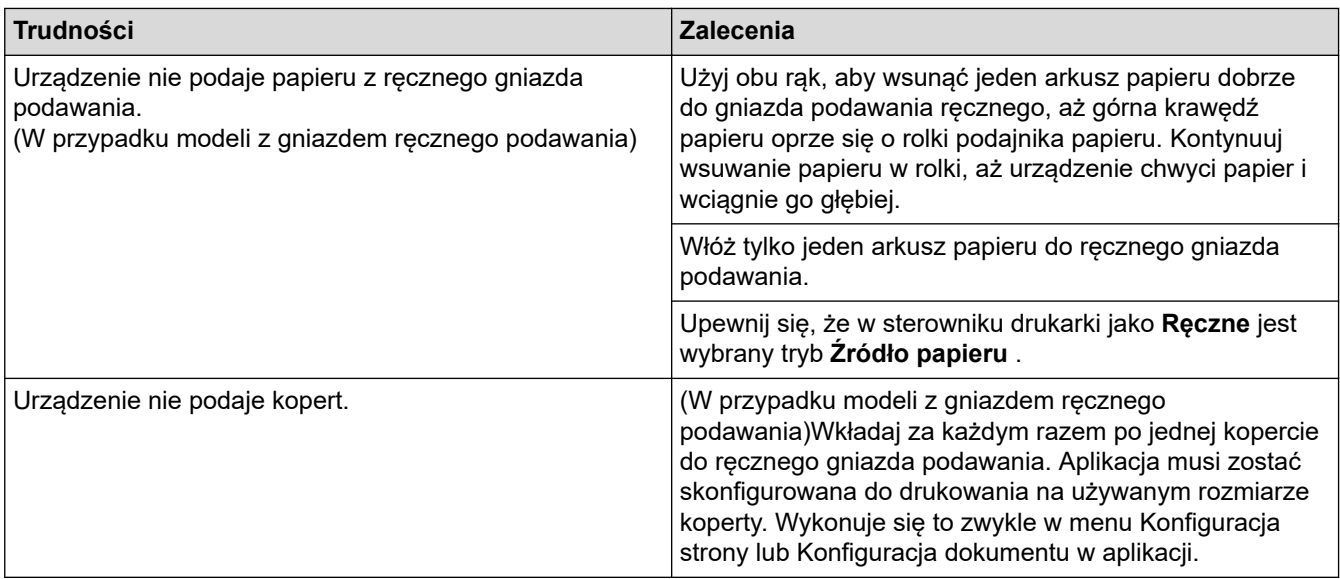

## **Powiązane informacje**

• [Rozwiązywanie problemów](#page-157-0)

### **Powiązane tematy:**

- [Monitorowanie stanu urządzenia za pomocą komputera \(Windows\)](#page-43-0)
- [Monitorowanie stanu urządzenia za pomocą komputera \(Mac\)](#page-51-0)
- [Anulowanie zadania drukowania](#page-53-0)
- [Czyszczenie rolek pobierających papier](#page-216-0)

<span id="page-175-0"></span> [Strona główna](#page-1-0) > [Rozwiązywanie problemów](#page-157-0) > Poprawa jakości wydruku

## **Poprawa jakości wydruku**

Jeżeli występuje problem z jakością druku, najpierw wydrukuj stronę testową. Jeśli wydruk wygląda prawidłowo, źródłem problemu prawdopodobnie nie jest urządzenie. Sprawdź połączenia przewodów interfejsu i spróbuj wydrukować inny dokument. Jeśli wydruk lub strona testowa wydrukowana za pomocą urządzenia ma słabą jakość, należy sprawdzić przykłady złej jakości wydruku i stosować się do zaleceń przedstawionych w tabeli.

## **WAŻNE**

Użycie nieoryginalnych materiałów eksploatacyjnych może mieć wpływ na jakość druku, wydajność sprzętu i niezawodność urządzenia.

- 1. W celu uzyskania najlepszej jakości drukowania radzimy używać zalecanego nośnika druku. Upewnij się, że używany papier jest zgodny z naszymi specyfikacjami.
- 2. Sprawdź, czy wkład toneru i zespół bębna są zainstalowane prawidłowo.

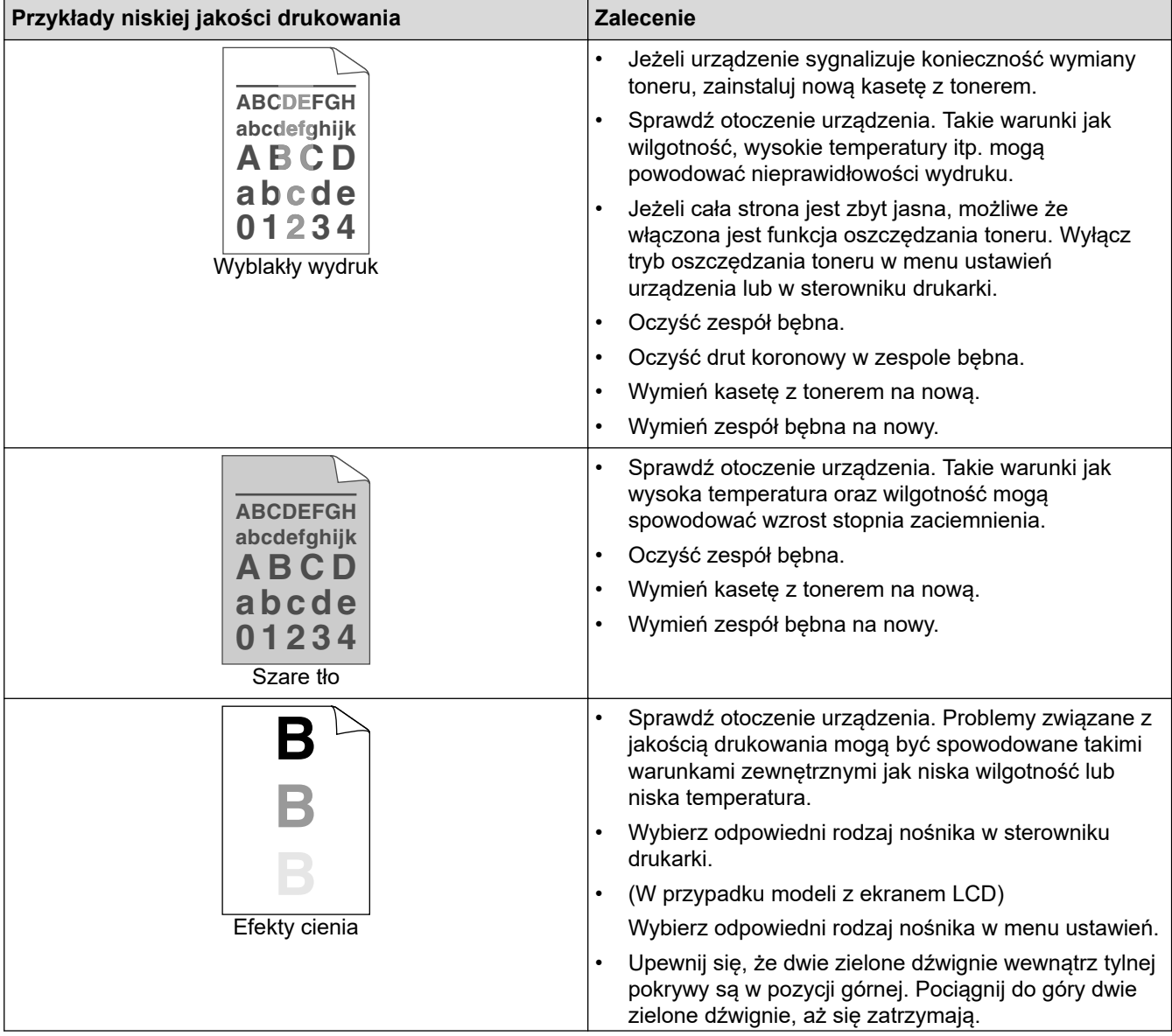

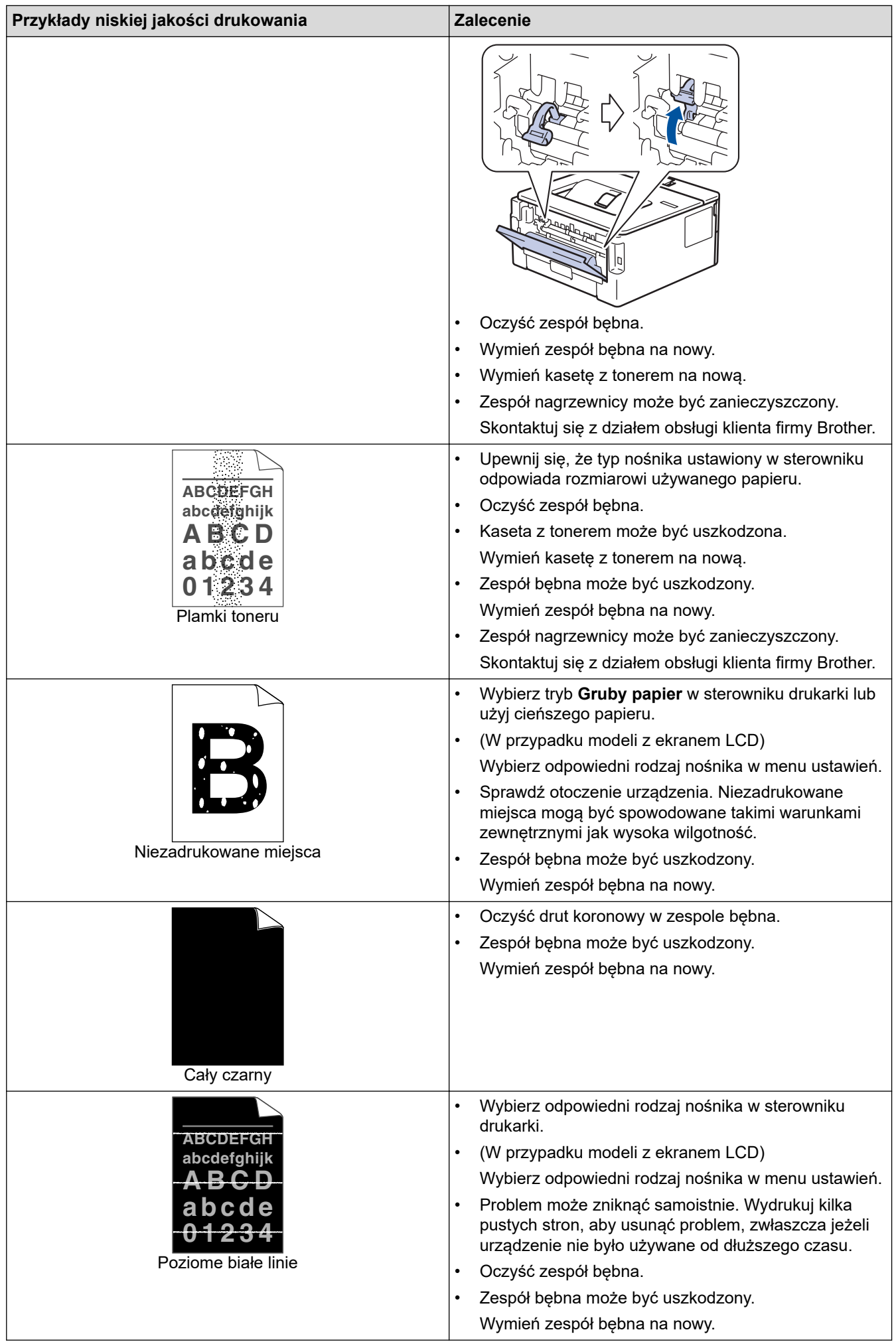

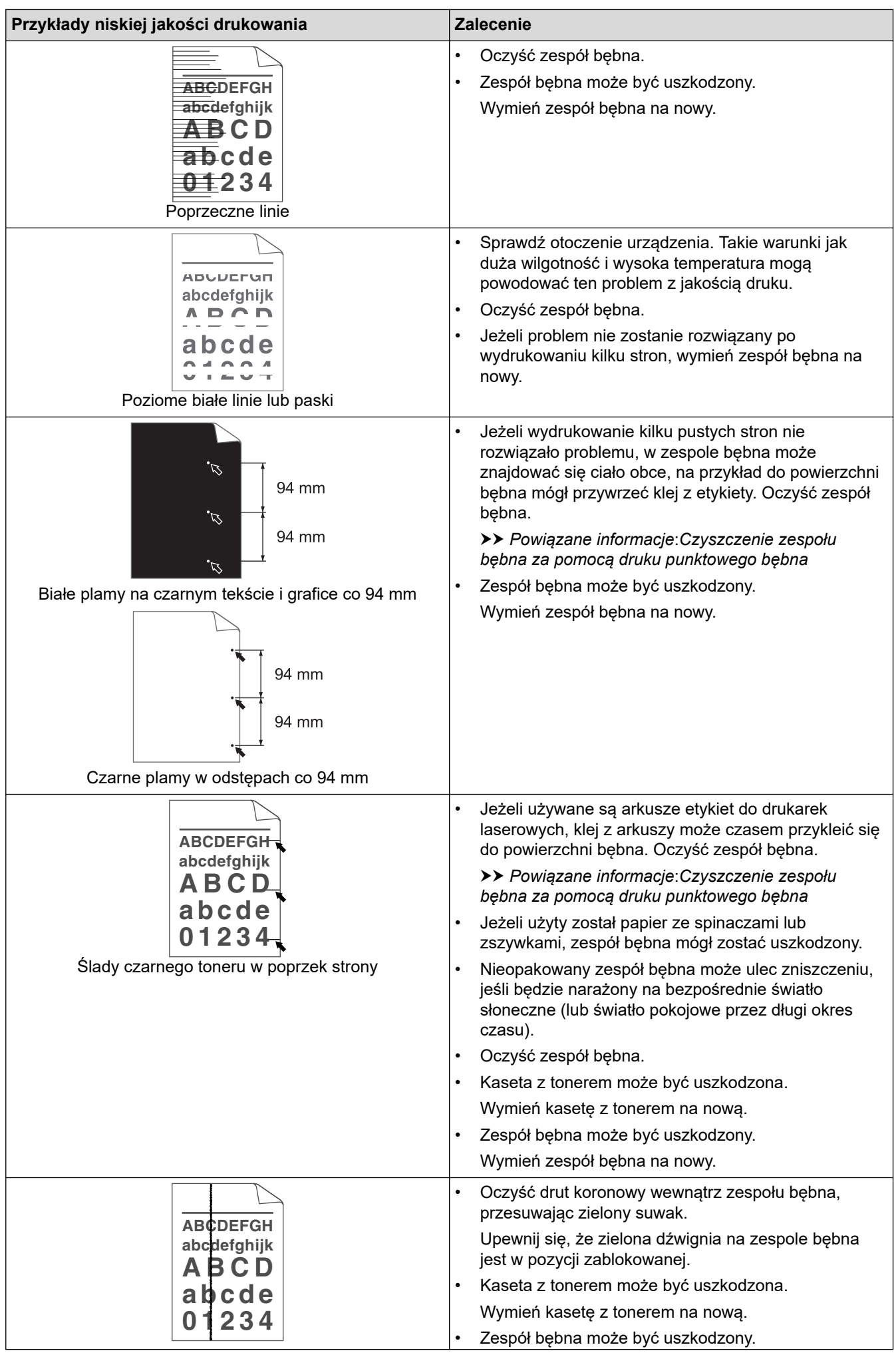

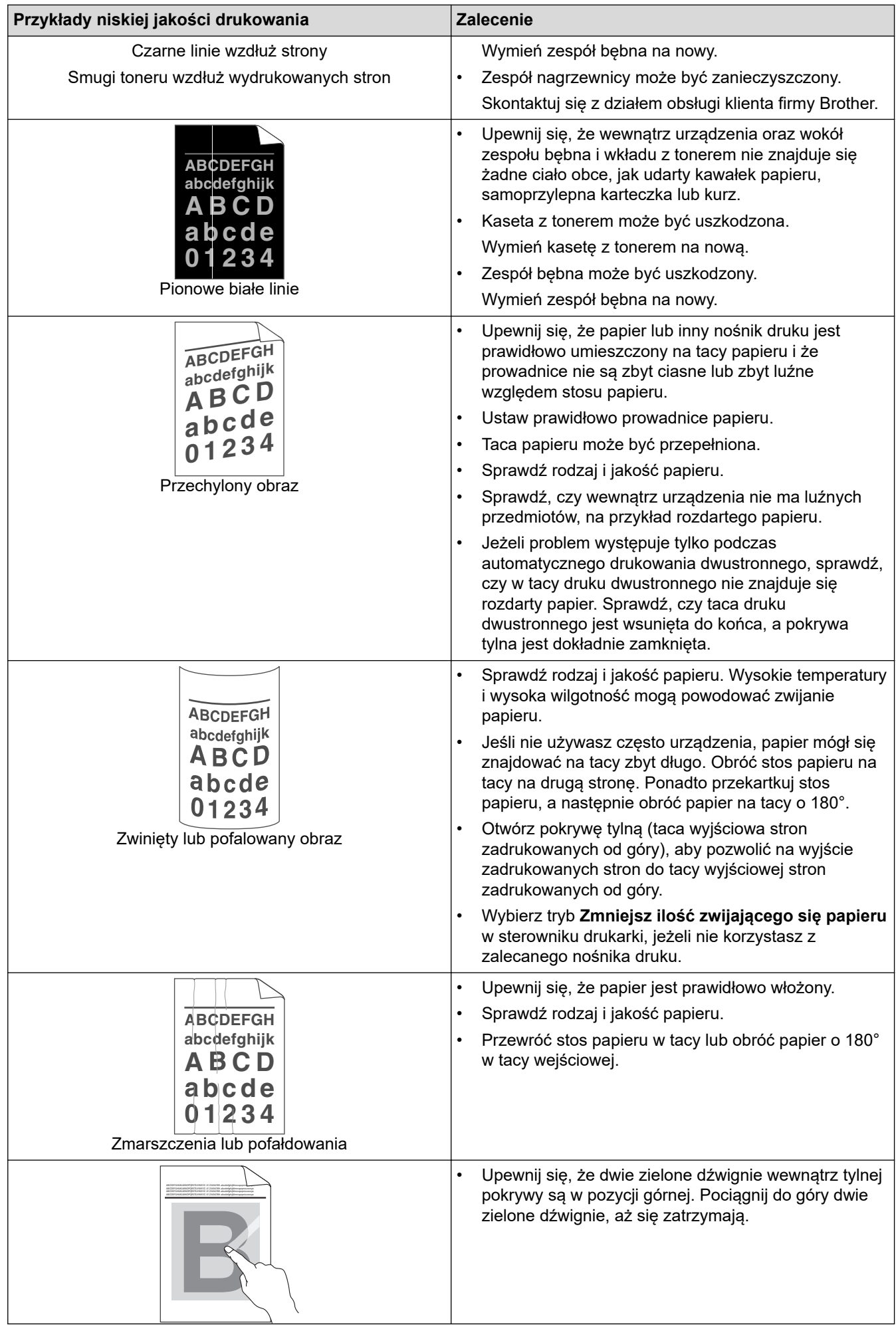

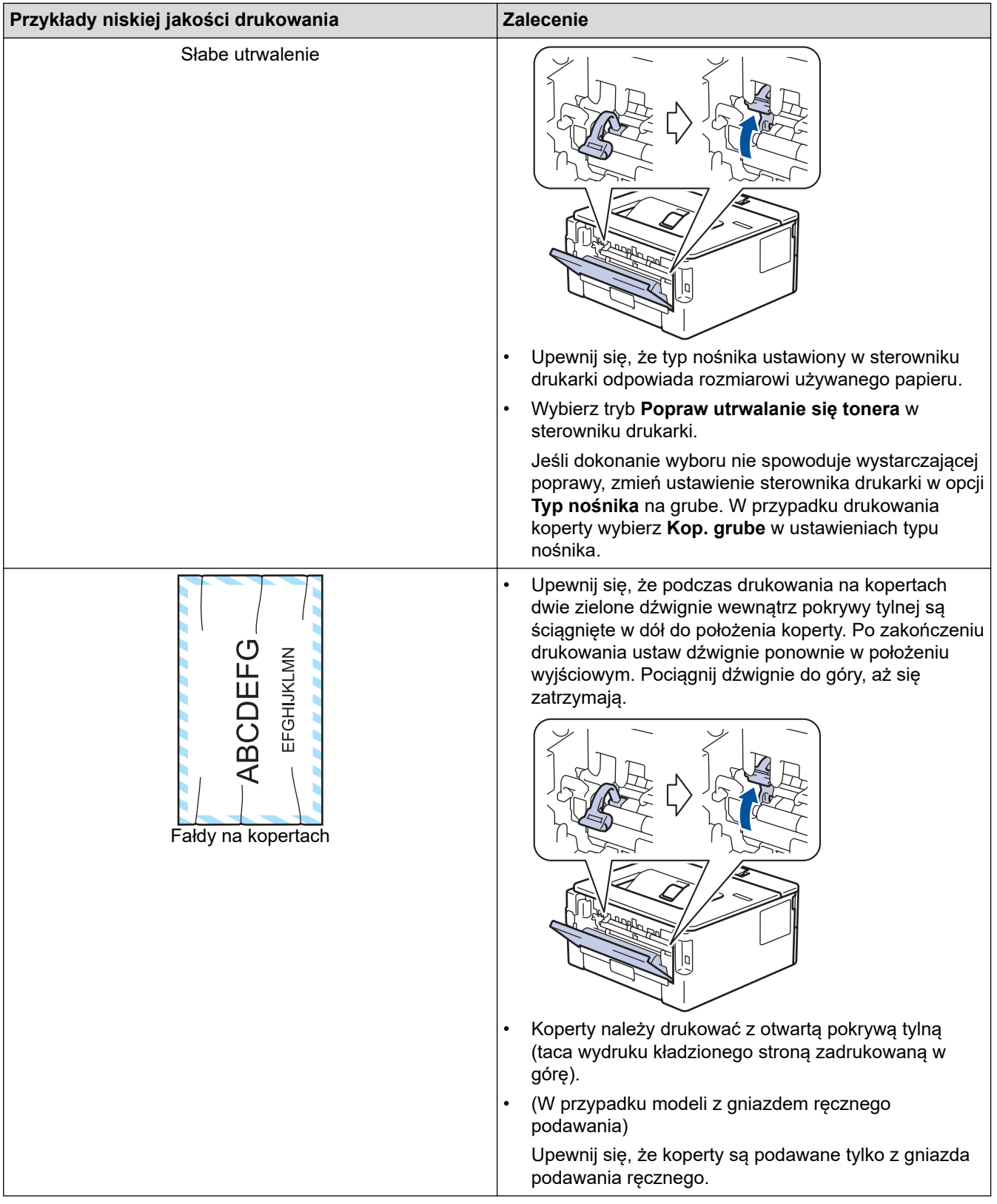

# **Powiązane informacje**

### • [Rozwiązywanie problemów](#page-157-0)

## **Powiązane tematy:**

- [Wydruk testowy](#page-54-0)
- [Czyszczenie zespołu bębna przy użyciu arkusza kontroli punktów bębna](#page-210-0)
- [Zmniejsz zużycie toneru](#page-225-0)
- [Wymiana toneru](#page-203-0)
• [Wymiana zespołu bębna](#page-205-0)

<span id="page-181-0"></span> [Strona główna](#page-1-0) > [Rozwiązywanie problemów](#page-157-0) > Problemy z siecią

# **Problemy z siecią**

- [Komunikaty o błędach](#page-182-0)
- [Gdzie można znaleźć ustawienia sieciowe posiadanego urządzenia Brother?](#page-183-0)
- [Nie można zakończyć konfiguracji sieci bezprzewodowej](#page-184-0)
- [Użyj narzędzia Network Connection Repair Tool \(Narzędzie do naprawy połączenia](#page-186-0) [sieciowego\) \(Windows\)](#page-186-0)
- [Urządzenie Brother nie drukuje dokumentów w sieci](#page-188-0)
- [Chcę sprawdzić, czy urządzenia sieciowe działają prawidłowo](#page-190-0)

<span id="page-182-0"></span> [Strona główna](#page-1-0) > [Rozwiązywanie problemów](#page-157-0) > [Problemy z siecią](#page-181-0) > Komunikaty o błędach

# **Komunikaty o błędach**

**Pokrewne Modele**: HL-L2357DW/HL-L2352DW/HL-L2375DW

Urządzenie Brother wyświetli komunikat o błędzie, jeśli wystąpi błąd. Najczęściej występujące komunikaty o błędach przedstawiono w tabeli.

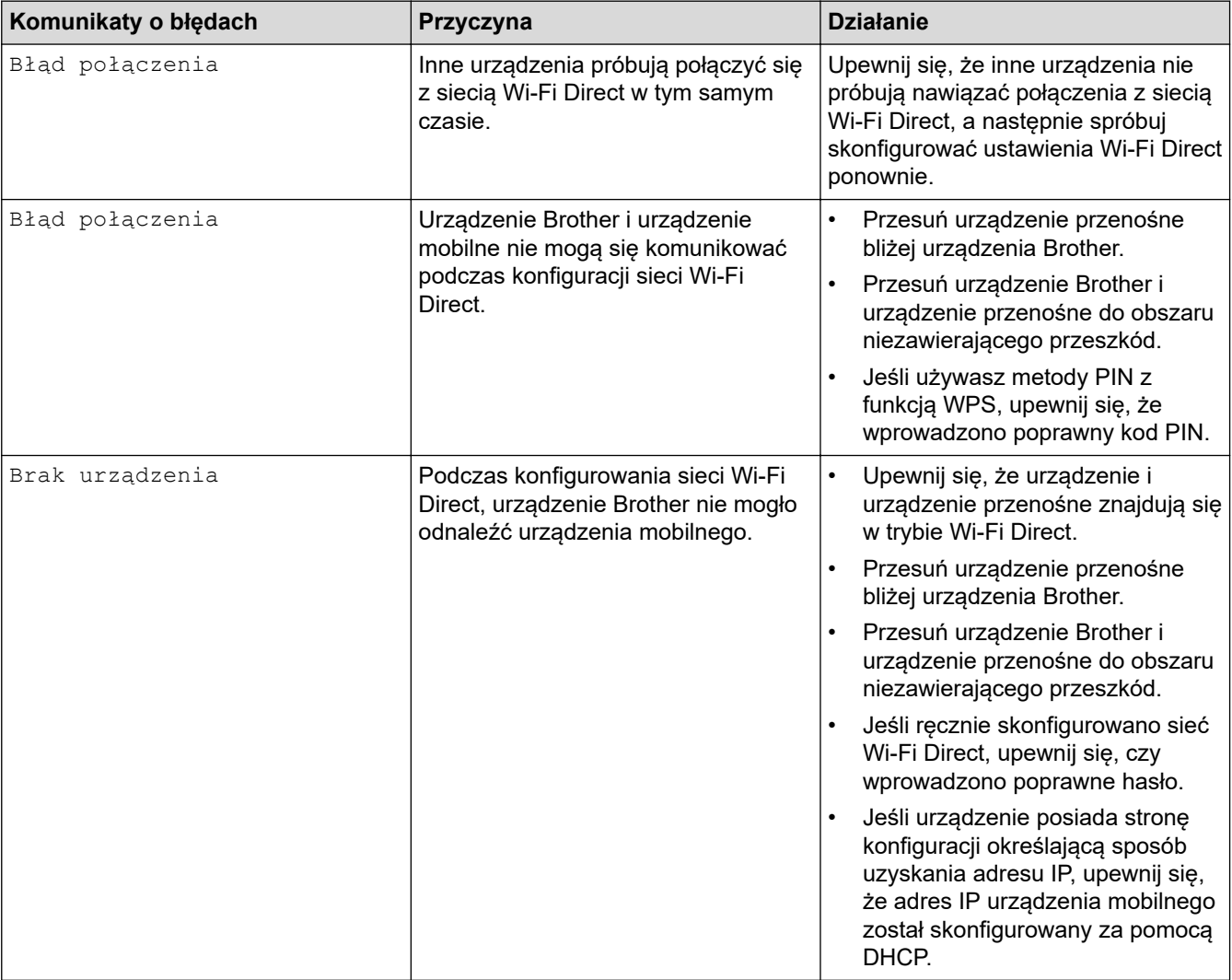

## **Powiązane informacje**

• [Problemy z siecią](#page-181-0)

<span id="page-183-0"></span> [Strona główna](#page-1-0) > [Rozwiązywanie problemów](#page-157-0) > [Problemy z siecią](#page-181-0) > Gdzie można znaleźć ustawienia sieciowe posiadanego urządzenia Brother?

# **Gdzie można znaleźć ustawienia sieciowe posiadanego urządzenia Brother?**

**Pokrewne Modele**: HL-L2357DW/HL-L2352DW/HL-L2372DN/HL-L2375DW

- [Drukowanie Raportu konfiguracji sieci](#page-81-0)
- [Zmiana ustawień urządzenia za pomocą komputera](#page-239-0)

<span id="page-184-0"></span> [Strona główna](#page-1-0) > [Rozwiązywanie problemów](#page-157-0) > [Problemy z siecią](#page-181-0) > Nie można zakończyć konfiguracji sieci bezprzewodowej

# **Nie można zakończyć konfiguracji sieci bezprzewodowej**

**Pokrewne Modele**: HL-L2357DW/HL-L2352DW/HL-L2375DW

Wyłącz i ponownie włącz router bezprzewodowy. Następnie ponów próbę skonfigurowania ustawień sieci bezprzewodowej. Jeśli nie można rozwiązać problemu, postępuj zgodnie z poniższymi instrukcjami.

Należy zbadać problem za pomocą raportu sieci WLAN.

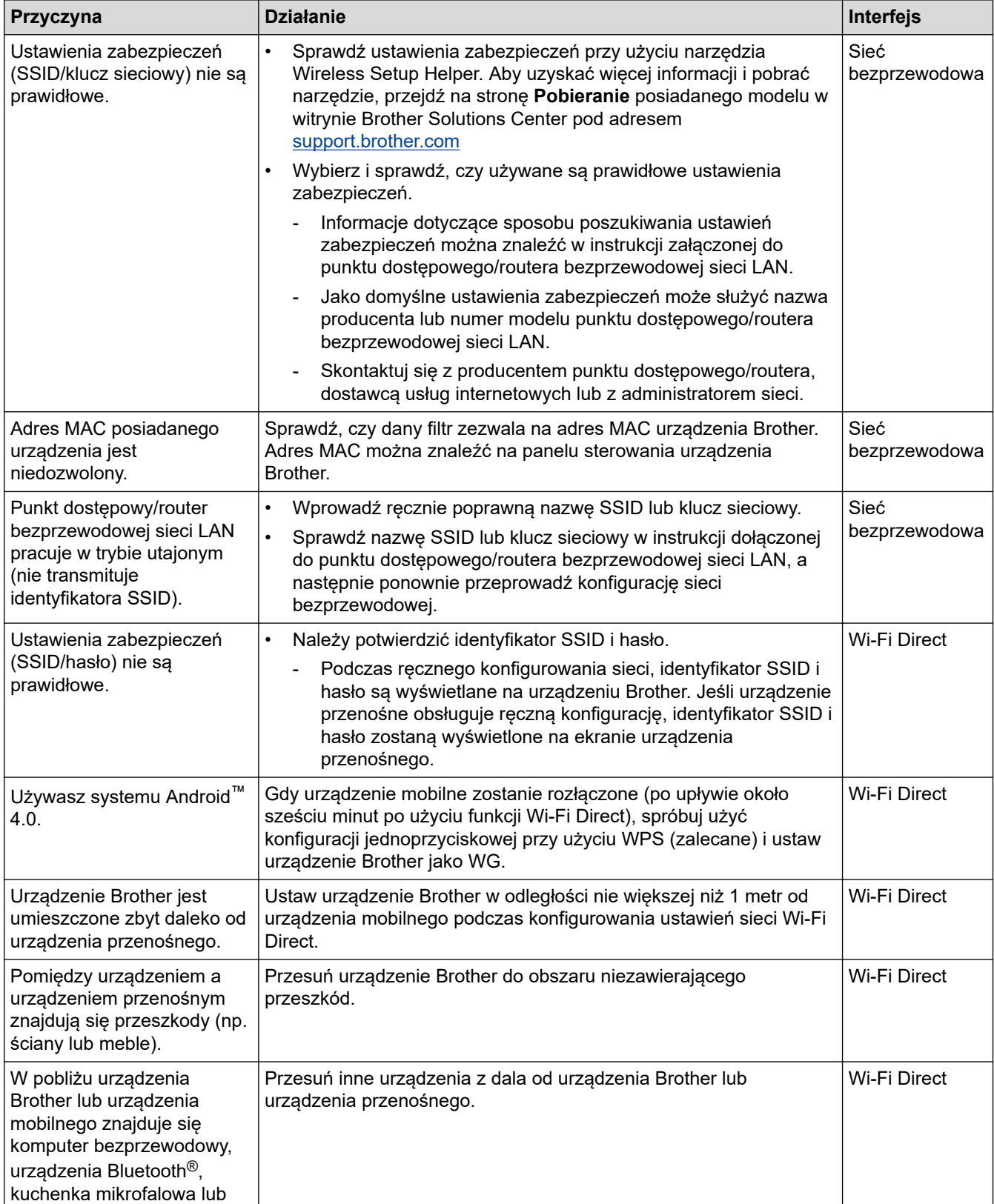

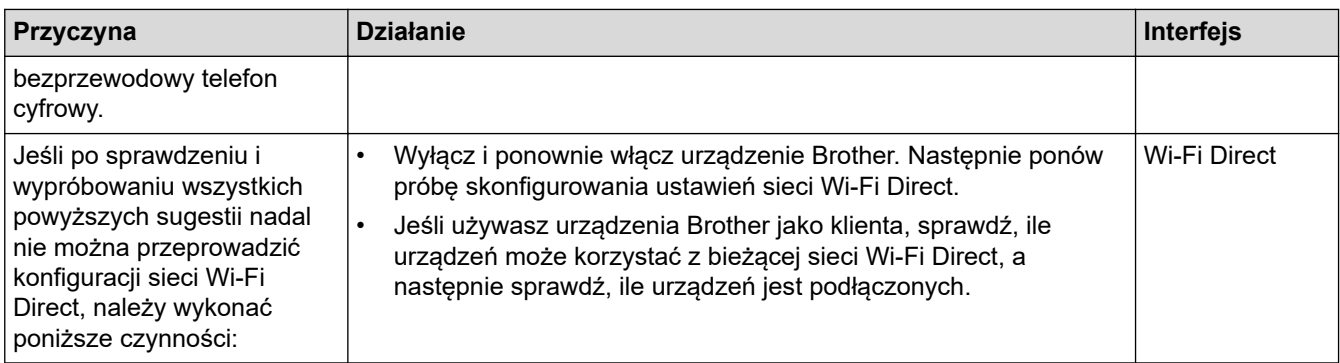

#### **System Windows**

Jeśli połączenie bezprzewodowe zostało przerwane i zostały sprawdzone oraz wypróbowane wszystkie powyższe rozwiązania, zalecamy użycie narzędzia Network Connection Repair Tool (Narzędzie do naprawy połączenia sieciowego).

### **Powiązane informacje**

- [Problemy z siecią](#page-181-0)
- **Powiązane tematy:**
- [Konfiguracja urządzenia do pracy w sieci bezprzewodowej, gdy identyfikator SSID nie jest nadawany](#page-68-0)
- [Korzystanie z Wi-Fi Direct](#page-70-0)®

<span id="page-186-0"></span> [Strona główna](#page-1-0) > [Rozwiązywanie problemów](#page-157-0) > [Problemy z siecią](#page-181-0) > Użyj narzędzia Network Connection Repair Tool (Narzędzie do naprawy połączenia sieciowego) (Windows)

# **Użyj narzędzia Network Connection Repair Tool (Narzędzie do naprawy połączenia sieciowego) (Windows)**

**Pokrewne Modele**: HL-L2357DW/HL-L2352DW/HL-L2372DN/HL-L2375DW

Użyj narzędzia Network Connection Repair Tool w celu zmiany ustawień sieciowych urządzenia Brother. Narzędzie to przypisze prawidłowy adres IP i maskę podsieci.

• Windows 7/Windows 8/Windows 10

Użytkownik musi być zalogowany z uprawnieniami administratora.

- Upewnij się, że urządzenie Brother jest włączone i podłączone do tej samej sieci, do której jest podłączony posiadany komputer.
- 1. Wykonaj jedną z następujących czynności:

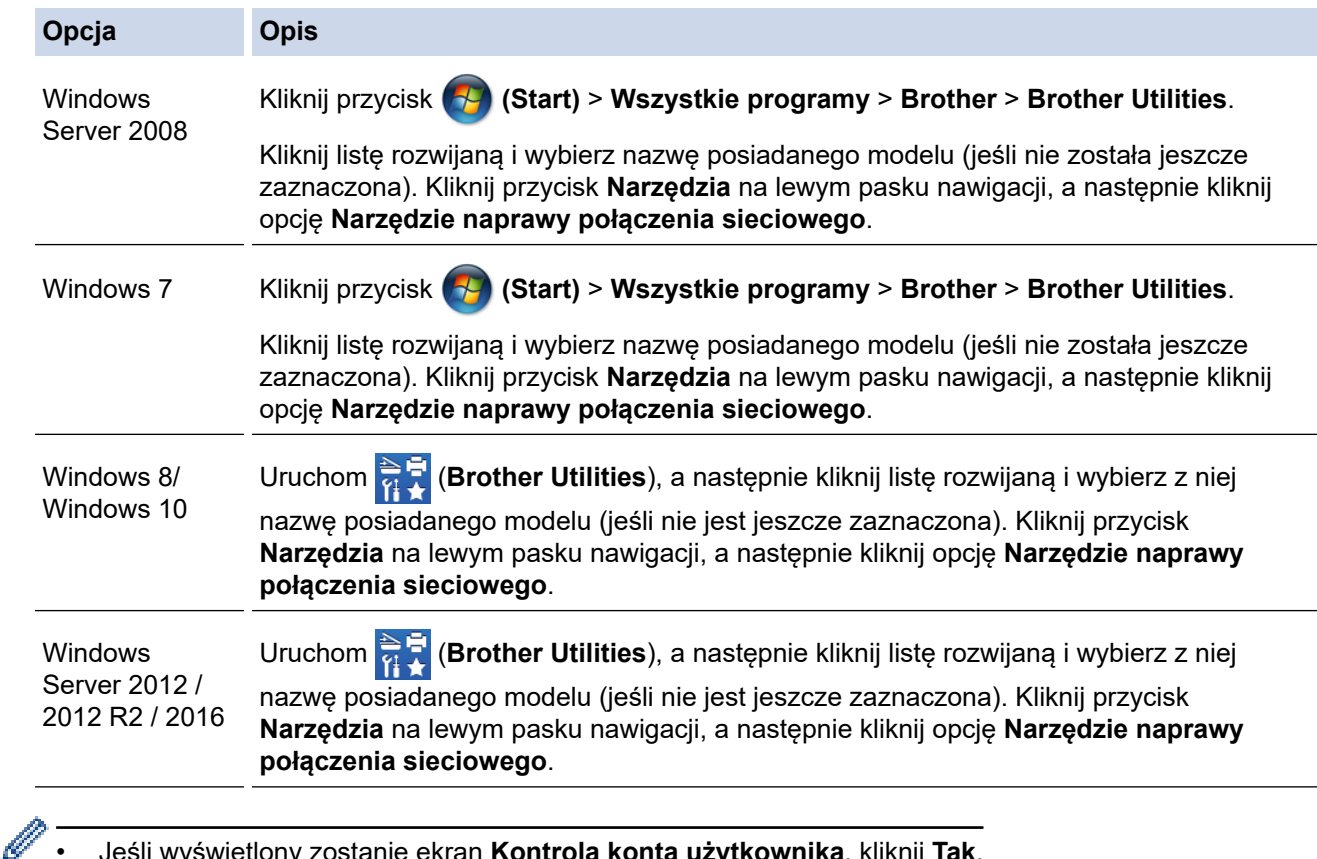

• Jeśli wyświetlony zostanie ekran **Kontrola konta użytkownika**, kliknij **Tak**.

- 2. Postępuj zgodnie z instrukcjami wyświetlanymi na ekranie.
- 3. Sprawdź diagnozę, drukując raport konfiguracji sieci lub stronę ustawień drukarki.

Narzędzie do naprawy połączenia sieciowego zostanie automatycznie uruchomione po zaznaczeniu opcji **Włącz narzędzie do naprawiania połączenia** w aplikacji Status Monitor. Kliknij prawym przyciskiem myszy ekran aplikacji Status Monitor, a następnie kliknij **Inne ustawienia** > **Włącz narzędzie do naprawiania połączenia**. Nie zaleca się tej metody, jeśli administrator sieci ustawił statyczny adres IP, ponieważ spowoduje to automatyczną zmianę adresu IP.

Jeśli prawidłowy adres IP i maska podsieci nadal nie są przypisane nawet po użyciu narzędzia Network Connection Repair Tool, należy się skontaktować z administratorem sieci, aby uzyskać wymagane informacje.

## **Powiązane informacje**

• [Problemy z siecią](#page-181-0)

### **Powiązane tematy:**

- [Drukowanie Raportu konfiguracji sieci](#page-81-0)
- [Urządzenie Brother nie drukuje dokumentów w sieci](#page-188-0)
- [Chcę sprawdzić, czy urządzenia sieciowe działają prawidłowo](#page-190-0)

<span id="page-188-0"></span> [Strona główna](#page-1-0) > [Rozwiązywanie problemów](#page-157-0) > [Problemy z siecią](#page-181-0) > Urządzenie Brother nie drukuje dokumentów w sieci

# **Urządzenie Brother nie drukuje dokumentów w sieci**

**Pokrewne Modele**: HL-L2357DW/HL-L2352DW/HL-L2372DN/HL-L2375DW

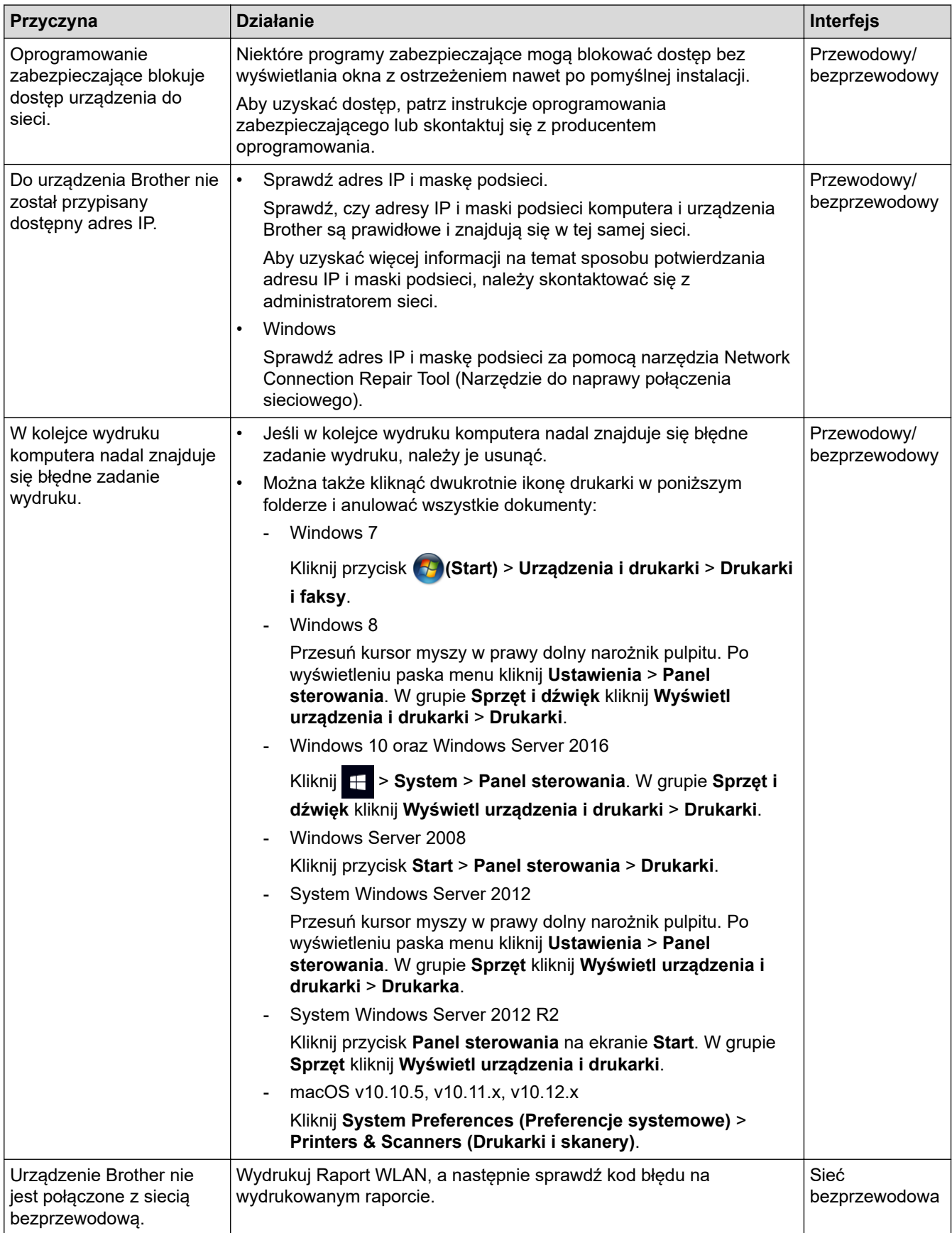

Jeśli po sprawdzeniu i wypróbowaniu wszystkich powyższych rozwiązań urządzenie Brother nadal nie drukuje, odinstaluj sterownik drukarki, a następnie zainstaluj go ponownie.

### **Powiązane informacje**

• [Problemy z siecią](#page-181-0)

#### **Powiązane tematy:**

- [Wydrukuj Raport WLAN](#page-82-0)
- [Kody błędów w raporcie bezprzewodowej sieci LAN](#page-83-0)
- [Użyj narzędzia Network Connection Repair Tool \(Narzędzie do naprawy połączenia sieciowego\)](#page-186-0) [\(Windows\)](#page-186-0)
- [Chcę sprawdzić, czy urządzenia sieciowe działają prawidłowo](#page-190-0)

<span id="page-190-0"></span> [Strona główna](#page-1-0) > [Rozwiązywanie problemów](#page-157-0) > [Problemy z siecią](#page-181-0) > Chcę sprawdzić, czy urządzenia sieciowe działają prawidłowo

# **Chcę sprawdzić, czy urządzenia sieciowe działają prawidłowo**

**Pokrewne Modele**: HL-L2357DW/HL-L2352DW/HL-L2372DN/HL-L2375DW

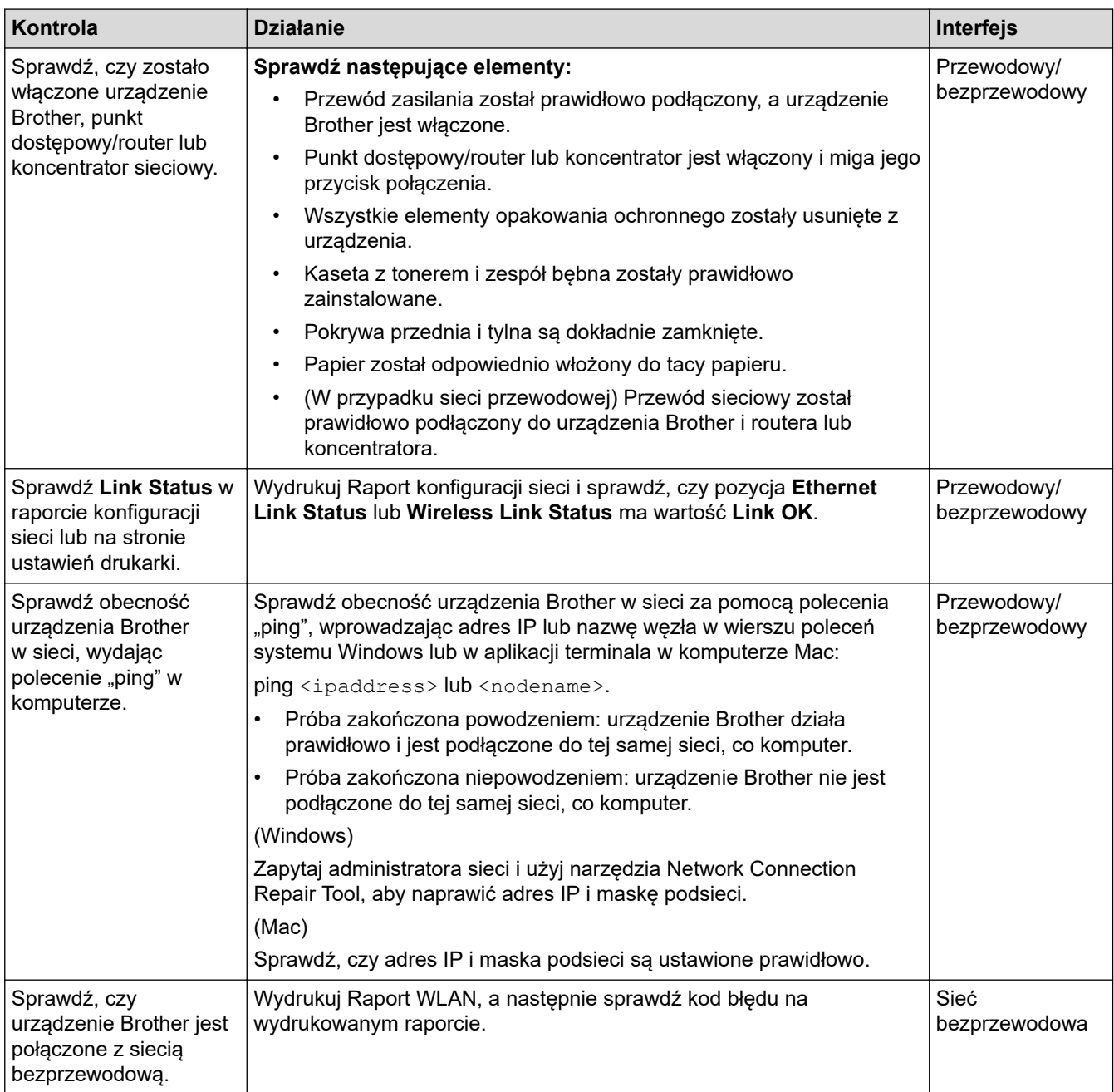

Jeśli po sprawdzeniu i wypróbowaniu wszystkich powyższych rozwiązań urządzenie nadal nie działa prawidłowo, należy zapoznać się z instrukcjami dołączonymi do punktu dostępowego/routera bezprzewodowej sieci LAN, aby znaleźć informacje dotyczące identyfikatora SSID i klucza sieciowego oraz prawidłowo je ustawić.

#### **Powiązane informacje**

• [Problemy z siecią](#page-181-0)

#### **Powiązane tematy:**

- [Drukowanie Raportu konfiguracji sieci](#page-81-0)
- [Wydrukuj Raport WLAN](#page-82-0)
- [Kody błędów w raporcie bezprzewodowej sieci LAN](#page-83-0)
- [Użyj narzędzia Network Connection Repair Tool \(Narzędzie do naprawy połączenia sieciowego\)](#page-186-0) [\(Windows\)](#page-186-0)
- [Urządzenie Brother nie drukuje dokumentów w sieci](#page-188-0)

# **Problemy związane z usługą Google Cloud Print**

**Pokrewne Modele**: HL-L2357DW/HL-L2352DW/HL-L2372DN/HL-L2375DW

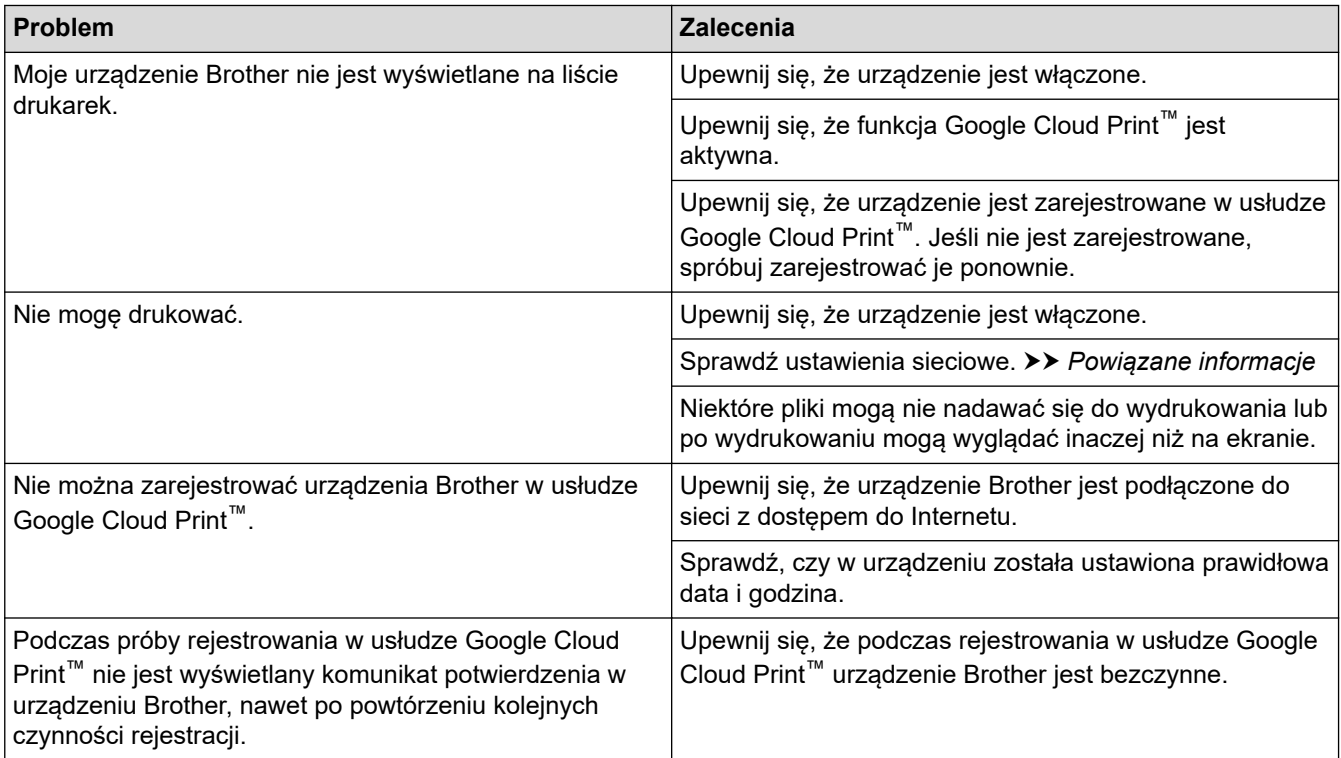

### **Powiązane informacje**

- [Rozwiązywanie problemów](#page-157-0)
- **Powiązane tematy:**
- [Ustawienia sieciowe funkcji Google Cloud Print](#page-137-0)

# **Problemy związane z funkcją AirPrint**

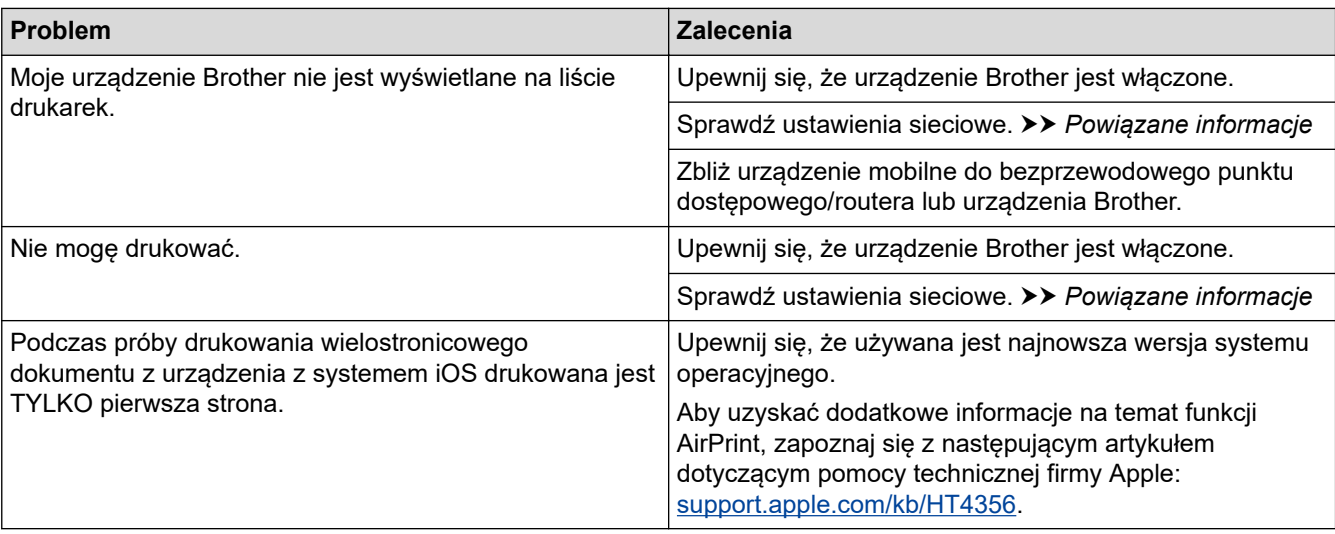

## **Powiązane informacje**

#### • [Rozwiązywanie problemów](#page-157-0)

- **Powiązane tematy:**
- [Omówienie funkcji AirPrint](#page-144-0)

 [Strona główna](#page-1-0) > [Rozwiązywanie problemów](#page-157-0) > Inne problemy

# **Inne problemy**

п

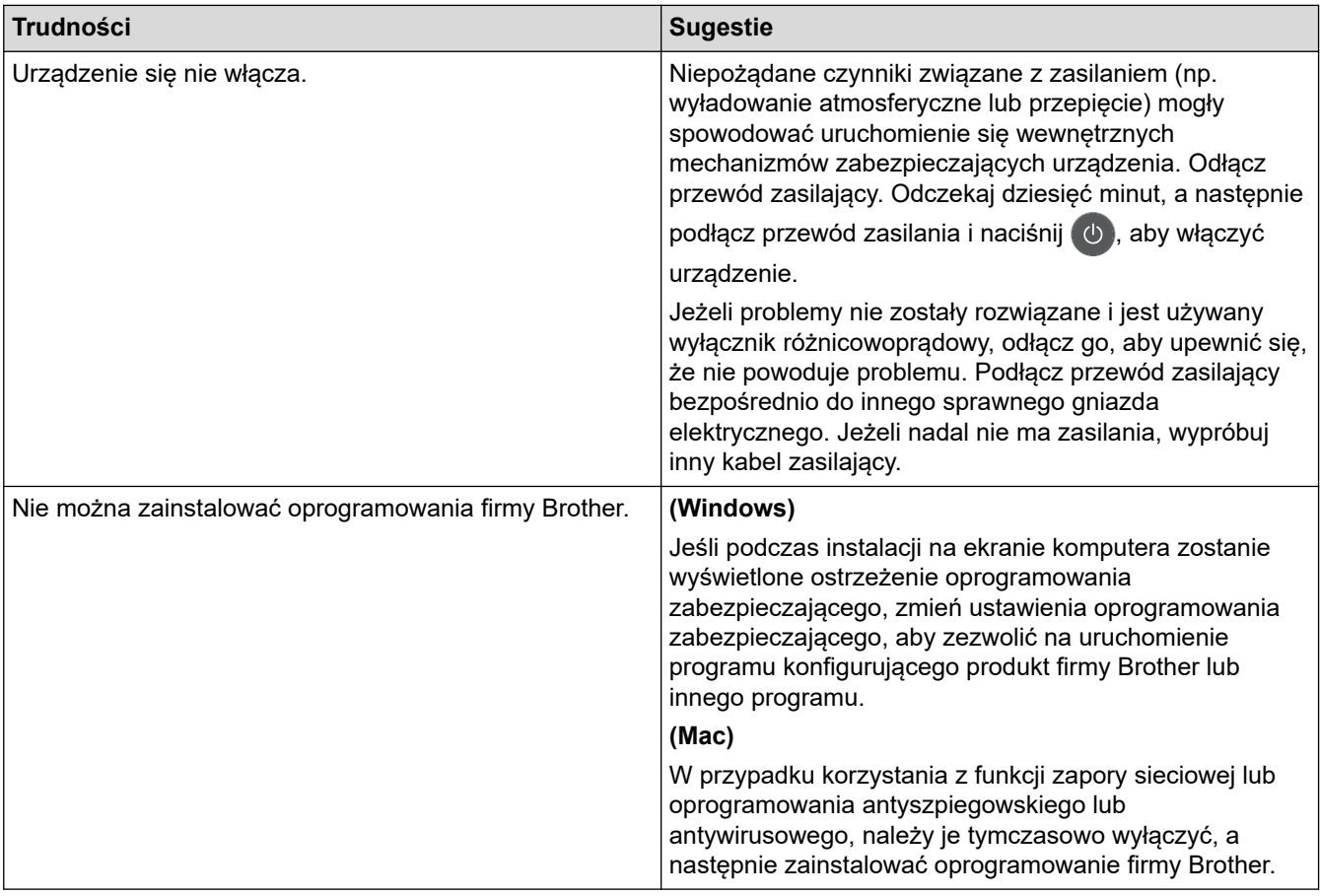

# **Powiązane informacje**

• [Rozwiązywanie problemów](#page-157-0)

<span id="page-195-0"></span> [Strona główna](#page-1-0) > [Rozwiązywanie problemów](#page-157-0) > Informacje o urządzeniu

- [Sprawdzanie numeru seryjnego](#page-196-0)
- [Sprawdzanie wersji oprogramowania sprzętowego](#page-197-0)
- [Przegląd funkcji resetowania](#page-198-0)
- [Resetowanie urządzenia Brother](#page-199-0)

<span id="page-196-0"></span> [Strona główna](#page-1-0) > [Rozwiązywanie problemów](#page-157-0) > [Informacje o urządzeniu](#page-195-0) > Sprawdzanie numeru seryjnego

# **Sprawdzanie numeru seryjnego**

**Pokrewne Modele**: HL-L2357DW/HL-L2352DW/HL-L2372DN/HL-L2375DW

- 1. Naciśnij a lub b, aby wybrać opcję [Inf. o urządz.], a następnie naciśnij **OK**.
- 2. Naciśnij a lub b, aby wybrać opcję [Nr seryjny], a następnie naciśnij **OK**.

Urządzenie wyświetli numer seryjny na wyświetlaczu LCD.

### **Powiązane informacje**

<span id="page-197-0"></span> [Strona główna](#page-1-0) > [Rozwiązywanie problemów](#page-157-0) > [Informacje o urządzeniu](#page-195-0) > Sprawdzanie wersji oprogramowania sprzętowego

# **Sprawdzanie wersji oprogramowania sprzętowego**

**Pokrewne Modele**: HL-L2357DW/HL-L2352DW/HL-L2372DN/HL-L2375DW

- 1. Naciśnij a lub b, aby wyświetlić opcję [Inf. o urządz.], a następnie naciśnij **OK**.
- 2. Naciśnij a lub b, aby wyświetlić opcję [Wer. opr. sprz.], a następnie naciśnij **OK**.

Urządzenie wyświetli wersję oprogramowania sprzętowego na wyświetlaczu LCD.

#### **Powiązane informacje**

<span id="page-198-0"></span> [Strona główna](#page-1-0) > [Rozwiązywanie problemów](#page-157-0) > [Informacje o urządzeniu](#page-195-0) > Przegląd funkcji resetowania

# **Przegląd funkcji resetowania**

**Pokrewne Modele**: HL-L2357DW/HL-L2352DW/HL-L2372DN/HL-L2375DW

Dostępne są następujące funkcje resetowania:

Przed wybraniem funkcji resetu ustawień sieciowych lub resetu do ustawień fabrycznych odłącz przewód interfejsu.

W niektórych modelach nie są dostępne funkcje częściowego resetowania.

1. Resetowanie urządzenia

Ø

Ø

Ta funkcja resetuje następujące ustawienia:

- Blokada ustawień
- Ustawienie języka
- 2. Resetowanie ustawień sieciowych (modele sieciowe) Resetowanie serwera wydruku do domyślnych ustawień fabrycznych (obejmuje dane hasła i adresu IP).
- 3. Przywracanie ustawień fabrycznych Firma Brother zdecydowanie zaleca wykonanie tej operacji w momencie pozbywania się urządzenia.

### **Powiązane informacje**

<span id="page-199-0"></span> [Strona główna](#page-1-0) > [Rozwiązywanie problemów](#page-157-0) > [Informacje o urządzeniu](#page-195-0) > Resetowanie urządzenia Brother

## **Resetowanie urządzenia Brother**

**Pokrewne Modele**: HL-L2357DW/HL-L2352DW/HL-L2372DN/HL-L2375DW

- 1. Naciśnij a lub b, aby wyświetlić opcję [Wstępne ustaw.], a następnie naciśnij **OK**.
- 2. Naciśnij a lub b, aby wyświetlić opcję [Reset], a następnie naciśnij **OK**.
- 3. Naciśnij a lub b, aby wybrać żądany typ resetu, a następnie naciśnij **OK**.
- 4. Naciśnij ▼.
- 5. Naciśnij przycisk v, aby wybrać pozycję [Tak]. Urządzenie zostanie uruchomione ponownie.

### **Powiązane informacje**

<span id="page-200-0"></span> [Strona główna](#page-1-0) > Rutynowa konserwacja

# **Rutynowa konserwacja**

- [Wymiana materiałów eksploatacyjnych](#page-201-0)
- [Czyszczenie urządzenia](#page-207-0)
- [Sprawdź żywotność pozostałych części](#page-217-0)
- [Zapakuj i wyślij urządzenie Brother](#page-218-0)

<span id="page-201-0"></span> [Strona główna](#page-1-0) > [Rutynowa konserwacja](#page-200-0) > Wymiana materiałów eksploatacyjnych

## **Wymiana materiałów eksploatacyjnych**

Materiały eksploatacyjne należy wymieniać wtedy, gdy urządzenie sygnalizuje, że żywotność danego materiału dobiegła końca.

Użycie materiałów eksploatacyjnych firmy innej niż Brother może mieć wpływ na jakość druku, wydajność sprzętu i niezawodność urządzenia. Kaseta z tonerem i zespół bębna stanowią dwa odrębne podzespoły. Upewnij się, że obydwie części są zainstalowane jako zespół. Nazwa modelu materiałów eksploatacyjnych może być różna w różnych krajach.

# **INFORMACJA**

- Pamiętaj o szczelnym zamknięciu zużytych elementów eksploatacyjnych w opakowaniu, aby proszek toneru nie wysypał się z wkładu.
- Odwiedź witrynę [www.brother.com/original/index.html](http://www.brother.com/original/index.html), aby uzyskać informacje dotyczące zwrotu zużytych materiałów eksploatacyjnych w programie zbiórki i recyklingu firmy Brother. Jeśli nie zdecydujesz się na zwrot zużytego materiału eksploatacyjnego, pozbądź się go zgodnie z lokalnymi przepisami i nie wyrzucaj wraz z odpadami z gospodarstwa domowego. W razie pytań skontaktuj się z lokalnym punktem utylizacji odpadów.
- Aby uniknąć przypadkowego rozlania lub rozsypania materiału, zaleca się położenie zużytych i nowych elementów eksploatacyjnych na kartce papieru.
- Jeśli używany papier nie jest bezpośrednim odpowiednikiem zalecanego nośnika druku, żywotność materiałów eksploatacyjnych i części urządzenia może ulec skróceniu.
- Przewidywana żywotność toneru określana jest na podstawie normy ISO/IEC 19752. Częstotliwość wymian może się różnić w zależności od objętości druku, procentowego stopnia pokrycia stron, rodzaju używanych nośników i włączania/wyłączania urządzenia.
- Częstotliwość wymiany materiałów eksploatacyjnych, z wyjątkiem kaset z tonerem, może się różnić w zależności od objętości druku, rodzaju używanych nośników i włączania/wyłączania urządzenia.
- Ostrożnie przenoś toner. Jeśli toner rozsypie się na ręce lub odzież, natychmiast zetrzyj go lub zmyj zimną wodą.

## **WAŻNE**

• Aby uniknąć problemów z jakością wydruku, NIE dotykaj zacieniowanych części pokazanych na ilustracjach.

#### **Kaseta z tonerem**

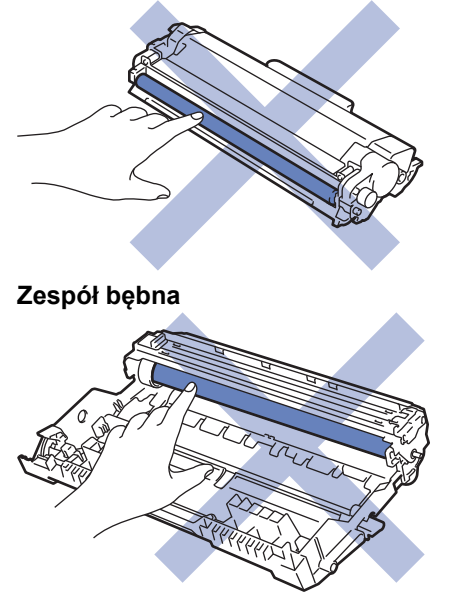

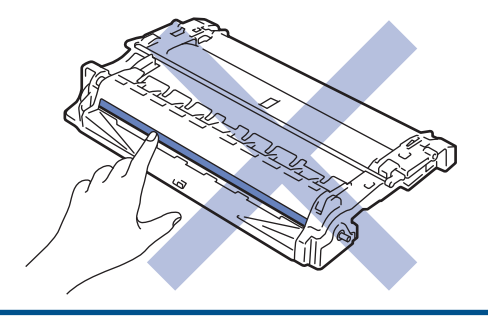

# **Powiązane informacje**

- [Rutynowa konserwacja](#page-200-0)
	- [Wymiana toneru](#page-203-0)
	- [Wymiana zespołu bębna](#page-205-0)

### **Powiązane tematy:**

- [Wskazania błędów i czynności konserwacyjnych](#page-158-0)
- [Komunikaty o błędach i konserwacji](#page-162-0)
- [Materiały eksploatacyjne](#page-251-0)

<span id="page-203-0"></span> [Strona główna](#page-1-0) > [Rutynowa konserwacja](#page-200-0) > [Wymiana materiałów eksploatacyjnych](#page-201-0) > Wymiana toneru

## **Wymiana toneru**

- 1. Upewnij się, że urządzenie jest włączone.
- 2. Otwórz pokrywę przednią.

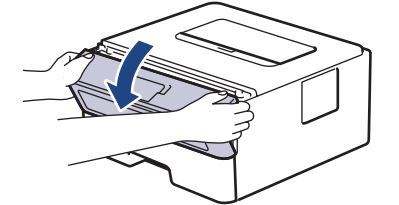

3. Wyjmij zespół wkładu z tonerem i bębna z urządzenia.

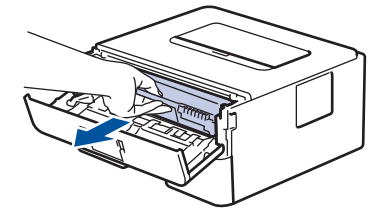

4. Popchnij w dół zieloną dźwignię blokady i wyjmij kasetę z tonerem z zespołu bębna.

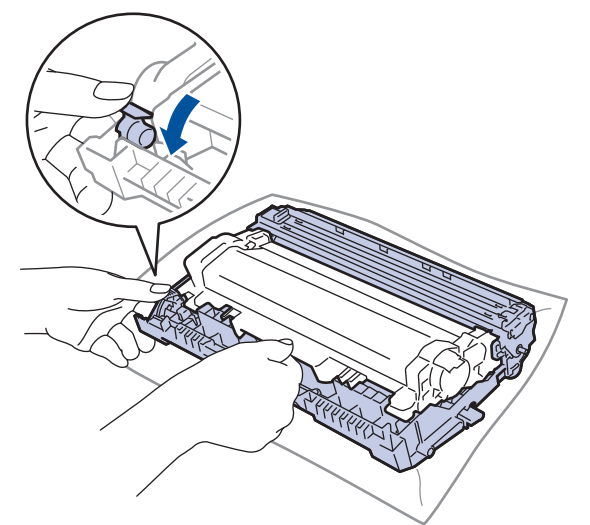

- 5. Rozpakuj nowy toner.
- 6. Zdejmij osłonkę ochronną.

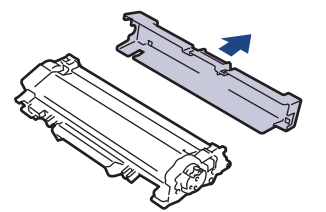

7. Mocno wciśnij nowy toner z powrotem do zespołu bębna aż do jego zatrzaśnięcia.

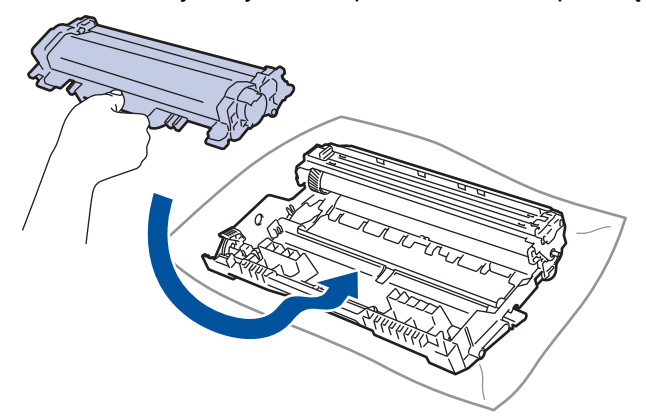

Upewnij się, że kaseta z tonerem została włożona prawidłowo. W przeciwnym razie może oddzielić się od zespołu bębna.

8. Oczyść drut koronowy wewnątrz zespołu bębna poprzez kilkukrotne delikatne przesuwanie zielonego suwaka z lewej strony do prawej i z powrotem.

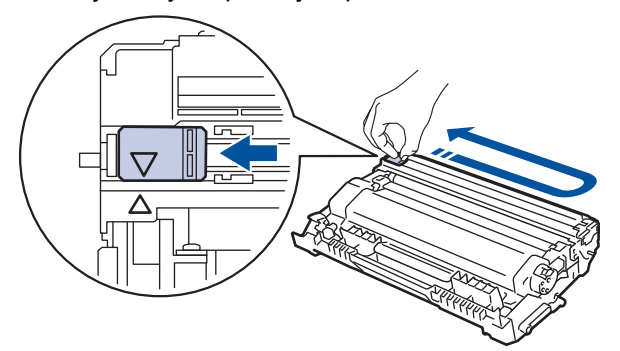

Pamiętaj, aby ustawić suwak ponownie w pozycji początkowej (A). Strzałka na suwaku musi być wyrównana ze strzałką na zespole bębna. W przeciwnym razie na wydrukowanych stronach może występować pionowy pasek.

9. Ponownie zainstaluj zespół wkładu z tonerem i bębna w urządzeniu.

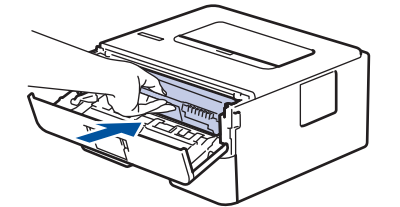

10. Zamknij pokrywę przednią urządzenia.

- Nie wyłączaj urządzenia ani nie otwieraj pokrywy przedniej, dopóki urządzenie nie powróci do trybu gotowości.
- Kaseta z tonerem dołączona do urządzenia Brother jest początkową kasetą z tonerem.
- Dobrze jest trzymać nową kasetę z tonerem w gotowości, w celu użycia po wyświetleniu ostrzeżenia o niskim poziomie toneru.
- Aby zapewnić wysoką jakość druku, zalecamy używanie wyłącznie oryginalnych tonerów marki Brother. Aby kupić wkłady z tonerem, skontaktuj się z przedstawicielem firmy Brother.
- NIE rozpakowuj nowego toneru do chwili, gdy będzie miał zostać zainstalowany.
- Jeżeli kaseta z tonerem pozostanie rozpakowana przez dłuższy czas, wówczas czas eksploatacji toneru może być krótszy.
- Firma Brother zdecydowanie ODRADZA ponowne napełnianie kaset z tonerem dostarczonych wraz z urządzeniem. Ponadto zdecydowanie zalecamy dalsze korzystanie wyłącznie z oryginalnych zamiennych kaset z tonerem marki Brother. Użycie lub próba użycia toneru i/lub kaset innych producentów w urządzeniu Brother grozi jego uszkodzeniem i/lub pogorszeniem jakości drukowania. Warunki ograniczonej gwarancji nie obejmują żadnego problemu, który jest spowodowany stosowaniem nieautoryzowanego toneru i/lub kaset produkowanych przez inne firmy. Dla bezpieczeństwa swojego mienia i uzyskania jak najlepszych efektów korzystania z urządzenia Brother należy stosować wyłącznie oryginalne materiały eksploatacyjne Brother.

#### **Powiązane informacje**

• [Wymiana materiałów eksploatacyjnych](#page-201-0)

#### **Powiązane tematy:**

• [Poprawa jakości wydruku](#page-175-0)

<span id="page-205-0"></span> [Strona główna](#page-1-0) > [Rutynowa konserwacja](#page-200-0) > [Wymiana materiałów eksploatacyjnych](#page-201-0) > Wymiana zespołu bębna

# **Wymiana zespołu bębna**

- 1. Upewnij się, że urządzenie jest włączone.
- 2. Otwórz pokrywę przednią.

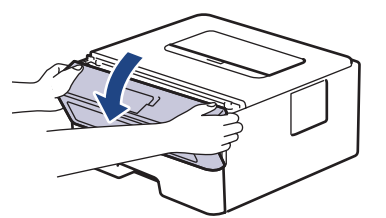

3. Wyjmij zespół wkładu z tonerem i bębna z urządzenia.

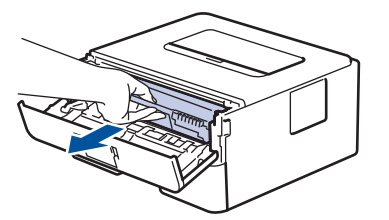

4. Popchnij w dół zieloną dźwignię blokady i wyjmij kasetę z tonerem z zespołu bębna.

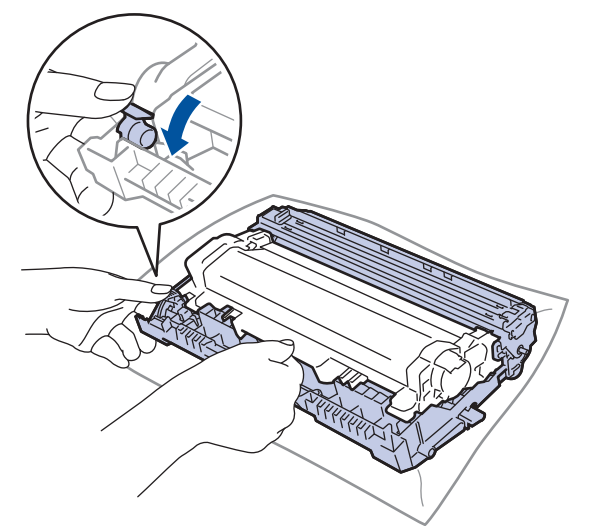

- 5. Rozpakuj nowy zespół bębna.
- 6. Mocno wciśnij toner z powrotem do nowego zespołu bębna aż do jego zatrzaśnięcia.

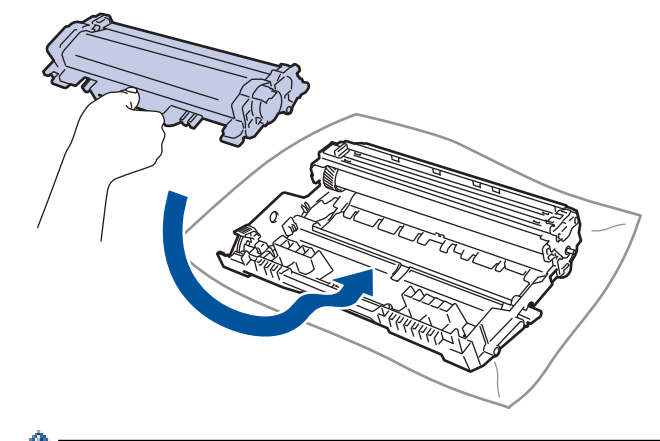

Upewnij się, że kaseta z tonerem została włożona prawidłowo. W przeciwnym razie może oddzielić się od zespołu bębna.

7. Ponownie zainstaluj zespół wkładu z tonerem i bębna w urządzeniu.

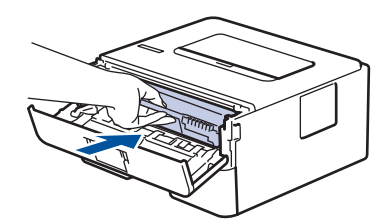

8. Zamknij pokrywę przednią urządzenia.

# **INFORMACJA**

- Zużycie bębna następuje wskutek korzystania z niego i jego obracania oraz interakcji z papierem, tonerem i innymi materiałami znajdującymi się na ścieżce papieru. W konstrukcji tego produktu firma Brother postanowiła kierować się liczbą obrotów bębna jako rozsądnym wyznacznikiem jego żywotności. Po osiągnięciu ustawionego fabrycznie limitu liczby obrotów, odpowiadającego znamionowej liczbie wydrukowanych stron, na wyświetlaczu LCD pojawia się sugestia wymiany bębna. Urządzenie będzie nadal działało, ale jakość druku może się pogorszyć.
- Nieopakowany zespół bębna może ulec zniszczeniu, jeśli będzie narażony na bezpośrednie światło słoneczne (lub światło pokojowe przez długi czas).
- Istnieje wiele czynników, które mają wpływ na rzeczywistą żywotność bębna, na przykład temperatura, wilgotność, typ używanego papieru, typ używanego toneru itp. W idealnych warunkach przybliżona żywotność bębna jest określona na około 12 000 stron (w oparciu o jedną stronę na zadanie [jednostronnie w formacie A4/Letter]. Na liczbę stron mogą wpływać różnorodne czynniki, w tym m.in. rodzaj oraz rozmiar nośnika.

Ponieważ nie mamy kontroli nad wieloma czynnikami, które określają żywotność bębna, nie możemy zagwarantować minimalnej liczby stron, które będą drukowane przez bęben.

- Aby uzyskać najwyższą wydajność, używaj tylko oryginalnego toneru firmy Brother.
- Urządzenie powinno być używane tylko w czystym, pozbawionym pyłu środowisku o odpowiedniej wentylacji.
- Stosowanie zespołów bębnów innych producentów niż Brother nie tylko obniża jakość druku, ale także jakość pracy i żywotność całego urządzenia. Gwarancja nie obejmuje problemów spowodowanych stosowaniem nieoryginalnych zespołów bębna.

## **Powiązane informacje**

- [Wymiana materiałów eksploatacyjnych](#page-201-0)
- **Powiązane tematy:**
- [Wskazania błędów i czynności konserwacyjnych](#page-158-0)
- [Komunikaty o błędach i konserwacji](#page-162-0)
- [Poprawa jakości wydruku](#page-175-0)

<span id="page-207-0"></span> [Strona główna](#page-1-0) > [Rutynowa konserwacja](#page-200-0) > Czyszczenie urządzenia

## **Czyszczenie urządzenia**

Regularnie czyść zewnętrzne części i wnętrze urządzenia suchą, niestrzępiącą się szmatką.

Przy wymianie kasety z tonerem lub zespołu bębna pamiętaj o oczyszczeniu wnętrza urządzenia. Jeśli drukowane strony są poplamione tonerem, oczyść wnętrze urządzenia suchą, niestrzępiącą się szmatką.

# **OSTRZEŻENIE**

• NIE używaj żadnych palnych substancji, aerozoli ani rozpuszczalników/płynów organicznych, zawierających alkohol lub amoniak, do czyszczenia wewnętrznych lub zewnętrznych elementów urządzenia. Takie postępowanie może spowodować pożar. Zamiast tego należy używać wyłącznie suchej, niestrzępiącej się szmatki.

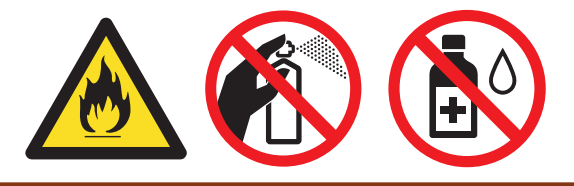

## **WAŻNE**

- NIE używaj alkoholu izopropylowego do usuwania brudu z panelu sterowania. Może to spowodować pęknięcia panelu.
- Aby uniknąć problemów z jakością wydruku, NIE dotykaj zacieniowanych części pokazanych na ilustracjach.

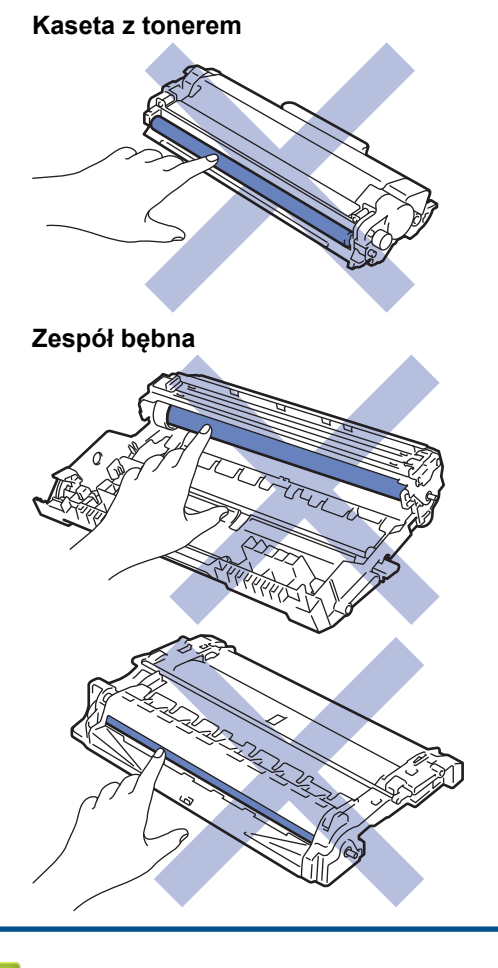

#### **Powiązane informacje**

• [Rutynowa konserwacja](#page-200-0)

- [Czyszczenie drutu koronowego](#page-209-0)
- [Czyszczenie zespołu bębna przy użyciu arkusza kontroli punktów bębna](#page-210-0)
- [Czyszczenie rolek pobierających papier](#page-216-0)

<span id="page-209-0"></span> [Strona główna](#page-1-0) > [Rutynowa konserwacja](#page-200-0) > [Czyszczenie urządzenia](#page-207-0) > Czyszczenie drutu koronowego

## **Czyszczenie drutu koronowego**

W przypadku problemów z jakością wydruku lub gdy na panelu sterowania jest wyświetlany stan [Bęben!], oczyść drut koronowy.

1. Otwórz pokrywę przednią.

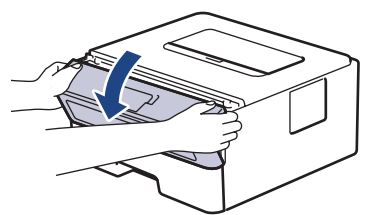

2. Wyjmij zespół wkładu z tonerem i bębna z urządzenia.

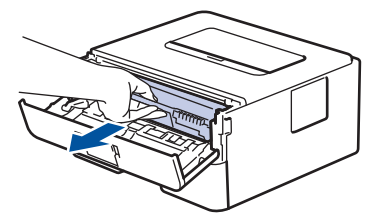

3. Oczyść drut koronowy wewnątrz zespołu bębna poprzez kilkukrotne delikatne przesuwanie zielonego suwaka z lewej strony do prawej i z powrotem.

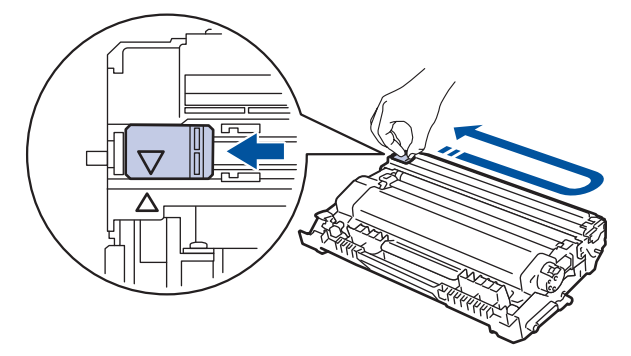

Pamiętaj, aby ustawić suwak ponownie w pozycji początkowej (A). Strzałka na suwaku musi być wyrównana ze strzałką na zespole bębna. W przeciwnym razie na wydrukowanych stronach może występować pionowy pasek.

4. Ponownie zainstaluj zespół wkładu z tonerem i bębna w urządzeniu.

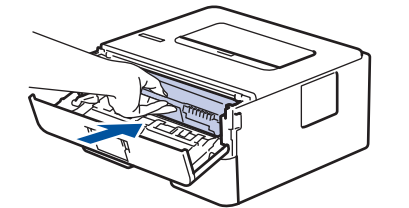

5. Zamknij pokrywę przednią urządzenia.

#### **Powiązane informacje**

• [Czyszczenie urządzenia](#page-207-0)

#### **Powiązane tematy:**

- [Wskazania błędów i czynności konserwacyjnych](#page-158-0)
- [Komunikaty o błędach i konserwacji](#page-162-0)

<span id="page-210-0"></span> [Strona główna](#page-1-0) > [Rutynowa konserwacja](#page-200-0) > [Czyszczenie urządzenia](#page-207-0) > Czyszczenie zespołu bębna przy użyciu arkusza kontroli punktów bębna

# **Czyszczenie zespołu bębna przy użyciu arkusza kontroli punktów bębna**

Jeśli na wydruku znajdują się kropki lub inne powtarzające się znaki w odstępach co 94 mm, może to oznaczać, że na bębnie obecne jest ciało obce, na przykład do powierzchni bębna mógł przywrzeć klej z etykiety.

>> HL-L2312D

[>> HL-L2357DW/HL-L2352DW/HL-L2372DN/HL-L2375DW](#page-212-0)

## **HL-L2312D**

- 1. Upewnij się, że urządzenie znajduje się w trybie gotowości.
- 2. Naciśnij **Go (Idź)** osiem razy.

Urządzenie wydrukuje arkusz kontroli punktów bębna.

- 3. Naciśnij i przytrzymaj (U), aby wyłączyć urządzenie.
- 4. Otwórz pokrywę przednią.

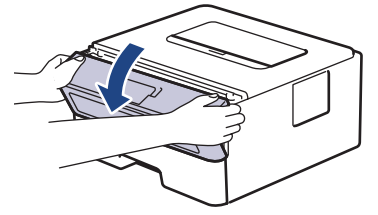

5. Wyjmij zespół wkładu z tonerem i bębna z urządzenia.

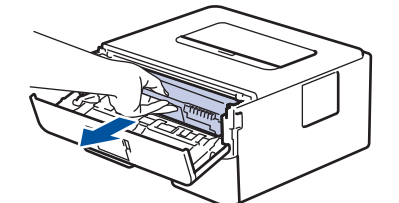

6. Popchnij w dół zieloną dźwignię blokady i wyjmij kasetę z tonerem z zespołu bębna.

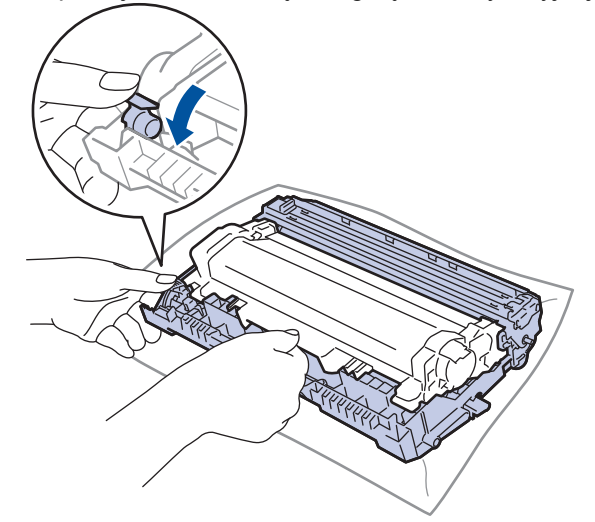

7. Obróć jednostkę bębna zgodnie z ilustracją. Upewnij się, że koło zębate zespołu bębna znajduje się po lewej stronie.

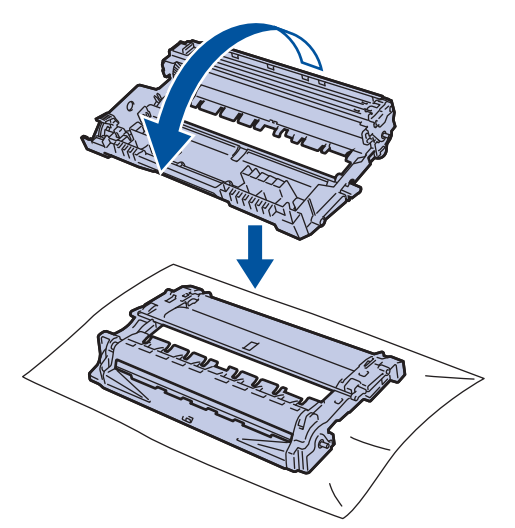

8. Użyj ponumerowanych znaczników obok rolki bębna, aby znaleźć oznaczenie na bębnie. Na przykład kropka w kolumnie 2 na arkuszu kontrolnym oznacza, że znak znajduje się w regionie "2" bębna.

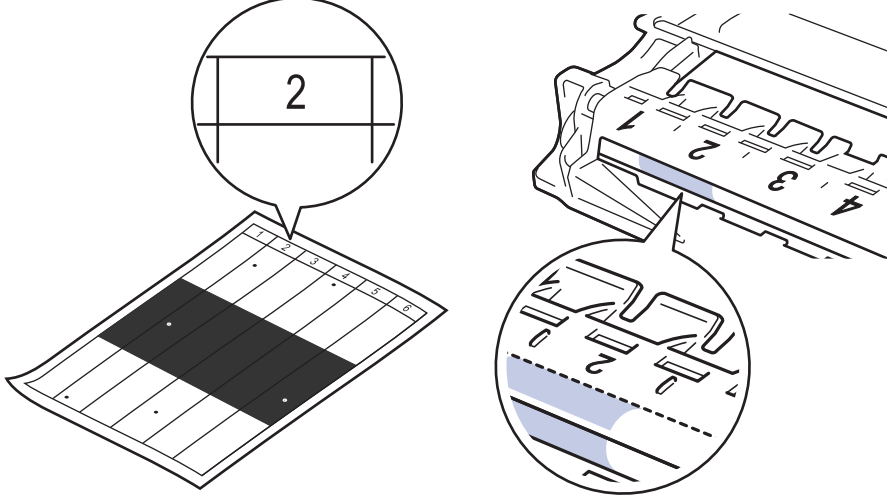

9. Obróć krawędź zespołu bębna w swoją stronę i obejrzyj powierzchnię bębna, aby znaleźć oznaczenie.

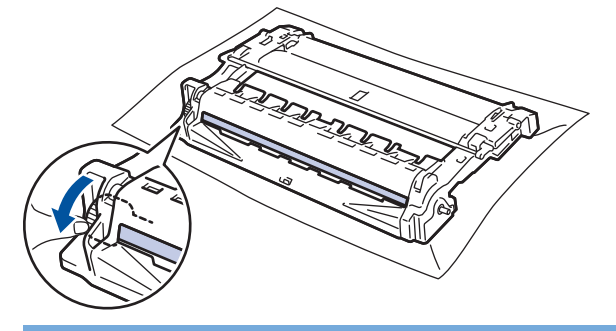

## **WAŻNE**

- Aby unikać problemów z jakością druku, NIE wolno dotykać powierzchni zespołu bębna, a jedynie kółko na końcu.
- 10. Delikatnie przetrzyj powierzchnię bębna suchym bawełnianym wacikiem aż do usunięcia śladu lub ciała obcego z powierzchni.

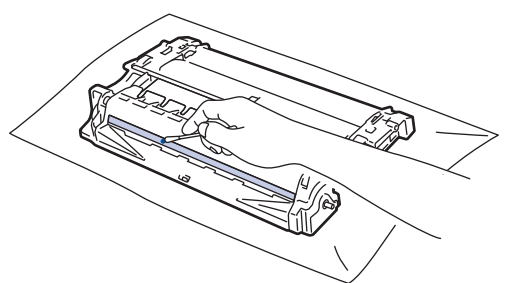

# <span id="page-212-0"></span>**INFORMACJA**

NIE czyść powierzchni bębna światłoczułego ostrymi przedmiotami lub płynami.

11. Mocno wciśnij toner z powrotem do zespołu bębna aż do jego zatrzaśnięcia.

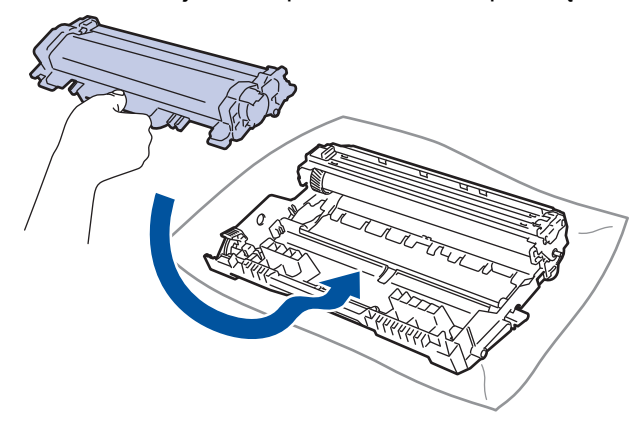

Upewnij się, że kaseta z tonerem została włożona prawidłowo. W przeciwnym razie może oddzielić się od zespołu bębna.

12. Ponownie zainstaluj zespół wkładu z tonerem i bębna w urządzeniu.

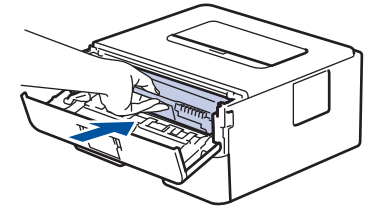

- 13. Zamknij pokrywę przednią urządzenia.
- 14. Naciśnij przycisk  $\left(\bigcirc\right)$ , aby uruchomić urządzenie.

## **HL-L2357DW/HL-L2352DW/HL-L2372DN/HL-L2375DW**

- 1. Upewnij się, że urządzenie znajduje się w trybie gotowości.
- 2. Naciśnij a lub b, aby wyświetlić opcję [Druk raportów], a następnie naciśnij **OK**.
- 3. Naciśnij  $\triangle$  lub  $\nabla$ , aby wybrać opcję [Wyd serw bębna].
- 4. Naciśnij **Go (Idź)**. Urządzenie wydrukuje arkusz kontroli punktów bębna.
- 5. Naciśnij i przytrzymaj (b), aby wyłączyć urządzenie.
- 6. Otwórz pokrywę przednią.

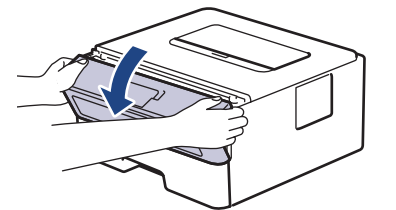

7. Wyjmij zespół wkładu z tonerem i bębna z urządzenia.

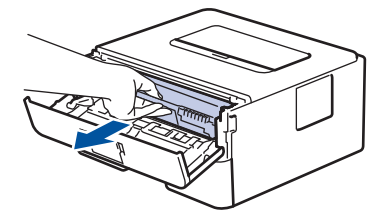

8. Popchnij w dół zieloną dźwignię blokady i wyjmij kasetę z tonerem z zespołu bębna.

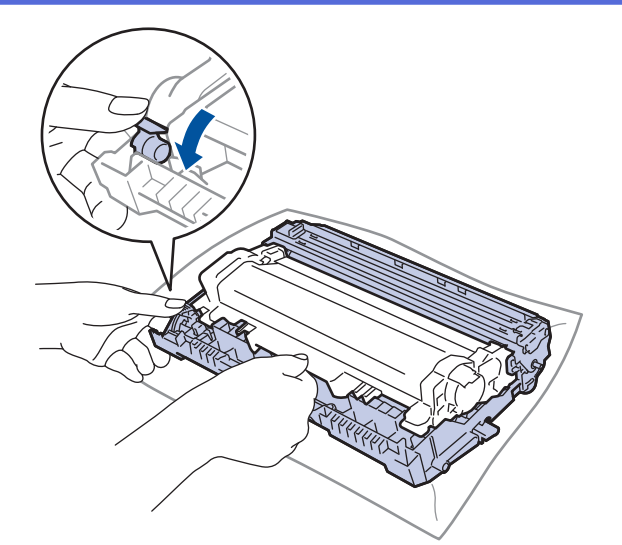

9. Obróć jednostkę bębna zgodnie z ilustracją. Upewnij się, że koło zębate zespołu bębna znajduje się po lewej stronie.

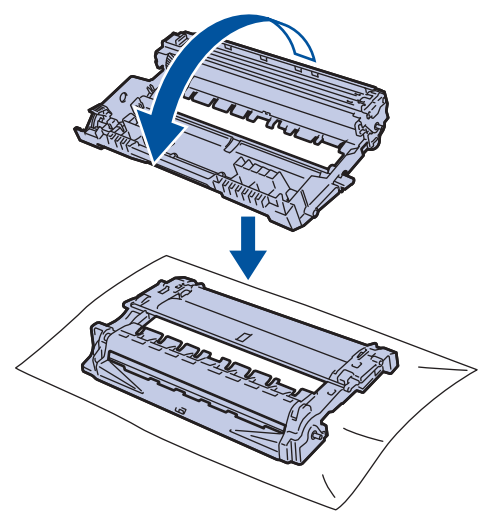

10. Użyj ponumerowanych znaczników obok rolki bębna, aby znaleźć oznaczenie na bębnie. Na przykład kropka w kolumnie 2 na arkuszu kontrolnym oznacza, że znak znajduje się w regionie "2" bębna.

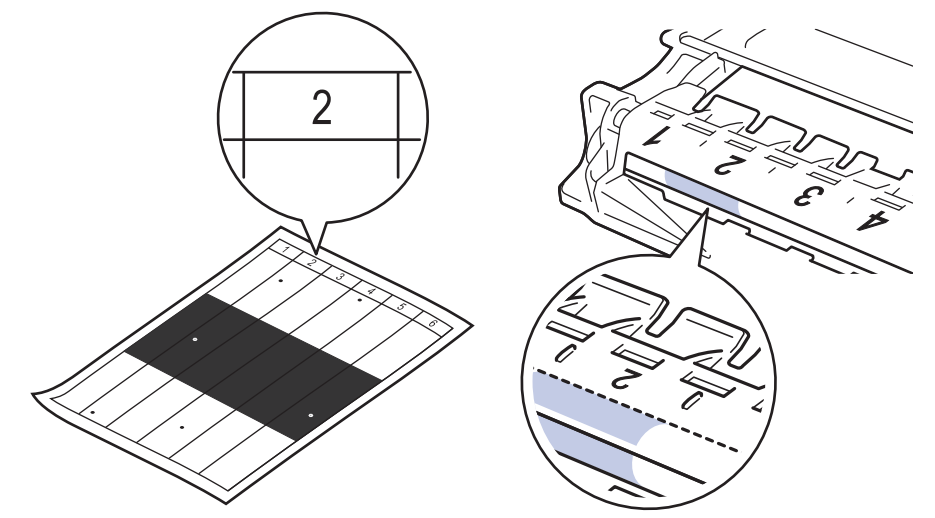

11. Obróć krawędź zespołu bębna w swoją stronę i obejrzyj powierzchnię bębna, aby znaleźć oznaczenie.

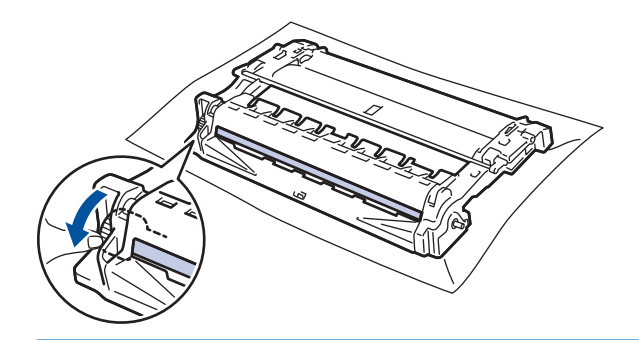

## **WAŻNE**

- Aby unikać problemów z jakością druku, NIE wolno dotykać powierzchni zespołu bębna, a jedynie kółko na końcu.
- 12. Delikatnie przetrzyj powierzchnię bębna suchym bawełnianym wacikiem aż do usunięcia śladu lub ciała obcego z powierzchni.

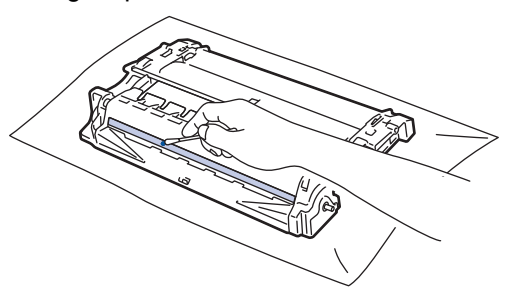

# **INFORMACJA**

NIE czyść powierzchni bębna światłoczułego ostrymi przedmiotami lub płynami.

13. Mocno wciśnij toner z powrotem do zespołu bębna aż do jego zatrzaśnięcia.

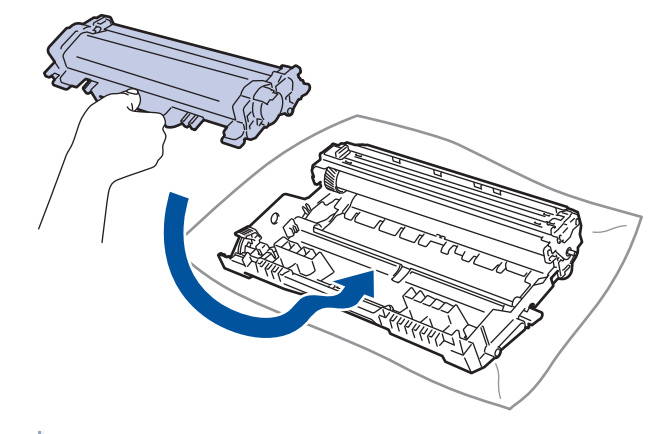

Upewnij się, że kaseta z tonerem została włożona prawidłowo. W przeciwnym razie może oddzielić się od zespołu bębna.

14. Ponownie zainstaluj zespół wkładu z tonerem i bębna w urządzeniu.

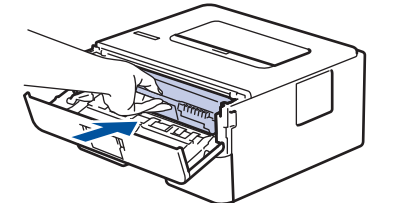

- 15. Zamknij pokrywę przednią urządzenia.
- 16. Naciśnij przycisk ( $\circledcirc$ ), aby uruchomić urządzenie.

# **Powiązane informacje**

- [Czyszczenie urządzenia](#page-207-0)
- **Powiązane tematy:**
- [Poprawa jakości wydruku](#page-175-0)
[Strona główna](#page-1-0) > [Rutynowa konserwacja](#page-200-0) > [Czyszczenie urządzenia](#page-207-0) > Czyszczenie rolek pobierających papier

# **Czyszczenie rolek pobierających papier**

Okresowe czyszczenie rolek pobierania papieru może zapobiegać zakleszczaniu papieru dzięki prawidłowemu podawaniu papieru.

Jeśli występują problemy z podawaniem papieru, oczyść rolki chwytające papier w następujący sposób:

- 1. Naciśnij i przytrzymaj ( $\bigcirc$ ), aby wyłączyć urządzenie.
- 2. Wysuń całkowicie tacę papieru z urządzenia.

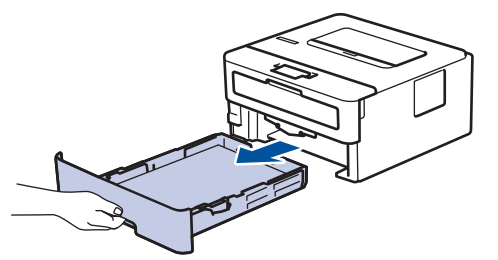

- 3. Jeżeli do tacy papieru jest włożony papier lub zacięty jest jakiś przedmiot, wyjmij go.
- 4. Dokładnie wyciśnij niestrzępiącą się szmatkę namoczoną w chłodnej wodzie, a następnie przetrzyj płytkę separatora tacy papieru w celu usunięcia kurzu.

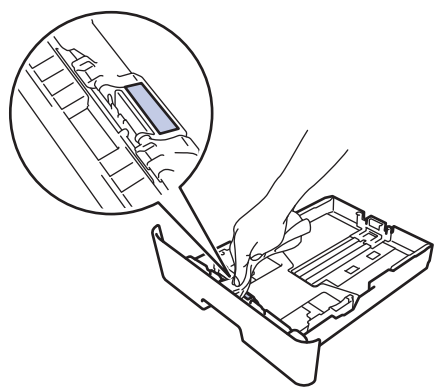

5. Przetrzyj obie rolki pobierające wewnątrz urządzenia w celu usunięcia kurzu.

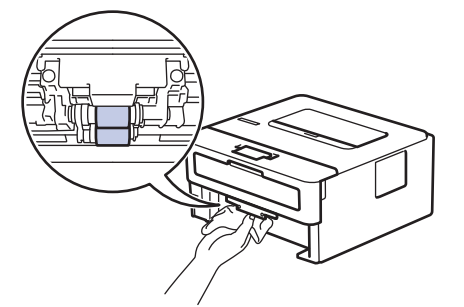

- 6. Włóż ponownie papier i wsuń mocno tacę papieru do urządzenia.
- 7. Naciśnij przycisk ( $\circlearrowleft$ ), aby uruchomić urządzenie.

### **Powiązane informacje**

• [Czyszczenie urządzenia](#page-207-0)

#### **Powiązane tematy:**

• [Problemy z drukowaniem](#page-172-0)

 [Strona główna](#page-1-0) > [Rutynowa konserwacja](#page-200-0) > Sprawdź żywotność pozostałych części

# **Sprawdź żywotność pozostałych części**

**Pokrewne Modele**: HL-L2357DW/HL-L2352DW/HL-L2372DN/HL-L2375DW

- 1. Naciśnij przycisk a lub b, aby wyświetlić opcję [Inf. o urządz.], a następnie naciśnij przycisk **OK**.
- 2. Naciśnij a lub b, aby wybrać opcję [Trwałość części], a następnie naciśnij **OK**.
- 3. Naciśnij przycisk ▲ lub ▼, aby wybrać część urządzenia, która ma zostać sprawdzona, a następnie naciśnij przycisk **OK**.

Na ekranie LCD zostanie wyświetlona przybliżona pozostała żywotność części.

### **Powiązane informacje**

• [Rutynowa konserwacja](#page-200-0)

 [Strona główna](#page-1-0) > [Rutynowa konserwacja](#page-200-0) > Zapakuj i wyślij urządzenie Brother

# **Zapakuj i wyślij urządzenie Brother**

- Jeśli z jakiegoś powodu konieczny jest transport urządzenia, należy uważnie spakować urządzenie w oryginalne opakowanie, aby uniknąć jego uszkodzenia podczas transportu. Urządzenie powinno zostać odpowiednio ubezpieczone u przewoźnika.
- 1. Naciśnij i przytrzymaj ( $\circledcirc$ ), aby wyłączyć urządzenie. Pozostaw urządzenie wyłączone na 10 minut, aby ostygło.
- 2. Odłącz od urządzenia wszystkie przewody, a następnie odłącz przewód zasilający z gniazda elektrycznego.

Niektóre modele są wyposażone w nieodłączany przewód zasilania sieciowego. Jeśli przewód nie jest odłączany, należy go luźno złożyć i położyć na wierzchu urządzenia, aby ułatwić pakowanie.

- 3. Umieść urządzenie w worku, w którym zostało dostarczone.
- 4. Zapakuj urządzenie, materiały drukowane i przewód zasilający (jeśli dotyczy) do oryginalnego kartonu z użyciem oryginalnego opakowania, jak pokazano. Materiały opakowaniowe mogą w rzeczywistości różnić się od pokazanych na ilustracjach. Materiały różnią się w zależności od modelu urządzenia.

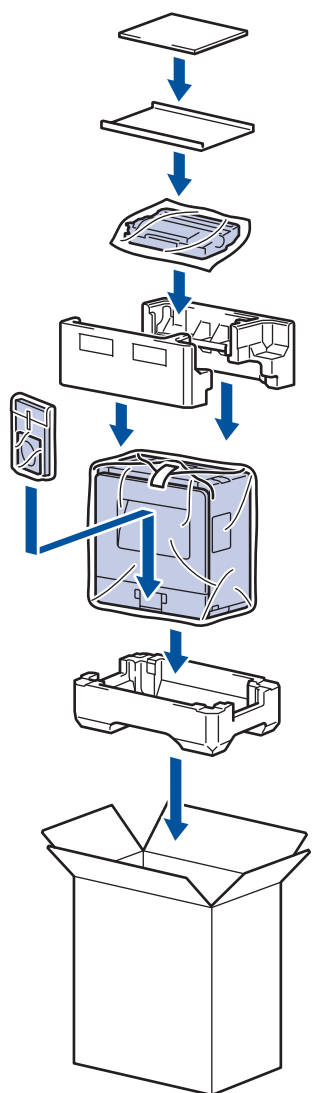

D

5. Zamknij pudło i oklej taśmą.

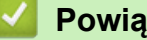

 **Powiązane informacje**

• [Rutynowa konserwacja](#page-200-0)

<span id="page-219-0"></span> [Strona główna](#page-1-0) > Ustawienia urządzenia

## **Ustawienia urządzenia**

Dostosuj ustawienia i funkcje, twórz skróty, i operuj opcjami wyświetlanymi na wyświetlaczu LCD, aby uczynić urządzenie firmy Brother jeszcze bardziej wydajnym narzędziem pracy.

- [Zmiana ustawień urządzenia za pomocą panelu sterowania](#page-220-0)
- [Drukowanie listy ustawień drukarki](#page-237-0)
- [Instalowanie oprogramowania zdalnej konsoli drukarki \(tylko Windows\)](#page-238-0)
- [Zmiana ustawień urządzenia za pomocą komputera](#page-239-0)

<span id="page-220-0"></span> [Strona główna](#page-1-0) > [Ustawienia urządzenia](#page-219-0) > Zmiana ustawień urządzenia za pomocą panelu sterowania

## **Zmiana ustawień urządzenia za pomocą panelu sterowania**

- [Ustawienia ogólne](#page-221-0)
- [Tabela menu \(dla modeli z wyświetlaczem LCD\)](#page-228-0)

<span id="page-221-0"></span> [Strona główna](#page-1-0) > [Ustawienia urządzenia](#page-219-0) > [Zmiana ustawień urządzenia za pomocą panelu](#page-220-0) [sterowania](#page-220-0) > Ustawienia ogólne

- [Ustawianie odliczania trybu spoczynku](#page-222-0)
- [Informacje na temat trybu głębokiego spoczynku](#page-223-0)
- [Ustawianie trybu automatycznego wyłączenia](#page-224-0)
- [Zmniejsz zużycie toneru](#page-225-0)
- [Zmniejszenie głośności drukowania](#page-226-0)
- [Zmiana języka ekranu LCD](#page-227-0)

<span id="page-222-0"></span> [Strona główna](#page-1-0) > [Ustawienia urządzenia](#page-219-0) > [Zmiana ustawień urządzenia za pomocą panelu](#page-220-0) [sterowania](#page-220-0) > [Ustawienia ogólne](#page-221-0) > Ustawianie odliczania trybu spoczynku

## **Ustawianie odliczania trybu spoczynku**

Ustawienie trybu spoczynku (lub trybu oszczędzania energii) może zmniejszyć zużycie energii. Wybierz, jak długo urządzenie musi być bezczynne, zanim przejdzie w tryb spoczynku. Licznik czasu trybu spoczynku jest resetowany po otrzymaniu zadania drukowania.

Gdy urządzenie znajduje się w trybie spoczynku, zachowuje się tak, jakby było wyłączone. Urządzenie uruchomi się i rozpocznie drukowanie, gdy otrzyma zadanie drukowania. Za pomocą tych instrukcji ustaw czas opóźnienia (odliczanie) przed przejściem urządzenia w tryb spoczynku.

- 1. Naciśnij a lub b, aby wybrać opcję [Ustawienia], a następnie naciśnij **OK**.
- 2. Naciśnij a lub b, aby wybrać opcję [Ekologia], a następnie naciśnij **OK**.
- 3. Naciśnij a lub b, aby wybrać opcję [Czas uśpien.], a następnie naciśnij **OK**.
- 4. Naciśnij A lub V, aby wprowadzić czas, w minutach, przez jaki urządzenie ma być bezczynne, zanim przejdzie w tryb spoczynku.

Naciśnij **Go (Idź)**.

### **Powiązane informacje**

<span id="page-223-0"></span> [Strona główna](#page-1-0) > [Ustawienia urządzenia](#page-219-0) > [Zmiana ustawień urządzenia za pomocą panelu](#page-220-0) [sterowania](#page-220-0) > [Ustawienia ogólne](#page-221-0) > Informacje na temat trybu głębokiego spoczynku

## **Informacje na temat trybu głębokiego spoczynku**

Jeśli urządzenie znajduje się w trybie spoczynku i nie odbierze żadnych zadań przez dany okres, automatycznie przejdzie w tryb głębokiego spoczynku. Długość tego okresu zależy od modelu i ustawień.

Tryb głębokiego spoczynku pozwala na mniejsze zużycie energii niż tryb spoczynku.

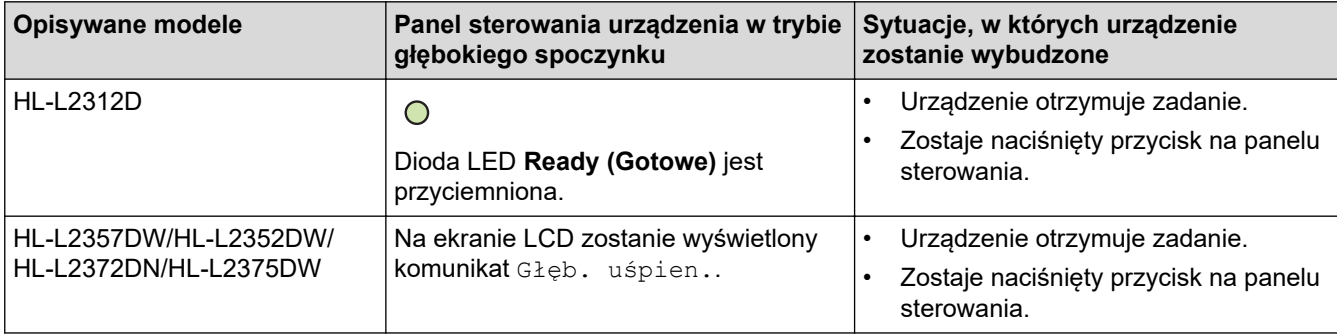

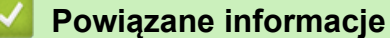

<span id="page-224-0"></span> [Strona główna](#page-1-0) > [Ustawienia urządzenia](#page-219-0) > [Zmiana ustawień urządzenia za pomocą panelu](#page-220-0) [sterowania](#page-220-0) > [Ustawienia ogólne](#page-221-0) > Ustawianie trybu automatycznego wyłączenia

## **Ustawianie trybu automatycznego wyłączenia**

Jeśli urządzenie znajduje się w trybie głębokiego spoczynku przez określony czas, w zależności od modelu i ustawień, urządzenie automatycznie przejdzie w tryb wyłączenia. Urządzenie nie przejdzie w tryb wyłączenia, gdy jest podłączone do sieci.

Aby rozpocząć drukowanie, naciśnij przycisk ( $\circledcirc$ ) na panelu sterowania, a następnie wyślij zadanie drukowania.

>> HL-L2312D

>> HL-L2357DW/HL-L2352DW/HL-L2372DN/HL-L2375DW

### **HL-L2312D**

- 1. Upewnij się, że przednia pokrywa jest zamknięta, a przewód zasilający jest podłączony.
- 2. Naciśnij , aby włączyć urządzenie, i upewnij się, że zaświeciły się tylko diody **Ready (Gotowe)**.
- 3. Naciśnij **Go (Idź)** cztery razy, aby włączyć lub wyłączyć tę funkcję. Wszystkie diody LED migają dwa razy, gdy tryb automatycznego wyłączenia jest aktywny. Wszystkie diody LED migają jeden raz, gdy tryb automatycznego wyłączenia jest nieaktywny.

### **HL-L2357DW/HL-L2352DW/HL-L2372DN/HL-L2375DW**

Wybierz czas, przez jaki urządzenie musi znajdować się w trybie głębokiego spoczynku, zanim przejdzie w tryb automatycznego wyłączenia.

- 1. Naciśnij a lub b, aby wyświetlić opcję [Ustawienia], a następnie naciśnij **OK**.
- 2. Naciśnij a lub b, aby wyświetlić opcję [Ekologia], a następnie naciśnij **OK**.
- 3. Naciśnij a lub b, aby wybrać opcję [Autowyłączanie], a następnie naciśnij **OK**.
- 4. Naciśnij a lub b, aby wybrać żądaną opcję, a następnie naciśnij **Go (Idź)**.

#### **Powiązane informacje**

<span id="page-225-0"></span> [Strona główna](#page-1-0) > [Ustawienia urządzenia](#page-219-0) > [Zmiana ustawień urządzenia za pomocą panelu](#page-220-0) [sterowania](#page-220-0) > [Ustawienia ogólne](#page-221-0) > Zmniejsz zużycie toneru

# **Zmniejsz zużycie toneru**

Korzystanie z funkcji oszczędzania toneru może zmniejszać zużycie toneru. Gdy ustawienie Oszczędzanie toneru jest włączone, wydruki dokumentów są jaśniejsze.

NIE zalecamy włączania funkcji oszczędzania toneru podczas drukowania zdjęć lub obrazów w skali szarości.

- 1. Naciśnij a lub b, aby wyświetlić opcję [Ustawienia], a następnie naciśnij **OK**.
- 2. Naciśnij a lub b, aby wyświetlić opcję [Ekologia], a następnie naciśnij **OK**.
- 3. Naciśnij a lub b, aby wyświetlić opcję [Oszcz. toner], a następnie naciśnij **OK**.
- 4. Naciśnij przycisk a lub b, aby wyświetlić [Wł.], a następnie naciśnij **Go (Idź)**.

#### **Powiązane informacje**

- [Ustawienia ogólne](#page-221-0)
- **Powiązane tematy:**
- [Poprawa jakości wydruku](#page-175-0)

<span id="page-226-0"></span> [Strona główna](#page-1-0) > [Ustawienia urządzenia](#page-219-0) > [Zmiana ustawień urządzenia za pomocą panelu](#page-220-0) [sterowania](#page-220-0) > [Ustawienia ogólne](#page-221-0) > Zmniejszenie głośności drukowania

## **Zmniejszenie głośności drukowania**

Ustawienie trybu cichego pozwala zmniejszyć głośność drukowania. Włączenie trybu cichego powoduje obniżenie prędkości drukowania. Fabrycznie funkcja ta jest wyłączona.

>> HL-L2312D >> HL-L2357DW/HL-L2352DW/HL-L2372DN/HL-L2375DW

## **HL-L2312D**

- 1. Upewnij się, że przednia pokrywa jest zamknięta, a przewód zasilający jest podłączony.
- 2. Naciśnij  $\circ$ , aby włączyć urządzenie, i poczekaj, aż przejdzie w tryb gotowości.
- 3. Naciśnij **Go (Idź)** 11 razy, aby włączyć lub wyłączyć tę funkcję. Wszystkie diody LED zamigają dwukrotnie po włączeniu trybu cichego. Wszystkie diody LED zamigają jeden raz po wyłączeniu trybu cichego.

### **HL-L2357DW/HL-L2352DW/HL-L2372DN/HL-L2375DW**

- 1. Naciśnij a lub b, aby wyświetlić opcję [Ustawienia], a następnie naciśnij **OK**.
- 2. Naciśnij a lub b, aby wyświetlić opcję [Ekologia], a następnie naciśnij **OK**.
- 3. Naciśnij a lub b, aby wybrać opcję [Cichy tryb], a następnie naciśnij **OK**.
- 4. Naciśnij a lub b, aby wyświetlić opcję [Wł.] lub [Wył], a następnie naciśnij **Go (Idź)**.

### **Powiązane informacje**

<span id="page-227-0"></span> [Strona główna](#page-1-0) > [Ustawienia urządzenia](#page-219-0) > [Zmiana ustawień urządzenia za pomocą panelu](#page-220-0) [sterowania](#page-220-0) > [Ustawienia ogólne](#page-221-0) > Zmiana języka ekranu LCD

# **Zmiana języka ekranu LCD**

W razie potrzeby zmień język wyświetlacza LCD.

Ta funkcja jest niedostępna w niektórych krajach.

- 1. Naciśnij a lub b, aby wyświetlić opcję [Wstępne ustaw.], a następnie naciśnij **OK**.
- 2. Naciśnij a lub b, aby wyświetlić opcję [Miejscowy jęz.], a następnie naciśnij **OK**.
- 3. Naciśnij a lub b, aby wyświetlić swój język, a następnie naciśnij **Go (Idź)**.

#### **Powiązane informacje**

<span id="page-228-0"></span> [Strona główna](#page-1-0) > [Ustawienia urządzenia](#page-219-0) > [Zmiana ustawień urządzenia za pomocą panelu](#page-220-0) [sterowania](#page-220-0) > Tabela menu (dla modeli z wyświetlaczem LCD)

# **Tabela menu (dla modeli z wyświetlaczem LCD)**

• [Tabele ustawień \(Modele z 1-wierszowym wyświetlaczem LCD\)](#page-229-0)

<span id="page-229-0"></span> [Strona główna](#page-1-0) > [Ustawienia urządzenia](#page-219-0) > [Zmiana ustawień urządzenia za pomocą panelu](#page-220-0) [sterowania](#page-220-0) > [Tabela menu \(dla modeli z wyświetlaczem LCD\)](#page-228-0) > Tabele ustawień (Modele z 1-wierszowym wyświetlaczem LCD)

# **Tabele ustawień (Modele z 1-wierszowym wyświetlaczem LCD)**

**Pokrewne Modele**: HL-L2357DW/HL-L2352DW/HL-L2372DN/HL-L2375DW

Poniższe tabele ułatwiają zrozumienie poszczególnych menu i opcji służących do ustawiania własnych preferencji w urządzeniu.

### **[Ustawienia]**

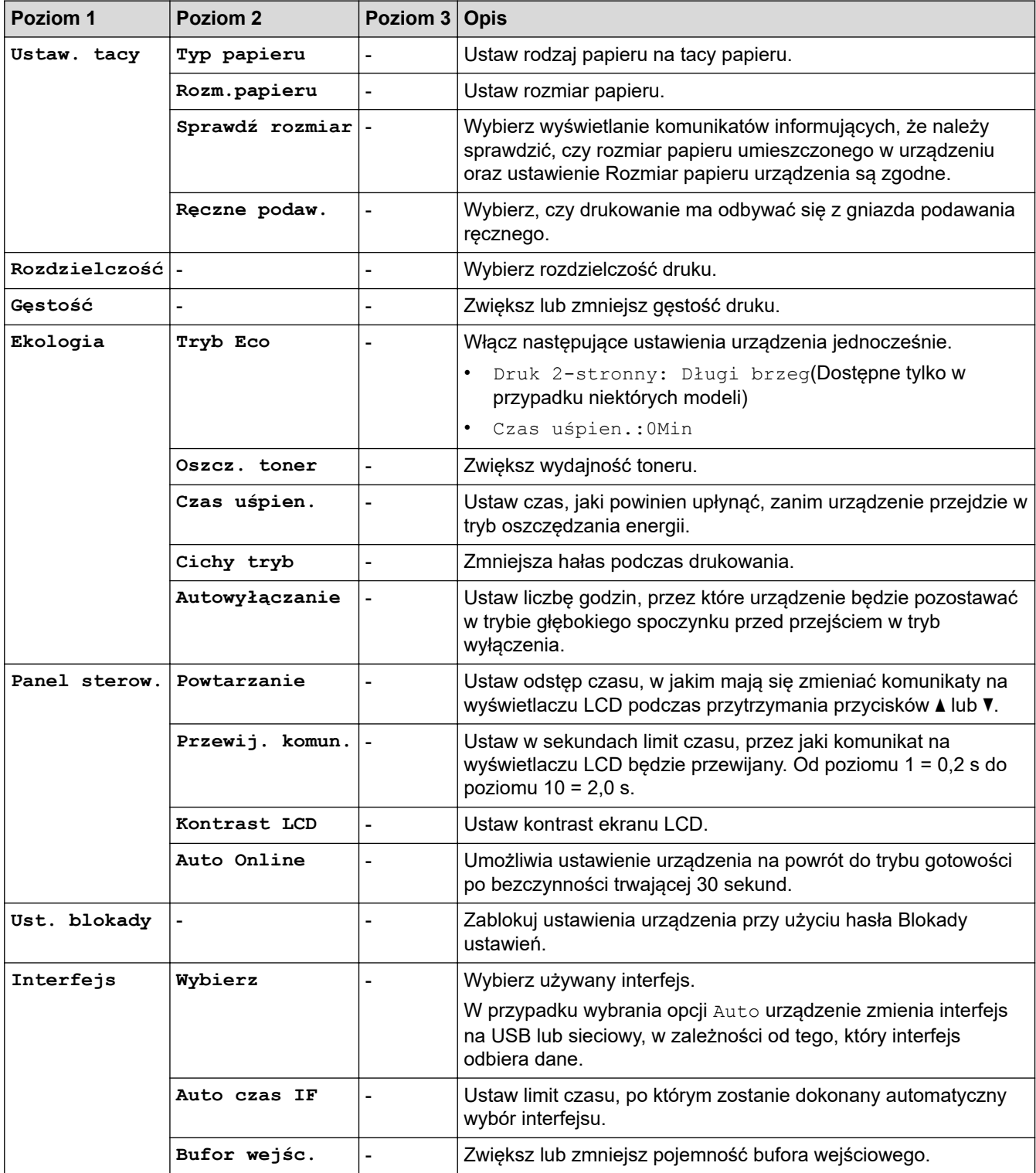

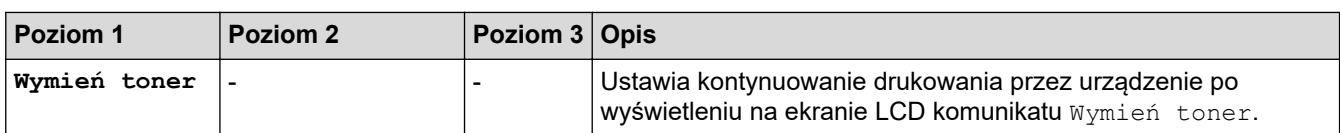

### **[Drukarka]**

## **Dla modeli obsługujących emulację drukarki**

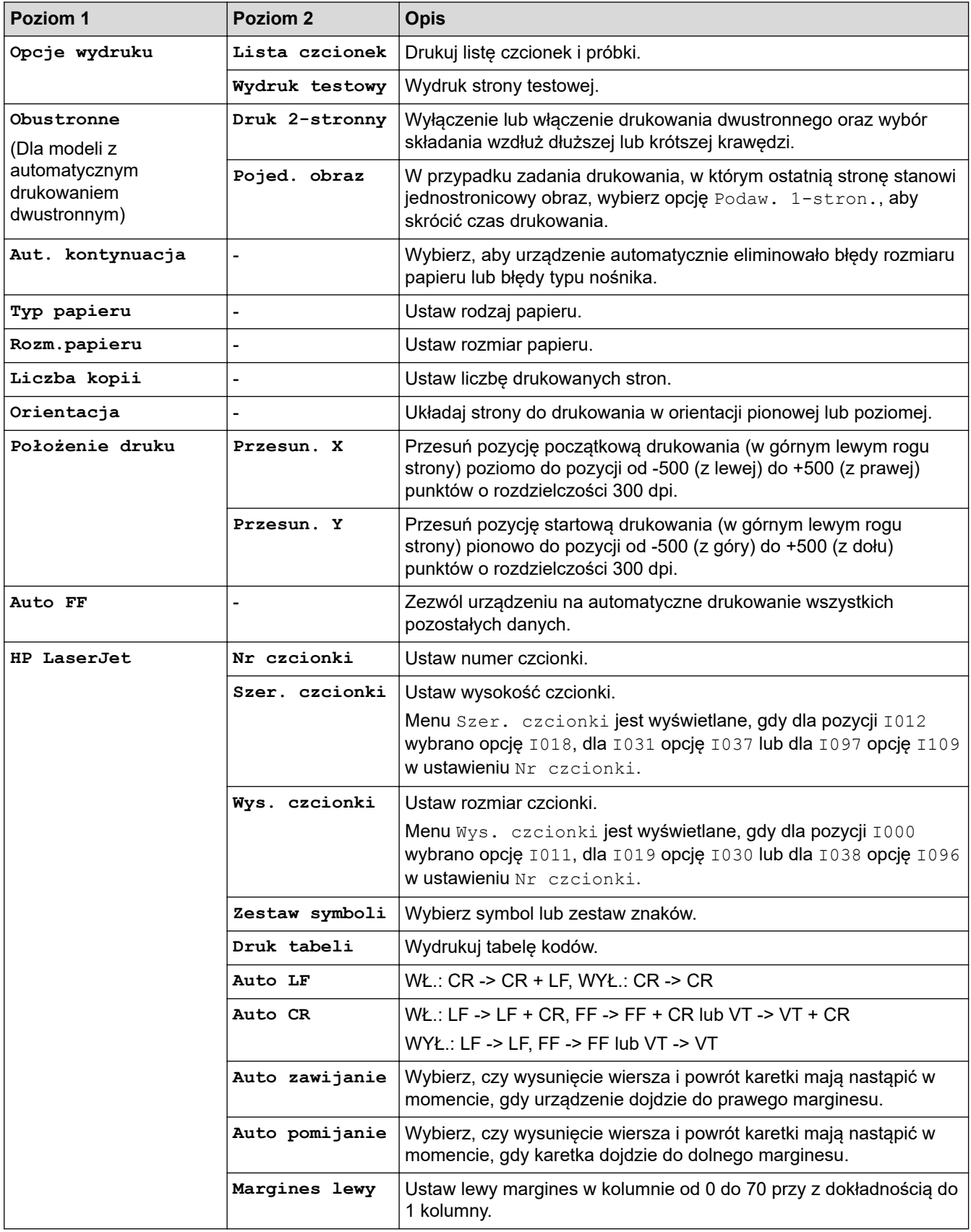

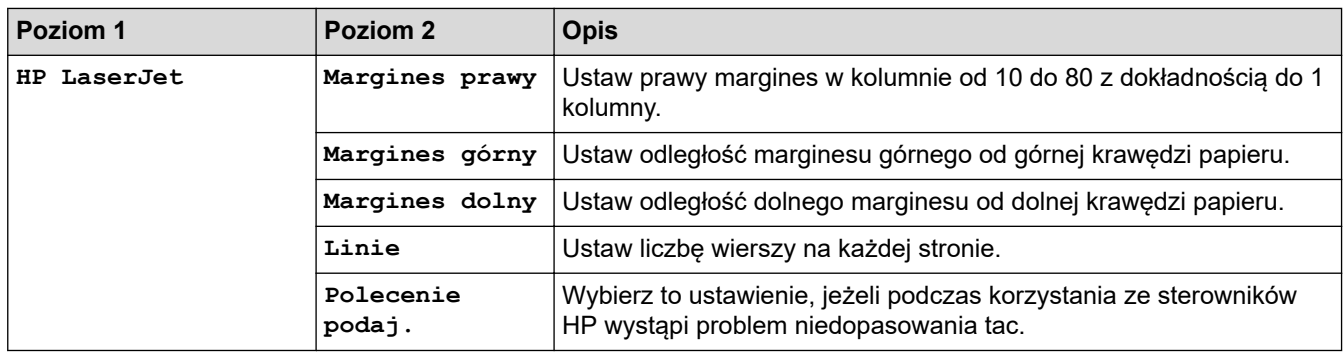

### **Dla wszystkich modeli**

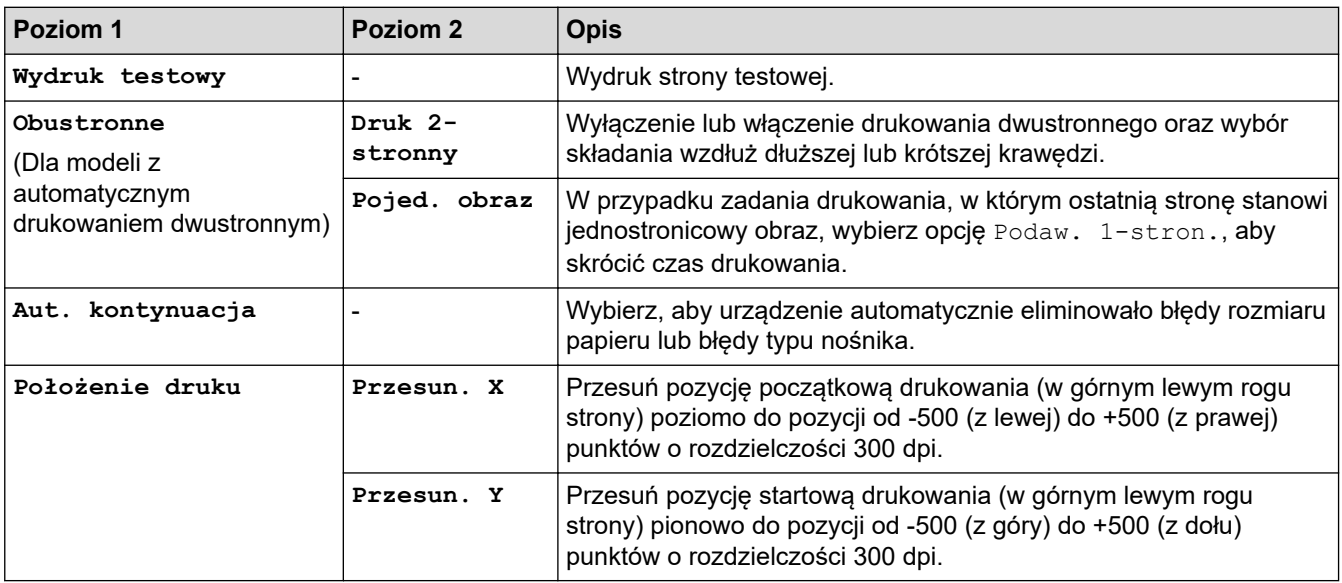

# **[Sieć] (HL-L2357DW/HL-L2352DW)**

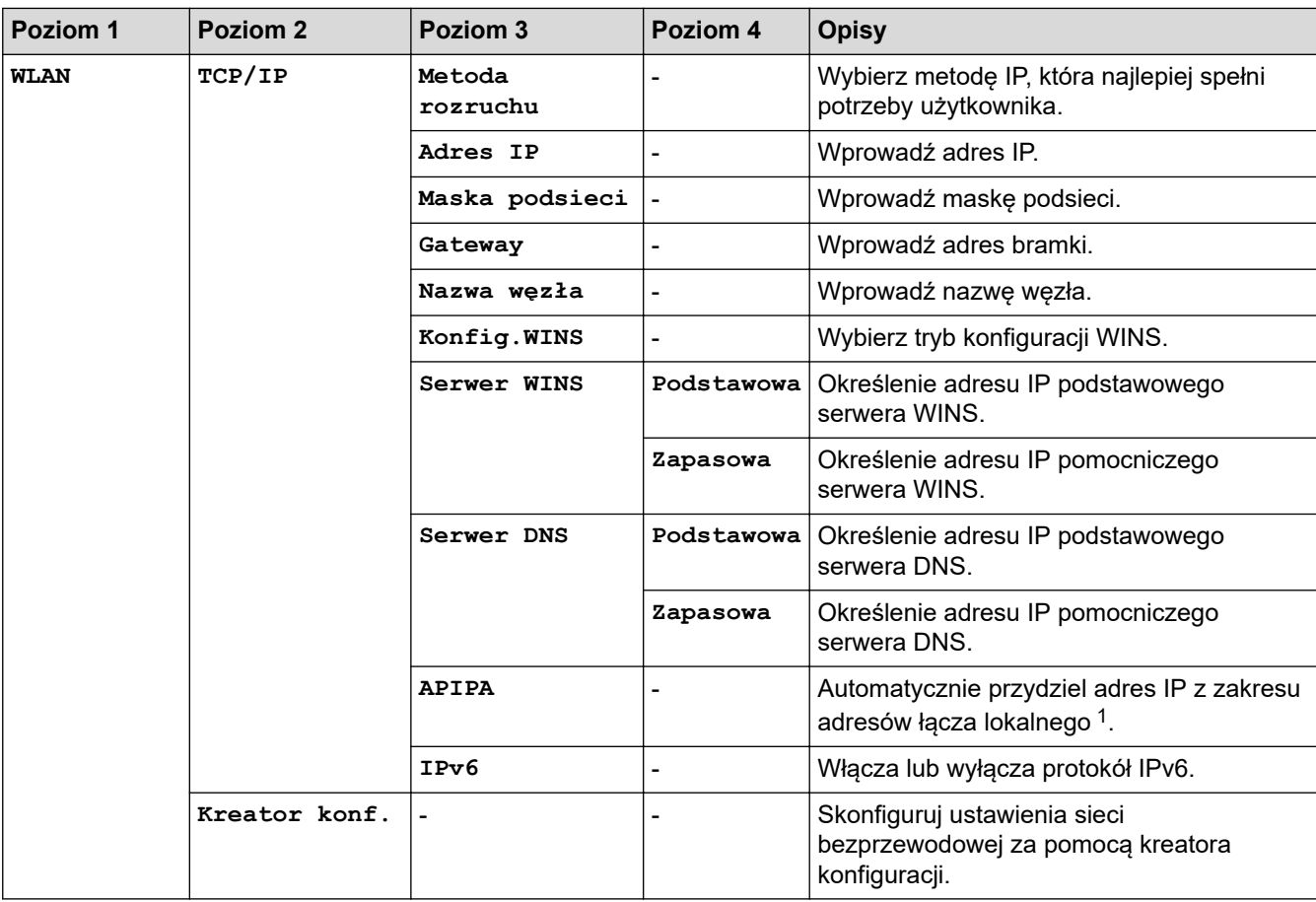

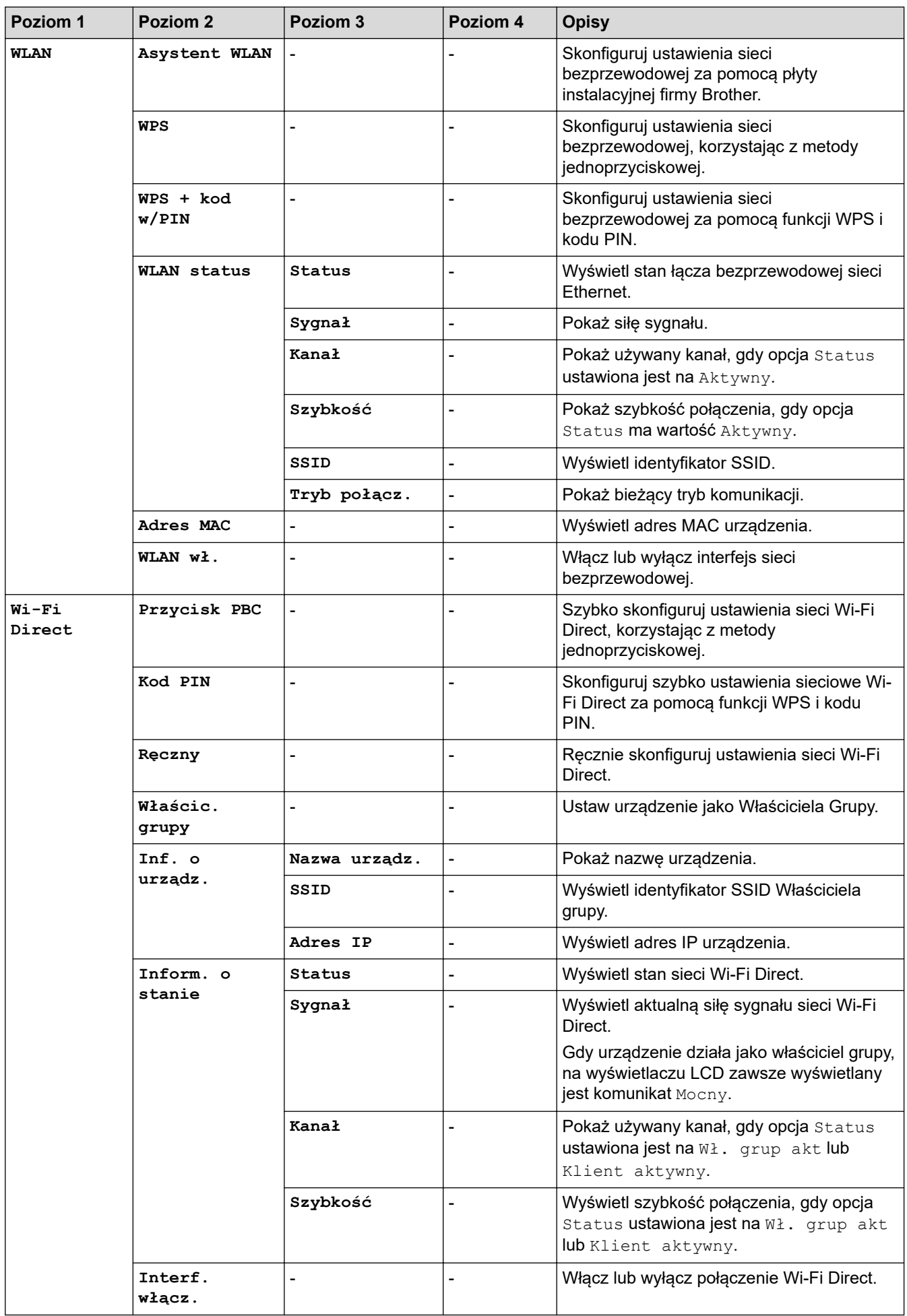

<span id="page-233-0"></span>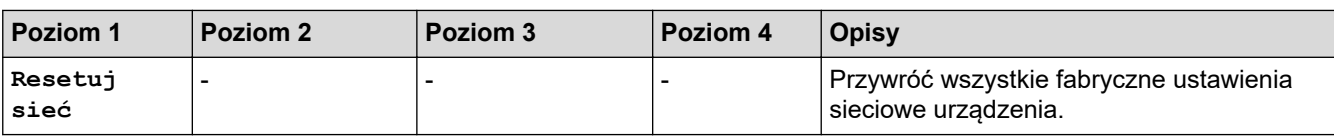

1 Po podłączeniu urządzenia do sieci, jeżeli opcja "Metoda uruchamiania" ustawiona jest jako "Auto", urządzenie będzie próbowało ustawić adres IP i maskę podsieci z serwera boot, na przykład DHCP. Jeżeli nie można zlokalizować serwera boot, pobrany zostanie adres APIPA IP, na przykład 169. 254. [001-254]. [000-255]. Jeżeli "Metoda startu" urządzenia została ustawiona jako "Static", należy ręcznie podać adres IP za pomocą panelu sterowania urządzenia.

## **[Sieć] (HL-L2372DN)**

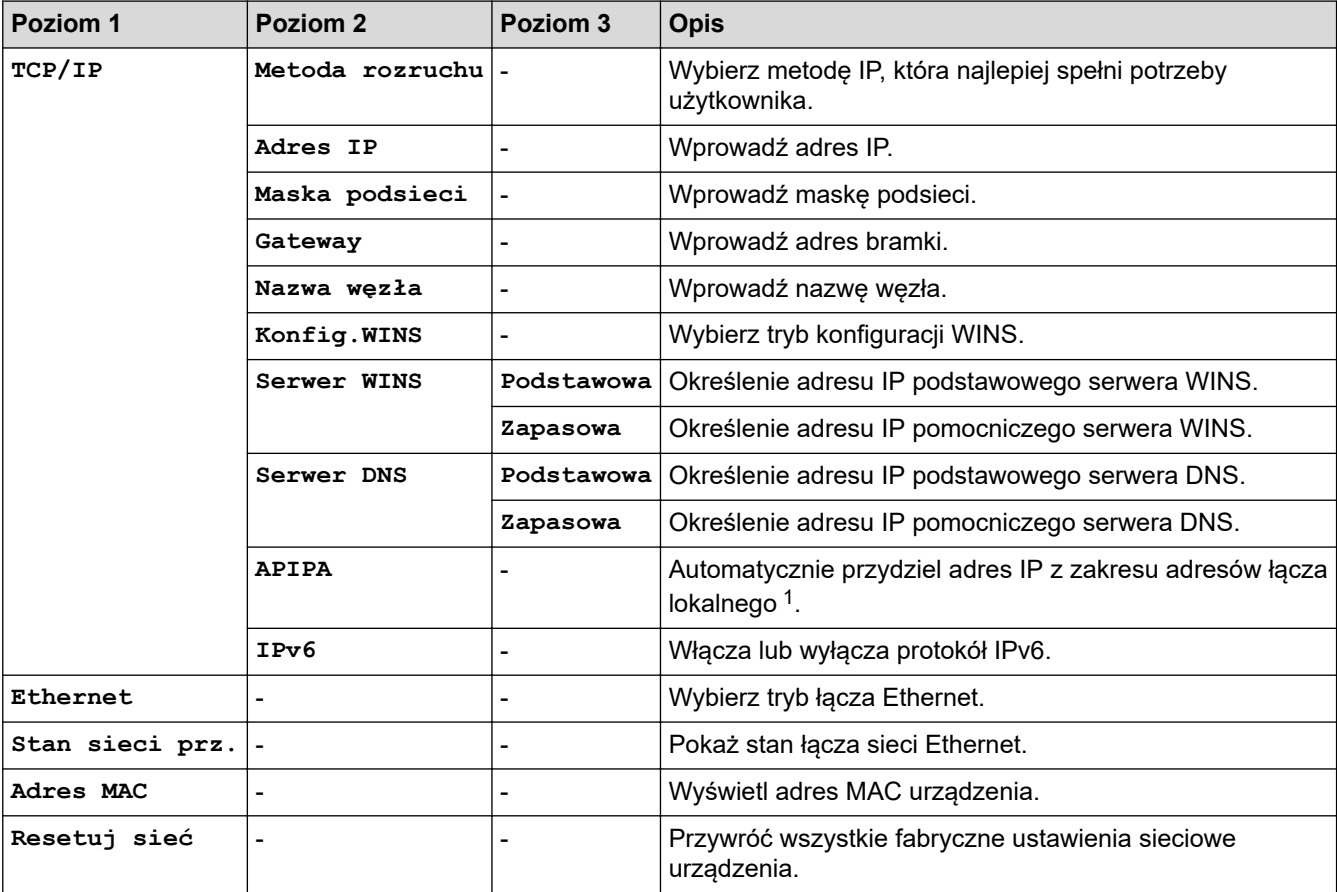

1 Po podłączeniu urządzenia do sieci, jeżeli opcja "Metoda uruchamiania" ustawiona jest jako "Auto", urządzenie będzie próbowało ustawić adres IP i maskę podsieci z serwera boot, na przykład DHCP. Jeżeli nie można zlokalizować serwera boot, pobrany zostanie adres APIPA IP, na przykład 169. 254. [001-254]. [000-255]. Jeżeli "Metoda startu" urządzenia została ustawiona jako "Static", należy ręcznie podać adres IP za pomocą panelu sterowania urządzenia.

### **[Sieć] (HL-L2375DW)**

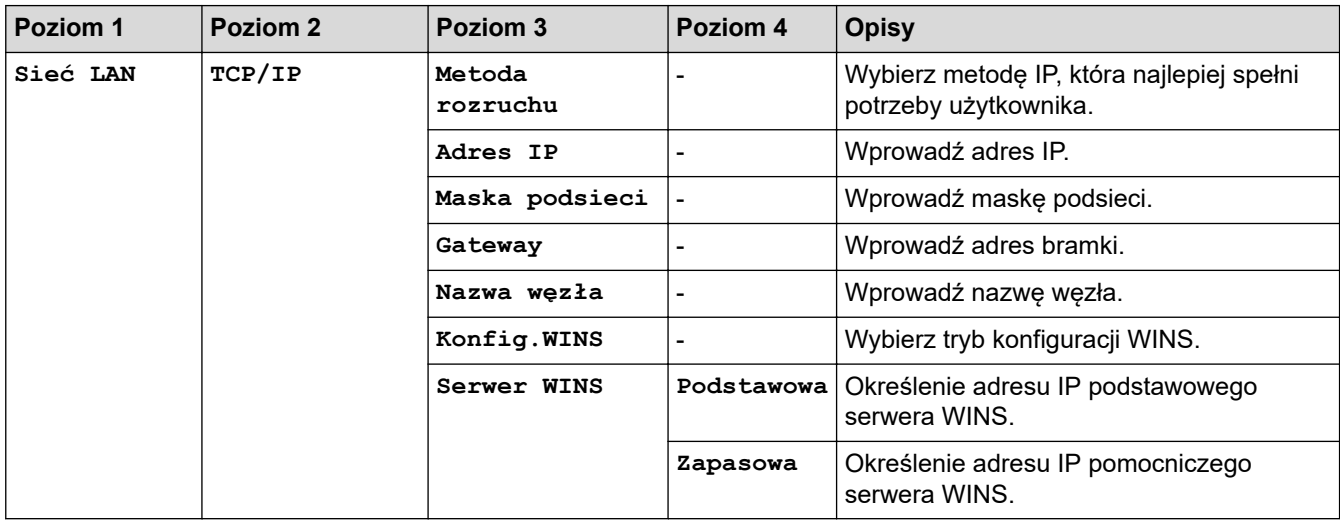

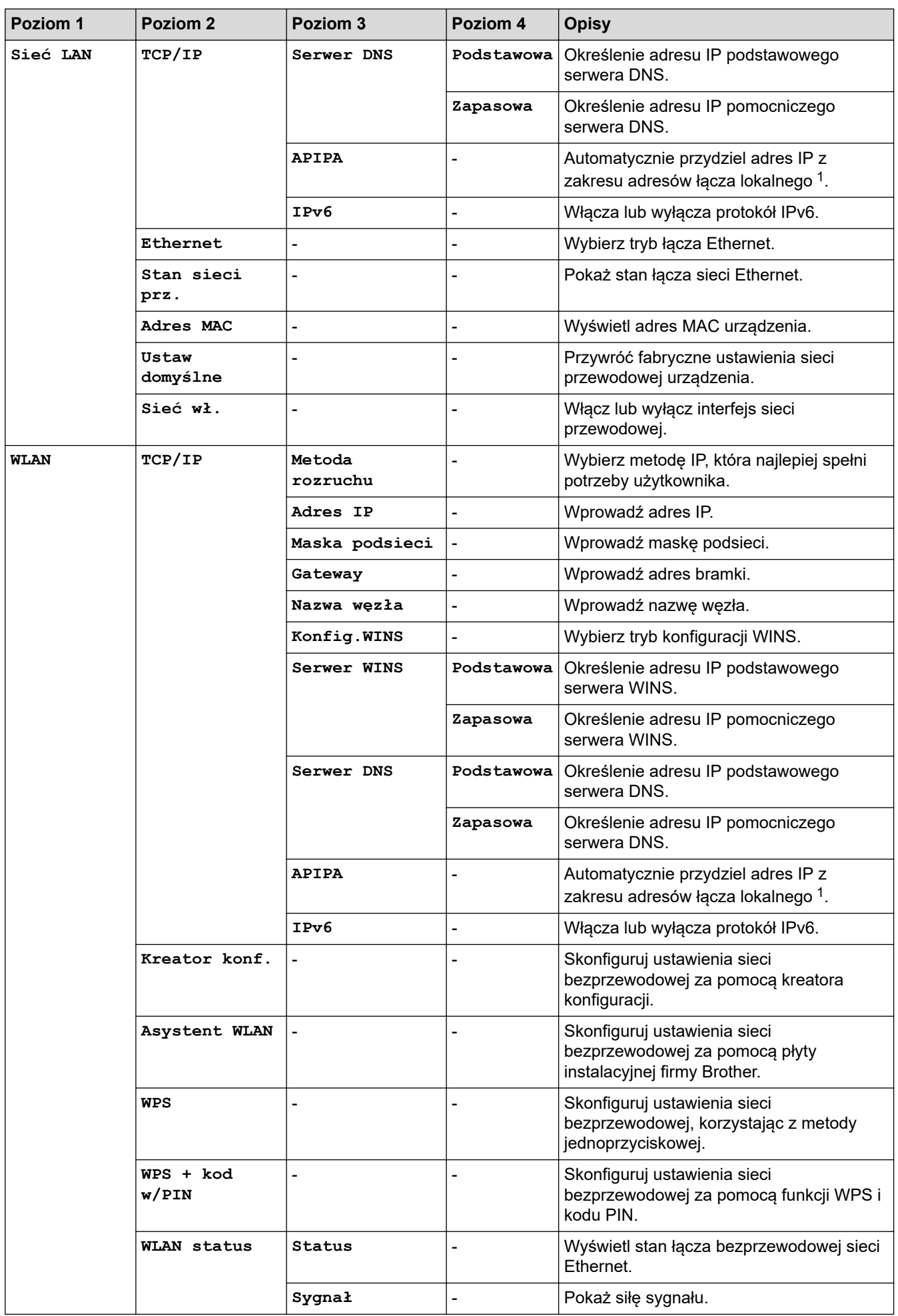

<span id="page-235-0"></span>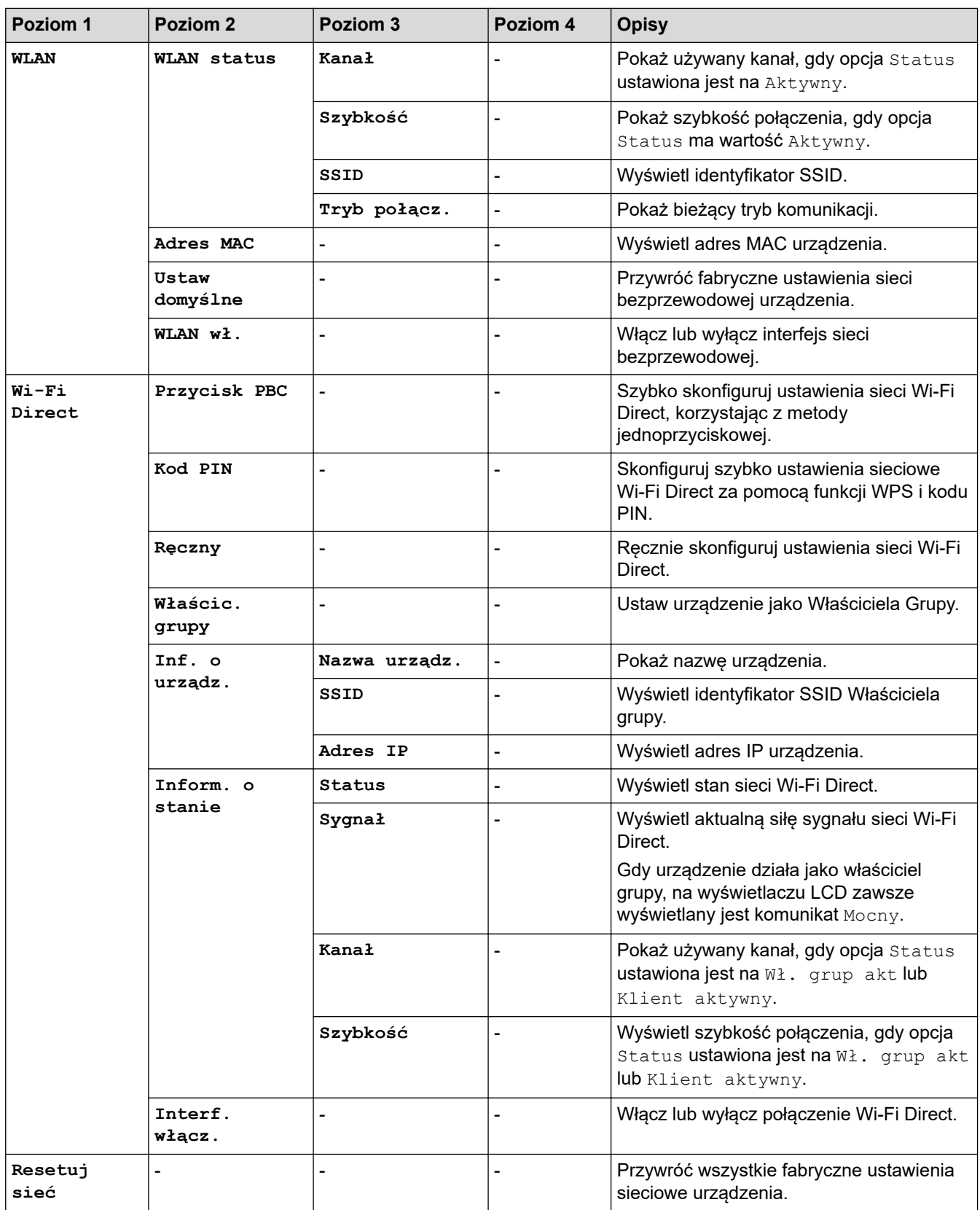

1 Po podłączeniu urządzenia do sieci, jeżeli opcja "Metoda uruchamiania" ustawiona jest jako "Auto", urządzenie będzie próbowało ustawić adres IP i maskę podsieci z serwera boot, na przykład DHCP. Jeżeli nie można zlokalizować serwera boot, pobrany zostanie adres APIPA IP, na przykład 169. 254. [001-254]. [000-255]. Jeżeli "Metoda startu" urządzenia została ustawiona jako "Static", należy ręcznie podać adres IP za pomocą panelu sterowania urządzenia.

#### **[Druk raportów]**

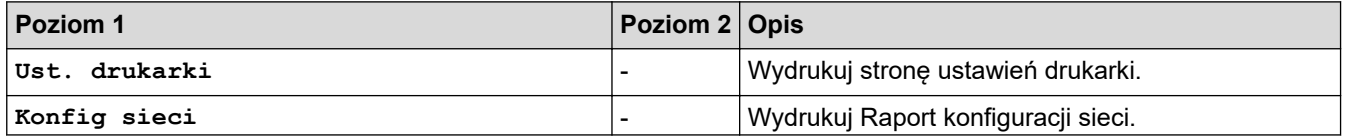

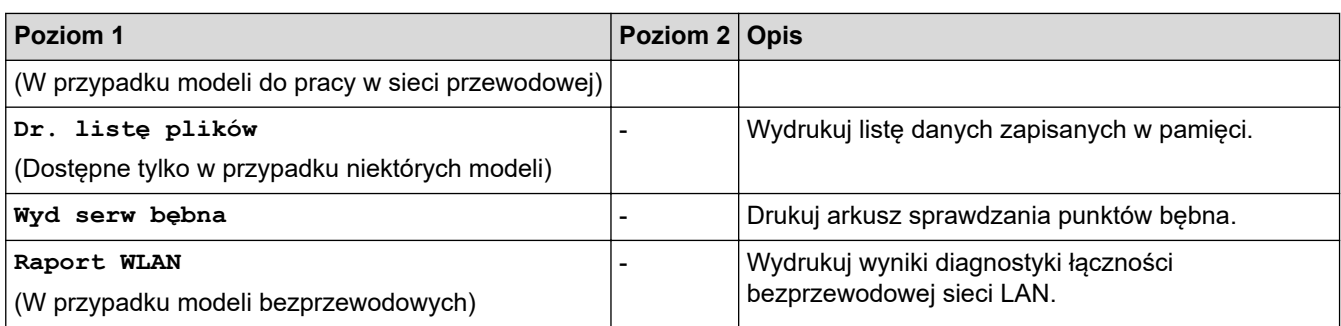

### **[Inf. o urządz.]**

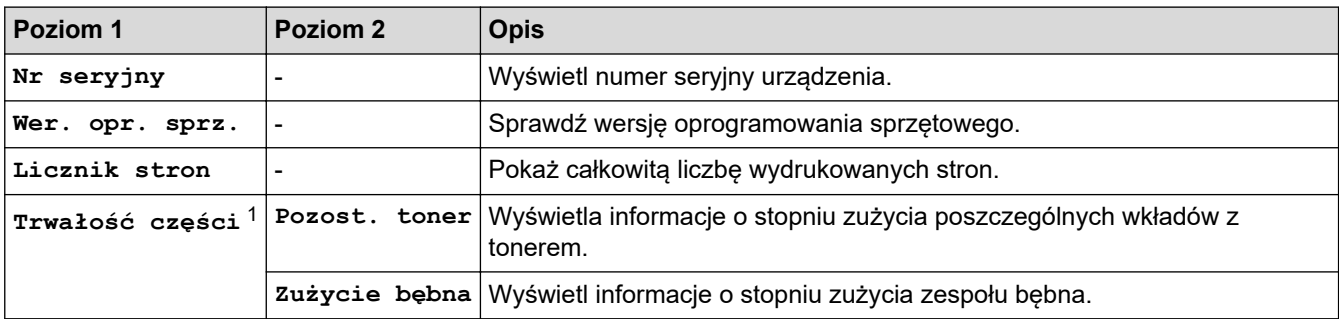

1 Żywotność jest podana w przybliżeniu i może się różnić w zależności od sposobu użytkowania.

### **[Wstępne ustaw.]**

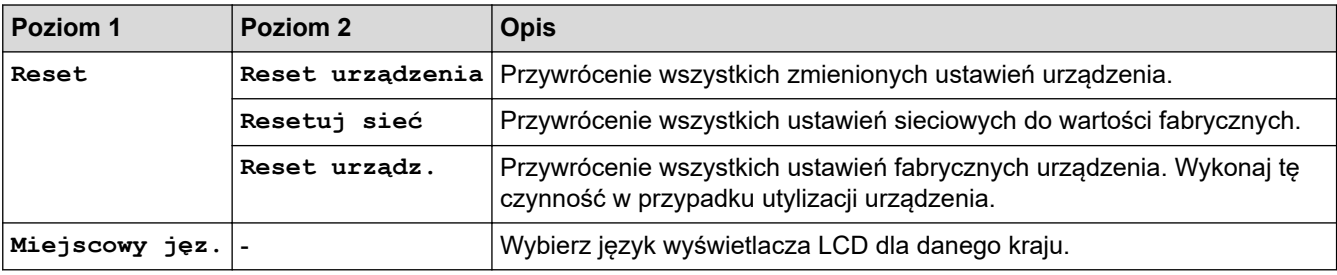

# **Powiązane informacje**

• [Tabela menu \(dla modeli z wyświetlaczem LCD\)](#page-228-0)

<span id="page-237-0"></span> [Strona główna](#page-1-0) > [Ustawienia urządzenia](#page-219-0) > Drukowanie listy ustawień drukarki

## **Drukowanie listy ustawień drukarki**

>> HL-L2312D

>> HL-L2357DW/HL-L2352DW/HL-L2372DN/HL-L2375DW

## **HL-L2312D**

- 1. Upewnij się, że przednia pokrywa jest zamknięta, a przewód zasilający jest podłączony.
- 2. Naciśnij (U), aby włączyć urządzenie, i upewnij się, że zaświeciły się tylko diody Ready (Gotowe).
- 3. Naciśnij **Go (Idź)** trzykrotnie.

Urządzenie wydrukuje ustawienia drukarki.

### **HL-L2357DW/HL-L2352DW/HL-L2372DN/HL-L2375DW**

- 1. Naciśnij a lub b, aby wyświetlić opcję [Druk raportów], a następnie naciśnij **OK**.
- 2. Naciśnij przycisk a lub b, aby wyświetlić opcję [Ust. drukarki], a następnie naciśnij przycisk **OK**.
- 3. Naciśnij **Go (Idź)**.

Urządzenie wydrukuje ustawienia drukarki.

### **Powiązane informacje**

• [Ustawienia urządzenia](#page-219-0)

<span id="page-238-0"></span> [Strona główna](#page-1-0) > [Ustawienia urządzenia](#page-219-0) > Instalowanie oprogramowania zdalnej konsoli drukarki (tylko Windows)

# **Instalowanie oprogramowania zdalnej konsoli drukarki (tylko Windows)**

**Pokrewne Modele**: HL-L2312D

Zdalna konsola drukarki to oprogramowanie, które umożliwia zmianę wielu ustawień drukarki w urządzeniu Brother, niezależnie od aplikacji, z której drukujesz.

Za pomocą zdalnej konsoli drukarki można, na przykład, zmienić ustawienia marginesu strony, trybu spoczynku, zestawu znaków itp. Ustawienia te są zapamiętywane i używane przez urządzenie Brother jako ustawienia domyślne druku. Jednak wszelkie zmiany wprowadzone ręcznie w aplikacji lub sterowniku drukarki zastępują ustawienia wprowadzone w zdalnej konsoli drukarki.

# **INFORMACJA**

Funkcja niedostępna w krajach objętych szczególnymi regulacjami transportowymi.

- 1. Włóż instalacyjną płytę Brother do napędu CD-ROM. Gdy zostanie wyświetlony ekran powitalny, zamknij go.
- 2. Otwórz Eksplorator systemu Windows i wybierz napęd CD-ROM.
- 3. Kliknij dwukrotnie folder **Narzędzia**.
- 4. Kliknij dwukrotnie folder **RPC**.
- 5. Instrukcja instalacji i obsługi zdalnej konsoli drukarki znajduje się w pliku **RPC\_User's\_Guide.pdf**.

### **Powiązane informacje**

• [Ustawienia urządzenia](#page-219-0)

<span id="page-239-0"></span> [Strona główna](#page-1-0) > [Ustawienia urządzenia](#page-219-0) > Zmiana ustawień urządzenia za pomocą komputera

## **Zmiana ustawień urządzenia za pomocą komputera**

- [Zmiana ustawień urządzenia przy użyciu funkcji Zarządzanie przez Internet](#page-240-0)
- [Gdzie można znaleźć ustawienia sieciowe posiadanego urządzenia Brother?](#page-183-0)
- [Oprogramowanie i narzędzia do zarządzania siecią](#page-57-0)

<span id="page-240-0"></span> [Strona główna](#page-1-0) > [Ustawienia urządzenia](#page-219-0) > [Zmiana ustawień urządzenia za pomocą komputera](#page-239-0) > Zmiana ustawień urządzenia przy użyciu funkcji Zarządzanie przez Internet

# **Zmiana ustawień urządzenia przy użyciu funkcji Zarządzanie przez Internet**

Funkcja Zarządzanie przez Internet jest narzędziem umożliwiającym zarządzanie urządzeniem przy użyciu protokołu Hyper Text Transfer Protocol (HTTP) lub Hyper Text Transfer Protocol over Secure Socket Layer (HTTPS) za pomocą standardowej przeglądarki internetowej.

- [Czym jest funkcja Zarządzanie przez Internet?](#page-241-0)
- [Dostęp do funkcji Zarządzanie przez Internet](#page-242-0)
- [Ustawianie hasła logowania do funkcji Zarządzanie przez Internet](#page-243-0)
- [Oprogramowanie i narzędzia do zarządzania siecią](#page-57-0)

<span id="page-241-0"></span> [Strona główna](#page-1-0) > [Ustawienia urządzenia](#page-219-0) > [Zmiana ustawień urządzenia za pomocą komputera](#page-239-0) > [Zmiana](#page-240-0) [ustawień urządzenia przy użyciu funkcji Zarządzanie przez Internet](#page-240-0) > Czym jest funkcja Zarządzanie przez Internet?

# **Czym jest funkcja Zarządzanie przez Internet?**

**Pokrewne Modele**: HL-L2357DW/HL-L2352DW/HL-L2372DN/HL-L2375DW

Funkcja Zarządzanie przez Internet jest narzędziem umożliwiającym zarządzanie urządzeniem przy użyciu protokołu Hyper Text Transfer Protocol (HTTP) lub Hyper Text Transfer Protocol over Secure Socket Layer (HTTPS) za pomocą standardowej przeglądarki internetowej. Aby uzyskać dostęp do ustawień serwera wydruku i je zmieniać, należy wpisać w przeglądarce internetowej adres IP urządzenia.

- Zalecamy przeglądarkę Microsoft Internet Explorer 11/Edge dla systemu Windows oraz Safari 9/10 w przypadku komputerów Mac. JavaScript i pliki cookie muszą być zawsze włączone, niezależnie od używanej przeglądarki.
	- Konieczne jest stosowanie w sieci protokołu TCP/IP i programowe ustawienie prawidłowego adresu IP w serwerze wydruku i komputerze.

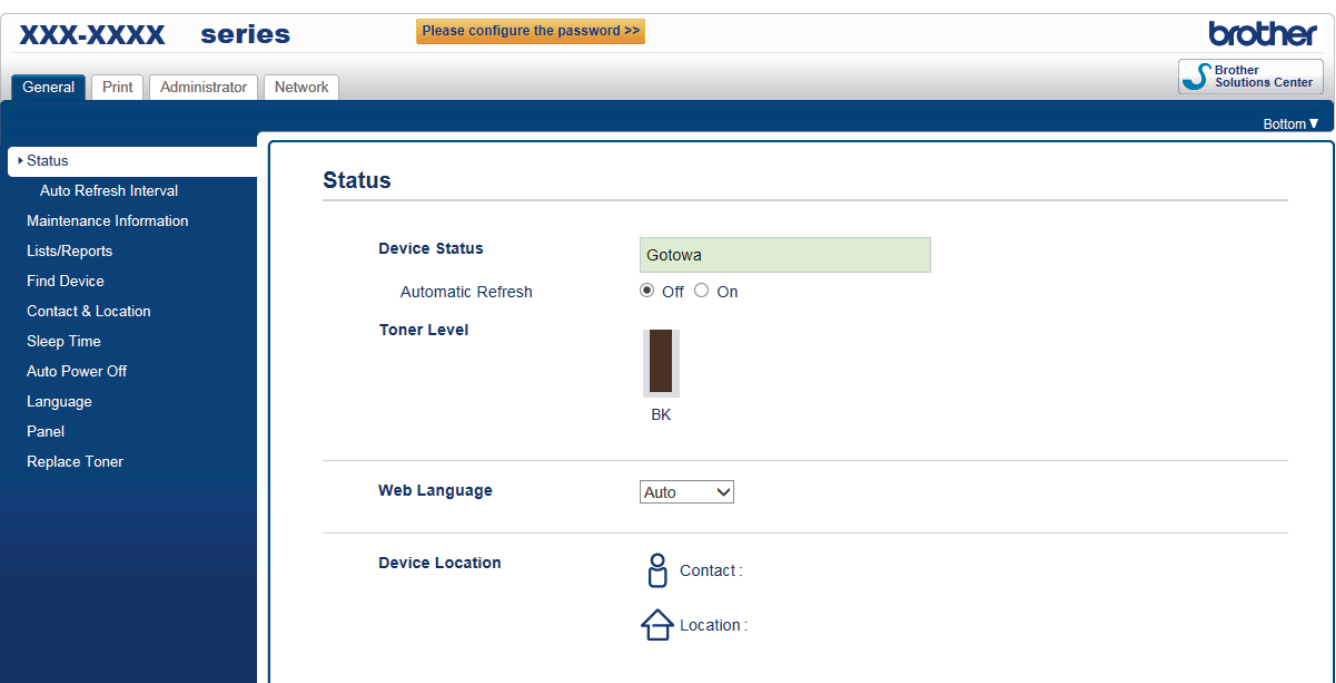

• Rzeczywisty ekran może różnić się od tego przedstawionego powyżej.

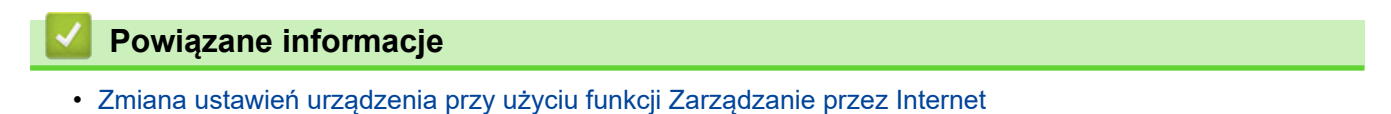

<span id="page-242-0"></span> [Strona główna](#page-1-0) > [Ustawienia urządzenia](#page-219-0) > [Zmiana ustawień urządzenia za pomocą komputera](#page-239-0) > [Zmiana](#page-240-0) [ustawień urządzenia przy użyciu funkcji Zarządzanie przez Internet](#page-240-0) > Dostęp do funkcji Zarządzanie przez Internet

# **Dostęp do funkcji Zarządzanie przez Internet**

**Pokrewne Modele**: HL-L2357DW/HL-L2352DW/HL-L2372DN/HL-L2375DW

- Podczas konfigurowania ustawień za pomocą funkcji Zarządzanie przez Internet zaleca się korzystanie z zabezpieczonego protokołu HTTPS.
- Kiedy do konfiguracji za pomocą funkcji Zarządzanie przez Internet używany jest protokół HTTPS, przeglądarka wyświetla okno dialogowe ostrzeżenia.
- 1. Uruchom przeglądarkę internetową.
- 2. Wprowadź "http://adres IP urządzenia/" w polu adresu przeglądarki (gdzie "adres IP urządzenia" oznacza adres IP urządzenia).

Na przykład:

http://192.168.1.2

- W przypadku korzystania z systemu DNS (Domain Name System) lub włączeniu nazwy NetBIOS można wpisać inną nazwę, na przykład "UdostępnionaDrukarka" zamiast adresu IP.
	- Na przykład:

http://Drukarka\_ogolna

W przypadku korzystania z nazwy NetBIOS można również użyć nazwy węzła.

Na przykład:

http://brnxxxxxxxxxxxx

Nazwę NetBIOS można znaleźć w Raporcie konfiguracji sieci.

- Na komputerach Mac dostęp do systemu Zarządzanie przez przeglądarkę WWW można uzyskać, klikając ikonę urządzenia na ekranie **Status Monitor**.
- 3. Domyślnie żadne hasło nie jest wymagane. Jeśli hasło zostało ustawione, wprowadź je, a następnie kliknij przycisk .

Teraz można zmienić ustawienia serwera wydruku.

W przypadku wprowadzenia zmian do ustawień protokołu należy po kliknięciu przycisku **Submit (Prześlij)** ponownie uruchomić urządzenie w celu aktywowania konfiguracji.

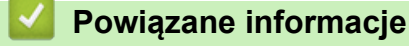

• [Zmiana ustawień urządzenia przy użyciu funkcji Zarządzanie przez Internet](#page-240-0)

#### **Powiązane tematy:**

• [Drukowanie Raportu konfiguracji sieci](#page-81-0)

<span id="page-243-0"></span> [Strona główna](#page-1-0) > [Ustawienia urządzenia](#page-219-0) > [Zmiana ustawień urządzenia za pomocą komputera](#page-239-0) > [Zmiana](#page-240-0) [ustawień urządzenia przy użyciu funkcji Zarządzanie przez Internet](#page-240-0) > Ustawianie hasła logowania do funkcji Zarządzanie przez Internet

# **Ustawianie hasła logowania do funkcji Zarządzanie przez Internet**

**Pokrewne Modele**: HL-L2357DW/HL-L2352DW/HL-L2372DN/HL-L2375DW

Zalecamy ustawienie hasła logowania, aby zapobiec dostępowi bez uprawnień do funkcji Zarządzanie przez Internet.

- 1. Uruchom przeglądarkę internetową.
- 2. Wprowadź "http://adres IP urządzenia/" w polu adresu przeglądarki (gdzie "adres IP urządzenia" oznacza adres IP urządzenia).

Na przykład:

http://192.168.1.2

• W przypadku korzystania z systemu DNS (Domain Name System) lub włączeniu nazwy NetBIOS można wpisać inną nazwę, na przykład "UdostępnionaDrukarka" zamiast adresu IP.

- Na przykład:

http://Drukarka\_ogolna

W przypadku korzystania z nazwy NetBIOS można również użyć nazwy węzła.

Na przykład:

http://brnxxxxxxxxxxxx

Nazwę NetBIOS można znaleźć w Raporcie konfiguracji sieci.

- Na komputerach Mac dostęp do systemu Zarządzanie przez przeglądarkę WWW można uzyskać, klikając ikonę urządzenia na ekranie **Status Monitor**.
- 3. Domyślnie żadne hasło nie jest wymagane. Jeśli hasło zostało ustawione, wprowadź je, a następnie kliknij przycisk
- 4. Kliknij przycisk **Administrator (Administrator)**.
- 5. Wpisz hasło, które ma być używane w polu **Enter New Password (Wprowadź nowe hasło)** (od 8 do 32 znaków).
- 6. Ponownie wprowadź hasło w polu **Confirm New Password (Potwierdź nowe hasło)**.
- 7. Kliknij przycisk **Submit (Prześlij)**.

W przyszłości podczas każdej próby dostępu do funkcji Zarządzanie przez Internet trzeba będzie wpisać hasło w polu **Login (Zaloguj)**, a następnie kliknąć przycisk .

Po skonfigurowaniu ustawień wyloguj się, klikając przycisk .

Jeśli hasło logowania nie zostanie ustawione, można również ustawić hasło, klikając przycisk **Please configure the password (Skonfiguruj hasło)** na stronie internetowej urządzenia.

 **Powiązane informacje**

• [Zmiana ustawień urządzenia przy użyciu funkcji Zarządzanie przez Internet](#page-240-0)

### <span id="page-244-0"></span> [Strona główna](#page-1-0) > Załącznik

# **Załącznik**

- [Dane techniczne](#page-245-0)
- [Wprowadzanie tekstu w urządzeniu Brother](#page-250-0)
- [Materiały eksploatacyjne](#page-251-0)
- [Informacje dotyczące papieru z recyklingu](#page-253-0)
- [Numery telefonu firmy Brother](#page-254-0)

## <span id="page-245-0"></span>**Dane techniczne**

- >> Specyfikacja ogólna
- [>> Specyfikacja nośników druku](#page-246-0)
- [>> Specyfikacje drukarki](#page-247-0)
- [>> Specyfikacje interfejsu](#page-247-0)
- [>> Obsługiwane protokoły i funkcje zabezpieczeń](#page-247-0)
- [>> Specyfikacja wymagań dotyczących komputera](#page-248-0)

### **Specyfikacja ogólna**

| Typ drukarki                                                                   |                                       | Laser<br>$\bullet$                                                                                                    |
|--------------------------------------------------------------------------------|---------------------------------------|----------------------------------------------------------------------------------------------------|
| Metoda drukowania                                                              |                                       | Elektrofotograficzna drukarka laserowa<br>$\bullet$                                                                                        |
| Pojemność pamięci Standardowa                                                  |                                       | (HL-L2312D)<br>$\bullet$<br>32 MB<br>(HL-L2357DW/HL-L2352DW/HL-L2372DN/<br>HL-L2375DW)<br>64 MB                                            |
| LCD (wyświetlacz ciekłokrystaliczny)                                           |                                       | (HL-L2357DW/HL-L2352DW/HL-L2372DN/<br>HL-L2375DW)<br>16 znaków x 1 wiersz                                                                  |
| Źródło zasilania                                                               |                                       | 220-240 V AC 50/60 Hz<br>$\bullet$                                                                                                    |
| Zużycie energii<br>(Średnia)                                                   | Wartość szczytowa                     | Około 1 104 W<br>$\bullet$                                                                                                    |
|                                                                                | Drukowanie <sup>1</sup>               | (HL-L2312D/HL-L2357DW/HL-L2352DW)<br>$\bullet$<br>Około 460 W przy 25 °C<br>(HL-L2372DN/HL-L2375DW)<br>$\bullet$<br>Około 510 W przy 25 °C |
|                                                                                | <b>Drukowanie</b><br>(Tryb cichy) $1$ | Około 265 W przy 25 °C<br>$\bullet$                                                                                                    |
|                                                                                | Gotowość <sup>1</sup>                 | Około 48 W przy 25 °C<br>$\bullet$                                                                                                    |
|                                                                                | Spoczynek <sup>1</sup>                | (HL-L2312D)<br>$\bullet$<br>Około 5,7 W<br>(HL-L2357DW/HL-L2352DW/HL-L2372DN/<br>$\bullet$<br>HL-L2375DW)<br>Około 6 W                     |
|                                                                                | Głęboki spoczynek $1$                 | Około 0,6 W<br>$\bullet$                                                                                                    |
|                                                                                | Wyłączone zasilanie <sup>23</sup>     | Około 0,03 W<br>$\bullet$                                                                                                    |
| Wymiary                                                                        |                                       | Jednostka: mm                                                                                                    |
| (Typowy widok ogólny)<br>$***$<br>***<br>Waga (z materiałami eksploatacyjnymi) |                                       | $*$ : 356<br>$\bullet$<br>**: 183<br>***: 360<br>7,2 kg<br>$\bullet$                                                                       |
|                                                                                |                                       |                                                                                                    |

<sup>1</sup> Pomiar wykonany przy urządzeniu podłączonym za pomocą interfejsu USB.

<sup>2</sup> Pomiaru dokonano zgodnie z normą IEC 62301 wydanie 2.0.

<sup>3</sup> Zużycie energii może się nieco różnić w zależności od środowiska użytkowania.

<span id="page-246-0"></span>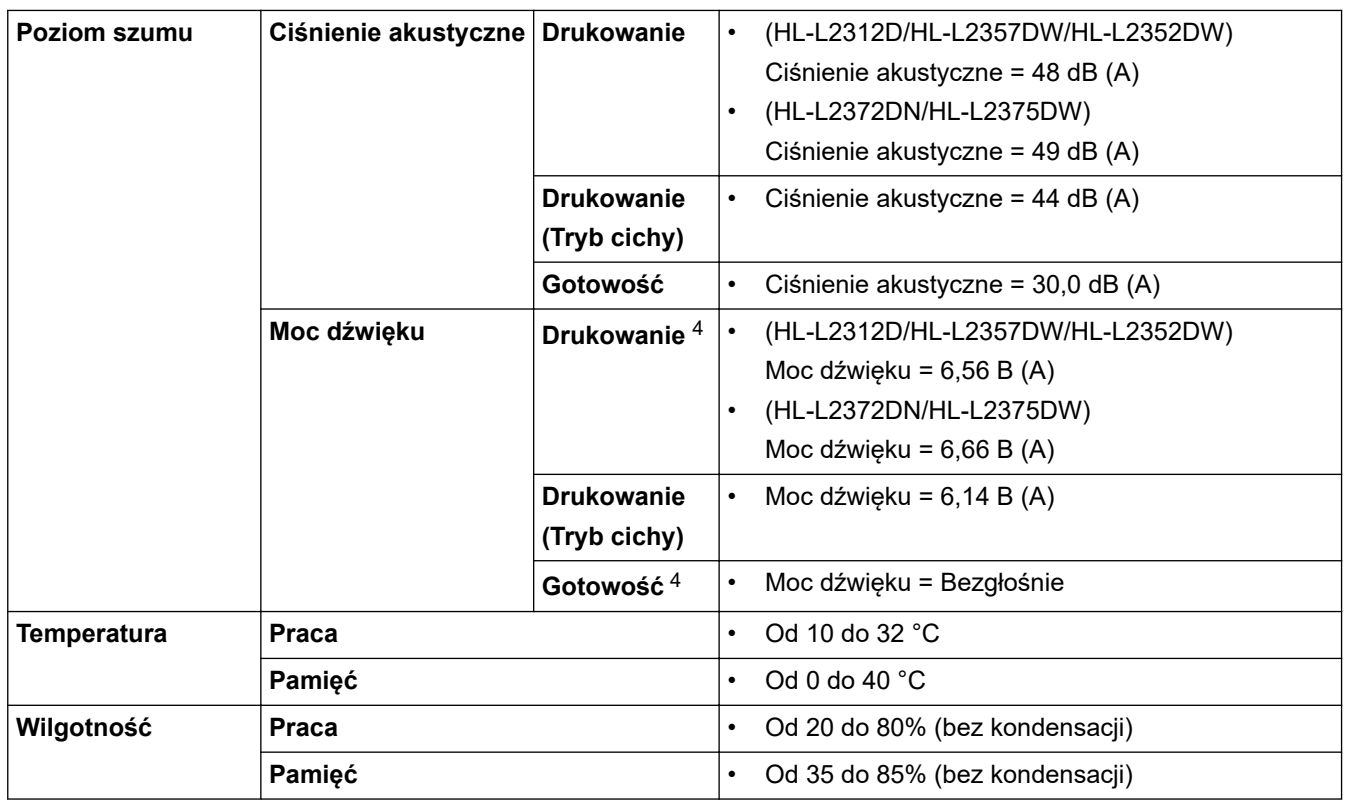

# **Specyfikacja nośników druku**

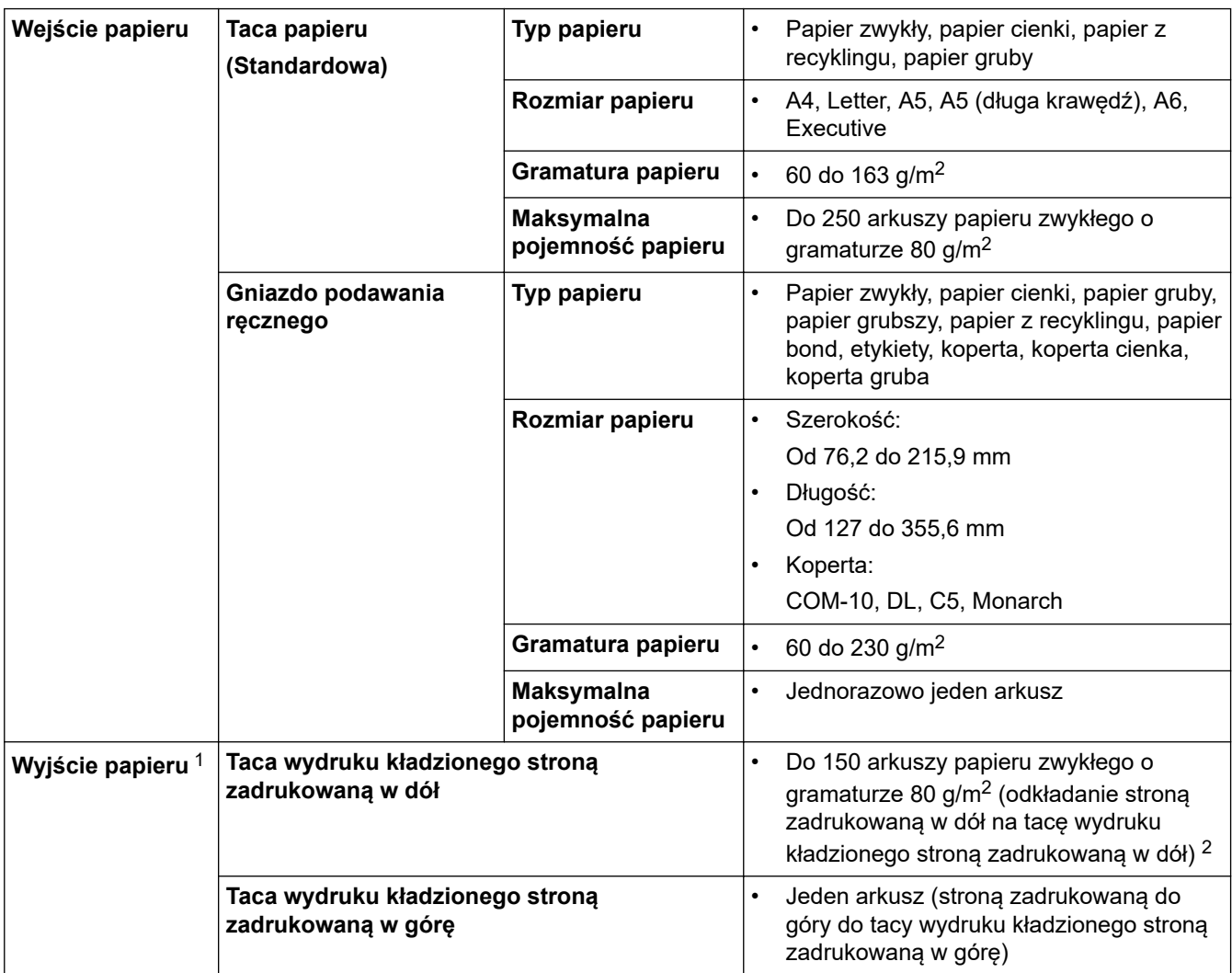

4 Pomiar wykonany zgodnie z metodą opisaną w RAL-UZ205.

<span id="page-247-0"></span>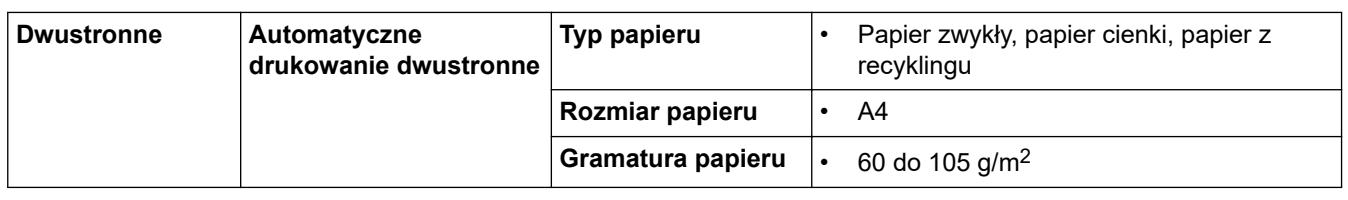

1 W przypadku etykiet zaleca się wyjmowanie zadrukowanych arkuszy z tacy wyjściowej bezpośrednio po ich wyjściu z urządzenia w celu uniknięcia powstawania plam.

2 Pomiar wykonany na nośniku o gramaturze 80 g/m2 w umiarkowanym, niewilgotnym środowisku.

## **Specyfikacje drukarki**

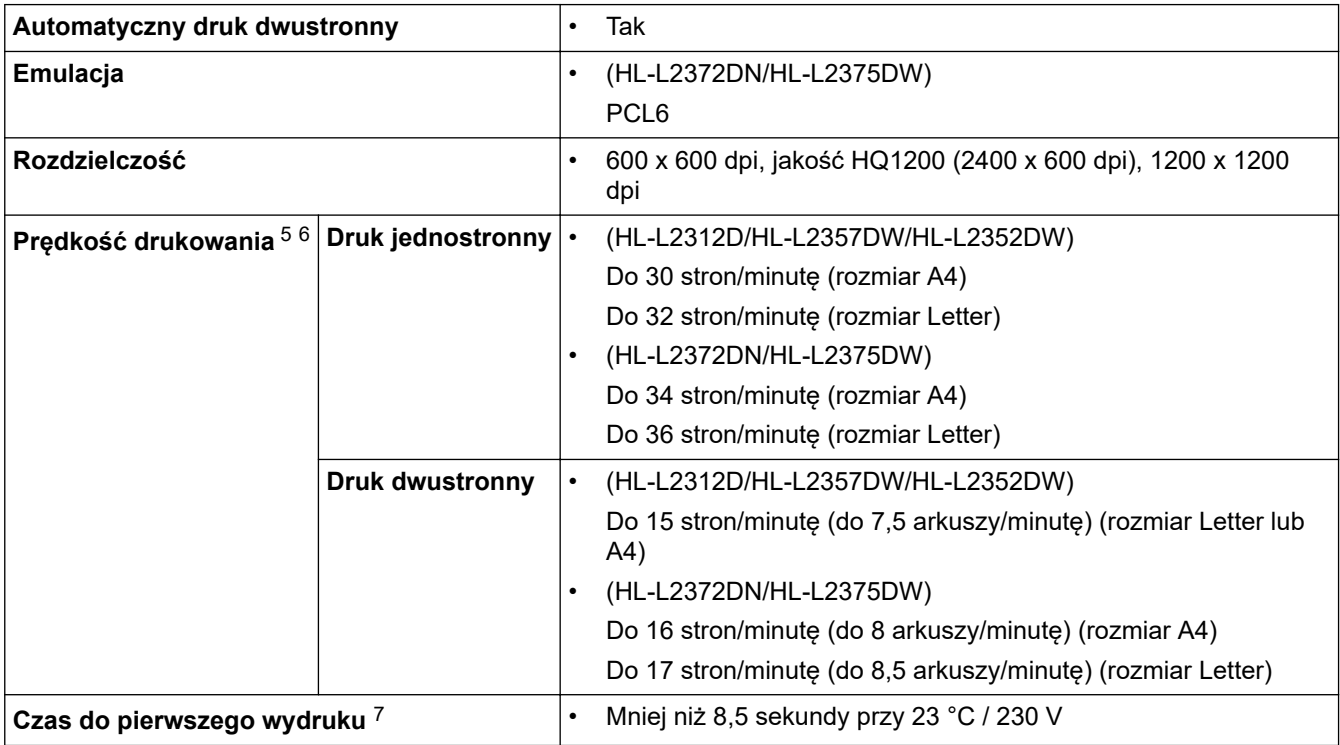

### **Specyfikacje interfejsu**

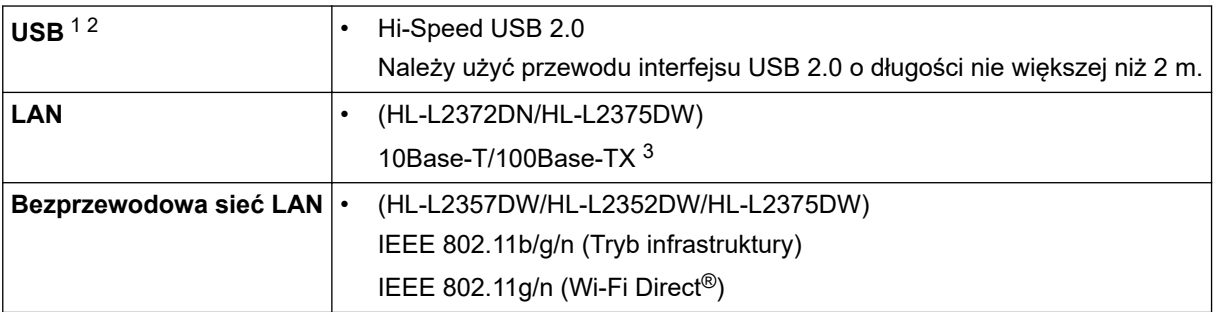

1 Urządzenie jest wyposażone w interfejs USB 2.0 Hi-Speed. Urządzenie może zostać również podłączone do komputera z interfejsem USB 1.1.

2 Porty USB innego producenta nie są obsługiwane.

3 Należy użyć prostej skrętki kategorii 5 (lub wyższej).

### **Obsługiwane protokoły i funkcje zabezpieczeń**

#### **Ethernet**

10Base-T/100Base-TX

<sup>5</sup> Prędkość drukowania może zmienić się w zależności od typu drukowanego dokumentu.

<sup>6</sup> Prędkość drukowania może być niższa, jeśli urządzenie podłączone jest do sieci bezprzewodowej LAN.

<sup>7</sup> Z trybu gotowości, dla tacy standardowej

#### <span id="page-248-0"></span>**Bezprzewodowa sieć LAN**

IEEE 802.11b/g/n (tryb infrastruktury), IEEE 802.11g/n (Wi-Fi Direct)

#### **Protokoły (IPv4)**

ARP, RARP, BOOTP, DHCP, APIPA (Auto IP), rozpoznawanie nazw WINS/NetBIOS, przeliczniki DNS, mDNS, responder LLMNR, LPR/LPD, niestandardowy protokół Raw/Port9100, klient SMTP, IPP/IPPS, serwer FTP, serwer SNMPv1/v2c/v3, serwer HTTP/HTTPS, klient i serwer TFTP, ICMP, Usługi sieciowe (drukowanie)

#### **Protokoły (IPv6)**

NDP, RA, przeliczniki DNS, mDNS, responder LLMNR, LPR/LPD, niestandardowy protokół Raw/Port9100, IPP/IPPS, klient SMTP, serwer FTP, serwer SNMPv1/v2c/v3, serwer HTTP/HTTPS, klient i serwer TFTP, ICMPv6, usługi internetowe (drukowanie)

#### **Zabezpieczenia sieci (przewodowa)**

SMTP-AUTH, SNMP v3, SSL/TLS (SMTP, HTTP, IPP)

#### **Zabezpieczenia sieci (bezprzewodowa)**

SMTP-AUTH, SNMP v3, SSL/TLS (SMTP, HTTP, IPP)

#### **Zabezpieczenia sieci bezprzewodowej**

WEP 64/128 bit, WPA-PSK (TKIP/AES), WPA2-PSK (TKIP/AES)(Wi-Fi Direct obsługuje tylko WPA2-PSK (AES))

#### **Certyfikacja połączenia bezprzewodowego**

Licencja oznaczenia certyfikacji Wi-Fi (WPA™/WPA2™ - Personal), licencja oznaczenia identyfikatorem Wi-Fi Protected Setup (WPS), Wi-Fi CERTIFIED™ Wi-Fi Direct

### **Specyfikacja wymagań dotyczących komputera**

Obsługiwane systemy operacyjne i funkcje oprogramowania

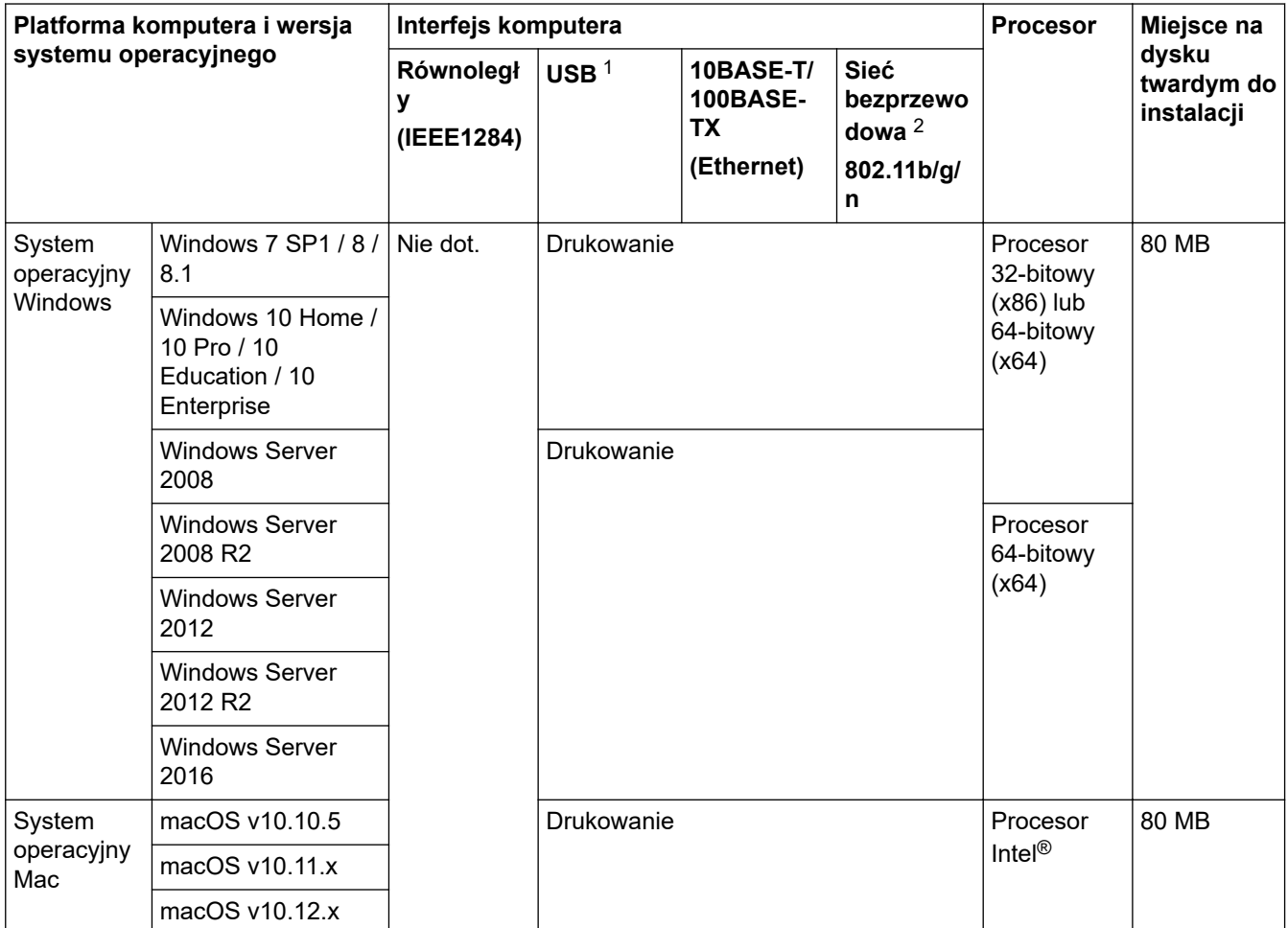

- <span id="page-249-0"></span>1 Porty USB innego producenta nie są obsługiwane.
- 2 HL-L2357DW/HL-L2352DW/HL-L2375DW

Aby uzyskać najnowsze aktualizacje sterowników, przejdź do strony posiadanego modelu **Pobieranie** w witrynie Brother Solutions Center pod adresem [support.brother.com.](https://support.brother.com/)

Wszelkie znaki handlowe, marki i nazwy produktów stanowią własność poszczególnych firm.

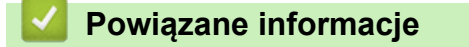

• [Załącznik](#page-244-0)

<span id="page-250-0"></span> [Strona główna](#page-1-0) > [Załącznik](#page-244-0) > Wprowadzanie tekstu w urządzeniu Brother

## **Wprowadzanie tekstu w urządzeniu Brother**

**Pokrewne Modele**: HL-L2357DW/HL-L2352DW/HL-L2372DN/HL-L2375DW

Jeśli wymagany jest tekst, wprowadź znaki w urządzeniu. Dostępne znaki mogą się różnić w zależności od wykonywanej czynności.

- Przytrzymaj lub kilkukrotnie naciśnij a lub b, aby wybrać znak z poniższej listy: 0123456789abcdefghijklmnopqrstuvwxyzABCDEFGHIJKLMNOPQRSTUVWXYZ(spacja)!"#\$%&'()\* +,-./:;<=>?@[]^\_
- Naciśnij **OK**, gdy wyświetlany jest żądany znak lub symbol, a następnie wprowadź kolejny znak.
- Naciśnij **Back (Wstecz)**, aby usunąć błędnie wprowadzone znaki.

### **Powiązane informacje**

• [Załącznik](#page-244-0)

#### **Powiązane tematy:**

- [Konfiguracja urządzenia do pracy w sieci bezprzewodowej przy użyciu Kreatora konfiguracji panelu](#page-66-0) [sterowania urządzenia](#page-66-0)
- [Konfiguracja urządzenia do pracy w sieci bezprzewodowej, gdy identyfikator SSID nie jest nadawany](#page-68-0)

<span id="page-251-0"></span> [Strona główna](#page-1-0) > [Załącznik](#page-244-0) > Materiały eksploatacyjne

# **Materiały eksploatacyjne**

Jeśli elementy eksploatacyjne, np. toner lub bęben, wymagają już wymiany, na panelu sterowania urządzenia lub w programie Status Monitor zostanie wyświetlony komunikat o błędzie. Aby uzyskać więcej informacji na temat materiałów eksploatacyjnych dla danego urządzenia, odwiedź witrynę internetową pod adresem [www.brother.com/original/index.html](http://www.brother.com/original/index.html) lub skontaktuj się z lokalnym przedstawicielem firmy Brother.

• Nazwa modelu materiału eksploatacyjnego może się różnić w zależności od kraju i regionu.

#### **Toner**

k

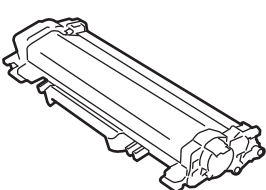

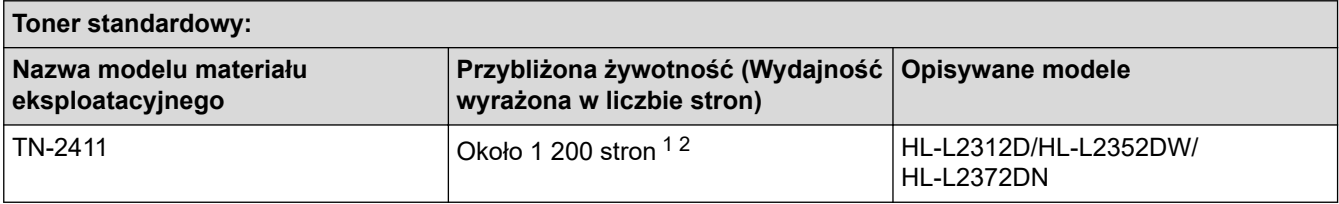

1 Przeciętna deklarowana wydajność wkładu jest zgodna z normą ISO/IEC 19752.

2 Strony formatu A4/Letter zadrukowane jednostronnie

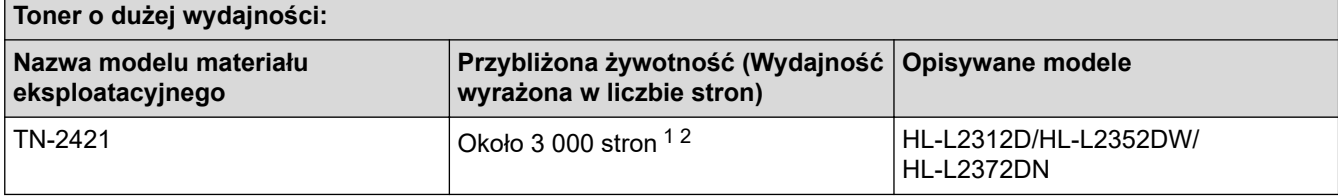

1 Przeciętna deklarowana wydajność wkładu jest zgodna z normą ISO/IEC 19752.

2 Strony formatu A4/Letter zadrukowane jednostronnie

Przybliżona żywotność toneru startowego jest określona na Około 700 stron w oparciu o 1 stronę na pracę [jednostronnie w formacie A4 lub Letter].

#### **Zespół bębna**

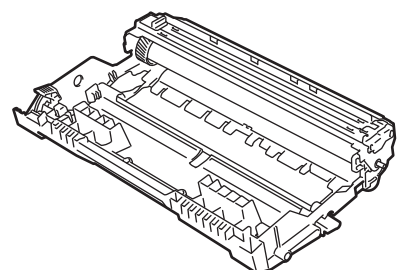

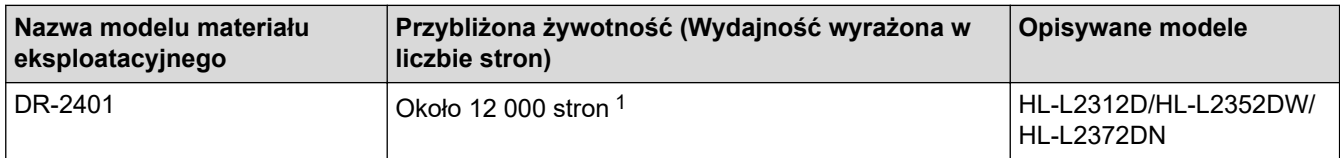

1 Około 12 000 stron przy założeniu 1 strony na pracę [strony formatu A4/Letter zadrukowane jednostronnie]. Na liczbę stron mogą wpływać różnorodne czynniki, w tym m.in. rodzaj oraz rozmiar nośnika.
# **Powiązane informacje**

• [Załącznik](#page-244-0)

↵

- **Powiązane tematy:**
- [Wymiana materiałów eksploatacyjnych](#page-201-0)

 [Strona główna](#page-1-0) > [Załącznik](#page-244-0) > Informacje dotyczące papieru z recyklingu

# **Informacje dotyczące papieru z recyklingu**

- Papier z recyklingu to papier tej samej jakości, co wytworzony z pierwotnych surowców drzewnych. Normy regulujące produkcję nowoczesnego papieru z recyklingu dają pewność, że spełnia on najwyższe wymogi jakościowe różnych procesów drukarskich. Sprzęt obrazujący produkowany przez sygnatariuszy dobrowolnej umowy (VA) jest przystosowany do obsługi papieru z recyklingu spełniającego normę EN 12281:2002.
- Kupowanie papieru z recyklingu przyczynia się do ochrony naturalnych zasobów i promuje gospodarkę okrężną. Papier jest wytwarzany z użyciem włókien celulozowych pochodzących z drewna. Dzięki zbiórce i recyklingowi papieru liczba cyklów życia tych włókien zostaje zwielokrotniona, co pozwala na optymalne wykorzystanie zasobów.
- Proces produkcji papieru z recyklingu jest krótszy. Włókna są już przetworzone, więc zużywa się mniej wody i energii oraz mniej chemikaliów.
- Korzyścią z recyklingu papieru jest oszczędność węgla dzięki zmniejszeniu ilości produktów papierowych poddawanych alternatywnej utylizacji, np. wyrzucanych na wysypiska czy spalanych. Odpady znajdujące się na wysypiskach wydzielają metan, czyli gaz o silnym działaniu cieplarnianym.

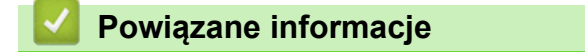

• [Załącznik](#page-244-0)

 [Strona główna](#page-1-0) > [Załącznik](#page-244-0) > Numery telefonu firmy Brother

# **Numery telefonu firmy Brother**

# **WAŻNE**

Aby uzyskać pomoc techniczną, skontaktuj się z działem obsługi klienta firmy Brother lub lokalnym przedstawicielem firmy Brother.

## >> FAQ (Często zadawane pytania)

#### >> Obsługa klienta

## **FAQ (Często zadawane pytania)**

Brother Solutions Center to źródło zasobów pozwalających zaspokoić wszystkie potrzeby związane z obsługą urządzeń. Można tam pobrać najnowsze oprogramowanie i narzędzia programowe, przeczytać odpowiedzi na często zadawane pytanie (FAQ) i zapoznać się ze wskazówkami dotyczącymi rozwiązywania problemów w celu jak najlepszego wykorzystania nabytego produktu Brother.

Tutaj można również sprawdzić aktualizacje sterowników firmy Brother.

**[support.brother.com](https://support.brother.com/)**

### **Obsługa klienta**

Dane kontaktowe lokalnych oddziałów firmy Brother można znaleźć na stronie internetowej [global.brother/gw.](https://global.brother/en/gateway)

### **Lokalizacje centrów serwisowych**

Aby otrzymać adresy centrów serwisowych w Europie, skontaktuj się z lokalnym biurem firmy Brother. Dane kontaktowe oddziałów europejskich można znaleźć na stronie internetowej [global.brother/gw](https://global.brother/en/gateway) po wybraniu odpowiedniego regionu i kraju.

#### **Adresy internetowe**

Ogólnoświatowa witryna internetowa firmy Brother: [global.brother/gw](https://global.brother/en/gateway)

Często zadawane pytania (FAQ), pomoc techniczna dla produktów i pytania techniczne oraz aktualizacje sterowników i narzędzia:

[support.brother.com](https://support.brother.com/)

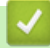

## **Powiązane informacje**

• [Załącznik](#page-244-0)

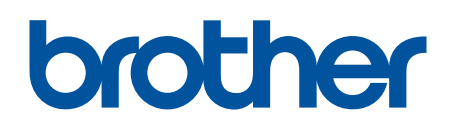

Odwiedź naszą witrynę internetową global.brother/gw

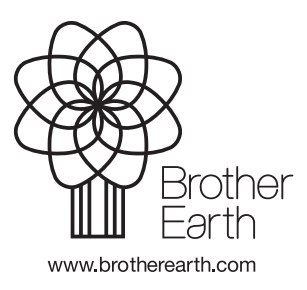

**POL** Wersja C